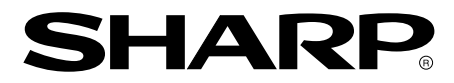

**LCD Monitor LCD Farbmonitor Moniteur LCD Monitor LCD Monitor LCD LL-151-3D**

**OPERATION MANUAL BEDIENUNGSANLEITUNG MODE D**'**EMPLOI MANUALE D**'**USO MANUAL DE FUNCIONAMIENTO**

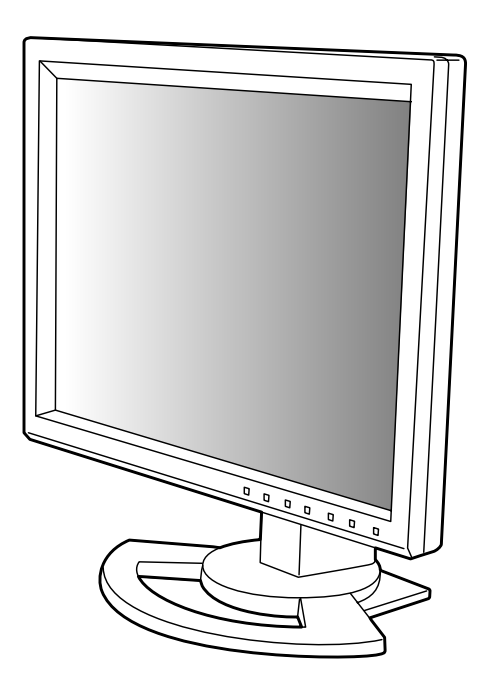

## Table of Contents/Inhaltsverzeichnis/Table des matières/Indice/Índice

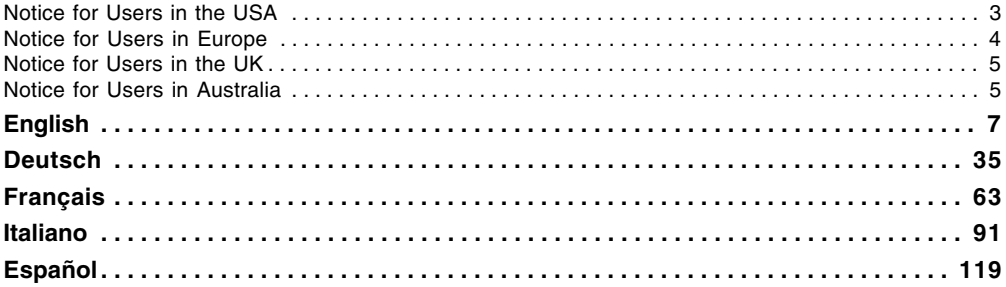

## **Notice for Users in the USA**

#### IMPORTANT:

To aid in reporting in case of loss or theft, please record the monitor's model and serial numbers in the space provided. The numbers are located on the rear of the monitor.

Model No.:

Serial No.:

### **FCC Statement**

WARNING – FCC Regulations state that any unauthorized changes or modifications to this equipment not expressly approved by the manufacturer could void the user's authority to operate this equipment.

**Note**: This equipment has been tested and found to comply with the limits for a Class B digital device pursuant to Part 15 of the FCC Rules.

These limits are designed to provide reasonable protection against harmful interference in a residential installation. This equipment generates, uses and can radiate radio frequency energy and, if not installed and used in accordance with the instructions, may cause harmful interference to radio communications. However, there is no guarantee that interference will not occur in a particular installation. If this equipment does cause harmful interference to radio or television reception, which can be determined by turning the equipment off and on, the user is encouraged to try to correct the interference by one or more of the following measures:

- Reorient or relocate the receiving antenna.
- Increase the separation between the equipment and receiver.
- Connect the equipment into an outlet on a circuit different from that to which the receiver is connected.
- Consult the dealer or an experienced radio/TV technician for help.

Use nothing but the included cables and AC cord to insure compliance with FCC regulation for Class B computing equipment.

### **Declaration of Conformity**

#### **SHARP LCD Color Monitor LL-151-3D**

This device complies with part 15 of the FCC rules. Operation is subject to the following conditions: (1) this device may not cause harmful interference, and (2) this device must accept any interference received, including interference that may cause undesired operation.

Responsible Party: SHARP ELECTRONICS CORPORATION Sharp Plaza, Mahwah, New Jersey 07430 TEL: 1-800-BE-SHARP

Onerant.

\* As an ENERGY STAR® Partner, SHARP has determined that this product meets the ENERGY STAR® guidelines for energy efficiency.

This product utilizes tin-lead solder, and fluorescent lamp containing a small amount of mercury. Disposal of these materials may be regulated due to environmental considerations. For disposal or recycling information, please contact your local authorities or the Electronics Industries Alliance: www.eiae.org

## **Notice for Users in Europe**

This equipment complies with the requirements of Directives 89/336/EEC and 73/23/EEC as amended by 93/68/EEC.

Dieses Gerät entspricht den Anforderungen der EG-Richtlinien 89/336/EWG und 73/23/EWG mit Änderung 93/68/EWG.

Ce matériel répond aux exigences contenues dans les directives 89/336/CEE et 73/23/CEE modifiées par la directive 93/68/CEE.

Dit apparaat voldoet aan de eisen van de richtlijnen 89/336/EEG en 73/23/EEG, gewijzigd door 93/68/ EEG.

Dette udstyr overholder kravene i direktiv nr. 89/336/EEC og 73/23/EEC med tillæg nr. 93/68/EEC.

Quest' apparecchio è conforme ai requisiti delle direttive 89/336/EEC e 73/23/EEC, come emendata dalla direttiva 93/68/EEC.

Η εγκατασταση ανταποκρινεται στιζ απαιτησειζ των οδηγιων τηζ Ευρωπαïκηζ Ενωσηζ 89/336/ΕΟΚ κατ 73/23/ΕΟΚ, óπωζ οι κανονισµοι αυτοι συµπληρωθηκαν απó την οδηγια 93/68/ΕΟΚ.

Este equipamento obedece às exigências das directivas 89/336/CEE e 73/23/CEE, na sua versão corrigida pela directiva 93/68/CEE.

Este aparato satisface las exigencias de las Directivas 89/336/CEE y 73/23/CEE, modificadas por medio de la 93/68/CEE.

Denna utrustning uppfyller kraven enligt riktlinjerna 89/336/EEC och 73/23/EEC så som komplette ras av 93/68/EEC.

Dette produktet oppfyller betingelsene i direktivene 89/336/EEC og 73/23/EEC i endringen 93/68/EEC.

Tämä laite täyttää direktiivien 89/336/EEC ja 73/23/EEC vaatimukset, joita on muutettu direktiivillä 93/ 68/EEC.

#### **CAUTION:**

TO PREVENT ELECTRICAL SHOCK, DISCONNECT THE AC CORD BEFORE SERVICING.

#### **CAUTION:**

FOR A COMPLETE ELECTRICAL DISCONNECTION, PULL OUT THE MAIN PLUG.

#### **VORSICHT:**

UM DIE STROMZUFUHR VOLLSTÄNDIG ZU UNTERBRECHEN, DEN NETZSTECKER HERAUSZIEHEN ENTFERNEN.

#### **ATTENTION :**

POUR UN ARRET TOTAL DE L'APPAREIL, DEBRANCHEZ LA PRISE DU COURANT SECTEUR.

#### **VARNING:**

FÖR TOTAL ELEKTRISK URKOPPLING, KOPPLA UR KONTAKTEN OCH.

#### **PRECAUCION:**

PARA UNA COMPLETA DESCONEXION ELECTRICA DESENCHUFE LA CLAVIJA DE LA RED.

#### **PRECAUCION:**

A FIN DE EVITAR DESCARGAS ELÉCTRICAS, DESCONECTE EL ENCHUFE DE LA RED ANTES DE REALIZAR CUALQUIER OPERACIÓN DE SERVICIO.

#### **ATTENZIONE:**

PER EVITARE FOLGORAZIONI, SCOLLEGATE IL CAVO DI COLLEGAMENTO ALLA RETE IN ALTERNATA PRIMA DI EFFETTUARE UN INTERVENTO DI SERVIZIO TECNICO.

#### **ATTENZIONE:**

PER UNO SCOLLEGAMENTO ELETTRICO COMPLETO, TIRATE FUORI LA SPINA PRINCIPALE.

## **Notice for Users in the UK**

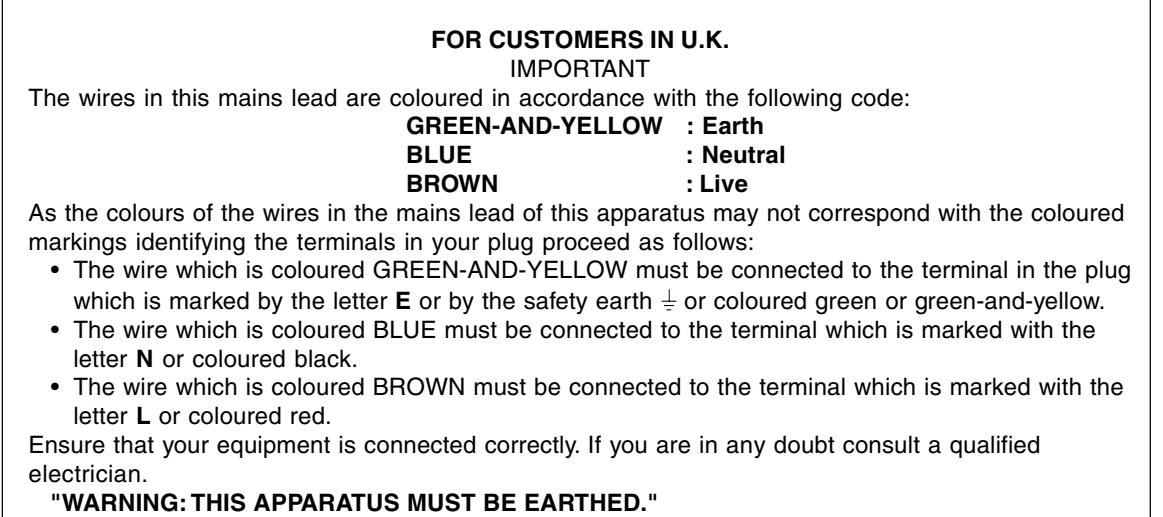

## **Notice for Users in Australia**

### **Service Inquiries**

Please contact your dealer for service if required or contact Sharp Corporation of Australia on 1 300 13 50 22 for referral to your nearest Sharp authorized Service Center.

# **Table of Contents**

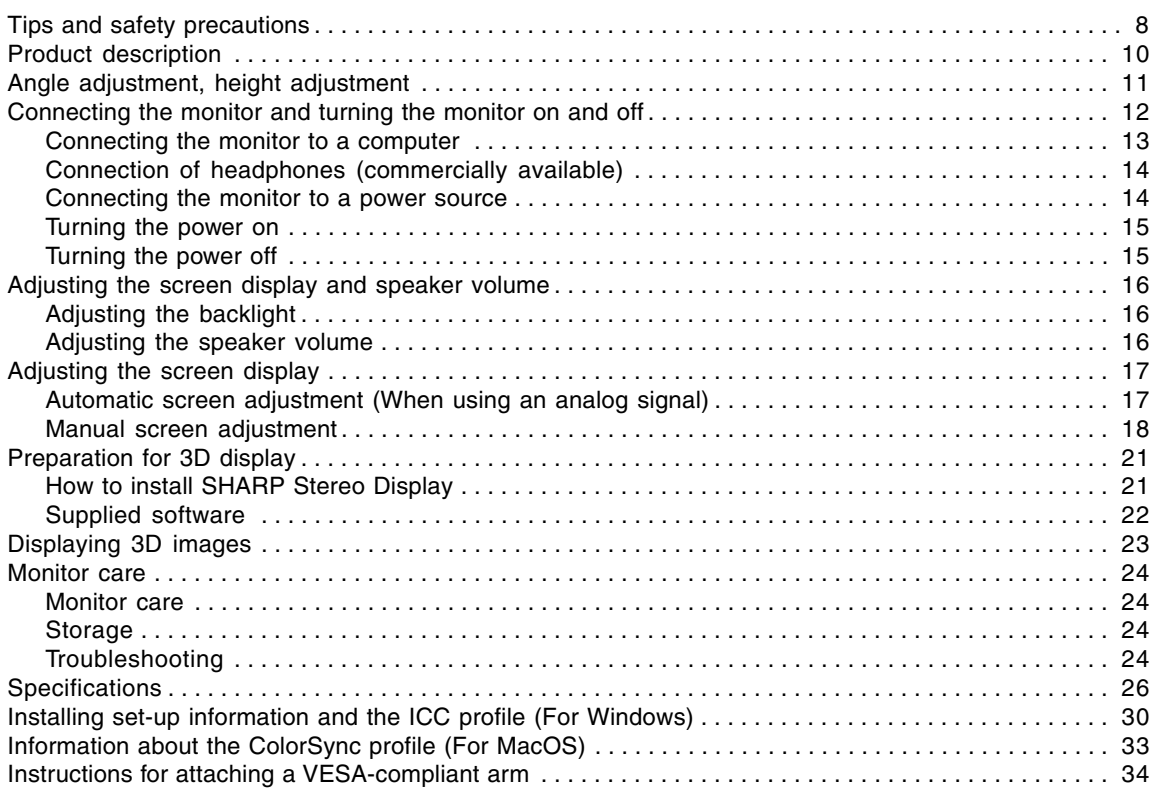

# **Tips and safety precautions**

- The TFT color LCD panel used in this monitor is made with the application of high precision technology. However, there may be minute points on the screen where pixels never light or are permanently lit. Also, if the screen is viewed from an acute angle there may be uneven colors or brightness. Please note that these are not malfunctions but common phenomena of LCDs and will not affect the performance of the monitor.
- Do not display a still picture for a long period, as this could cause a residual image.
- If the brightness is adjusted to the minimum setting it may be difficult to see the screen.
- The quality of the computer signal may influence the quality of the display. We recommend using a computer able to emit high quality video signals.
- Never rub or tap the monitor with hard objects.
- Please understand that SHARP Corporation bears no responsibility for errors made during use by the customer or a third party, nor for any other malfunctions or damage to this product arising during use, except where indemnity liability is recognized under law.
- This monitor and its accessories may be upgraded without advance notice.
- Be sure to observe the following when viewing a stereoscopic (3D) display.
	- If you feel eyestrain, headache, symptoms similar to motion sickness, or other unusual symptoms, immediately stop looking at the screen and take a rest. If the symptom does not subside after a rest, consult a doctor.
	- If you continue looking at the 3D display for a long time, every 30 minutes give your eyes a rest by taking a break of about 30 minutes.
	- Do not allow children under the age of 16 to view the 3D display in order to protect the development of their eyes.

#### **Location**

- Do not use the monitor where ventilation is poor, where there is a lot of dust, where humidity is high, or where the monitor may come into contact with oil or steam, as this could lead to fire.
- Ensure that the monitor does not come into contact with water or other fluids. Ensure that no objects such as paper clips or pins enter the monitor as this could lead to fire or electric shock.
- Do not place the monitor on top of unstable objects or in unsafe places. Do not allow the monitor to come into contact with strong shocks or vibrations. Causing the monitor to fall or topple over may damage it.
- Do not use in places where the monitor will be subject to direct sunlight, near heating equipment or anywhere else where there is likelihood of high temperature, as this may lead to generation of excessive heat and outbreak of fire.
- When carrying the monitor, firmly grasp both the display and stand section. If the monitor is lifted by the display only, the stand may abruptly pop out or move, and this could lead to injury. If the monitor is inclined, the stand may move and cause injury.
- Be careful not to allow your fingers to be pinched between the display and stand. (Especially in the area of attachment.)

## **Tips and safety precautions**

#### **The Power Cord**

- Do not damage the power cord nor place heavy objects on it, stretch it or over bend it. Also, do not add extension cords. Damage to the cord may result in fire or electric shock.
- Use only the power cord supplied with the monitor.
- Insert the power plug directly into the AC outlet. Adding an extension cord may lead to fire as a result of overheating.
- Do not remove or insert the power plug with wet hands. Doing so could result in electric shock.

#### **Use of AC adapter**

- Do not use the AC adapter for other than the specified equipment.
- Unplug the AC adapter if it is not used for long time.
- Do not place any objects on the AC adapter.
- Do not use the AC adapter outdoors.
- Do not attempt to repair the AC adapter if it is broken or malfunctioning. Refer the servicing to the service representative.
- Do not try to open the AC adapter.
- Do not use water or wet cloth for cleaning the AC adapter.

#### **Monitor and accessory checklist**

- Please check that the following items are included in the package.
	- LCD monitor (1)
	- AC adapter (1) (model name: NL-A56J)
	- Power cord (1)
	- Digital signal cable (1) (model name: QCNW-1088MPZZ)
	- Analog signal cable (1) (model name: QCNW-1122MPZZ)
	- Audio cable (1) (model name: QCNW-1124MPZZ)
	- USB cable (1) (model name: QCNW-1123MPZZ)
	- CD-ROM (1)
	- Operation manual (1)

#### **Notes:**

- Use only the cables supplied with the monitor.
- You are advised to retain the carton in case the monitor needs to be transported.
- Sharp Corporation holds authorship rights to the Utility program. Do not reproduce it without permission.
- The shape of the supplied accessories may not be exactly same as shown in this manual.

#### **Manual Scope**

- In this manual, Microsoft Windows XP will be referred to as "Windows XP", Microsoft Windows Millennium as "Windows Me", Microsoft Windows 2000 as "Windows 2000", Microsoft Windows 98 as "Windows 98", Microsoft Windows 95 as "Windows 95", and Microsoft Windows Version 3.1 as "Windows 3.1". When there is no need to distinguish between programs, the term "Windows" will be used.
- Microsoft and Windows are registered trademarks of Microsoft Corporation.
- Macintosh is a registered trademark of Apple Computer, Inc.
- All other brand and product names are trademarks or registered trademarks of their respective holders.

# **Product description**

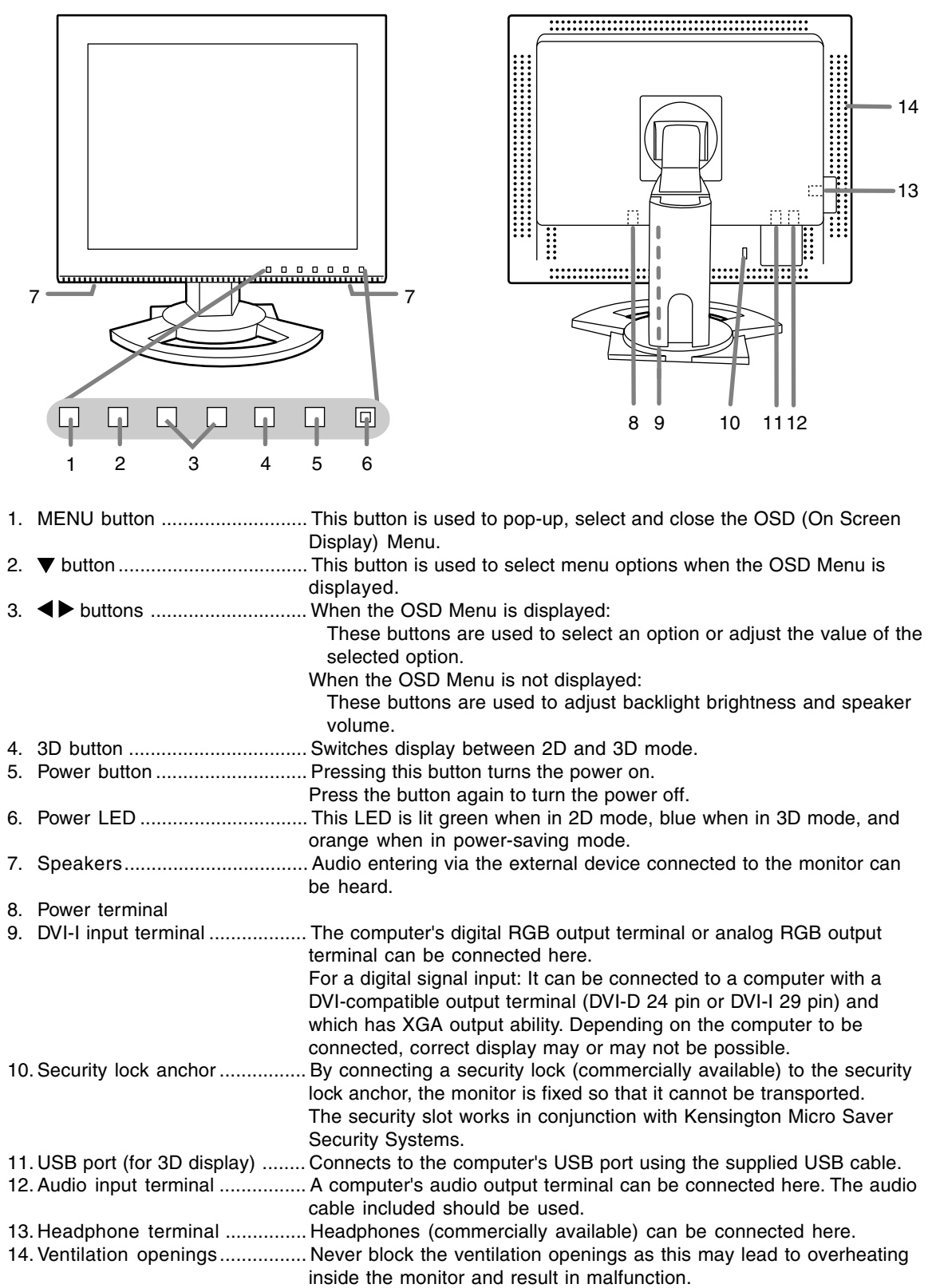

# **Angle adjustment, height adjustment**

### **CAUTION!**

- Be sure to hold both sides of the monitor when adjusting the viewing angle. The LCD panel used in this monitor is made of glass. Pressure from hands on the LCD panel could cause damage.
- Be careful not to allow your fingers to be pinched.

#### **Angle adjustment**

Adjust to an easy to view angle.

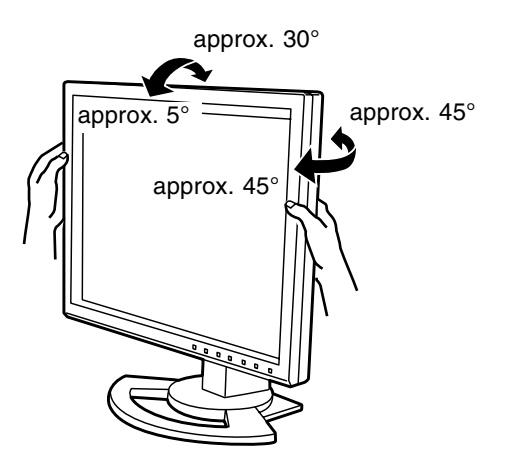

### **Height adjustment**

Adjust to an easy to view height.

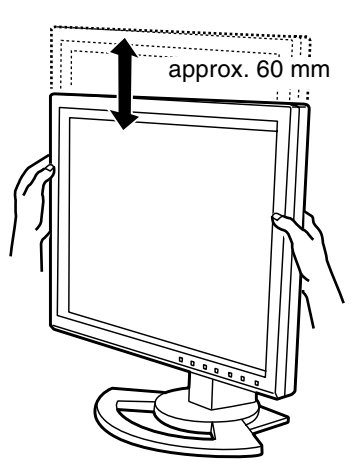

## **CAUTION!**

- When connecting, ensure that both the monitor and computer are switched off.
- Be careful not to over bend the cable or add extension cords as this could lead to a malfunction.

#### **Cable storage**

If necessary, excess cable can be housed in the stand.

1.Remove the cover.

Gently pull the top of the cover towards yourself.

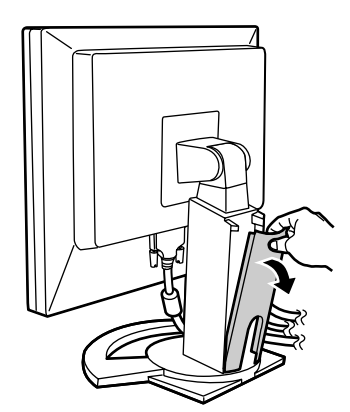

2.Run cable along the back of the stand.

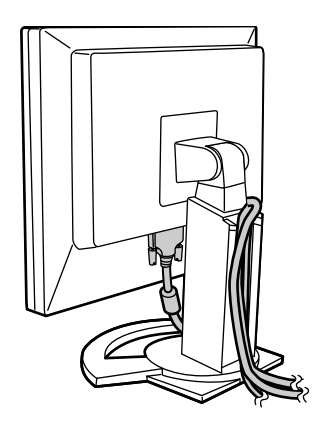

3.Refit the cover. Be careful not to pinch the cable.

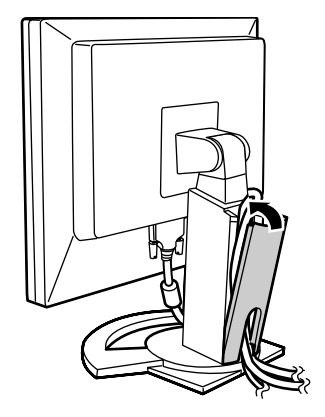

- If the cover is hard to refit, do not force it. Check whether cables are trapped.

### **Connecting the monitor to a computer**

#### **Digital connection**

Connect the supplied digital signal cable to the digital RGB output terminal of the computer.

- The monitor has an input for connecting to a computer with a DVI-compatible output connector (DVI-D 24 pin or DVI-I 29 pin) and XGA output capability. (Depending on the type of computer to be connected, the display may not work correctly.)

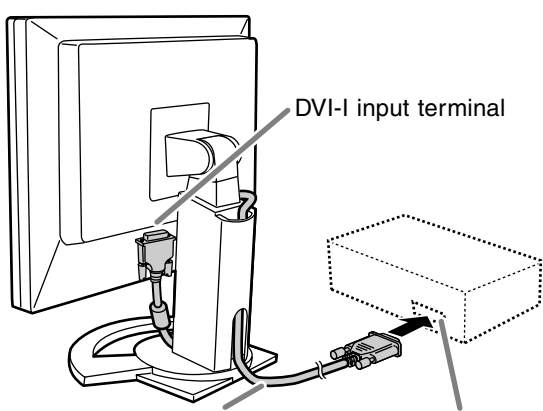

Digital signal cable Digital RGB output terminal

- Paying attention to connector direction, firmly insert the signal cable vertically into the connector, and then tighten the screws at both sides.

Set the monitor as follows when establishing a digital connection with a Power Mac using an ADC-DVI adapter made by Belkin. (Operation has been checked with the Power Mac G4 M7627J/A.)

- Perform settings with the Power Mac power supply off.
- 1.Connect the AC adapter and the power cord.
- 2. Press the  $\blacktriangleleft$  button and  $\blacktriangleright$  button simultaneously, and while doing this press the power button (i.e. turn the power on).

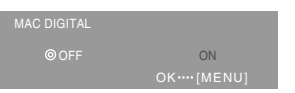

- 3. Set to [ON] with the  $\blacklozenge$  buttons.
- Do not set to [ON] if you are not using a Belkin ADC-DVI adapter, as this may result in incorrect display.
- 4.Press the MENU button. This completes setting.

#### **Analog connection**

Connect the supplied analog signal cable to the analog RGB output terminal of the computer.

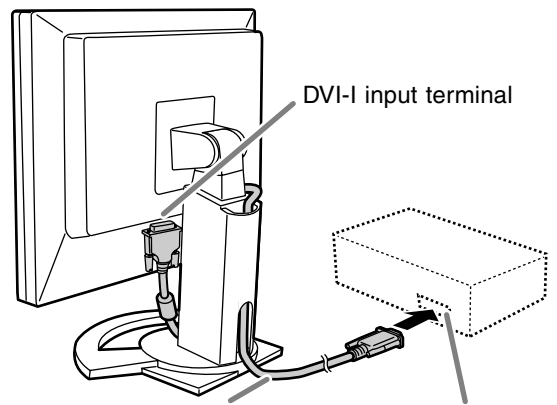

Analog signal cable Analog RGB output terminal

- Paying attention to connector direction, firmly insert the signal cable vertically into the connector, and then tighten the screws at both sides.

If connecting to a D-sub 15 pin 2 row Apple Power Macintosh, attach a Macintosh conversion adapter (commercially available) to the analog signal cable.

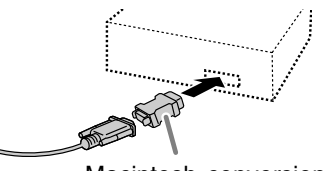

Macintosh conversion adapter

### **Connect the supplied audio cable**

When the supplied audio cable is connected to the audio output terminal of the computer, the sound of the connected computer is output from the monitor speakers. You can also use the headphone jack of the display.

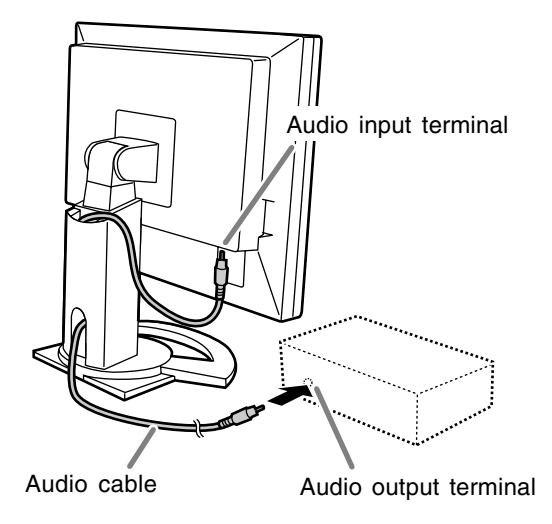

## **Connection of headphones (commercially available)**

Headphones (commercially available) can be connected.

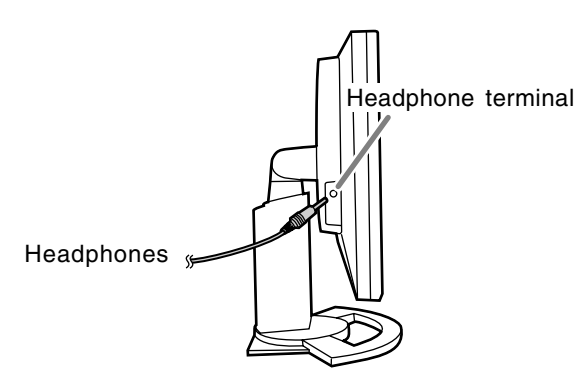

#### **Notes:**

- When the headphones are connected, no sound can be heard from the monitor speakers.
- Use headphones with a cable less than 3 m in length.

### **Connecting the monitor to a power source**

#### **CAUTION!**

- Always use the AC adapter that came with the monitor.
- 1.Connect the AC adapter to the power terminal.

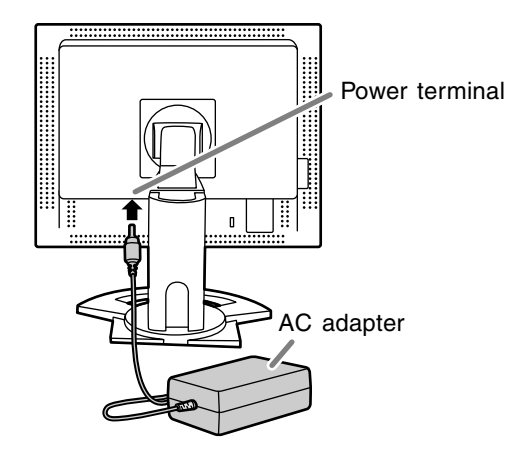

2.Plug the power cord into the AC adapter and then place the power plug into an AC outlet.

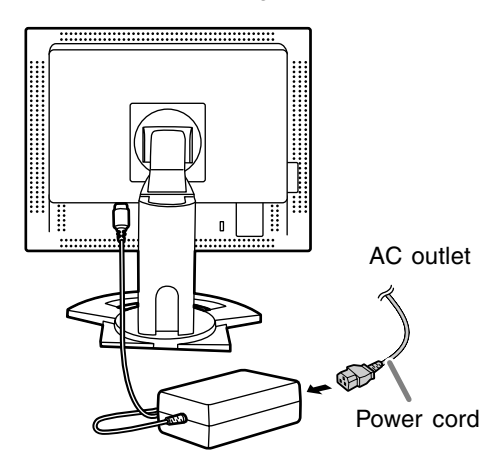

### **Turning the power on**

- 1.Press the monitor's power button.
- 2.Turn on the computer.

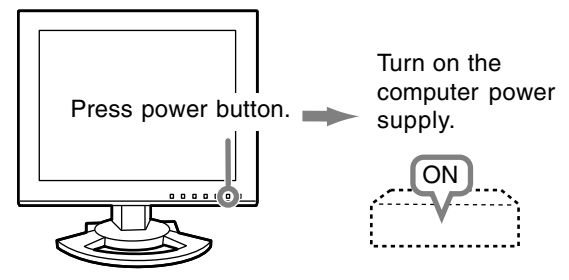

When a signal is input from the computer, the power LED lights up green, and the screen is displayed. (After power is turned on, it may take a little time until the screen is displayed.)

#### **Notes:**

- When using an analog signal, perform an automatic screen adjustment under the following conditions (p.17):
	- Using the monitor for the first time.
	- After having changed the system settings during use.
- When using the monitor with a digital connection, automatic screen adjustment is unnecessary.
- Depending on the type of computer or OS, you may need to install the monitor set-up information on your system. (p.30)
- When connecting to a notebook, if the notebook computer's screen is set to display at the same time, the MS-DOS screen may not display properly. In this case, change the setting to display only the LCD monitor.

## **Turning the power off**

- 1.Turn the computer off.
- 2.Press the monitor's power button. The power LED will disappear.

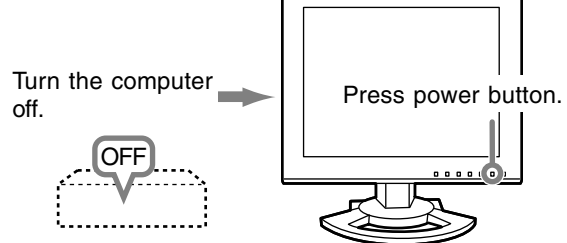

If the monitor is not going to be used for a long period of time, be sure to unplug it from the AC outlet.

#### **For digital signal**

The monitor can generally be used without adjustment. If necessary perform manual adjustment. (p.18)

#### **For analog signal**

- 1.First perform an automatic adjustment. (p.17)
- 2.Perform manual adjustment where necessary. (p.18)

#### **Note:**

All adjustments will be saved even after turning the power off.

#### **Resetting all adjustment values**

All adjustment values can be returned to their original ex-factory values in one command.

- 1.Turn off the monitor power.
- 2. Press the MENU button and the  $\nabla$  button simultaneously, and while doing this press the power button (i.e. turn the power on). Continue to press the buttons until [ALL RESET] appears on the screen. Reset is complete when the displayed message disappears.

#### **Notes:**

- While [ALL RESET] is displayed, the control buttons are disabled.
- It is not possible to reset values when the adjustment lock is in place. Remove the adjustment lock before attempting to operate control buttons.

#### **ADJUSTMENT Menu reset**

Settings of items in the ADJUSTMENT Menu (CLOCK, PHASE, H-POS, V-POS) can be returned to their original ex-factory values.

- 1.Turn on the monitor power.
- 2. Press the MENU button and the  $\blacktriangleleft$  button simultaneously. When [RESET] appears on the screen, the reset is complete.

#### **Notes:**

- While [RESET] is displayed, the control buttons are disabled.
- It is not possible to reset values when the adjustment lock is in place. Remove the adjustment lock before attempting to operate control buttons.

#### **Adjustment lock function**

By disabling the control buttons (i.e. setting the lock) any attempted changes to adjusted values will be voided.

- 1. Turn off the monitor power.
- 2.While pressing the MENU button, press the power button (i.e. turn the power on). Continue to press the buttons until [LOCK ADJUSTMENT?] appears on the screen.
- 3.Press the button.

#### **Note:**

- When the lock is in place, all buttons other than the power button are disabled.

#### **Adjustment lock release**

- 1. Turn off the monitor power.
- 2.While pressing the MENU button, press the power button (i.e. turn the power on). Continue to press the buttons until [UNLOCK ADJUSTMENT?] appears on the screen.
- 3. Press the  $\blacktriangleright$  button.

## **Adjusting the backlight**

- 1. Without the OSD Menu being displayed, press the  $\blacktriangle$  or the  $\blacktriangleright$  button.
- 2.Check that [BRIGHT] is selected. If it is not selected, press the  $\nabla$  button and select [BRIGHT].

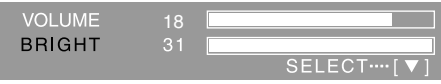

3. Adjust by pressing the  $\blacktriangleleft$  button (darker) or  $\blacktriangleright$ button (lighter).

#### **Note:**

- On Screen display for adjustment disappears several seconds after the last operation.

### **Adjusting the speaker volume**

- 1. Without the OSD Menu being displayed, press the  $\blacktriangle$  or the  $\blacktriangleright$  button.
- 2.Check that [VOLUME] is selected. If it is not selected, press the  $\nabla$  button and select [VOLUME].

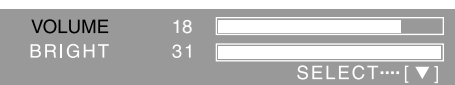

3. Adjust by pressing the  $\blacktriangleleft$  button (decrease) or  $\blacktriangleright$ button (increase).

#### **Note:**

- On Screen display for adjustment disappears several seconds after the last operation.

## **Automatic screen adjustment (When using an analog signal)**

Options in the ADJUSTMENT Menu can be adjusted automatically (CLOCK, PHASE, H-POS, V-POS).

#### **Notes:**

- When setting up this monitor for the first time or after having changed an aspect of the current system, perform an automatic screen adjustment before use.
- Automatic screen adjustment is unnecessary when the monitor is used with a digital connection. Perform manual screen adjustment when necessary. (p.18)

#### **Screen display for adjustment**

First display an image that makes the entire screen light.

If you are using Windows, you can use the Adjustment Pattern on the supplied CD-ROM.

#### **Opening the Adjustment Pattern (for Windows)**

This explanation is for Windows 95/98/2000/Me/ XP, and assumes that the CD-ROM drive is "D" drive.

- 1.Load the supplied CD-ROM into the CD-ROM drive of the computer.
- 2.Open [My Computer] and select CD-ROM. If using Windows 3.1, open [File Manager] and choose "D" drive.
- 3.Double click on [Adj\_uty.exe] to run the Adjustment Program. The Adjustment Pattern will appear.

Adjustment Pattern

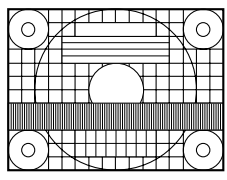

After completing the adjustments, press the computer's [Esc] key to exit the Adjustment Program.

#### **Note:**

- If your computer's display mode is set to 65K colors, you may see the different color levels in each color pattern or the gray scale may look colored. (This is due to the specification of the input signal and is not a malfunction.)

- **Adjusting the screen automatically**
- 1.Press the MENU button.

The ADJUSTMENT Menu will be displayed.

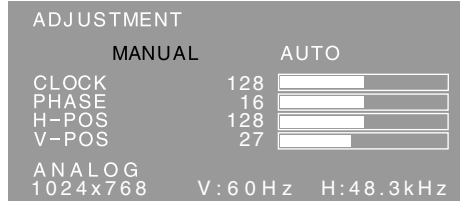

#### 2. Press the  $\blacktriangleright$  button.

The screen will become dark and [ADJUSTING] will be displayed. After a few seconds the ADJUSTMENT Menu will return. (The automatic adjustment is now complete.)

3. Press the MENU button 4 times to make the OSD (On Screen Display) Menu disappear.

#### **Notes:**

- In most cases automatic adjustment is sufficient.
- It may not be possible to achieve correct adjustment with the first automatic adjustment. In such a case, try repeating the automatic adjustment 2 or 3 times.
- If necessary due to any of the following, manual adjustments (p.18) can be performed after the automatic adjustment.
	- When further fine adjustment is needed.
	- When [OUT OF ADJUST] is displayed. (When the screen displays an entirely dark image, the automatic screen adjustment may be disabled. When making an automatic adjustment, be sure to either use the Adjustment Pattern or try displaying an image that makes the entire screen very bright.)
- Automatic adjustment may not be achieved correctly depending on what is displayed on the screen - moving pictures or the MS-DOS prompt etc.

## **Manual screen adjustment**

- 1.Display an image that makes the entire screen light. (p.17)
- 2.Display the OSD Menu by pressing the MENU button.

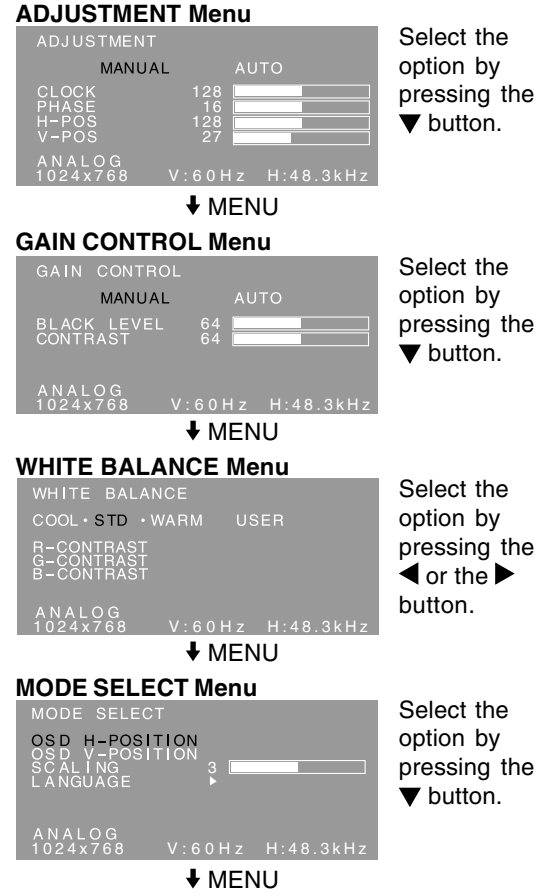

The OSD Menu closes.

#### **Notes:**

- When the monitor is used with a digital connection, ADJUSTMENT and GAIN CONTROL Menu adjustments are not necessary.
- The OSD Menu automatically disappears approximately 30 seconds after the last command.
- This chapter provides the procedure how to adjust the screen by using Adjustment Pattern (for Windows).

#### **ADJUSTMENT Menu**

When the monitor is used with a digital connection, this menu adjustment is not necessary.

#### **AUTO**

When  $[AUTO]$  is selected with the  $\blacktriangleright$  button, the [CLOCK], [PHASE], [H-POS] and [V-POS] settings are automatically adjusted.

#### **CLOCK**

The figure below demonstrates how to adjust so that vertical flicker noise is not emitted.

 $\left( \blacktriangleleft \blacktriangleright \text{bultons} \right)$ 

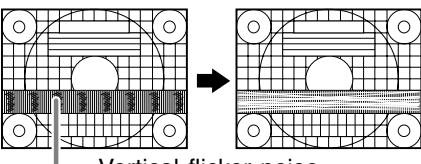

Vertical flicker noise

#### **PHASE**

The figure below demonstrates how to adjust so that horizontal flicker noise is not emitted.

 $\left( \blacktriangleleft \blacktriangleright \text{bultons} \right)$ 

**Note:**

- Adjustments to [PHASE] should be made only after [CLOCK] has been correctly set.

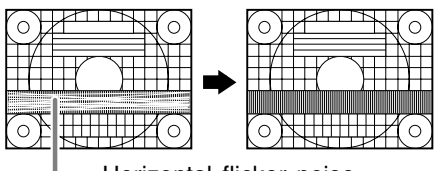

#### Horizontal flicker noise

#### **H-POS (horizontal positioning) and V-POS (vertical positioning)**

To center the Adjustment Pattern within the boundaries of the screen, adjust the left-right (H-POS) values and the up-down (V-POS) values.

 $\left( \blacktriangleleft \blacktriangleright \right)$  buttons)

Screen frame

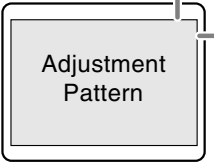

**18**

#### **GAIN CONTROL Menu**

When the monitor is used with a digital connection, this menu adjustment is not necessary.

#### **AUTO**

When  $[AUTO]$  is selected with the  $\blacktriangleright$  button, the [BLACK LEVEL] and [CONTRAST] settings are automatically adjusted. After the automatic adjustment, perform manual adjustment when necessary.

#### **BLACK LEVEL**

Total screen brightness can be adjusted while watching the color pattern.  $($   $\blacklozenge$  buttons)

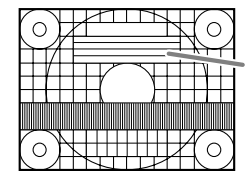

Color pattern

#### **CONTRAST**

While watching the color pattern, adjustments can be made so that all gradations appear.

 $\blacktriangleleft$  buttons)

#### **Notes:**

#### **About AUTO (Auto Gain Control function)**

- The Auto Gain Control adjusts contrast and black level based on the brightest and darkest colors of the image displayed.
- If you are not using the Adjustment Pattern it is necessary to have black area and white area of at least 5 mm x 5 mm on the screen. Adjustment may not be possible without those areas.
- If [OUT OF ADJUST] is displayed, perform manual adjustment.

#### **WHITE BALANCE Menu**

- **COOL** ... Color tone bluer than standard
- **•** .......... Color tone slightly bluer than standard **STD** ...... Color tone standard setting

 **•** .......... Color tone slightly redder than standard **WARM** .. Color tone redder than standard **USER**

- Selecting [USER] will display the setting values for [R-CONTRAST], [G-CONTRAST] and [B-CONTRAST], in order to make fine adiustments.
- Use the  $\nabla$  button to select [R-CONTRAST], [G-CONTRAST] and [B-CONTRAST].

R-CONTRAST ..... button for blue-green  $\blacktriangleright$  button for red G-CONTRAST ..... I button for purple  $\blacktriangleright$  button for green B-CONTRAST...... I button for yellow  $\blacktriangleright$  button for blue

#### **Note:**

- On settings other than [STD] not all gradations can be displayed. To display all gradations, set to [STD].

## **Adjusting the screen display**

#### **MODE SELECT Menu**

#### **Note:**

- Depending on the resolution of the input signal, even if menu options can be selected, the display may not change.

#### **OSD H-POSITION (OSD horizontal position)**

The position of the OSD Menu can be moved to the left and right.  $($   $\blacklozenge$  buttons)

#### **OSD V-POSITION (OSD vertical position)**

The position of the OSD Menu can be moved up and down.  $\left( \blacktriangleleft \blacktriangleright \right)$  buttons)

#### **SCALING (Level of scaling)**

The sharpness of the image can be adjusted.

 $\blacktriangleleft$  buttons)

#### **Note:**

- When an image area with a resolution smaller than 1024 x 768 pixels is selected, it is enlarged to cover the whole screen (i.e. the side ratio of the display may change).

#### **LANGUAGE**

You can choose the language used in OSD Menu.

- 1. Press the  $\blacktriangleright$  button. The Language Selection Menu will be displayed on the screen.
- 2. Use the  $\nabla$  button to choose a language.
- 3.Press the MENU button.

This product is a 3D-ready LCD monitor which allows users to see stereoscopic images and videos without using special glasses. You can switch between 3D mode for stereoscopic (3D) display and 2D mode for conventional (2D) display.

#### **Basic principle**

In 3D mode, the parallax barrier divides light so that the right and left eyes of a viewer receive different lights. Consequently, the viewer can see stereoscopic images and videos.

In 2D mode, the parallax barrier does not divide light. Since the right and left eyes of a viewer receive the same light, the viewer sees conventional flat images.

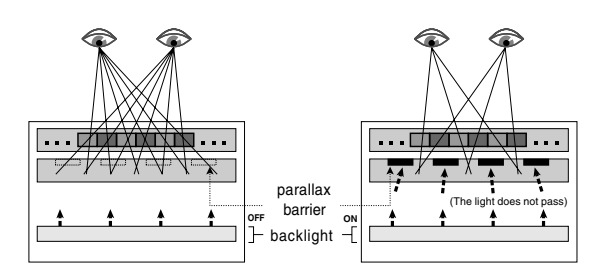

### **Requirements for displaying 3D images**

#### **Applicable software for displaying 3D images**

- Software which supports SHARP 3D Technology
- Other software which supports 3D display

#### **Operating environment for 3D display**

- The operation of the software supporting SHARP 3D Technology is guaranteed only on Windows XP (English version).

Operation in other language versions or other operating systems is not guaranteed.

- A digital connection is recommended for connecting to a computer.
- The required operating environment may vary depending on the software. Be sure to confirm the operating environment of your software.

#### **Notes:**

- SHARP 3D Technology was originally developed by SHARP to provide a 3D display on a computer screen.
- If your eyesight greatly differs between the right and left eye, or if you watch the screen mainly with a single eye, you may not see stereoscopic images. Images may or may not be able to see stereoscopically depending on the displayed contents.
- 3D effect varies depending on the person.

## **How to install SHARP Stereo Display**

Supported OS: Windows XP (English version) Operation in other language versions is not guaranteed.

To display 3D images with this monitor using the software supporting SHARP 3D Technology, you must install the following software on your computer and connect the computer to the monitor with a USB cable.

- Sharp Stereo Display Driver (Driver to control the monitor's display mode through the USB port)
- Sharp Stereo Display Manager (Software to manage the monitor's display mode according to application status)
- Sharp Stereo Display Component (Software to display 3D images properly with this monitor)

Start installation with the USB cable disconnected. For software installation and USB connection procedures, refer to [ReadmeE.txt] in the [3D], [SSD], [English] folder in the supplied CD-ROM.

#### **Notes:**

- Be sure to follow the installation and connection procedures described in [ReadmeE.txt]. Otherwise, the installation may fail.

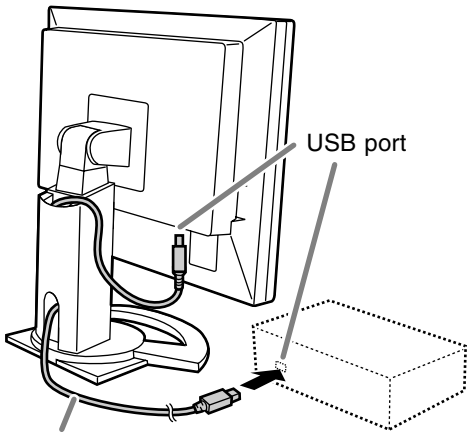

USB cable

## **Supplied software**

Install the following software from the supplied CD-ROM as necessary after installing the SHARP Stereo Display.

#### **Note:**

- If you want to install the following software, install the SHARP Stereo Display first.

#### **SHARP Smart Stereo Photo Editor**

Supported OS: Windows XP (English version) Operation in other language versions is not guaranteed.

This software supports SHARP 3D Technology. It converts images, taken with a digital camera, etc., using a stereo lens adapter, into a format which can be displayed in 3D with this monitor. Available style is Side-by-Side and Left/Right Independent.

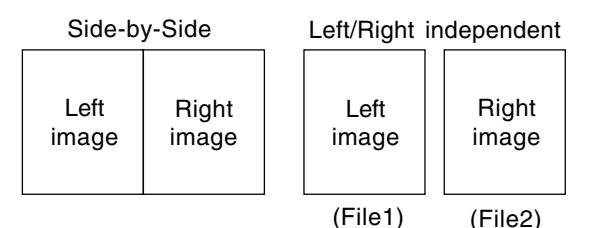

#### **How to install**

If Microsoft.NET. Framework is not installed in your computer, install it before installing this software. In the CD-ROM, double click on [dotnetfx.exe] in the [3D], [3DSOFT], [dotnet], [English] folder, and follow the instructions displayed on the screen to complete the procedure.

- 1. Load the supplied CD-ROM into the CD-ROM drive of the computer.
- 2. Double click on [PhotoEditor.exe] in the [3D], [3DSOFT], [SLE], [English] folder.
- 3. Follow the instructions displayed on the screen to complete the procedure.

#### **How to use**

Refer to [SHARP SmartStereo Photo Editor User Guide] or [SHARP SmartStereo Slide Show User Manual], by clicking on the [Start] button, and choosing [SHARP SmartStereo Photo Editor] from [All Programs].

#### **SHARP Smart Stereo Camera Calculator**

Supported OS: Windows XP (English version) Operation in other language versions is not guaranteed.

This software calculates attribute values to display an image taken with a stereo camera on the screen of this monitor.

#### **How to install**

- 1. Load the supplied CD-ROM into the CD-ROM drive of the computer.
- 2. Double click on [CamCalc.exe] in the [3D], [3DSOFT], [SLE], [English] folder.
- 3. Follow the instructions displayed on the screen to complete the procedure.

#### **How to use**

Refer to [User Guide] by clicking on the [Start] button, and choosing [SHARP SmartStereo Calculator] from [All Programs].

# **Displaying 3D images**

#### **Notices on displaying 3D images**

- Set the screen resolution to 1024 x 768. It is unable to display 3D image with other setting.
- Be sure to connect the USB cable while the monitor and computer are turned off. Then, turn on the monitor first and finally turn on the computer.
- Do not connect/disconnect the USB cable while the computer and/or monitor are turned on. Otherwise, a malfunction may result.
- Do not select 3D mode unless you display 3D images.
- If you select 2D mode while displaying a 3D image, the image may not display properly.
- For analog connection, adjust the screen properly using the automatic screen adjustment, etc.
- If the OSD Menu is hard to see in 3D mode. select 2D mode to make adjustments.
- Also refer to [ReadmeE.txt] in the [3D], [SSD], [English] folder in the supplied CD-ROM.

#### **For software supporting SHARP 3D Technology**

- The 3D display may be disabled when two or more users are logged on. In this case, let all users log off, and then log on as the user who logged on first.

#### **Viewing position**

To see images in 3D mode, there should be approximately 60 cm between you and the screen and you should be positioned in front of the screen. Straighten your back and direct both eyes so that you are looking straight at the screen.

#### **Guideline for proper viewing position**

In 3D mode, a red strip is displayed at the bottom of the screen. The best viewing position in 3D mode is the position where the entire red strip (or its bottom) appears darkest. Move your head slightly up/down, right/left, and forward/backward to adjust your position.

#### **Note:**

- With software that does not display a full screen, the red strip may not display at the bottom of the screen.

### **Switching display between 2D and 3D mode**

#### **For software supporting SHARP 3D Technology**

When you display a 3D image with 3D displayready software, the display mode is automatically switched to 3D mode and the power LED color changes to blue. When you display a 2D image, the display mode returns to 2D mode and the power LED color changes back to green. If the display mode does not automatically switch to 3D mode, press the 3D button to switch the mode.

(When the 3D button is pressed again, the mode returns to 2D mode.)

#### **Notes:**

- When 3D mode is selected by pressing the 3D button, the mode may automatically return to 2D mode after the monitor resumes from powersaving mode.
- After the 3D mode is activated by pressing the 3D button, if the monitor is turned off once and turned on again, the mode returns to 2D mode.

#### **For other software supporting 3D display**

Confirm details by referring to the operation manual of the software.

### **Monitor care**

Always remove the plug from the AC outlet when cleaning the monitor.

#### **Cabinet and control panel section**

Use a soft dry cloth to lightly wipe away any grime from the cabinet and control panel.

If they are very dirty, apply neutral detergent to a dampened soft cloth, wring it out well and wipe away grime.

#### **LCD panel section**

Use a soft dry cloth to lightly wipe away dirt and dust from the surface of the LCD panel. (A soft cloth such as gauze or that used for lens cleaning is suitable.)

#### **CAUTION!**

- Never use thinner, benzine, alcohol, glass cleaner, etc, as this could lead to color change or change in shape.
- Never scratch the monitor with anything hard or apply strong pressure as this could leave marks or result in malfunction.

## **Storage**

If the monitor will not be used for a long period of time, be sure to remove the power plug from the AC outlet.

#### **CAUTION!**

Do not leave the monitor in contact with rubber or plastic items for long periods of time as this could lead to color change or change in shape.

## **Troubleshooting**

If you think the monitor may be faulty, please check the following points before taking it to be repaired. If afterwards it still does not work, please contact the shop where you purchased the monitor or your nearest SHARP authorized Service Center.

The monitor's fluorescent tubes have a limited life span.

- If the screen darkens, persistently flickers or does not light up, the fluorescent tube has reached the end of its operational life span. Please inquire at the shop where you purchased the monitor or your nearest SHARP authorized Service Center.
- In the initial period of use, due to the characteristics of fluorescent tubes the screen may flicker. (This is not a malfunction.) Should this happen, check by first turning off the power, then turning it on again.

**No image appears on the screen** (power LED is not lit).

- Are the AC adapter and power cord connected properly? (p.14)

#### **No image appears on the screen** (power LED is lit).

- Is the computer connected properly? (p.13)
- Is the computer turned on?
- Does the computer's signal timing correspond to monitor specifications? (p.28)
- Is the computer in power-saving mode?

#### **Control buttons do not work.**

- Is the adjustment lock on? (p.16)

#### **The image appears distorted.**

- Does the computer's signal timing correspond to monitor specifications? (p.28)
- If you are using the analog signal, perform automatic screen adjustment. (p.17)
- If you can change the refresh rate on the computer you are using, change the value to a lower frequency. (p.28)

#### **No sound can be heard from the speakers.**

- Is the audio cable connected correctly? (p.14)
- Perform the volume adjustment procedure. (p.16)
- Are the headphones connected?
- There is no sound from the speakers when the monitor is in power-saving mode (the power LED lights up orange).

#### **The 3D image on the display appears blurred and doubled.**

- Confirm if the 3D display compatible software is running.
- For software supporting SHARP 3D Technology - Press the 3D button to enter 3D mode (the
	- power LED changes to blue). - Confirm that screen resolution is set to
	- 1024 x 768.
	- When two or more users are logged on, let all users log off, and then log on as the user who logged on first.
- The best viewing position in 3D mode is the position where the entire red strip (or its bottom) appears darkest. Move your head slightly up/down, right/left, and forward/backward to adjust your position.

#### **When it is in 3D mode, the screen appears a little darker.**

- In 3D mode, the screen appears a little darker than in 2D mode. (This is not a malfunction.)

#### **The mode cannot be switched to 3D mode by pressing the 3D button.**

- Does the current software support SHARP 3D Technology? If you are using software that does not support SHARP 3D Technology, refer to the operation manual of the software.

#### **Product specifications**

Model name LL-151-3D LCD display 38 cm measured diagonally TFT 3D LCD module Resolution (max.) XGA 1024 x 768 pixels (In 2D mode only. In 3D mode, the actual resolution is half because the horizontal pixels are divided between right and left eyes.) Displayable colors (max.) Approx.16.19 million colors  $(6 \text{ bit} + FRC)$ Brightness (max.) 2D mode: 370 cd/m2 3D mode: 140 cd/m2 (The screen brightness deteriorates over time. Constant brightness cannot be maintained.) Dot pitch 0.297 (H) x 0.297 (V) mm Contrast ratio 500:1 Angle of visibility (2D mode) Left-right 130°; up-down 115° (contrast ratio > 10) Screen display size Horizontal 304.1 mm x Vertical 228.1 mm Video signal Analog: Analog RGB (0.7 Vp-p) [75Ω] Digital: DVI standard based on 1.0 Sync signal Separate Sync (TTL level: +/-) Expansion compensation Digital scaling (Enlarges VGA/SVGA etc. to full screen size.) Plug & Play VESA DDC2B compatible Power management VESA: based on DPMS DVI: based on DMPM Speaker output  $1 W + 1 W$ Input signal terminal Digital/Analog: DVI-I 29 pin PC connection terminal for 2D/3D selection USB Audio input terminal Mini stereo jack Headphone terminal Mini stereo jack Height adjustment Adjustment range: approx. 60 mm Screen tilt Upward approx. 0-30°; downward approx. 0-5° Screen swivel Approx. 45° from the center to the left and approx. 45° from the center to the right.

Power supply 100-240 VAC, 50/60 Hz (Uses special AC adapter, type NL-A56J of Sharp Corporation) Temperature of operating environment 5-35°C Power consumption 25 W (with no audio input) (29 W maximum, 2 W when in power-saving mode) (Uses special AC adapter) Dimensions Approx. 352 (W) x 185 (D) x 370-430 (H) mm Weight

Approx. 5.3 kg (approx. 3.4 kg excluding stand) (excluding signal cable and AC adapter)

#### **Dimensions** (Units: mm)

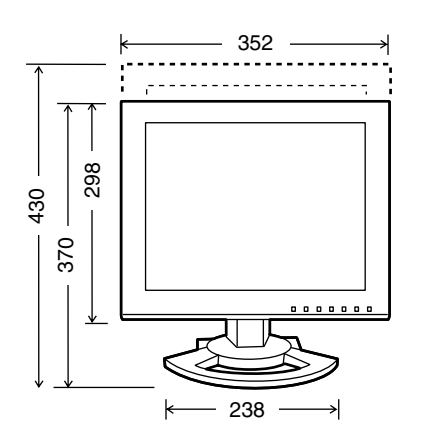

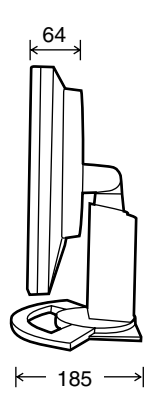

- Digital signal cable: approx. 2.0 m
- Analog signal cable: approx. 2.0 m
- Audio cable: approx. 2.0 m
- USB cable: approx. 2.0 m
- Special AC adapter:

Approx. 2.0 m

-<br>⊣©

$$
\overbrace{\hspace{1.5cm}}
$$

Approx. 125 (W) x 60 (D) x 33 (H) mm

#### **Note:**

- As a part of our policy of continuous improvement, SHARP reserves the right to make design and specification changes for product improvement without prior notice. The performance specification figures indicated are nominal values of production units. There may be some deviations from these values in individual units.

#### **Relevant signal timings (digital)**

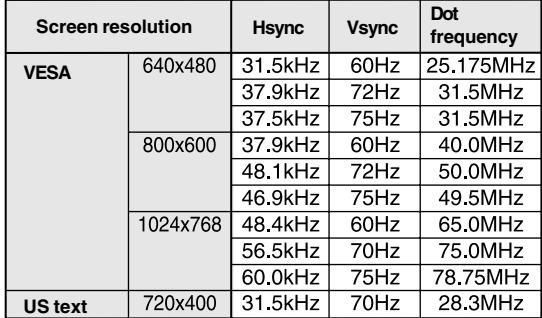

- Recommended resolution is 1024 x 768.

- All are compliant only with non-interlaced.

- A computer with an output terminal conforming to DVI (DVI-D 24 pin or DVI-I 29 pin) and with XGA output capability can be connected here. (Depending on the type of computer to be connected, the display may not work correctly.)
- If the monitor is receiving timing signals that are not compatible, [OUT OF TIMING] will appear. Follow your computer's instruction manual to set the timing so that it is compatible with the monitor.
- If the monitor is not receiving any signal (synch signal), [NO SIGNAL] will appear.

#### **Relevant signal timings (analog)**

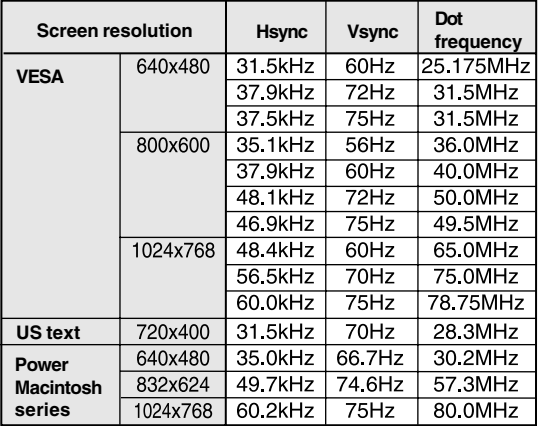

- Recommended resolution is 1024 x 768.

- All are compliant only with non-interlaced.
- Frequencies for Power Macintosh are reference values. To connect, another adapter (commercially available) may be required.
- If the monitor is receiving timing signals that are not compatible, [OUT OF TIMING] will appear. Follow your computer's instruction manual to set the timing so that it is compatible with the monitor.
- If the monitor is not receiving any signal (synch signal), [NO SIGNAL] will appear.

#### **The DVI-I input connector pin**

(DVI-I connector with 29 pins)

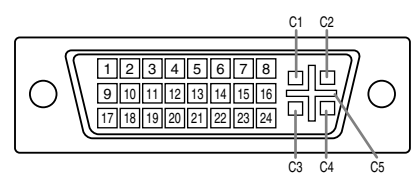

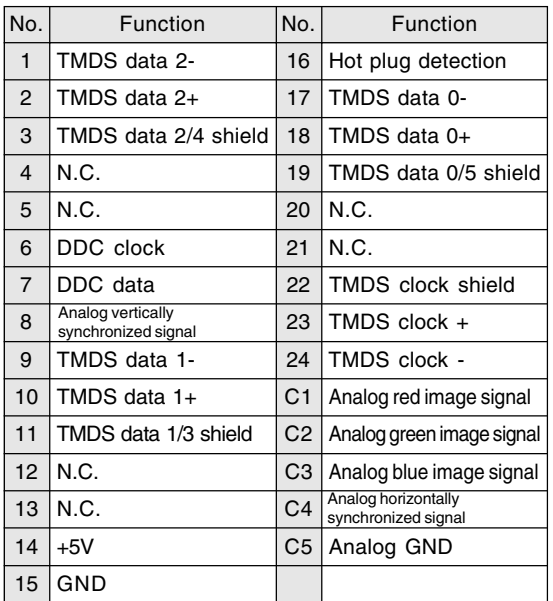

#### **Power management**

The monitor is based on the VESA DPMS and the DVI DMPM standards. To activate the power management function, the video card and the computer used with it must also conform to these standards.

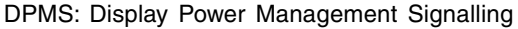

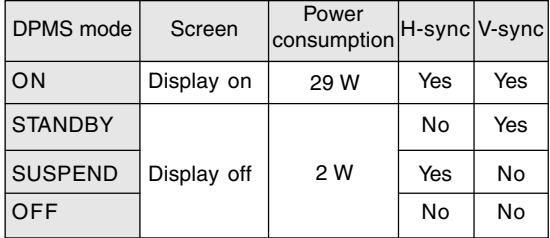

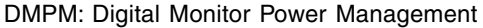

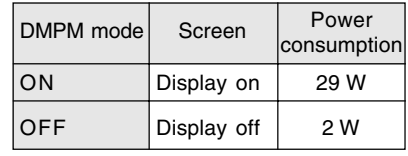

#### **DDC (Plug & Play)**

This monitor supports the VESA DDC (Display Data Channel) standard.

DDC is a signal standard for carrying out Plug & Play functions on the monitor or computer. It transfers information such as degree of resolution between the monitor and computer. You can use this function if your computer is DDC compliant and if it is set so that it can detect the Plug & Play monitor.

There are many varieties of DDC due to the differences between systems. This monitor works with DDC2B.

# **Installing set-up information and the ICC profile (For Windows)**

Depending on the type of computer or OS, you may need to install the monitor set-up information on your system. If so, follow the steps below to install the monitor set-up information. (Depending on the type of computer or OS, command names and methods may differ. Please follow the computer's own operation manual while reading this.)

#### **About the ICC profile**

An ICC (International Color Consortium) profile is a file that describes the color reproduction characteristics of the LCD monitor. Using an application compatible with an ICC profile, highly accurate color reproduction can be realized.

- Windows 98/2000/Me/XP all use the ICC profile.
- When installing Windows 98/2000/Me/XP set-up information (described below), the ICC profile is also installed. If you would like to install the ICC profile only, please refer to **Installing the ICC profile** on page 32.
- When using the ICC profile, set the [WHITE BALANCE] to [STD] .

#### **For Windows 95**

Installing monitor set-up information into Windows 95.

This explanation assumes that the CD-ROM drive is "D" drive.

- 1. Load the supplied CD-ROM into the CD-ROM drive of the computer.
- 2. Click on the [Start] button. From [Settings], choose [Control Panel].
- 3. Double click on [Display].
- 4. Click on [Settings], [Advanced Properties], and [Monitor], then [Change].
- 5. Click on [Have disk], confirm that [Copy manufacturer's files from:] is [D:] then click [OK].
- 6. Confirm that the monitor details are selected, and click [OK].
- 7. Check that the monitor details are displayed, then click [Apply].
- 8. Click [OK], and close the window.
- 9. Eject the CD-ROM from the CD-ROM drive.

#### **For Windows 98**

Installing monitor set-up information into Windows 98, and setting the monitor's ICC profile as a predetermined value.

This explanation assumes that the CD-ROM drive is "D" drive.

If the "Add New Hardware Wizard" has appeared:

- 1. Load the supplied CD-ROM into the CD-ROM drive of the computer.
- 2. Click [Next].
- 3. Check [Display a list of all the drivers in a specific location, so you can select the driver you want.], then click [Next].
- 4. When [Models] is displayed, click on [Have disk], confirm that [Copy manufacturer's files from:] is [D:], and click [OK].
- 5. Confirm that the monitor details are selected, then click [Next], [Next], and [Finish]. If the "Add New Hardware Wizard" appears, repeat the installation commands beginning from 2 above.
- 6. Eject the CD-ROM from the CD-ROM drive.

If the "Add New Hardware Wizard" has not appeared:

- 1. Load the supplied CD-ROM into the CD-ROM drive of the computer.
- 2. Click on the [Start] button. From [Settings], choose [Control Panel].
- 3. Double click on [Display].
- 4. Click on [Settings], [Advanced] and [Monitor].
- 5. In [Options], check [Automatically detect Plug & Play monitors] and click on [Change].
- 6. Click [Next].
- 7. Click on [Display a list of all the drivers in a specific location, so you can select the driver you want.], then click [Next].
- 8. When [Models] is displayed, click on [Have disk], confirm that [Copy manufacturer's files from:] is [D:], and click [OK].
- 9. Confirm that the monitor details are selected, then click [Next], [Next], and [Finish].
- 10. Check that the monitor details are displayed, then click [Apply].
- 11. Click [OK], and close the window.
- 12. Eject the CD-ROM from the CD-ROM drive.

# **Installing set-up information and the ICC profile (For Windows)**

### **For Windows 2000**

Installing monitor set-up information into Windows 2000, and setting the monitor's ICC profile as a predetermined value. This explanation assumes that the CD-ROM drive is "D" drive.

- 1. Load the supplied CD-ROM into the CD-ROM drive of the computer.
- 2. Click on the [Start] button. From [Settings], choose [Control Panel].
- 3. Double click on [Display].
- 4. Click on [Settings], [Advanced] and [Monitor].
- 5. Click on [Properties], [Driver] and [Update Driver].
- 6. When [Upgrade Device Driver Wizard] appears, click [Next].
- 7. Check [Display a list of the known drivers for this device so that I can choose a specific driver] and click [Next].
- 8. When [Models] is displayed, click on [Have disk], confirm that [Copy manufacturer's files from:] is [D:], and click [OK].
- 9. Select the monitor from the list displayed and click [Next].
- 10. Click [Next], confirm that the monitor's name appears on the screen, and click [Finish]. If [The Digital Signature Not Found] appears, click [Yes].
- 11. Click on [Close].
- 12. Click [OK], and close the window.
- 13. Eject the CD-ROM from the CD-ROM drive.

## **For Windows Me**

Installing monitor set-up information into Windows Me, and setting the monitor's ICC profile as a predetermined value.

This explanation assumes that the CD-ROM drive is "D" drive.

If the "Add New Hardware Wizard" has appeared:

- 1. Load the supplied CD-ROM into the CD-ROM drive of the computer.
- 2. Check [Specify the location of the driver [Advanced]] and click [Next].
- 3. Check [Display a list of all the drivers in a specific location, so you can select the driver you want.], then click [Next].
- 4. When [Models] is displayed, click on [Have disk], confirm that [Copy manufacturer's files from:] is [D:], and click [OK].
- 5. Select the monitor details from the list, then click [Next], [Next], and [Finish]. If the "Add New Hardware Wizard" appears, repeat the installation commands beginning from 2 above.
- 6. Eject the CD-ROM from the CD-ROM drive.

If the "Add New Hardware Wizard" has not appeared:

- 1. Load the supplied CD-ROM into the CD-ROM drive of the computer.
- 2. Click on the [Start] button. From [Settings], choose [Control Panel].
- 3. Double click on [Display].
- 4. Click on [Settings], [Advanced] and [Monitor].
- 5. In [Options], check [Automatically detect Plug & Play monitors] and click on [Change].
- 6. Check [Specify the location of the driver [Advanced]] and click [Next].
- 7. Check [Display a list of all the drivers in a specific location, so you can select the driver you want.] and click [Next].
- 8. When [Models] is displayed, click on [Have disk], confirm that [Copy manufacturer's files from:] is [D:], and click [OK].
- 9. Select the monitor details, then click [Next], [Next], and [Finish].
- 10. Check that the monitor details are displayed, then click [Apply].
- 11.Click [OK], and close the window.
- 12.Eject the CD-ROM from the CD-ROM drive.

## **Installing set-up information and the ICC profile (For Windows)**

#### **For Windows XP**

Installing monitor set-up information into Windows XP, and setting the monitor's ICC profile as a predetermined value.

This explanation assumes that the CD-ROM drive is "D" drive.

- 1. Load the supplied CD-ROM into the CD-ROM drive of the computer.
- 2. Click on the [Start] button. Choose [Control Panel].
- 3. Switch to "Classic View".
- 4. Double click on [Display].
- 5. Click on [Settings], [Advanced] and [Monitor].
- 6. Click on [Properties], [Driver] and [Update Driver].
- 7. When [Hardware Update Wizard] appears, check [Install from a list or specific location [Advanced]] and click [Next].
- 8. Check [Don't search. I will choose the driver to install.] and click [Next].
- 9. Click on [Have Disk], confirm that [Copy manufacturer's files from:] is [D:], and click [OK].
- 10. Select the monitor from the list displayed and click [Next]. If [has not passed Windows Logo testing...] appears, click [Continue Anyway].
- 11. Confirm that the monitor's name appears on the screen.
- 12. Click on [Finish].
- 13. Click on [Close].
- 14. Click [OK], and close the window.
- 15. Eject the CD-ROM from the CD-ROM drive.

#### **Installing the ICC profile**

Installing the monitor's ICC profile. (If the set-up information has already been installed, so too has the profile, and there is no need to install it.) This explanation assumes that the CD-ROM drive is "D" drive.

- 1. Load the supplied CD-ROM into the CD-ROM drive of the computer.
- 2. Click on the [Start] button. From [Settings], choose [Control Panel].
- 3. Double click on [Display].
- 4. Click on [Settings] and [Advanced].
- 5. Click on [General] and from [Compatibility] select [Apply the new display setting without restarting], then click on [Color Management].
- 6. Click [Add], and select CD-ROM as the file location.
- 7. Choose the color profile that you would like to install, and click on [Add].
- 8. Choose the profile and click on [Set As Default].
- 9. Click [OK], and close the window.
- 10. Eject the CD-ROM from the CD-ROM drive.
- When using the ICC profile, set the [WHITE BALANCE] to [STD] .

# **Information about the ColorSync profile (For MacOS)**

#### **About the ColorSync profile**

ColorSync is Apple Computer's color management system and enables color reproduction characteristics to be realized when used with a compatible application. A ColorSync profile describes the color characteristics of the LCD monitor.

#### **Notes:**

- This monitor's ColorSync profile works with MacOS 8.5 or above.
- When using the ColorSync profile, set the [WHITE BALANCE] to [STD] .

#### **Setting up the ColorSync profile**

#### **Notes:**

- It is necessary to have **PC Exchange** or **File Exchange** installed in your system.
- Depending on the type of computer or OS, command names and methods may differ. Please follow the computer's own operation manual while reading this.
- 1.Load the supplied CD-ROM into the CD-ROM drive of the computer.
- 2.Copy the profile to be used from the CD-ROM to the ColorSync profile folder in the system folder.
- 3.Using the ColorSync on the control panel, choose the profile to be used.

# **Instructions for attaching a VESA-compliant arm**

An arm or stand based on the VESA standard (commercially available) can be attached to the monitor. Procurement of the arm or stand is at the customer's discretion.

#### **Arms or stands able to be used**

Attachments must satisfy the following.

- Compatible with the VESA standard.
- Have a gap of 75 mm x 75 mm between the screw holes on the section to be attached.
- Not be likely to fall off or break off after being attached to the monitor.

#### **How to attach the arm or stand**

- Be careful not to over bend the cable or add extension cords as this could lead to malfunction.
- While following these instructions, please also refer to the installation instructions in the operation manual included with the arm or stand.
- 1.Remove the cables.
- 2.Spread out a soft cloth on a suitable horizontal surface.
- 3. Being careful not to damage the monitor, gently lay the monitor on it display-side down.

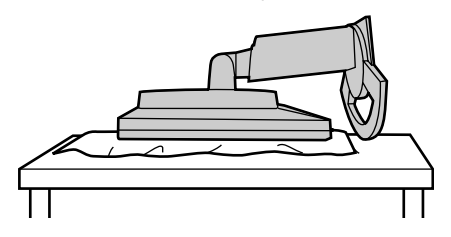

#### **CAUTION!**  $\triangle$

Securely grasp both the display and stand, and gently tip over. When the monitor is inclined, the stand may suddenly pop out and cause injury.

4. Remove the four screws and then remove the stand from the monitor.

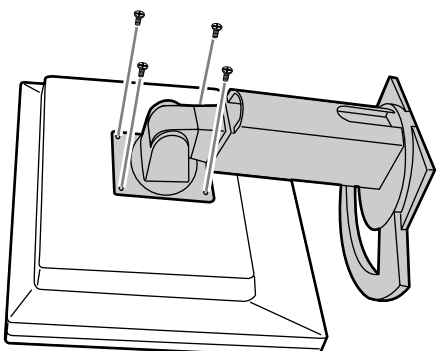

#### **Notes:**

- The stand is specially made for use with this monitor. Once having removed the stand, never attempt to attach it to another device.
- Once having removed the screws, store them together with the stand and if the stand is ever re-attached be sure to use the original screws. Using different screws could lead to a malfunction.

#### **CAUTION!**  $\triangle$

Do not disassemble the stand. Parts may spring out and cause injury.

5. Attach the arm to the monitor with the four screws.

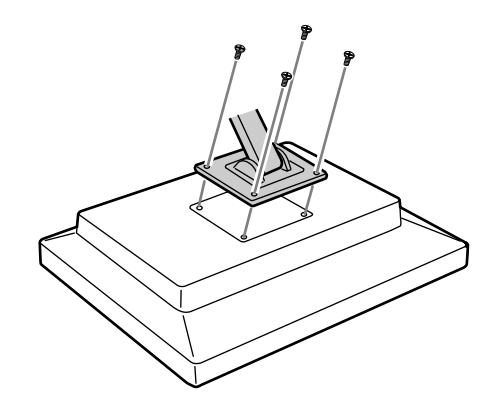

#### **Note:**

- The screws used to attach the arm should be M4 screws with a length of 6-8 mm protruding from the surface to be attached. Using different screws could cause the monitor to fall off or to be internally damaged.

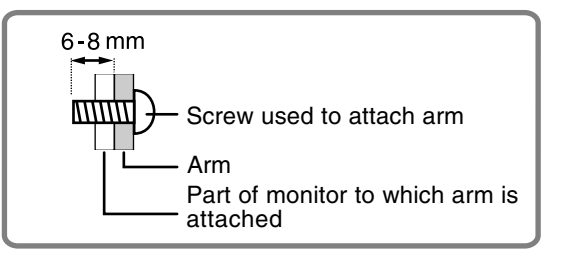

# **Inhaltsverzeichnis**

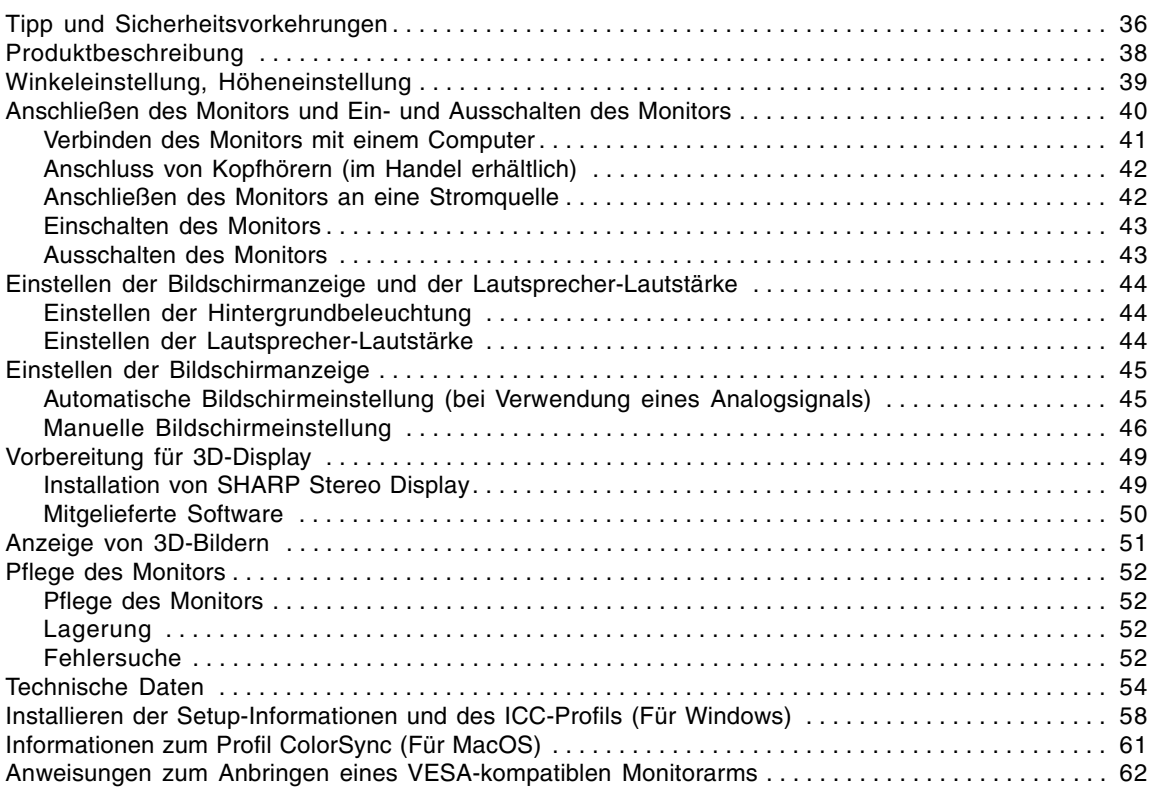

# **Tipp und Sicherheitsvorkehrungen**

- Das TFT-Farb-LCD-Panel wurde unter Einsatz hochentwickelter Technologie gefertigt. Es jann jedoch vorkommen, dass an einigen Stellen Bildpunkte nicht aufleuchten oder permanent angezeigt werden. Wenn der Bildschirm von der Seite aus angesehen wird, können die Farben unregelmäßig oder zu hell erscheinen. Dies ist normal bei LCD-Monitoren und hat keinen Einfluss auf die Leistungsfähigkeit des Gerätes.
- Die Bildschirmanzeige sollte nicht über lange Zeiträume hinweg stehenbleiben, da dies einen Nachbildeffekt zur Folge haben könnte.
- Wenn die Helligkeit auf die Mindesteinstellung gesetzt wird, ist der Bildschirm eventuell schlecht lesbar.
- Die Qualität des Computersignals kann die Anzeigequalität beeinträchtigen. Wir empfehlen den Einsatz eines Computers, der Videosignale hoher Qualität aussenden kann.
- Der Monitor darf niemals mit harten Gegenständen abgerieben oder berührt werden.
- Wir bitten um Ihr Verständnis, dass Sharp Corporation über die gesetzlich anerkannte Leistungshaftung hinaus keine Haftung für Fehler übernimmt, die sich aus der Verwendung durch den Kunden oder einen Dritten ergeben, und auch nicht für sonstige Funktionsstörungen oder Schäden, die während der Verwendung am Gerät entstehen.
- Eine Aktualisierung dieses Monitors und seines Zubehörs ist vorbehalten.
- Beachten Sie immer Folgendes beim Betrachten eines stereoskopischen (3D) Displays.
	- Wenn Sie Augenermüdung, Kopfschmerzen, Symptome wie Seekrankheit oder andere ungewöhnliche Symptome verspüren, blicken Sie nicht mehr auf den Bildschirm und legen Sie eine Pause ein. Wenn ein Symptom nach einer Ruhepause nicht verschwindet, konsultieren Sie einen Arzt.
	- Wenn Sie das 3D-Display längere Zeit betrachten, sollten Sie alle 30 Minuten ihren Augen eine eine Ruhepause bieten, indem Sie etwa 30 Minuten lang den Blick vom Bildschirm nehmen.
	- Lassen Sie nicht Kinder unter 16 Jahren das 3D-Display betrachten, um die Entwicklung ihrer Augen nicht zu gefährden.

#### **Aufstellort**

- Verwenden Sie den Monitor nicht an schlecht belüfteten Orten mit hoher Staubentwicklung, hoher Luftfeuchtigkeit oder an Orten, an denen der Monitor mit Öl oder Dampf in Kontakt kommen könnte, da dies ein Brandrisiko birgt.
- Achten Sie darauf, dass der Monitor nicht mit Wasser oder anderen Flüssigkeiten in Berührung kommt. Achten Sie darauf, dass keinerlei Gegenstände, beispielsweise Büroklammern oder sonstige spitze Gegenstände, in den Monitor gesteckt werden. Die Folge könnte ein Brand oder Stromschlag sein.
- Stellen Sie den Monitor nicht auf wacklige Unterlagen oder auf unsichere Stellen. Setzen Sie den Monitor keinen starken Stößen oder Erschütterungen aus. Wenn der Monitor herunterfällt oder umkippt, könnte er Schaden nehmen.
- Stellen Sie den Monitor nicht an Stellen auf, die direkter Sonneneinstrahlung ausgesetzt sind, und nicht in der Nähe von Heizungen oder an anderen Stellen, an denen hohe Temperaturen auftreten, da dies zu einer übermäßig starken Erhitzung mit der Folge eines Brandes führen könnte.
- Beim Transport des Monitors sollten sowohl das Display als auch der Fuß fest gehalten werden. Wenn der Monitor nur am Display angehoben wird, kann der Fuß plötzlich herausspringen oder sich bewegen, was zu Verletzungen führen kann. Wenn der Monitor gekantet wird, kann sich der Fuß bewegen und Verletzungen verursachen.
- Vorsichtig vorgehen und nicht die Finger zwischen das Display und den Fuß bringen. (Besonders im Befestigungsbereich.)
## **Tipp und Sicherheitsvorkehrungen**

#### **Das Netzkabel**

- Beschädigen Sie das Netzkabel nicht, stellen Sie keine schweren Gegenstände darauf, und überdehnen oder knicken Sie es nicht. Verwenden Sie keine Verlängerungskabel. Ein beschädigtes Kabel kann einen Brand oder Stromschlag verursachen.
- Nur das mit dem Monitor mitgelieferte Netzkabel verwenden.
- Stecken Sie den Netzstecker direkt in die Netzsteckdose. Die Verwendung eines Verlängerungskabels kann aufgrund von Überhitzung zu einem Brand führen.
- Den Netzstecker nicht mit nassen Händen abziehen oder einstecken. Dadurch können elektrische Schläge verursacht werden.

#### **Verwendung des Netzadapters**

- Der Netzadapter darf nur für das angegebene Gerät verwendet werden.
- Stecken Sie den Netzadapter aus, wenn Sie ihn längere Zeit nicht benutzen.
- Stellen Sie keine Gegenstände auf dem Netzadapter ab.
- Verwenden Sie den Netzadapter nicht im Freien.
- Führen Sie keine Reparaturversuche an einem beschädigten oder nicht funktionstüchtigen Netzadapter aus. Überlassen Sie
- Reparaturarbeiten dem Kundendienst.
- Öffnen Sie den Netzadapter nicht.
- Reinigen Sie den Netzadapter nicht mit Wasser oder einem nassen Tuch.

#### **Checkliste für Monitor und Zubehör**

- Prüfen Sie den Kartoninhalt auf Vollständigkeit.
	- LCD-Monitor (1)
	- Netzadapter(1)
	- (Modellbezeichnung: NL-A56J)
	- Netzkabel (1)
	- Digitalsignalkabel (1) (Modellbezeichnung: QCNW-1088MPZZ)
	- Analogsignalkabel (1) (Modellbezeichnung: QCNW-1122MPZZ)
	- Audiokabel (1) (Modellbezeichnung: QCNW-1124MPZZ)
	- USB-kabel (1) (Modellbezeichnung: QCNW-1123MPZZ)
	- CD-ROM (1)
	- Bedienungsanleitung (1)

#### **Hinweise:**

- Nur die mit dem Monitor mitgelieferten Kabel verwenden.
- Bewahren Sie den Karton für einen eventuellen Transport des Monitors auf.
- Sharp Corporation besitzt Urheberrechte am Utility-Programm. Eine Reproduktion ist ohne Genehmigung nicht zulässig.
- Die Form des mitgelieferten Zubehörs kann von den Abbildungen in diese Anleitung abweichen.

#### **Inhalt de Anleitung**

- In dieser Anleitung wird Microsoft Windows XP als "Windows XP" bezeichnet, Microsoft Windows Millennium als "Windows Me", Microsoft Windows 2000 als "Windows 2000", Microsoft Windows 98 als "Windows 98", Microsoft Windows 95 als "Windows 95" und Microsoft Windows Version 3.1 als "Windows 3.1". Falls keine Unterscheidung zwischen den Programmen erforderlich ist, wird der Begriff "Windows" verwendet.
- Microsoft und Windows sind eingetragene Warenzeichen der Microsoft Corporation.
- Macintosh ist ein eingetragenes Warenzeichen der Apple Computer, Inc.
- Alle andere Warenzeichen sind das Eigentum der jeweiligen Gesellschaften.

## **Produktbeschreibung**

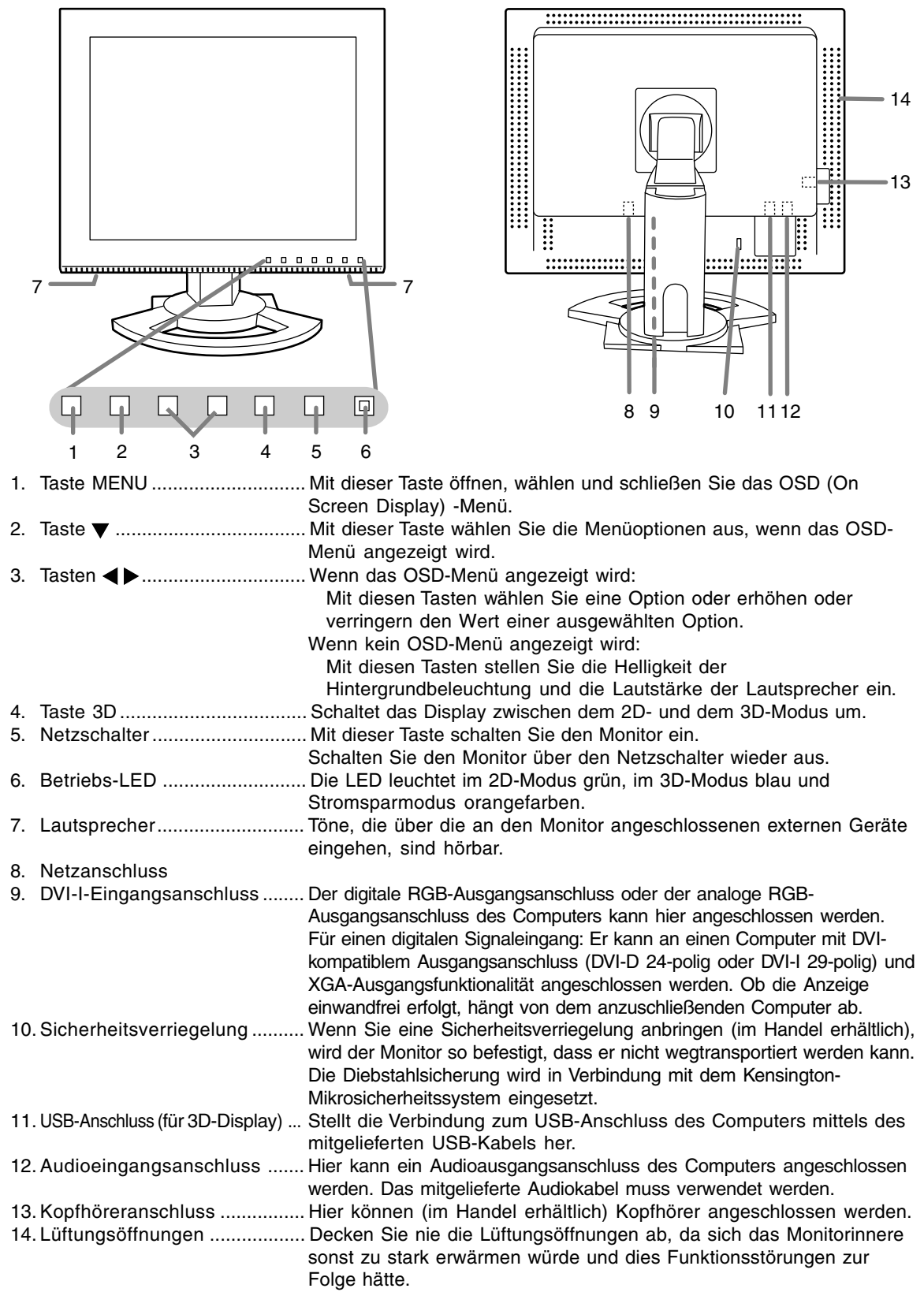

## **Winkeleinstellung, Höheneinstellung**

### **ACHTUNG!**

- Achten Sie darauf, den Monitor beim Einstellen des Sichtwinkels immer an beiden Seiten zu halten. Das in diesem Monitor verwendete LCD-Panel besteht aus Glas. Durch Druck mit der Hand auf das LCD-Panel können Schäden hervorgerufen werden.
- Vorsichtig vorgehen und darauf achten, dass die Finger nicht eingeklemmt werden.

#### **Winkeleinstellung**

Auf einen angenehmen Betrachtungswinkel einstellen.

# Ca. 45° Ca. 30° Ca. 45° Ca. 5°

#### **Höheneinstellung**

Auf eine angenehme Betrachtungshöhe einstellen.

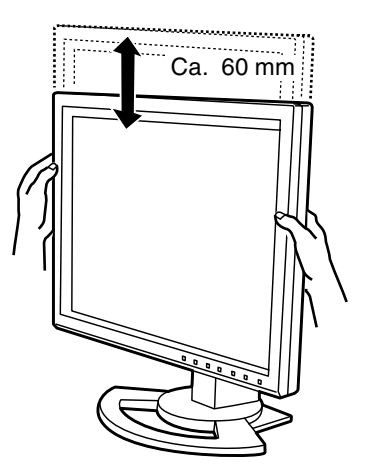

## **Anschließen des Monitors und Ein- und Ausschalten des Monitors**

#### **ACHTUNG!**

- Bevor Sie den Monitor anschließen, müssen Sie den Monitor und den Computer ausschalten.
- Achten Sie darauf, dass Sie das Kabel nicht überdehnen, und schließen Sie kein Verlängerungskabel an, da dies Funktionsstörungen hervorrufen kann.

#### **Unterbringung der Kabel**

Wenn notwendig, können die Kabel im Fuß untergebracht werden.

- 1.Die Abdeckung entfernen.
- Die Oberseite der Abdeckung vorsichtig abziehen.

3.Die Abdeckung wieder anbringen. Vorsichtig vorgehen, damit die Kabel nicht eingeklemmt werden.

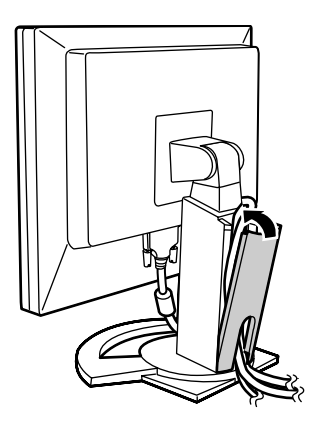

- Wenn die Abdeckung nicht einfach anzubringen ist, sollte keine Gewalt angewendet werden. Überprüfen Sie, ob die Kabel richtig verlegt sind.

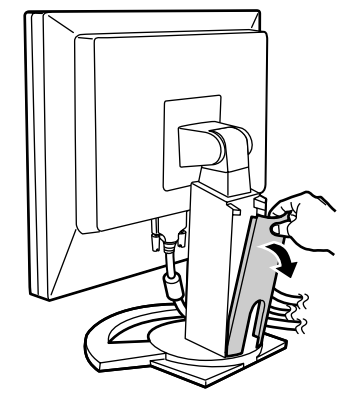

2.Das Kabel auf die Rückseite des Fußes legen.

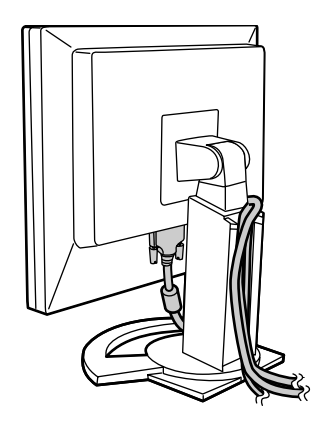

## **Anschließen des Monitors und Ein- und Ausschalten des Monitors**

## **Verbinden des Monitors mit einem Computer**

#### **Digitaler Anschluss**

Schließen Sie das als Zubehör mitgelieferte Digitalsignalkabel an den digitalen RGB-Ausgangsanschluss des Computers an.

- Der Monitor hat einen Eingang zum Anschließen an einen Computer mit einem DVI-kompatiblen Ausgangsstecker (DVI-D 24-polig oder DVI-I 29 polig) und XGA-Ausgangsmöglichkeit. (Abhängig vom anzuschließenden Computer kann es vorkommen, dass das Display nicht richtig funktioniert.)

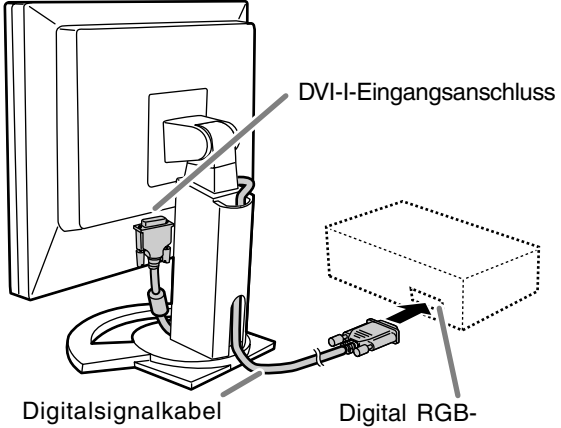

Ausgangsanschluss

Unter Beachtung der richtigen Steckerrichtung das Signalkabel fest in den Stecker einstecken, und dann die Schrauben an beiden Seiten festziehen.

Den Monitor folgendermassen einstellen, wenn ein digitaler Anschluss mit einem Power Macintosh unter Verwendung eines ADC-DVI-Adapters des Herstellers Belkin ausgeführt wird. (Der Betrieb wurde mit dem Power Macintosh G4 M7627J/A überprüft.)

- Die Einstellungen bei ausgeschaltetem Power Macintosh ausführen.
- 1.Schließen Sie das Netzteil und das Netzkabel an.
- 2. Drücken Sie gleichzeitig die Tasten  $\blacktriangleleft$  und  $\blacktriangleright$  sowie den Netzschalter (d. h. Monitor einschalten).

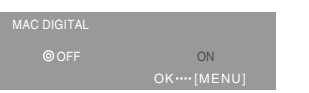

- 3. Stellen Sie mit den Tasten <>>
TON] ein.
- Das Gerät nicht auf [ON] einstellen, wenn kein Belkin ADC-DVI-Adapter verwendet wird, da dies zu Fehlfunktionen bei der Wiedergabe führen kann.
- 4.Drücken Sie die Taste MENU. Damit sind die Einstellungen beendet.

#### **Analoger Anschluss**

Schließen Sie das als Zubehör mitgelieferte Analogsignalkabel am analogen RGB-Ausgangsanschluss des Computers an.

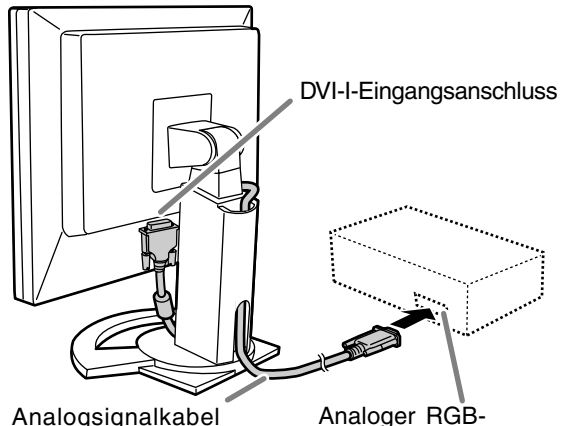

Ausgangsanschluss

- Unter Beachtung der richtigen Steckerrichtung das Signalkabel fest in den Stecker einstecken, und dann die Schrauben an beiden Seiten festziehen.

Beim Anschluss eines D-Sub 15-poligen, 2 reihigen Apple Power Macintosh befestigen Sie am Analogsignalkabel einen Macintosh-Wandleradapter (im Handel erhältlich).

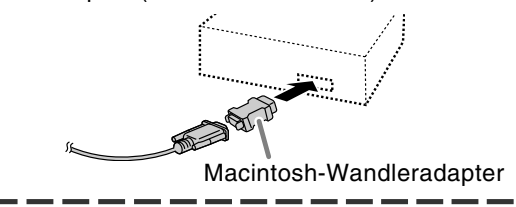

## **Anschließen des Monitors und Ein- und Ausschalten des Monitors**

#### **Schließen Sie das zusätzliche Audiokabel an**

Wenn das zusätzliche Audiokabel am Audioausgangsanschluss des Computers angeschlossen wird, wird der Ton des angeschlossenen Computers über die Monitor-Lautsprecher wiedergegeben. Die Kopfhörerbuchse des Monitors kann ebenfalls verwendet werden.

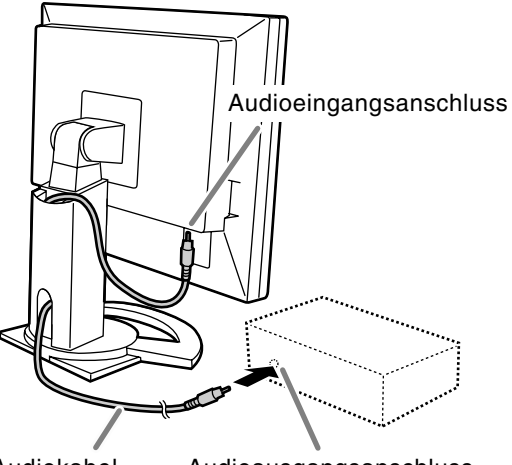

Audiokabel Audioausgangsanschluss

### **Anschluss von Kopfhörern (im Handel erhältlich)**

Kopfhörer (im Handel erhältlich) können angeschlossen werden.

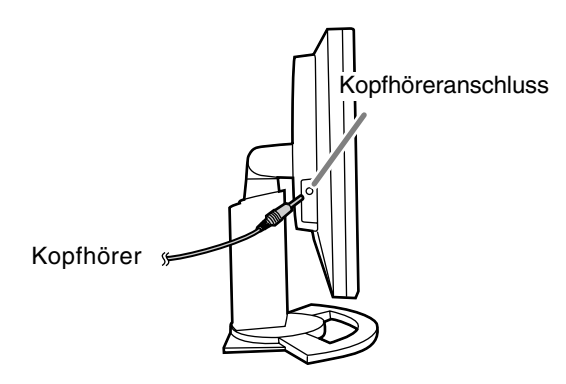

#### **Hinweise:**

- Wenn Kopfhörer angeschlossen sind, ertönt aus den Lautsprechern des Monitors kein Klang.
- Verwenden Sie Kopfhörer mit einem Kabel von weniger als 3 m Länge.

### **Anschließen des Monitors an eine Stromquelle**

#### **ACHTUNG!**

- Verwenden Sie immer das mit dem Monitor mitgelieferte Netzadapter.
- 1.Schließen Sie den Netzadapter an den Netzanschluss an.

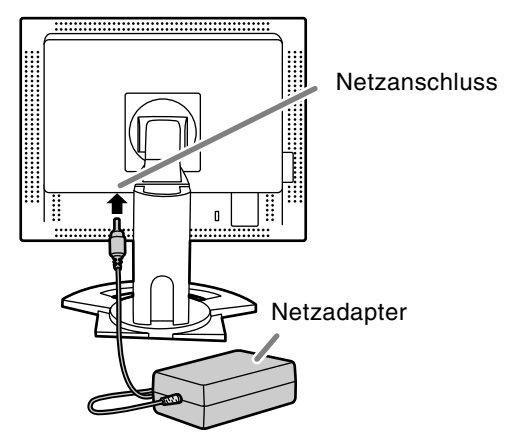

2. Stecken Sie das Netzkabel in den Netzadapter und stecken Sie den Netzstecker in eine Netzsteckdose.

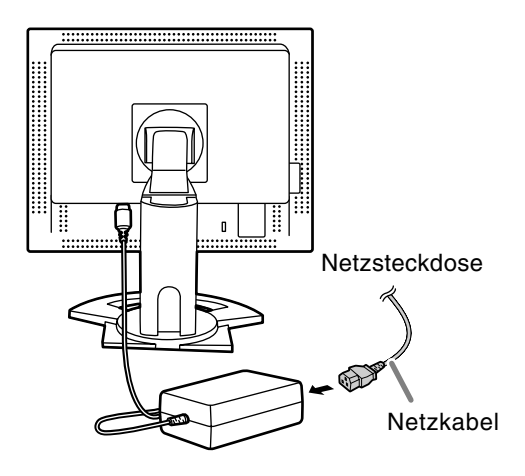

## **Einschalten des Monitors**

- 1. Drücken Sie den Netzschalter am Monitor.
- 2.Schalten Sie den Computer ein.

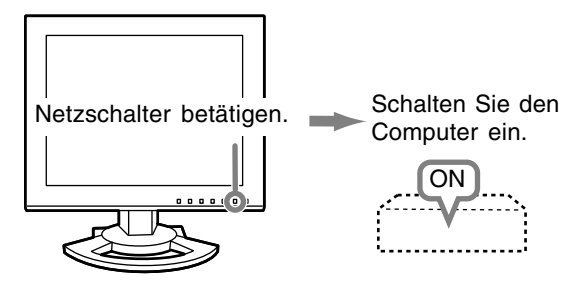

Wenn ein Signal vom Computer eingegeben wird, leuchtet die Betriebs-LED grün auf und die Wiedergabe wird aktiviert. (Nach dem Einschalten des Gerätes kann es eine kurze Zeit dauern, bis die Wiedergabe aktiviert wird.)

#### **Hinweise:**

- Bei der Verwendung eines Analogsignals führen Sie eine automatische Bildschirmeinstellung unter folgenden Bedingungen durch (S.45):
	- Wenn der Monitor erstmalig in Betrieb genommen wird.
	- Wenn die Systemeinstellungen während des Betriebs geändert werden.
- Bei Verwendung des Monitors mit digitaler Verbindung ist automatische Bildschirmeinstellung nicht nötig.
- Je nach Computer oder Betriebssystem muss die Installation der Monitor-Setup-Informationen eventuell über einen Computer erfolgen. (S.58)
- Wenn der Bildschirm eines angeschlossenen Notebooks so eingestellt ist, dass er gleichzeitig angezeigt wird, wird der MS-DOS-Bildschirm möglicherweise nicht einwandfrei angezeigt. Ändern Sie in diesem Fall die Einstellungen so, dass die Anzeige nur auf dem Monitor erfolgt.

## **Ausschalten des Monitors**

- 1. Schalten Sie den Computer aus.
- 2.Drücken Sie den Netzschalter am Monitor. Die Betriebs-LED erlischt.

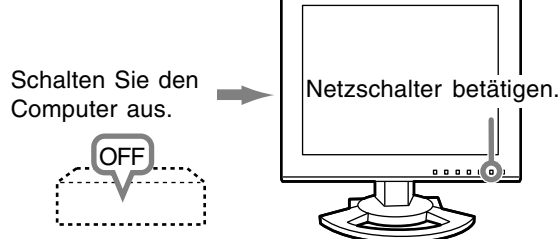

Wenn der Monitor längere Zeit nicht verwendet wird, ziehen Sie den Netzstecker aus der Netzsteckdose.

#### **Digitalsignal**

Der Monitor kann in der Regel ohne Einstellung verwendet werden. Führen Sie bei Bedarf eine manuelle Einstellung durch. (S.46)

#### **Analogsignal**

- 1.Führen Sie zunächst eine automatische Einstellung durch. (S.45)
- 2.Führen Sie bei Bedarf eine manuelle Einstellung durch. (S.46)

#### **Hinweis:**

- Alle Einstellungen bleiben auch nach dem Abschalten des Monitors gespeichert.

#### **Zurücksetzen aller Einstellwerte**

Alle Einstellwerte können mit einem Befehl auf die werksseitigen Einstellungen zurückgesetzt werden.

- 1. Schalten Sie den Monitor aus.
- 2.Drücken Sie gleichzeitig die Tasten MENU und ▼ sowie den Netzschalter (d. h. Monitor einschalten).

Drücken Sie die Tasten weiterhin, bis [ALL RESET] auf dem Bildschirm angezeigt wird. Die Rückstellung ist ausgeführt, wenn die angezeigte Meldung erlischt.

#### **Hinweise:**

- Während [ALL RESET] angezeigt wird, sind die Steuertasten deaktiviert.
- Falls sich die Werte nicht zurücksetzen lassen, wenn die Einstellungssperre aktiv ist, gehen Sie folgendermaßen vor. Heben Sie die Einstellungssperre auf, bevor Sie die Steuertasten betätigen.

#### **Zurücksetzen des Menüs ADJUSTMENT**

Die Einstellungen im Menü ADJUSTMENT (CLOCK, PHASE, H-POS, V-POS) können auf die ursprünglichen Werkseinstellungen zurückgesetzt werden.

- 1. Schalten Sie den Monitor ein.
- 2.Drücken Sie gleichzeitig die Taste MENU und die Taste  $\blacktriangleleft$ . Wenn [RESET] auf dem Bildschirm angezeigt wird, ist der Reset abgeschlossen.

#### **Hinweise:**

- Während [RESET] angezeigt wird, sind die Steuertasten deaktiviert.
- Falls sich die Werte nicht zurücksetzen lassen, wenn die Einstellungssperre aktiv ist, gehen Sie folgendermaßen vor. Heben Sie die Einstellungssperre auf, bevor Sie die Steuertasten betätigen.

#### **Einstellungssperrfunktion**

Wenn Sie die Steuertasten deaktivieren (d. h. die Sperre setzen), können keine Werte eingestellt werden.

- 1. Schalten Sie den Monitor aus.
- 2.Drücken Sie gleichzeitig die Taste MENU und den Netzschalter (d. h. Monitor einschalten). Drücken Sie die Tasten weiterhin, bis [LOCK ADJUSTMENT?] auf dem Bildschirm angezeigt wird.
- 3.Drücken Sie die Taste >.

#### **Hinweis:**

- Wenn die Sperre aktiviert ist, sind alle Tasten mit Ausnahme des Netzschalters deaktiviert.

#### **Aufhebung der Einstellungssperre**

- 1. Schalten Sie den Monitor aus.
- 2.Drücken Sie gleichzeitig die Taste MENU und den Netzschalter (d. h. Monitor einschalten). Drücken Sie die Tasten weiterhin, bis [UNLOCK ADJUSTMENT?] auf dem Bildschirm angezeigt wird.
- 3.Drücken Sie die Taste ▶.

#### **Einstellen der Hintergrundbeleuchtung**

- 1. Wenn das OSD-Menü nicht angezeigt wird,
- drücken Sie die Taste  $\blacktriangleleft$  oder die Taste  $\blacktriangleright$ .
- 2.Sicherstellen, dass [BRIGHT] gewählt ist. Wenn es nicht gewählt ist, drücken Sie die Taste ▼ und wählen [BRIGHT].

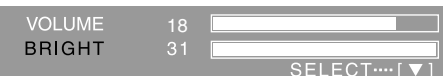

3. Stellen Sie die Helligkeit mit der Taste (dunkler) oder der Taste  $\blacktriangleright$  (heller) ein.

#### **Hinweis:**

Die Bildschirmanzeige für die Einstellung wird einige Sekunden nach der letzten Einstellung ausgeblendet.

#### **Einstellen der Lautsprecher-Lautstärke**

- 1. Wenn das OSD-Menü nicht angezeigt wird,
- drücken Sie die Taste  $\blacktriangle$  oder die Taste  $\blacktriangleright$ . 2.Sicherstellen, dass [VOLUME] gewählt ist.
- Wenn es nicht gewählt ist, drücken Sie die Taste ▼ und wählen [VOLUME].

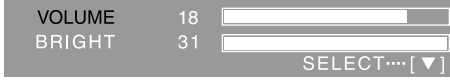

3.Stellen Sie die Helligkeit mit der Taste (verringern) oder der Taste  $\blacktriangleright$  (erhöhen) ein.

#### **Hinweis:**

- Die Bildschirmanzeige für die Einstellung wird einige Sekunden nach der letzten Einstellung ausgeblendet.

## **Automatische Bildschirmeinstellung (bei Verwendung eines Analogsignals)**

Die Optionen im Menü ADJUSTMENT können automatisch eingestellt werden (CLOCK, PHASE, H-POS, V-POS).

#### **Hinweise:**

- Wenn Sie den Monitor zum ersten Mal einrichten oder eine Komponente des bestehenden Systems geändert haben, führen Sie vor der Verwendung eine automatische Bildschirmeinstellung durch.
- Automatische Bildschirmeinstellung ist nicht nötig, wenn der Monitor mit einer digitalen Verbindung verwendet wird. Führen Sie manuelle Bildschirmeinstellung aus, wenn nötig. (S.46)

#### **Bildschirmanzeige zur Einstellung**

Zeigen Sie zunächst ein Bild an, das den gesamten Bildschirm sehr hell erscheinen lässt. Wenn Sie mit Windows arbeiten, können Sie das Einstellmuster auf der mitgelieferten CD-ROM verwenden.

#### **Öffnen des Einstellmusters (für Windows)**

Die in den nachstehenden Bedienungshinweisen erwähnten Windows-Meldungen basieren auf der englischen Windows-Version. Diese Anweisungen betreffen Windows 95/98/2000/Me/XP. Dabei wird von Laufwerk "D" als CD-ROM-Laufwerk angenommen.

- 1.Die mitgelieferte CD-ROM in das CD-ROM-Laufwerk des Computer einlegen.
- 2.Öffnen Sie [My Computer], und wählen Sie CD-ROM. Unter Windows 3.1 öffnen Sie [File Manager], und wählen Sie Laufwerk "D".
- 3.Doppelklicken Sie auf [Adj\_uty.exe], um das Einstellprogramm auszuführen. Das Einstellmuster wird angezeigt.

#### Einstellmuster

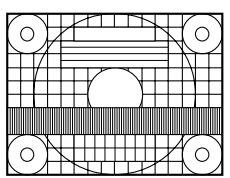

Nach dem Ausführen aller Einstellungen drücken Sie am Computer auf die Taste [Esc], um das Einstellprogramm zu beenden.

#### **Hinweis:**

- Wenn der Anzeigemodus Ihres Computers auf 65K Farben eingestellt ist, lassen sich die verschiedenen Farbgrade in den einzelnen Farbmustern darstellen, oder die Graustufen sehen farbig aus. (Dies liegt an der Spezifikation des Eingangssignals und ist keine Funktionsstörung.)

## **Automatisches Einstellen des Bildschirms**

- 1.Drücken Sie die Taste MENU.
	- Das Menü ADJUSTMENT wird angezeigt.

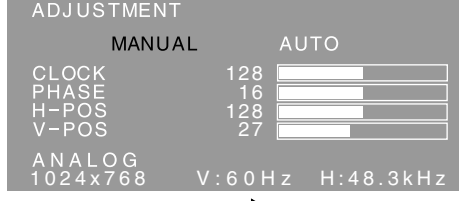

#### 2.Drücken Sie die Taste ▶.

Der Bildschirm wird dunkel, und [ADJUSTING] wird angezeigt. Nach einigen Sekunden wird wieder das Menü ADJUSTMENT angezeigt. (Die automatische Einstellung ist hiermit abgeschlossen.)

3. Drücken Sie die Taste MENU viermal, um das OSD (On Screen Display) -Menü auszublenden.

#### **Hinweise:**

- In den meisten Fällen reicht eine automatische Einstellung aus.
- Es ist möglich, dass mit der ersten automatischen Einstellung keine richtige Einstellung erzielt werden kann. In diesem Fall sollte die automatische Einstellung zwei bis drei Mal wiederholt werden.
- Falls erforderlich, können in folgenden Fällen nach der automatischen Einstellung auch noch manuelle Einstellungen vorgenommen werden (S.46).
	- Wenn eine weitere Feineinstellung erforderlich ist.
	- Wenn [OUT OF ADJUST] angezeigt wird. (Wenn auf dem Bildschirm ein ganz dunkles Bild angezeigt wird, ist die automatische Bildschirmeinstellung möglicherweise deaktiviert. Vergewissern Sie sich beim Ausführen einer automatischen Einstellung, dass entweder das Einstellmuster verwendet wird, oder versuchen Sie, ein Bild anzuzeigen, das den gesamten Bildschirm sehr hell erscheinen lässt.)
- Es ist möglich, dass eine automatische Einstellung abhängig von der auf dem Bildschirm wiedergegebenen Anzeige bewegliche Bilder oder die MS-DOS-Eingabeaufforderung - nicht ausgeführt werden kann.

## **Manuelle Bildschirmeinstellung**

- 1.Zeigen Sie zunächst ein Bild an, das den gesamten Bildschirm sehr hell erscheinen lässt. (S.45)
- 2.Rufen Sie das OSD-Menü durch Drücken der Taste MENU ab.

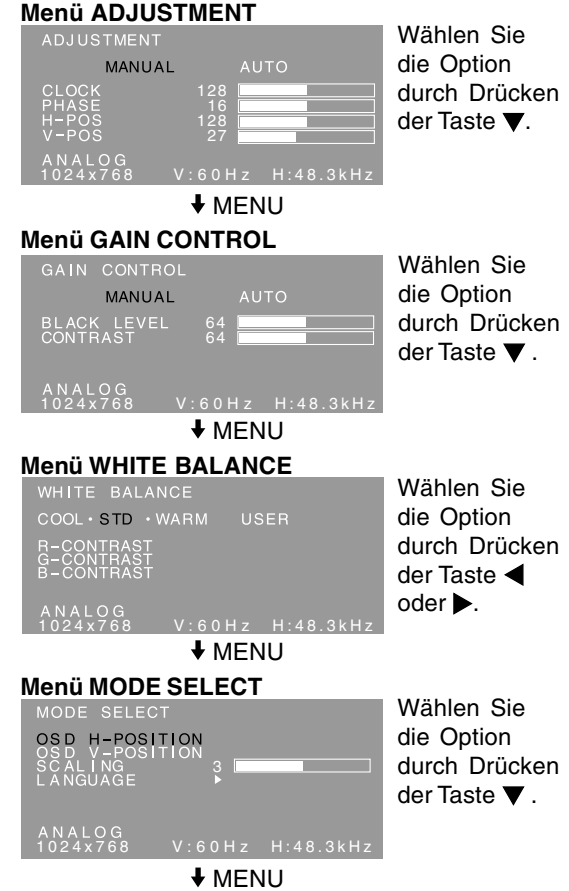

Das OSD-Menü wird geschlossen.

#### **Hinweise:**

- Wenn der Monitor mit einer digitalen Verbindung verwendet wird, sind die Menüeinstellungen ADJUSTMENT und GAIN CONTROL nicht nötig.
- Das OSD-Menü wird ca. 30 Sekunden nach dem letzten Befehl automatisch ausgeblendet.
- In diesem Kapitel wird die Vorgehensweise zum Einstellen des Bildschirms mit Hilfe des Einstellmusters (für Windows) beschrieben.

#### **Menü ADJUSTMENT**

Wenn der Monitor mit einer digitalen Verbindung verwendet wird, ist dise Menüeinstellung nicht nötig.

#### **AUTO**

Wenn [AUTO] mit der Taste bewählt ist, werden die Einstellungen von [CLOCK], [PHASE], [H-POS] und [V-POS] automatisch vorgenommen.

#### **CLOCK**

Die untenstehende Abbildung zeigt, welche Einstellung vorgenommen werden muss, um vertikales Flimmern zu verhindern. (Tasten  $\blacktriangle$ )

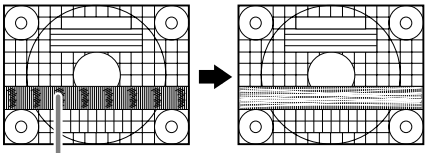

Vertikales Flimmern

#### **PHASE**

Die untenstehende Abbildung zeigt, welche Einstellung vorgenommen werden muss, um horizontales Flimmern zu verhindern. (Tasten  $\blacktriangleleft\blacktriangleright$ ) **Hinweis:**

- Die Einstellungen unter [PHASE] dürfen erst erfolgen, nachdem [CLOCK] korrekt eingestellt wurde.

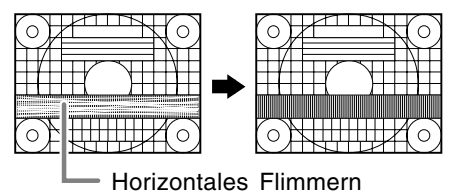

#### **H-POS (horizontale Positionierung) und V-POS (vertikale Positionierung)**

Um das Einstellmuster innerhalb der Grenzen des Bildschirms zu zentrieren, justieren Sie die Werte links-rechts (H-POS) und oben-unten (V-POS).  $(Tasten \blacktriangleleft)$ 

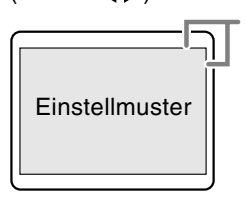

Bildschirmrahmen

#### **Menü GAIN CONTROL**

Wenn der Monitor mit einer digitalen Verbindung verwendet wird, ist dise Menüeinstellung nicht nötig.

#### **AUTO**

Wenn [AUTO] mit der Taste bewählt ist, werden die Einstellungen von [BLACK LEVEL] und [CONTRAST] automatisch vorgenommen. Nach der automatischen Einstellung führen Sie manuelle Einstellung wenn erforderlich.

#### **BLACK LEVEL**

Die gesamte Bildschirmhelligkeit kann während der Anzeige des Farbmusters eingestellt werden.  $(Tasten \blacktriangleleft)$ 

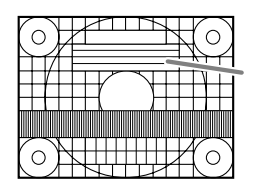

Farbmuster

#### **CONTRAST**

Während der Anzeige des Farbmusters können die Einstellungen so erfolgen, dass alle Abstufungen angezeigt werden. (Tasten  $\blacktriangle$ )

#### **Hinweise:**

#### **Über AUTO (Funktion Auto Gain Control)**

- Die Funktion Auto Gain Control justiert den Kontrast und den Schwarzwert basierend auf der hellsten und dunkelsten Farbe des angezeigten Bildes.
- Wenn Sie das Einstellmuster nicht verwenden. müssen Sie einen schwarzen und weißen Bereich in einer Größe von 5 mm x 5 mm anzeigen lassen, ansonsten ist keine Einstellung möglich.
- Wenn [OUT OF ADJUST] angezeigt wird, sollte die manuelle Einstellung durchgeführt werden.

#### **Menü WHITE BALANCE**

- **COOL** ... Farbton mit stärkerem Blaustich als normal
	- **•** .......... Farbton mit leicht stärkerem Blaustich als normal
- **STD** ...... Farbton entspricht der Standardeinstellung
	- **•** .......... Farbton mit leicht stärkerem Rotstich als normal
- **WARM** .. Farbton mit stärkerem Rotstich als normal

#### **USER**

- Wenn [USER] ausgewählt wird, werden die Einstellwerte für [R-CONTRAST], [G-CONTRAST] und [B-CONTRAST] angezeigt, damit die Feineinstellung vorgenommen werden kann.
- Wählen Sie [R-CONTRAST], [G-CONTRAST] und [B-CONTRAST] mit der Taste  $\blacktriangledown$  aus.
- R-CONTRAST .....Taste < für blau-grün Taste **F** für rot
- G-CONTRAST .....Taste < für violett Taste $\blacktriangleright$  für grün B-CONTRAST......Taste < für gelb
	- Taste  $\blacktriangleright$  für blau

#### **Hinweis:**

- Bei einer anderen Einstellung als [STD] können nicht alle Abstufungen angezeigt werden. Um alle Abstufungen anzuzeigen, stellen Sie [STD] ein.

## **Einstellen der Bildschirmanzeige**

#### **Menü MODE SELECT**

#### **Hinweis:**

- Abhängig von der Auflösung des Eingangssignals ändert sich die Anzeige eventuell selbst dann nicht, wenn die Menüoptionen ausgewählt werden können.

#### **OSD H-POSITION (OSD horizontale Position)**

Die Position der OSD-Menü kann nach links und rechts verschoben werden. (Tasten  $\blacktriangleleft\blacktriangleright$ )

#### **OSD V-POSITION (OSD vertikale Position)**

Die Position der OSD-Menü kann nach oben und unten verschoben werden. (Tasten  $\blacktriangleleft \blacktriangleright$ )

#### **SCALING (Skalierungsgrad)**

Die Bildschärfe lässt sich einstellen. (Tasten < **Hinweis:**

- Wenn ein Bildbereich mit einer geringeren Auflösung als 1024 x 768 Pixel gewählt ist, wird er vergrößert, um den gesamten Bildschirm zu decken (d. h. das Seitenverhältnis der Anzeige kann sich ändern).

#### **LANGUAGE (Sprache)**

Sie können die Sprache für das OSD-Menü auswählen.

- 1. Drücken Sie die Taste >.
- Das Sprachenauswahlmenü wird angezeigt.
- 2. Wählen Sie die Sprache mit der Taste  $\blacktriangledown$  aus.
- 3.Drücken Sie die Taste MENU.

Dieses Produkt ist ein 3D-geeigneter LCD-Monitor, der es dem Benutzer erlaubt, stereoskopische Bilder und Videos ohne Verwendung von Spezialbrillen zu sehen. Sie können zwischen 3D-Modus für stereoskopisches (3D)-Display und 2D-Modus für herkömmliches (2D)-Display umschalten.

#### **Funktionsprinzip**

Im 3D-Modus teilt die Parallaxenbarriere das Licht so auf, dass auf das linke und rechte Auge des Betrachters unterschiedliches Licht fällt. Dadurch kann der Betrachter stereoskopische Bilder und Videos sehen.

Im 2D-Modus teilt die Parallaxenbarrerie das Licht nicht auf. Da das linke und rechte Auge des Betrachters das gleiche Licht erhält, sieht der Betrachter herkömmliche zweidimensionale Bilder.

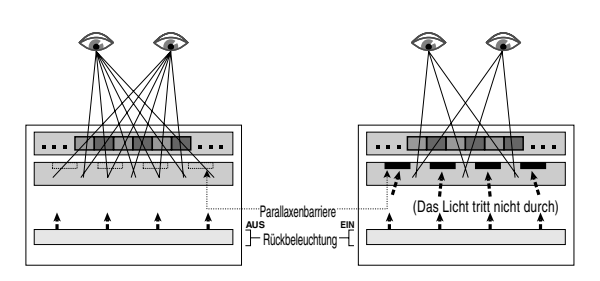

#### **Anforderungen zur Anzeige von 3D-Bildern**

#### **Geeignete Software zur Anzeige von 3D-Bildern**

- Software, die SHARP 3D Technology unterstützt
- Software, die das 3D-Display unterstützt

#### **Betriebsumgebung für das 3D-Display**

- Die Funktion der Software, die SHARP 3D Technology unterstützt, ist nur bei Windows XP (englische Version) garantiert. Funktion in anderen Sprachversionen oder Betriebssystemen kann nicht garantiert werden.
- Eine Digitalverbindung wird zum Anschluss an einen Computer empfohlen.
- Die erforderliche Betriebsumgebung kann je nach Software unterschiedlich sein. Bestätigen Sie immer die Betriebsumgebung Ihrer Software.

#### **Hinweise:**

- SHARP 3D Technology wurde ursprünglich von SHARP entwickelt, um ein 3D-Display auf einem Computerbildschirm zu bieten.
- Wenn Ihre Sichtstärke sich zwischen rechtem und linkem Auge stark unterscheidet, oder wenn Sie den Bildschirm hauptsächlich mit nur einem Auge betrachten, sehen Sie möglicherweise keine stereoskopischen Bilder. Bilder können je nach ihrem Inhalt stereoskopisch erscheinen oder nicht.
- Der 3D-Effekt ist je nach Person unterschiedlich.

## **Installation von SHARP Stereo Display**

Unterstütztes Betriebssystem: Windows XP (englische Version)

Funktion in anderen Sprachversionen kann nicht garantiert werden.

Zur Anzeige von 3D-Bildern mit diesem Monitor mit der SHARP 3D Technology unterstützenden Software müssen Sie die folgende Software auf Ihrem Computer instaliert haben und den Computer mit einem USB-Kabel an den Monitor angeschlossen haben.

- Sharp Stereo Display Driver (Treiber zur Steuerung des Displaymodus des Monitors über den USB-Anschluss)
- Sharp Stereo Display Manager (Software zur Verwaltung des Displaymodus des Monitors entsprechend Anwendungsstatus)
- Sharp Stereo Display Component (Software zur richtigen Anzeige von 3D-Bildern mit diesem Monitor)

Starten Sie die Installation mit abgetrenntem USB-Kabel. Für Verfahren zur Software-Installation und zur USB-Verbindung siehe [ReadmeE.txt] im Ordner [3D], [SSD], [English] auf der mitgelieferten CD-ROM.

#### **Hinweise:**

- Befolgen Sie immer die Installations- und Verbindungsverfahren wie in [ReadmeE.txt.] beschrieben. Andernfalls kann die Installation misslingen.

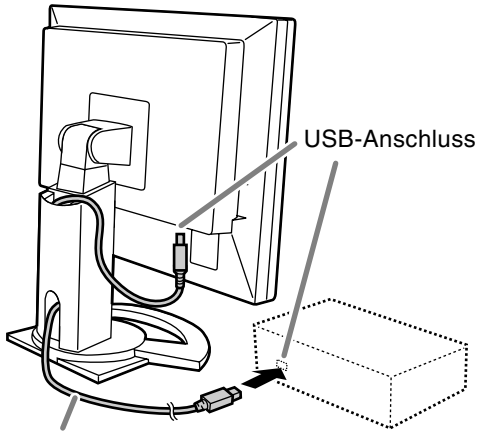

USB-Kabel

## **Mitgelieferte Software**

Installieren Sie die folgende Software von der mitgelieferten CD-ROM nach Bedarf nach der Installation von SHARP Stereo Display.

#### **Hinweis:**

- Wenn Sie die folgende Software installieren wollen, installieren Sie zuerst SHARP Stereo Display.

#### **SHARP Smart Stereo Photo Editor**

Unterstütztes Betriebssystem: Windows XP (englische Version)

Funktion in anderen Sprachversionen kann nicht garantiert werden.

Diese Software unterstützt SHARP 3D Technology. Sie wandelt mit einer Digitalkamera usw. aufgenommene Bilder mit einem Stereoobjektivadapter in ein Format um, das in 3D mit diesem Monitor angezeigt werden kann. Der verfügbare Stil ist Nebeneinander und Links/Rechts unabhängig.

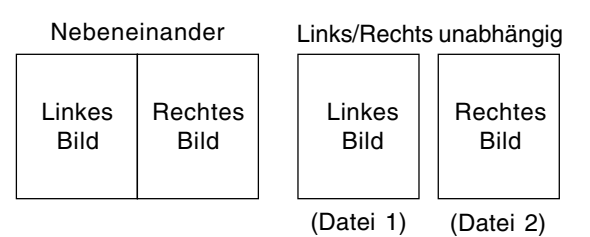

#### **Installation**

Wenn Microsoft.NET. Framework nicht auf Ihrem Computer installiert ist, installieren Sie dieses vor der Installation dieser Software.

In der CD-ROM doppelklicken Sie auf [dotnetfx.exe] im Ordner [3D], [3DSOFT], [dotnet], [English], und folgen Sie den auf dem Bildschirm gezeigten Anweisungen zum Fertigstellen dieses Verfahrens.

- 1. Legen Sie die mitgelieferte CD-ROM in das CD-ROM-Laufwerk des Computers ein.
- 2. Doppelklicken Sie auf [PhotoEditor.exe] im Ordner [3D], [3DSOFT], [SLE], [English].
- 3. Folgen Sie den auf dem Bildschirm gezeigten Anweisungen zum Fertigstellen des Verfahrens.

#### **Verwendung**

Unter Bezug auf die Angaben in [SHARP SmartStereo Photo Editor User Guide] oder [SHARP SmartStereo Slide Show User Manual] klicken Sie auf die Schaltfläche [Start] und wählen Sie [SHARP SmartStereo Photo Editor] unter [All Programs].

#### **SHARP Smart Stereo Camera Calculator**

Unterstütztes Betriebssystem: Windows XP (englische Version) Funktion in anderen Sprachversionen kann nicht garantiert werden.

Diese Software berechnet Werte zur Anzeige eines mit einer Stereokamera aufgenommenen Bildes auf dem Bildschirm dieses Monitors.

#### **Installation**

- 1. Legen Sie die mitgelieferte CD-ROM in das CD-ROM-Laufwerk des Computers ein.
- 2. Doppelklicken Sie auf [CamCalc.exe] im Ordner [3D], [3DSOFT], [SLE], [English].
- 3. Folgen Sie den auf dem Bildschirm gezeigten Anweisungen zum Fertigstellen des Verfahrens.

#### **Verwendung**

Unter Bezug auf die Angaben in [User Guide] klicken Sie auf die Schaltfläche [Start] und wählen Sie [SHARP SmartStereo Calculator] unter [All Programs].

## **Anzeige von 3D-Bildern**

#### **Hinweise zur Anzeige von 3D-Bildern**

- Stellen Sie die Bildschirmauflösung auf 1024 x 768 ein. Es ist unmöglich, 3D-Bilder mit einer anderen Einstellung anzuzeigen.
- Stellen Sie sicher, dass das USB-Kabel bei ausgeschaltetem Monitor und Computer angeschlossen wird. Schalten Sie dann den Monitor ein und danach den Computer.
- Das USB-Kabel darf bei eingeschaltetem Monitor und/oder Computer nicht angeschlossen/abgetrennt werden. Andernfalls kann eine Fehlfunktion auftreten.
- Wählen Sie nicht 3D-Modus, wenn keine 3D-Bilder gezeigt werden.
- Wenn Sie 2D-Modus während der Anzeige eines 3D-Bildes wählen, kann das Bild nicht richtig angezeigt werden.
- Für eine analoge Verbindung stellen Sie den Bildschirm richtig mit der automatische Bildschirmeinstellung usw. ein.
- Wenn das OSD-Menü im 3D-Modus schwer zu sehen ist, wählen Sie 2D-Modus zum Vornehmen der Einstellungen.
- Vgl. auch [ReadmeE.txt] im Ordner [3D], [SSD], [English] auf der mitgelieferten CD-ROM.

#### **Für Software, die SHARP 3D Technology unterstützt**

- Das 3D-Display kann deaktiviert sein, wenn zwei oder mehr Benutzer angemeldet sind. In diesem Fall lassen Sie alle Benutzer abmelden und melden dann als der Benutzer an, der zuerst angemeldet wurde.

#### **Betrachtungsposition**

Im Bilder im 3D-Modus zu sehen, muss ein Abstand von mindestens 60 cm zwischen Ihnen und dem Bildschirm vorhaden sind, und Sie müssen sich vor dem Bildschirm befinden. Setzen Sie sich mit geradem Rücen in und blicken Sie mit beiden Augen gerade auf den Bildschirm.

#### **Richtlinie zur richtigen Betrachtungsposition**

Im 3D-Modus erscheint ein roter Streifen am unteren Bildschirmrand. Die beste Betrachtungsposition im 3D-Modus ist die Position, wo der ganze rote Streifen (oder seine Unterseite) am dunkelsten erscheint. Bewegen Sie den Kopf leicht nach oben/unten, links/rechts und vorne/hinten, um Ihre Position zu justieren.

#### **Hinweis:**

- Bei Software, die nicht einen ganzen Bildschirm zeigt, erscheint der rote Streifen möglicherweise nicht am unteren Bildschirmrand.

#### **Umschalten des Displays zwischen dem 2Dund 3D-Modus**

#### **Für Software, die SHARP 3D Technology unterstützt**

Wenn Sie ein 3D-Bild mit einer 3D-Displaybereiten Software anzeigen, wird der Displaymodus automatisch auf 3D-Modus umgeschaltet, und die Farbe der Betriebs-LED wechselt auf Blau um. Wenn Sie ein 2D-Bild anzeigen, wird der Displaymodus automatisch auf 2D-Modus zurückgeschaltet, und die Farbe der Betriebs-LED wechselt auf Grün zurück. Wenn der Displaymodus nicht automatisch auf 3D-Modus umschaltet, drücken Sie die Taste 3D zum Umschalten des Modus.

(Wenn die Taste 3D erneut gedrückt wird, schaltet der Modus auf 2D-Modus zurück.)

#### **Hinweise:**

- Wenn der 3D-Modus durch Drücken der Taste 3D gewählt wird, kann der Modus automatisch auf 2D-Modus zurückschalten, nachdem der Monitor aus dem Stromsparmodus zurückschaltet.
- Nachdem der 3D-Modus durch Drücken der Taste 3D aktiviert wurde, wird auf 2D-Modus zurückgeschaltet, wenn der Monitor aus- und wieder eingeschaltet wird.

#### **Für andere Software, die 3D-Display unterstützt**

Bestätigen Sie Einzelheiten anhand der Bedienungsanleitung der Software.

## **Pflege des Monitors**

Ziehen Sie immer erst den Stecker aus der Netzsteckdose, bevor Sie Reinigungsarbeiten am Monitor ausführen.

#### **Gehäuse und Bedienfeld**

Wischen Sie das Gehäuse und das Bedienfeld mit einem weichen, trockenen Tuch vorsichtig sauber. Falls starke Verschmutzungen auftreten, geben Sie etwas neutrales Reinigungsmittel auf ein feuchtes, weiches Tuch, wringen Sie es gut aus, und wischen Sie den Monitor sauber.

#### **LCD-Panel**

Wischen Sie Schmutz und Staub von der Oberfläche des LCD-Panels mit einem weichen, trockenen Tuch vorsichtig ab. (Es eignet sich ein weiches Tuch, beispielsweise ein Gaze-Tuch, das auch zum Reinigen von Linsen verwendet wird.)

#### **ACHTUNG!**

- Verwenden Sie auf keinen Fall Verdünner, Benzin, Alkohol, Glasreiniger usw., da dies Farboder Formveränderungen hervorrufen kann.
- Verkratzen Sie den Monitor nicht mit harten Gegenständen oder durch zu starken Andruck, da dies bleibende Spuren hinterlassen oder Funktionsstörungen hervorrufen kann.

#### **Lagerung**

Wenn der Monitor längere Zeit nicht verwendet wird, ziehen Sie den Netzstecker aus der Netzsteckdose.

#### **ACHTUNG!**

- Lassen Sie den Monitor nicht über längere Zeit mit Gummi- oder Kunststoffgegenständen in Berührung kommen, da dies Farb- oder Formveränderungen verursachen kann.

### **Fehlersuche**

Falls Störungen am Monitor auftreten, prüfen Sie erst folgende Punkte, bevor Sie sich an den Kundendienst wenden.

Falls sich die Störung hiermit nicht beheben lässt, wenden Sie sich an das Geschäft, in dem Sie den Monitor gekauft haben, oder an die nächstgelegene autorisierte Sharp-Kundendienstzentrale.

Die Leuchtstoffröhren des Monitors weisen eine begrenzte Lebensdauer auf.

- Wenn sich der Bildschirm verdunkelt, dauernd flackert oder nicht aufleuchtet, hat die Leuchtstoffröhre das Ende ihrer Betriebslebensdauer erreicht. Wenden Sie sich an das Geschäft, in dem Sie den Monitor gekauft haben, oder an das nächste autorisierte Sharp-Kundendienstzentrum.
- Am Anfang kann aufgrund der Eigenschaften der Leuchtstoffröhre Flimmern auftreten. (Es handelt sich dabei nicht um eine Funktionsstörung.) Schalten Sie in diesem Fall probeweise den Monitor aus und wieder ein.

#### **Auf dem Monitor wird nichts angezeigt**

(Betriebs-LED leuchtet nicht)**.**

Sind Netzadapter und Netzkabel nicht richtig angeschlossen? (S.42)

#### **Auf dem Monitor wird nichts angezeigt** (Betriebs-LED leuchtet)**.**

- Ist der Computer richtig angeschlossen? (S.41)
- Ist der Computer eingeschaltet?
- Entspricht der Signaltakt des Computers den Monitorspezifikationen? (S.56)
- Wurde der Computer in den Stromsparmodus gesetzt?

#### **Die Steuertasten funktionieren nicht.**

Ist die Einstellungssperre aktiviert? (S.44)

#### **Das Bild wird verzerrt angezeigt.**

- Entspricht der Signaltakt des Computers den Monitorspezifikationen? (S.56)
- Wenn Sie das Analogsignal verwenden, führen Sie die automatische Bildschirmeinstellung durch. (S.45)
- Wenn die Auffrischungsrate im verwendeten Computer geändert werden kann, sollte der Wert auf eine tiefere Frequenz geändert werden. (S.56)

#### **Aus den Lautsprechern ertönt kein Klang.**

- Ist das Audiokabel richtig angeschlossen? (S.42)
- Regeln Sie die Lautstärke. (S.44)
- Sind die Kopfhörer angeschlossen?
- Es kommt kein Ton von den Lautsprechern, wenn der Monitor im Stromsparmodus ist (die Betriebs-LED leuchtet orangefarben auf).

## **Pflege des Monitors**

#### **Das 3D-Bild im Display erscheint verschwommen und verdoppelt.**

- Bestätigen Sie, ob 3D-Display-kompatible Software läuft.
- Für Software, die SHARP 3D Technology unterstützt
	- Drücken Sie die Taste 3D, um auf 3D-Modus zu schalten (die Betriebs-LED wechselt auf Blau um).
	- Bestätigen Sie, dass die Bildschirmauflösung auf 1024 x 768 gestellt ist.
	- Wenn zwei oder mehr Benutzer angemeldet sind, lassen Sie alle Benutzer abmelden und melden dann als der Benutzer an, der zuerst angemeldet wurde.
- Die beste Betrachtungsposition im 3D-Modus ist die Position, wo der ganze rote Streifen (oder seine Unterseite) am dunkelsten erscheint. Bewegen Sie den Kopf leicht nach oben/unten, links/rechts und vorne/hinten, um Ihre Position zu justieren.

#### **Im 3D-Modus erscheint der Bildschirm ein wenig dunkler.**

- Im 3D-Modus erscheint der Bildschirm ein wenig dunkler als im 2D-Modus. (Es handelt sich dabei nicht um eine Funktionsstörung.)

#### **Der Modus kann nicht durch Drücken der Taste 3D auf 3D-Modus umgeschaltet werden.**

- Unterstützt die aktuelle Software SHARP 3D Technology? Wenn Sie Software verwenden, die nicht SHARP 3D Technology unterstützt, siehe Bedienungsanleitung der Software.

#### **Produktspezifikationen**

Modellbezeichnung LL-151-3D LCD-Anzeige TFT 3D LCD-Modus mit 38 cm Bildschirmdiagonale Auflösung (max.) XGA 1024 x 768 Pixel (Nur im 2D-Modus. Im 3D-Modus ist die tatsächliche Auflösung nur halb so groß, weil die horizontale Pixel zwischen linkem und rechtem Auge geteilt werden.) Anzeigbare Farben (max.) Ca. 16,19 Millionen Farben (6 bit + FRC) Helligkeit (max.) 2D-Modus: 370 cd/m2 3D-Modus: 140 cd/m2 (Die Bildschirmhelligkeit nimmt im Laufe der Zeit ab. Konstane Helligkeit kann nicht bewahrt werden.) Punktabstand 0,297 (H) x 0,297 (V) mm Kontrastverhältnis 500:1 Blickwinkel (2D-Modus) Links-rechts 130°, oben-unten 115° (Kontrastverhältnis > 10) Bildschirmanzeigegröße Horizontal 304,1 mm x vertikal 228,1 mm Videosignal Analog: Analog RGB (0,7 Vp-p) [75Ω] Digital: DVI-Standard basiert auf 1.0 Sync-Signal Separate Sync (TTL-Pegel: +/-) Erweiterungskompensation Digitaler Skalierungsgrad (Vergrößerung von VGA/SVGA usw. auf gesamte Bildschirmgröße.) Plug & Play VESA: DDC2B-kompatibel Power Management VESA: basiert auf DPMS DVI: basiert auf DMPM Lautsprecherausgang  $1 W + 1 W$ Eingangssignalanschluss Digital/Analog: DVI-I 29-polig PC-Verbindungsanschluss für 2D/3D-Wahl USB Audioeingangsanschluss Mini-Stereobuchse Kopfhöreranschluss Mini-Stereobuchse Einstellung der Höhe Einstellungsbereich: ca. 60 mm Bildschirmneigung nach oben ca. 0 - 30°, nach unten ca. 0 - 5°

Bildschirmdrehung Ca. 45° von der Mitte nach links, und ca. 45° von der Mitte nach rechts. Stromversorgung 100 - 240 VAC, 50/60 Hz (verwendet speziellen Netzadapter, Typ NL-A56J von Sharp Corporation) Umgebungstemperatur  $5 - 35 °C$ Leistungsaufnahme 25 W (Kein Audioeingang) (29 W max., 2 W im Stromsparmodus) (verwendet speziellen Netzadapter) Abmessungen (B x T x H) Ca. 352 mm x 185 mm x 370 - 430 mm Gewicht Ca. 5,3 kg (ca. 3,4 kg ohne Monitorfuß) (ohne Signalkabel und Netzadapter)

**Abmessungen** (Einheiten: mm)

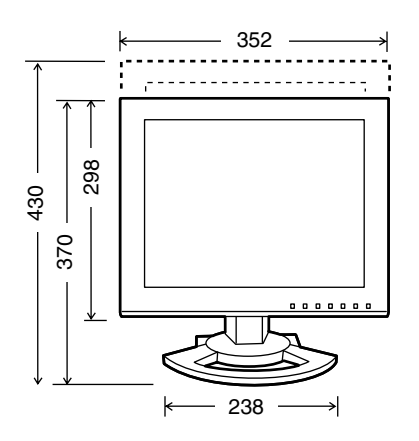

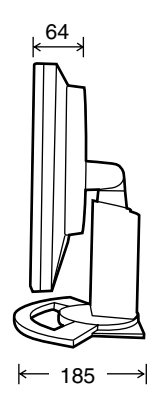

- Digitalsignalkabel: ca. 2,0 m
- Analogsignalkabel: ca. 2,0 m
- Audiokabel: ca. 2,0 m
- USB-Kabel: ca. 2,0 m
- Spezielles Netzadapter:

ca. 2,0 m

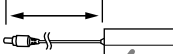

Ca. 125 (B) x 60 (T) x 33 (H) mm

#### **Hinweis:**

- Bedingt durch fortlaufende technische Verbesserungen behält sich SHARP das Recht vor, das Design und die Spezifikationen ohne vorherige Ankündigung ändern zu können. Die angegebenen Leistungswerte stellen die Nennwerte einer in Serienherstellung produzierten Einheit dar. Geringe Abweichungen bei einzelnen Geräten sind möglich.

#### **Relevante Signaltakte (digital)**

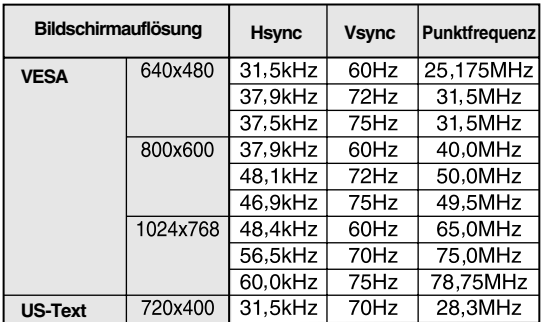

- Die empfohlene Auflösung ist 1024 x 768.
- Alle nur mit Non-Interlace.
- Ein Computer mit einem Ausgangsanschluss gemäß DVI (DVI-D 24-polig oder DVI-I 29-polig) und mit XGA-Ausgangsfunktion kann hier angeschlossen werden.

(Unter Umständen erscheint die Anzeige nicht einwandfrei. Dies ist vom Typ des angeschlossenen Computers abhängig.)

- Wenn der Monitor Taktsignale empfängt, die nicht kompatibel sind, wird [OUT OF TIMING] angezeigt. Stimmen Sie den Takt anhand der Anweisungen im Computer-Benutzeranleitung auf den Monitor ab.
- Wenn der Monitor überhaupt kein Signal empfängt (Sync-Signal), wird [NO SIGNAL] angezeigt.

#### **Relevante Signaltakte (analog)**

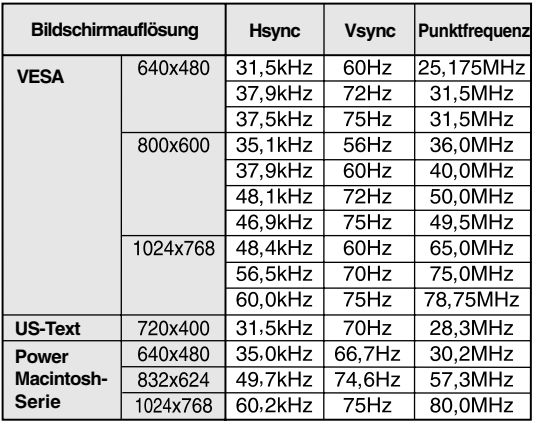

- Die empfohlene Auflösung ist 1024 x 768.

- Alle nur mit Non-Interlace.
- Frequenzen für Power Macintosh sind Richtwerte. Zum Anschließen kann ein anderes Adapter (im Handel erhältlich) erforderlich sein.
- Wenn der Monitor Taktsignale empfängt, die nicht kompatibel sind, wird [OUT OF TIMING] angezeigt. Stimmen Sie den Takt anhand der Anweisungen im Computer-Benutzeranleitung auf den Monitor ab.
- Wenn der Monitor überhaupt kein Signal empfängt (Sync-Signal), wird [NO SIGNAL] angezeigt.

#### **Pinbelegung des DVI-I-Eingangssteckers**

(29-poliger DVI-I-Stecker)

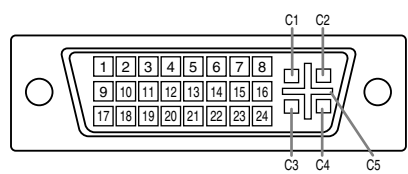

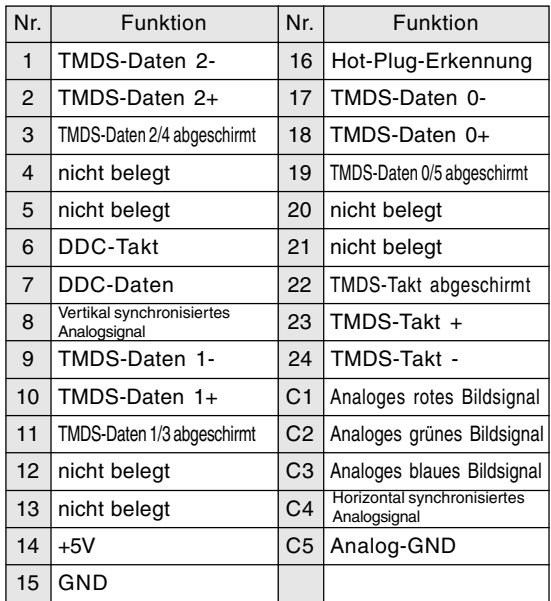

#### **Power Management**

Der Monitor basiert auf den Standards VESA DPMS und DVI DMPM. Zum Aktivieren der Energiesparfunktion müssen die Videokarte und der verwendete Computer ebenfalls diesen Normen entsprechen.

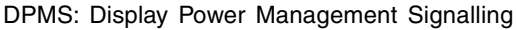

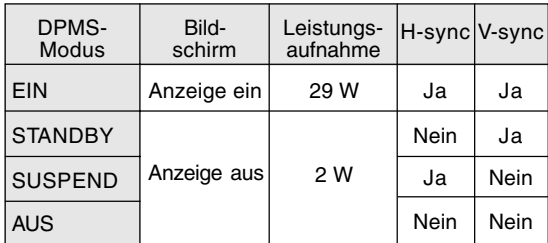

#### DMPM: Digital Monitor Power Management

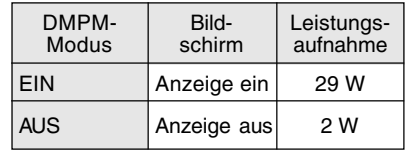

#### **DDC (Plug & Play)**

Dieser Monitor unterstützt den Standard VESA DDC (Display Data Channel).

DDC ist ein Signalstandard zum Ausführen von Plug & Play-Funktionen am Monitor oder Computer. Er überträgt Informationen, beispielsweise den Auflösungsgrad, zwischen dem Monitor und dem Computer. Sie können diese Funktion anwenden, wenn Ihr Computer DDCkompatibel und so gesetzt ist, dass er den Plug & Play-Monitor erkennen kann.

Aufgrund der vielen verschiedenen Systeme gibt es viele Varianten von DDC. Dieser Monitor arbeitet mit DDC2B.

## **Installieren der Setup-Informationen und des ICC-Profils (Für Windows)**

Je nach dem verwendeten Computer oder Betriebssystem muss die Installation der Monitor-Setup-Informationen usw. eventuell über den Computer erfolgen. Führen Sie in diesem Fall die unten beschriebenen Schritte zum Installieren der Monitor-Setup-Informationen aus. (Je nach dem verwendeten Computertyp oder Betriebssystem können die Befehlsnamen und Verfahren von den hier beschriebenen abweichen. Lesen Sie auch die Bedienungsanleitung Ihres Computers.)

#### **Informationen zum ICC-Profil**

Ein ICC-Profil (International Color Consortium) ist eine Datei, in der die Farbwiedergabeeigenschaften des LCD-Monitors beschrieben sind. Durch Einsatz einer Anwendung, die mit einem ICC-Profil zusammenarbeitet, lässt sich hochgenaue Farbreproduktion erzielen.

- Windows 98/2000/Me/XP verwenden alle das ICC-Profil.
- Beim Installieren der Setup-Informationen unter Windows 98/2000/Me/XP (unten beschrieben) wird auch das ICC-Profil installiert. Falls Sie nur das ICC-Profil installieren möchten, lesen Sie die Anweisungen unter **Installieren des ICC-Profils** auf Seite 60.
- Bei Verwendung des ICC-Profils setzen Sie [WHITE BALANCE] auf [STD].

#### **Für Windows 95**

Installieren der Monitor-Setup-Informationen unter Windows 95. Die in den nachstehenden Bedienungshinweisen erwähnten Windows-Meldungen basieren auf der englischen Windows-Version.

Dabei wird von Laufwerk "D" als CD-ROM-Laufwerk angenommen.

- 1. Die mitgelieferte CD-ROM in das CD-ROM-Laufwerk des Computer einlegen.
- 2. Klicken Sie auf die Schaltfläche [Start]. Wählen Sie unter [Settings] die Option [Control Panel].
- 3. Doppelklicken Sie auf [Display].
- 4. Klicken Sie auf [Settings], [Advanced Properties] und [Monitor] und dann auf [Change].
- 5. Klicken Sie auf [Have disk], bestätigen Sie, dass neben [Copy manufacturer's files from:] [D:] angezeigt wird, und klicken Sie dann auf [OK].
- 6. Bestätigen Sie, dass die Monitordetails ausgewählt sind, und klicken Sie auf [OK].
- 7. Prüfen Sie, ob der Monitor angezeigt wird, und klicken Sie dann auf [Apply].
- 8. Klicken Sie auf [OK], und schließen Sie das Fenster.
- 9. Entnehmen Sie die CD-ROM aus dem CD-ROM-Laufwerk.

#### **Für Windows 98**

Installieren der Monitor-Setup-Informationen unter Windows 98 und Festlegen des Monitor-ICC-Profils als vorbestimmter Wert. Die in den nachstehenden Bedienungshinweisen erwähnten Windows-Meldungen basieren auf der englischen Windows-Version.

Dabei wird von Laufwerk "D" als CD-ROM-Laufwerk angenommen.

Wenn der "Add New Hardware Wizard" angezeigt wird:

- 1. Die mitgelieferte CD-ROM in das CD-ROM-Laufwerk des Computer einlegen.
- 2. Klicken Sie auf [Next].
- 3. Aktivieren Sie [Display a list of all the drivers in a specific location, so you can select the driver you want.], und klicken Sie auf [Next].
- 4. Wenn [Models] angezeigt wird, klicken Sie auf [Have disk], bestätigen Sie, dass neben [Copy manufacturer's files from:] [D:] angezeigt wird, und klicken Sie dann auf [OK].
- 5. Bestätigen Sie, dass die Monitordetails ausgewählt sind, klicken Sie dann auf [Next], [Next] und auf [Finish]. Wenn der "Add New Hardware Wizard" angezeigt wird, wiederholen Sie die Installationsschritte ab Schritt 2.
- 6. Entnehmen Sie die CD-ROM aus dem CD-ROM-Laufwerk.

Wenn der "Add New Hardware Wizard" nicht angezeigt wird:

- 1. Die mitgelieferte CD-ROM in das CD-ROM-Laufwerk des Computer einlegen.
- 2. Klicken Sie auf die Schaltfläche [Start]. Wählen Sie unter [Settings] die Option [Control Panel].
- 3. Doppelklicken Sie auf [Display].
- 4. Klicken Sie auf [Settings], [Advanced] und [Monitor].
- 5. Aktivieren Sie unter [Options] [Automatically detect Plug & Play monitors], und klicken Sie auf [Change].
- 6. Klicken Sie auf [Next].
- 7. Klicken Sie auf [Display a list of all the drivers in a specific location, so you can select the driver you want.] und dann auf [Next].
- 8. Wenn [Models] angezeigt wird, klicken Sie auf [Have disk], bestätigen Sie, dass neben [Copy manufacturer's files from:] [D:] angezeigt wird, und klicken Sie dann auf [OK].
- 9. Bestätigen Sie, dass die Monitordetails ausgewählt sind, klicken Sie dann auf [Next], [Next] und auf [Finish].
- 10. Prüfen Sie, ob der Monitor angezeigt wird, und klicken Sie dann auf [Apply].
- 11. Klicken Sie auf [OK], und schließen Sie das Fenster.
- 12. Entnehmen Sie die CD-ROM aus dem CD-ROM-Laufwerk.

## **Installieren der Setup-Informationen und des ICC-Profils (Für Windows)**

#### **Für Windows 2000**

Installieren der Monitor-Setup-Informationen unter Windows 2000 und Festlegen des Monitor-ICC-Profils als vorbestimmter Wert. Die in den nachstehenden Bedienungshinweisen erwähnten Windows-Meldungen basieren auf der englischen Windows-Version.

Dabei wird von Laufwerk "D" als CD-ROM-Laufwerk angenommen.

- 1. Die mitgelieferte CD-ROM in das CD-ROM-Laufwerk des Computer einlegen.
- 2. Klicken Sie auf die Schaltfläche [Start]. Wählen Sie unter [Settings] die Option [Control Panel].
- 3. Doppelklicken Sie auf [Display].
- 4. Klicken Sie auf [Settings], [Advanced] und [Monitor].
- 5. Klicken Sie auf [Properties], [Driver] und [Update Driver].
- 6. Wenn [Upgrade Device Driver Wizard] angezeigt wird, klicken Sie auf [Next].
- 7. Aktivieren Sie [Display a list of the known drivers for this device so that I can choose a specific driver], und klicken Sie auf [Next].
- 8. Wenn [Models] angezeigt wird, klicken Sie auf [Have disk], bestätigen Sie, dass neben [Copy manufacturer's files from:] [D:] angezeigt wird, und klicken Sie dann auf [OK].
- 9. Wählen Sie den Monitor aus der angezeigten Liste aus, und klicken Sie auf [Next].
- 10. Klicken Sie auf [Next], vergewissern Sie sich, dass der Name des Monitors angezeigt wird, und klicken Sie auf [Finish]. Wenn [The Digital Signature Not Found] angezeigt wird, klicken Sie auf [Yes].
- 11. Klicken Sie auf [Close].
- 12. Klicken Sie auf [OK], und schließen Sie das Fenster.
- 13. Entnehmen Sie die CD-ROM aus dem CD-ROM-Laufwerk.

#### **Für Windows Me**

Installieren der Monitor-Setup-Informationen unter Windows Me und Festlegen des Monitor-ICC-Profils als vorbestimmter Wert. Die in den nachstehenden Bedienungshinweisen erwähnten Windows-Meldungen basieren auf der englischen Windows-Version.

Dabei wird von Laufwerk "D" als CD-ROM-Laufwerk angenommen.

Wenn der "Add New Hardware Wizard" angezeigt wird:

- 1. Die mitgelieferte CD-ROM in das CD-ROM-Laufwerk des Computer einlegen.
- 2. Aktivieren Sie [Specify the location of the driver [Advanced]], und klicken Sie auf [Next].
- 3. Aktivieren Sie [Display a list of all the drivers in a specific location, so you can select the driver you want.], und klicken Sie auf [Next].
- 4. Wenn [Models] angezeigt wird, klicken Sie auf [Have disk], bestätigen Sie, dass neben [Copy manufacturer's files from:] [D:] angezeigt wird, und klicken Sie dann auf [OK].
- 5. Wählen Sie die Monitordetails aus der Liste aus, klicken Sie dann auf [Next], [Next] und auf [Finish]. Wenn der "Add New Hardware Wizard" angezeigt wird, wiederholen Sie die Installationsschritte ab Schritt 2.
- 6. Entnehmen Sie die CD-ROM aus dem CD-ROM-Laufwerk.

Wenn der "Add New Hardware Wizard" nicht angezeigt wird:

- 1. Die mitgelieferte CD-ROM in das CD-ROM-Laufwerk des Computer einlegen.
- 2. Klicken Sie auf die Schaltfläche [Start]. Wählen Sie unter [Settings] die Option [Control Panel].
- 3. Doppelklicken Sie auf [Display].
- 4. Klicken Sie auf [Settings], [Advanced] und [Monitor].
- 5. Aktivieren Sie unter [Options] [Automatically detect Plug & Play monitors], und klicken Sie auf [Change].
- 6. Aktivieren Sie [Specify the location of the driver [Advanced]], und klicken Sie auf [Next].
- 7. Aktivieren Sie [Display a list of all the drivers in a specific location, so you can select the driver you want.], und klicken Sie auf [Next].
- 8. Wenn [Models] angezeigt wird, klicken Sie auf [Have disk], bestätigen Sie, dass neben [Copy manufacturer's files from:] [D:] angezeigt wird, und klicken Sie dann auf [OK].
- 9. Wählen Sie die Monitordetails, klicken Sie dann auf [Next], [Next] und auf [Finish].
- 10.Prüfen Sie, ob die Monitordetails angezeigt werden, und klicken Sie dann auf [Apply].
- 11.Klicken Sie auf [OK], und schließen Sie das Fenster.
- 12.Entnehmen Sie die CD-ROM aus dem CD-ROM-Laufwerk.

## **Installieren der Setup-Informationen und des ICC-Profils (Für Windows)**

#### **Für Windows XP**

Installieren der Monitor-Setup-Informationen unter Windows XP und Festlegen des Monitor-ICC-Profils als vorbestimmter Wert. Die in den nachstehenden Bedienungshinweisen erwähnten Windows-Meldungen basieren auf der englischen Windows-Version.

Dabei wird von Laufwerk "D" als CD-ROM-Laufwerk angenommen.

- 1. Die mitgelieferte CD-ROM in das CD-ROM-Laufwerk des Computer einlegen.
- 2. Klicken Sie auf die Schaltfläche [Start]. Wählen [Control Panel].
- 3. Wechseln Sie auf "Classic View".
- 4. Doppelklicken Sie auf [Display].
- 5. Klicken Sie auf [Settings], [Advanced] und [Monitor].
- 6. Klicken Sie auf [Properties], [Driver] und [Update Driver].
- 7. Wenn [Hardware Update Wizard] angezeigt wird, aktivieren Sie [Install from a list or specific location [Advanced]], und klicken Sie auf [Next].
- 8. Aktivieren Sie [Don't search. I will choose the driver to install.], und klicken Sie auf [Next].
- 9. Aktivieren Sie [Have Disk], bestätigen Sie, dass neben [Copy manufacturer's files from:] [D:] angezeigt wird, und klicken Sie dann auf [OK].
- 10. Wählen Sie den Monitor aus der angezeigten Liste aus, und klicken Sie auf [Next]. Wenn [has not passed Windows Logo testing...] angezeigt wird, klicken Sie auf [Continue Anyway].
- 11. Vergewissern Sie sich, dass der Name des Monitors angezeigt wird.
- 12. Klicken Sie auf [Finish].
- 13. Klicken Sie auf [Close].
- 14. Klicken Sie auf [OK], und schließen Sie das Fenster.
- 15. Entnehmen Sie die CD-ROM aus dem CD-ROM-Laufwerk.

#### **Installieren des ICC-Profils**

Installieren des Monitor-ICC-Profils. (Wenn die Setup-Informationen bereits installiert wurden, ist auch das Profil bereits installiert. Es braucht dann nicht mehr extra installiert zu werden.) Die in den nachstehenden Bedienungshinweisen erwähnten Windows-Meldungen basieren auf der englischen Windows-Version. Dabei wird von Laufwerk "D" als CD-ROM-Laufwerk angenommen.

- 1. Die mitgelieferte CD-ROM in das CD-ROM-Laufwerk des Computer einlegen.
- 2. Klicken Sie auf die Schaltfläche [Start]. Wählen Sie unter [Settings] die Option [Control Panel].
- 3. Doppelklicken Sie auf [Display].
- 4. Klicken Sie auf [Settings] und [Advanced].
- 5. Klicken Sie auf [General], und wählen Sie unter [Compatibility] die Option [Apply the new display setting without restarting]. Klicken Sie dann auf [Color Management].
- 6. Klicken Sie auf [Add], und wählen Sie als Dateipfad CD-ROM aus.
- 7. Wählen Sie das Farbprofil, das Sie installieren möchten, und klicken Sie auf [Add].
- 8. Wählen Sie das Profil, und klicken Sie auf [Set As Default].
- 9. Klicken Sie auf [OK], und schließen Sie das Fenster.
- 10. Entnehmen Sie die CD-ROM aus dem CD-ROM-Laufwerk.
- Bei Verwendung des ICC-Profils setzen Sie [WHITE BALANCE] auf [STD].

## **Informationen zum Profil ColorSync (Für MacOS)**

#### **Informationen zum Profil ColorSync**

ColorSync ist das Farbverwaltungssystem von Apple Computers. Mit dieser Funktion erkennt das System die Farbwiedergabeeigenschaften bei Verwendung mit einer kompatiblen Anwendung. Ein ColorSync-Profil beschreibt die Farbeigenschaften des LCD-Monitors.

#### **Hinweise:**

- Das ColorSync-Profil dieses Monitors kann zusammen mit MacOS 8.5 oder höher eingesetzt werden.
- Bei Verwendung des Profils ColorSync setzen Sie [WHITE BALANCE] auf [STD].

#### **Einstellen des Profils ColorSync**

#### **Hinweise:**

- Auf Ihrem System muss entweder **PC Exchange** oder **File Exchange** installiert sein.
- Je nach dem verwendeten Computertyp oder Betriebssystem können die Befehlsnamen und Verfahren von den hier beschriebenen abweichen. Lesen Sie auch die Bedienungsanleitung Ihres Computers.
- 1.Die mitgelieferte CD-ROM in das CD-ROM-Laufwerk des Computer einlegen.
- 2.Kopieren Sie das zu verwendende Profil von der CD-ROM zum Profilordner ColorSync im Systemordner.
- 3.Wählen Sie mit Hilfe von ColorSync im Kontrollfeld das zu verwendende Profil aus.

## **Anweisungen zum Anbringen eines VESA-kompatiblen Monitorarms**

Ein Arm oder Fuß basierend auf dem VESA-Standard (im Handel erhältlich) kann am Monitor angebracht werden. Der Arm oder Fuß muss vom Kunden gesondert erworben werden.

#### **Verwendbare Arme oder Füße**

Wenn ein Arm oder Fuß installiert werden soll, ist folgendes zu beachten.

- Kompatibilität mit dem VESA-Standard.
- Zwischen den Schraubenbohrungen in dem zu befestigenden Abschnitt muss ein Abstand von mindestens 75 mm x 75 mm vorliegen.
- Er darf nicht abfallen oder abbrechen, nachdem er am Monitor befestigt wurde.

#### **Befestigen des Arms oder Fußes**

- Achten Sie darauf, dass Sie das Kabel nicht überdehnen, und schließen Sie kein Verlängerungskabel an, da dies Funktionsstörungen hervorrufen kann.
- Neben diesen Anweisungen lesen Sie auch die Installationsanweisungen in der Bedienungsanleitung, die im Lieferumfang des Arms oder Fußes enthalten ist.
- 1.Die Kabel abtrennen.
- 2.Breiten Sie ein weiches Tuch auf einer waagerechten Oberfläche aus.
- 3.Legen Sie den Monitor mit der Anzeigeseite nach unten darauf. Achten Sie dabei darauf, dass der Monitor nicht beschädigt wird.

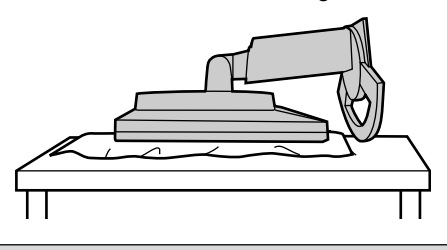

#### **ACHTUNG:** ∕∿

Vorsicht: Das Display und den Fuß fest anfassen und vorsichtig kippen. Wenn der Monitor gekippt ist, kann der Fuß plötzlich herausspringen und Verletzungen verursachen.

4.Lösen Sie die vier Schrauben, und nehmen Sie den Fuß vom Monitor ab.

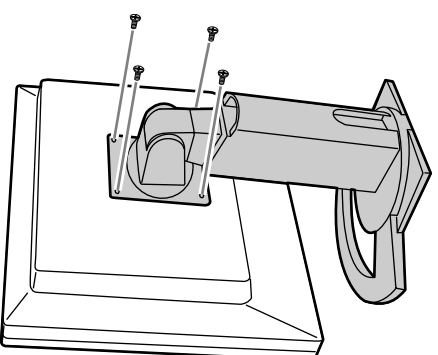

#### **Hinweise:**

- Der Fuß ist nur für diesen Monitor bestimmt. Wenn Sie den Fuß entfernt haben, versuchen Sie nicht, ihn an andere Geräte anzubringen.
- Wir empfehlen, die vier abgenommenen Schrauben zusammen mit dem abgenommenen Fuß aufzubewahren, damit Sie den Fuß wieder mit den dazugehörigen Schrauben verwenden können. Die Verwendung anderer Schrauben kann zu Fehlfunktionen führen.

#### **ACHTUNG:**  $\Lambda$

Nicht den Fuß zerlegen. Bauteile können herausspringen und Verletzungen verursachen.

5. Befestigen Sie den Arm mit den vier Schrauben am Monitor.

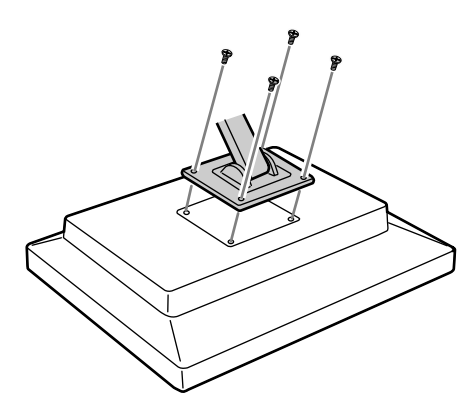

#### **Hinweis:**

- Zur Befestigung des Arms sollten M4- Schrauben verwendet werden, die in einer Länge von 6 - 8 mm über die Fläche, an der sie befestigt werden, hervorstehen. Wenn Sie eine andere Schraubenart verwenden, kann der Monitor herunterfallen oder im Inneren beschädigt werden.

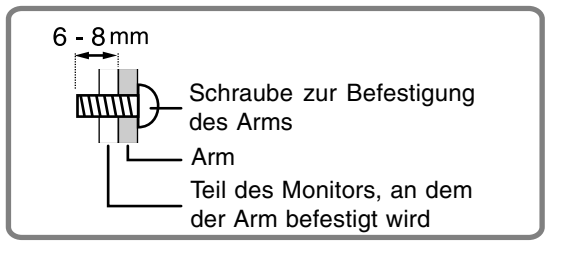

## **Table des matières**

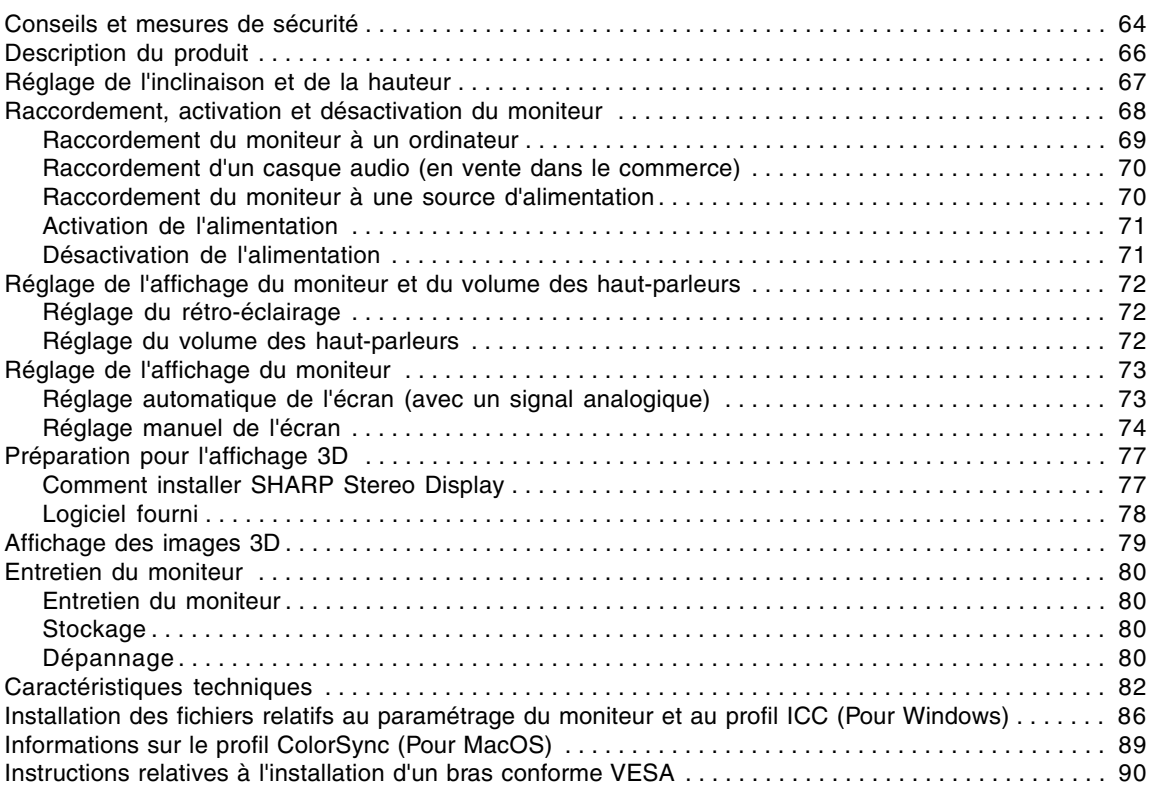

- Le panneau couleur LCD TFT utilisé dans ce moniteur est fabriqué avec une technologie de haute précision. Cependant, il peut avoir quelques points minuscules sur l'écran où les pixels ne s'allument jamais ou sont allumés en permanence. De plus, si l'écran est regardé avec un angle aigu, les couleurs ou la luminosité peuvent paraître inégales. Noter que ce n'est pas un mauvais fonctionnement mais un phénomène courant des écrans LCD et que cela n'affecte aucunement les performances du moniteur.
- Ne pas afficher une image fixe pendant une longue période car cela pourrait provoquer l'apparition d'une image récurrente.
- Si la luminosité est ajustée à son réglage minimum, il peut s'avérer difficile de consulter le moniteur.
- La qualité du signal de l'ordinateur peut influencer la qualité de la diffusion du moniteur. Il est recommandé d'utiliser un ordinateur capable d'émettre des signaux vidéo de haute qualité.
- Ne jamais heurter ou taper sur le moniteur avec des objets durs.
- Il faut savoir que la Sharp Corporation décline toute responsabilité en cas d'erreur survenue durant l'utilisation par le client ou une tierce personne, ainsi qu'en cas de dysfonctionnement ou d'un endommagement causé au produit en cours d'utilisation, excepté lorsque qu'un dédommagement sous garantie est reconnu par la loi.
- Ce moniteur ainsi que ces accessoires sont susceptibles d'évoluer sans avis préalable.
- S'assurer que les consignes suivantes sont appliquées lorsqu'un affichage stéréoscopique (3D) est visionné.
	- Si vous percevez une fatigue des yeux, un mal de tête, des symptômes similaires aux maux des transports, ou d'autres symptômes inhabituels, arrêtez immédiatement de regarder l'écran et prenez du repos. Si le symptôme ne s'apaise pas après le repos, consultez un médecin.
	- Si vous continuez à regarder l'affichage 3D pendant une longue période, toutes les 30 minutes laissez vos yeux au repos en vous arrêtant de regarder pendant environ 30 minutes.
	- Ne permettez pas aux enfants de moins de 16 ans de regarder l'affichage 3D dans le but de protéger le développement de leurs yeux.

#### **Lieu d'installation**

- Ne pas utiliser le moniteur dans un endroit faiblement ventilé, poussiéreux, relativement humide, ou encore là où il est susceptible d'entrer en contact avec de l'huile ou de la vapeur car cela pourrait provoquer un début d'incendie.
- S'assurer que le moniteur ne sera pas entrer en contact avec de l'eau ou d'autres fluides. S'assurer que des agrafes ou des attaches trombones ne pénètrent pas à l'intérieur du moniteur car cela pourrait provoquer un début d'incendie ou des chocs électriques.
- Ne pas installer le moniteur au-dessus d'obiets instables ou dans des endroits peu sûrs. Faire attention que le moniteur ne reçoive pas de chocs important ni de vibrations. Laisser tomber le moniteur peut l'endommager sérieusement.
- Ne pas utiliser le moniteur dans des endroits où il est susceptible d'être exposé à la lumière directe du soleil, à proximité d'une source de chaleur ou partout ailleurs où il risque d'être soumis à des températures élevées ; cela peut mener à des dégagements excessifs de chaleur et conduire à un début d'incendie.
- Lors du transport du moniteur, le saisir fermement à la fois par l'écran et par le support. S'il est soulevé par l'écran seulement, le support risque de se détacher brutalement ou de se déplacer, et de causer des blessures corporelles. Si le moniteur subit une inclinaison, le support risque de bouger et de blesser quelqu'un.
- Prendre garde de ne pas se coincer les doigts entre l'écran et le support. (Surtout au niveau de la fixation.)

#### **Le cordon d'alimentation électrique**

- Ne pas endommager le cordon d'alimentation, ne pas déposer d'objets lourds sur le cordon, ne pas l'étendre ni le plier de manière excessive. Ne pas y ajouter de rallonge non plus. Tout endommagement du cordon d'alimentation peut entraîner un début d'incendie ou des chocs électriques.
- Utilisez uniquement le cordon d'alimentation fourni avec le moniteur.
- Insérer la prise d'alimentation directement dans la prise de secteur. Ajouter une rallonge peut entraîner une surchauffe, voire un début d'incendie.
- Ne débranchez pas ni ne branchez la prise d'alimentation avec des mains humides. En le faisant, vous risquez l'électrocution.

#### **Utiliser l'adaptateur secteur**

- Ne pas utiliser l'adaptateur secteur pour un équipement autre que l'équipement spécifié.
- Débrancher l'adaptateur secteur s'il n'est pas utilisé pendant une longue période.
- Ne placer aucun objet sur l'adaptateur secteur.
- Ne pas utiliser l'adaptateur secteur à l'extérieur.
- Ne pas essayer de réparer l'adaptateur secteur s'il est cassé ou fonctionne mal. Laisser le soin de l'entretien au technicien.
- Ne pas essayer d'ouvrir l'adaptateur secteur.
- Ne pas utiliser d'eau ou de chiffon humide pour nettoyer l'adaptateur secteur.

#### **Moniteur et liste des accessoires**

- S'assurer que les éléments suivants sont bien présents dans l'emballage :
	- Moniteur LCD (1)
	- Adaptateur secteur (1) (nom du modèle : NL-A56J)
	- Cordon d'alimentation (1)
	- Câble de signal numérique (1) (nom du modèle : QCNW-1088MPZZ)
	- Câble de signal analogique (1) (nom du modèle : QCNW-1122MPZZ)
	- Câble audio (1) (nom du modèle : QCNW-1124MPZZ) - Câble USB (1)
	- (nom du modèle : QCNW-1123MPZZ)
	- CD-ROM (1)
	- Mode d'emploi (1)

#### **Remarques :**

- Utilisez uniquement les câbles fournis avec le moniteur.
- Il est conseillé de conserver le carton d'emballage pour le cas où le moniteur devrait être transporté.
- Sharp Corporation détient les droits d'auteur de Utility program. Ne pas le reproduire sans autorisation préalable.
- Il se peut que la forme des accessoires fournis diffère légèrement de celle des accessoires décrits dans ce mode d'emploi.

#### **Étendue du mode d'emploi**

- Dans ce mode d'emploi, "Windows XP" fera référence à Microsoft Windows XP, "Windows Me" à Microsoft Windows Millennium, "Windows 2000" à Microsoft Windows 2000, "Windows 98" à Microsoft Windows 98, "Windows 95" à Microsoft Windows 95, et "Windows 3.1" à la version 3.1 de Microsoft Windows ; lorsqu'il n'y aura pas lieu de distinguer les programmes, le terme "Windows" sera utilisé.
- Microsoft et Windows sont des marques déposées de la Microsoft Corporation.
- Macintosh est une marque déposée de Apple Computer, Inc.
- Toutes les autres marques sont la propriété des compagnies respectives.

## **Description du produit**

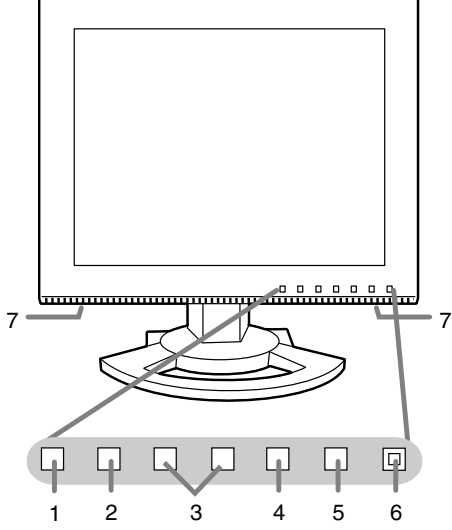

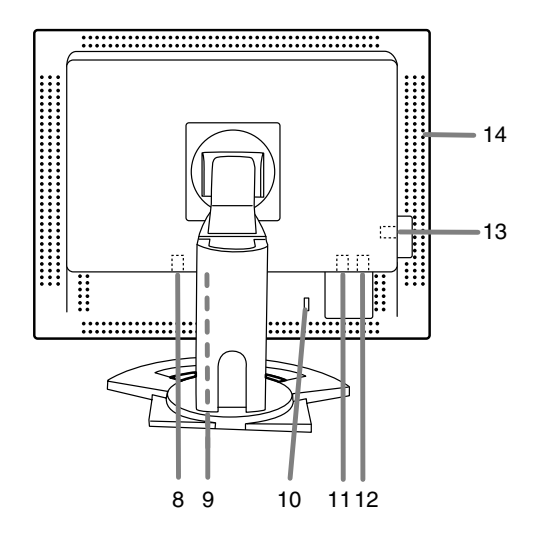

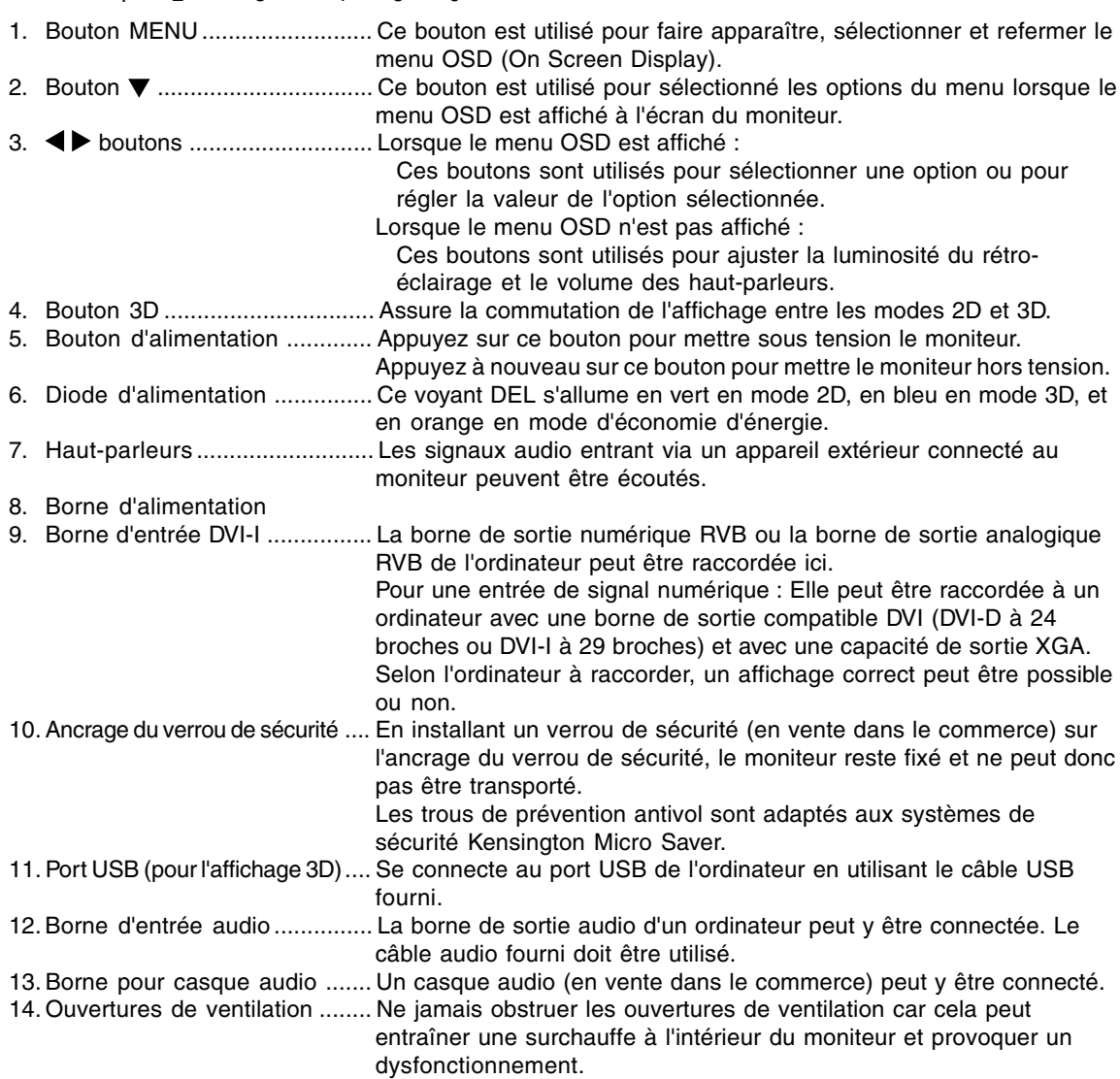

## **Réglage de l'inclinaison et de la hauteur**

### **ATTENTION !**

- Assurez vous de bien saisir les deux bords du moniteur lorsque vous réglez l'angle de vue. Le panneau LCD de cet appareil est en verre. Appuyer les mains sur le panneau LCD peut provoquer son endommagement.
- Prendre garde de ne pas se coincer les doigts.

#### **Réglage de l'inclinaison**

Trouver l'inclinaison idéale pour bien voir.

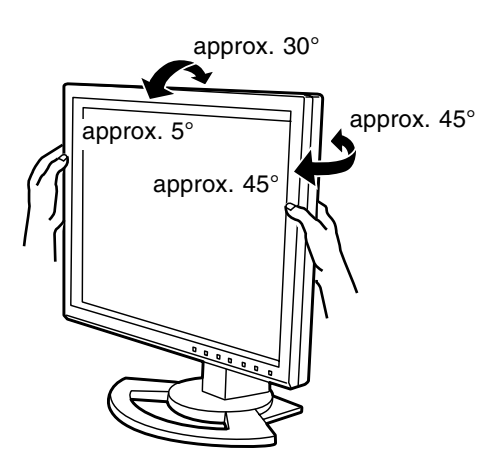

#### **Réglage de la hauteur**

Trouver la hauteur idéale pour bien voir.

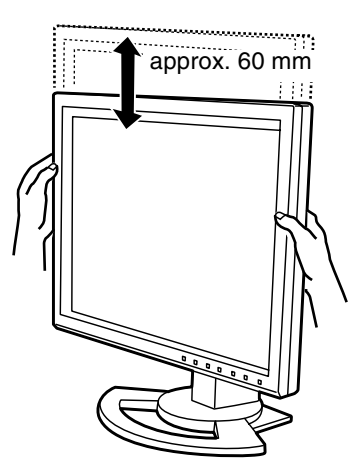

## **Raccordement, activation et désactivation du moniteur**

#### **ATTENTION !**

- Lors du raccordement, s'assurer que l'alimentation tant du moniteur que de l'ordinateur est désactivée.
- Ne pas courber le câble de manière excessive ni y ajouter de rallonge car cela peut provoquer un dysfonctionnement.

#### **Rangement du câble**

Au besoin, l'excédent de câble peut être logé dans le support.

1.Retirer le cache.

Pousser doucement sur le dessus du cache, vers soi.

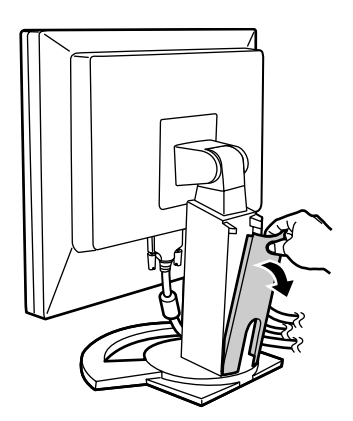

3.Remettre le cache en place. Attention de ne pas coincer le câble.

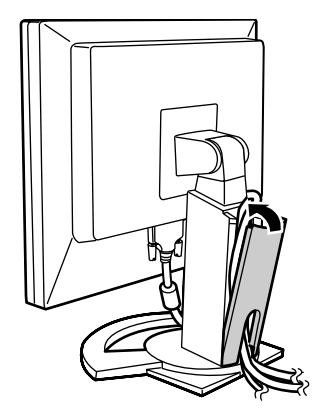

- En cas de difficulté pour remettre le cache, ne pas forcer. Regarder où les câbles sont coincés.

2.Disposer le câble à l'arrière du support.

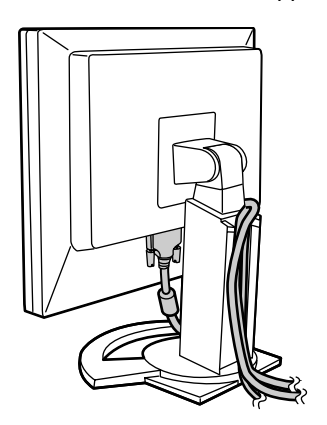

## **Raccordement du moniteur à un ordinateur**

#### **Connexion numérique**

Raccorder le câble de signal numérique (fourni en accessoire) à la borne de sortie numérique RVB de l'ordinateur.

- Le moniteur est équipé d'une entrée pour un raccordement avec un ordinateur au moyen d'un connecteur de sortie compatible DVI (DVI-D à 24 broches ou DVI-I à 29 broches) et une possibilité de sortie XGA. (En fonction du type d'ordinateur à raccorder, l'écran risque de ne pas fonctionner correctement.)

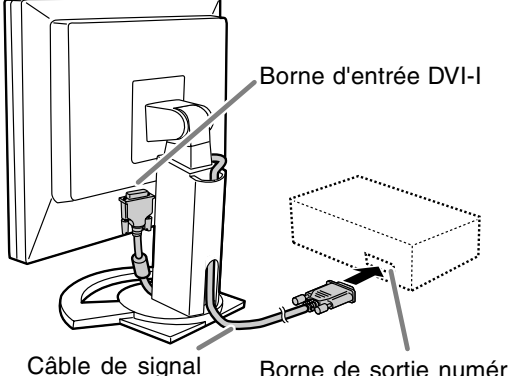

numérique

Borne de sortie numérique RVB

- Tout en faisant attention à la direction du connecteur, insérez bien et verticalement le câble de signal dans le connecteur et ensuite, serrez les vis des deux côtés.

Configurer le moniteur comme suit lors de l'établissement d'un raccordement numérique avec un Power Mac au moyen d'un adaptateur ADC-DVI fabriqué par Belkin. (Le fonctionnement a été vérifié avec le Power Mac G4 M7627J/A.)

- Ces réglages doivent être effectués alors que le Power Mac est éteint.
- 1.Connecter l'adaptateur secteur et le cordon d'alimentation.
- 2. Presser simultanément les boutons  $\blacktriangleleft$  et  $\blacktriangleright$ , ainsi que le bouton d'alimentation (c'est-à-dire allumer le moniteur).

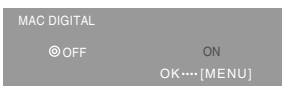

- 3. Définir le paramètre sur [ON] avec les boutons  $\blacklozenge$ .
	- Ne pas régler sur [ON] si vous n'utilisez pas d'adaptateur ADC-DVI Belkin ; cela risque de perturber l'affichage.
- 4.Presser le bouton MENU. Cette opération clôt la configuration.

#### **Connexion analogique**

Raccorder le câble de signal analogique fourni à la borne de sortie analogique RVB de l'ordinateur.

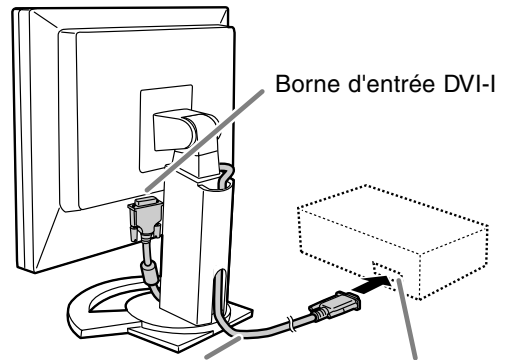

Câble de signal analogique Borne de sortie analogique RVB

- Tout en faisant attention à la direction du connecteur, insérez bien et verticalement le câble de signal dans le connecteur et ensuite, serrez les vis des deux côtés.

S'il s'agit d'un D-sub à 15 broches sur 2 rangées pour Apple Power Macintosh, installer un adaptateur de conversion Macintosh (en vente dans le commerce) sur le câble de signal analogique.

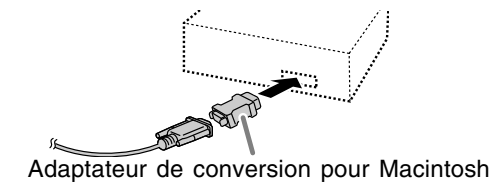

## **Raccordement, activation et désactivation du moniteur**

#### **Connecter le câble audio fourni**

Quand le câble audio fourni est connecté à la borne de sortie audio de l'ordinateur, le son de l'ordinateur connecté est sorti par les hautparleurs du moniteur. Il est aussi possible d'utiliser la prise casque du moniteur.

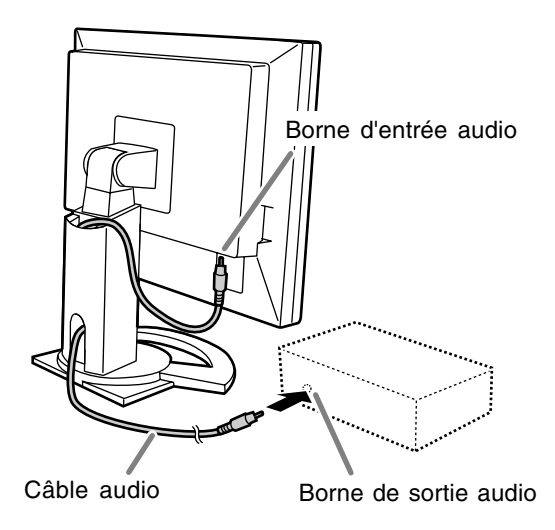

## **Raccordement d'un casque audio (en vente dans le commerce)**

Un casque audio (en vente dans le commerce) peut être raccordé.

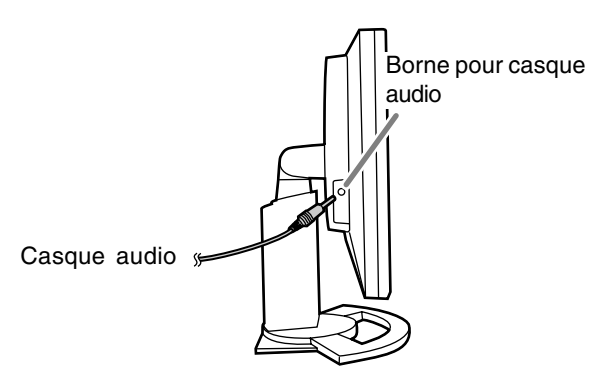

#### **Remarques :**

- Lorsque le casque audio est connecté, aucun son ne peut être émis à partir des haut-parleurs du moniteur.
- Utiliser le casque audio ayant un câble de moins de 3 m de longueur.

## **Raccordement du moniteur à une source d'alimentation**

#### **ATTENTION!**

- Utilisez toujours l'adaptateur secteur qui vous a été fourni avec le moniteur.
- 1.Connecter l'adaptateur secteur à la borne d'alimentation.

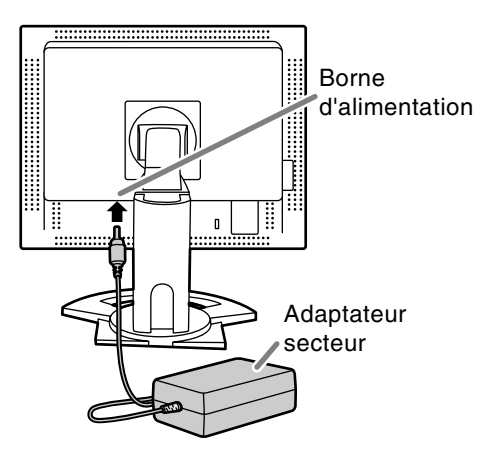

2.Brancher le cordon d'alimentation à l'adaptateur secteur et insérer la prise d'alimentation dans la prise de secteur.

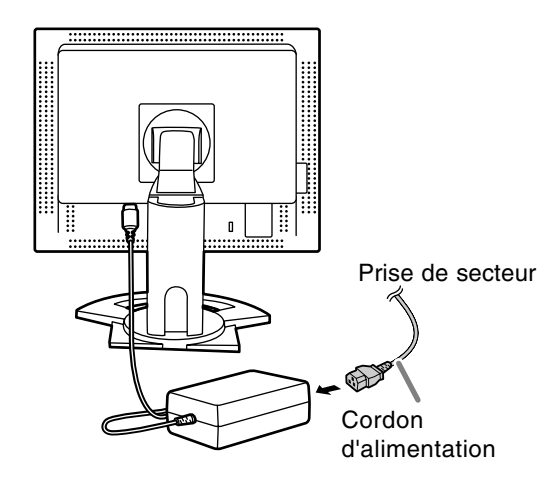

## **Raccordement, activation et désactivation du moniteur**

### **Activation de l'alimentation**

- 1.Appuyer sur le bouton d'alimentation du moniteur.
- 2.Mettre l'ordinateur sous tension.

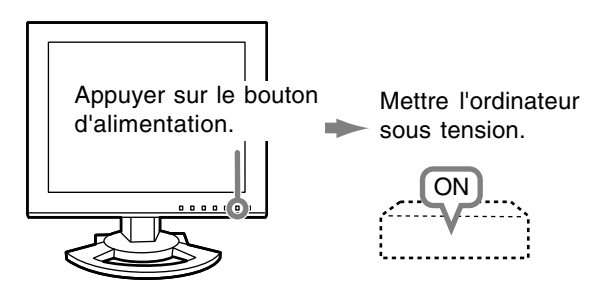

Quand un signal arrive en entrée en provenance de l'ordinateur, la diode d'alimentation s'allume en vert, et l'écran s'affiche (après la mise sous tension, il peut s'écouler un peu de temps avant que l'image ne s'affiche).

#### **Remarques :**

- Si le signal est analogique, effectuez le réglage automatique de l'écran si l'une des conditions suivantes est satisfaite (p.73) :
	- Il s'agit de la première utilisation du moniteur.
	- Les paramètres système ont été modifiés en cours d'utilisation.
- Quand vous utilisez le moniteur avec une connexion numérique, le réglage automatique de l'écran n'est pas nécessaire.
- En fonction du type d'ordinateur ou du système d'exploitation, il peut parfois s'avérer nécessaire d'installer des fichiers relatifs au paramétrage du moniteur. (p.86)
- En cas de raccordement à un ordinateur portable, si l'écran de ce dernier est réglé de façon à afficher en même temps, l'écran MS-DOS peut ne pas s'afficher correctement. Dans ce cas, modifier les paramètres afin que le moniteur soit le seul à afficher.

## **Désactivation de l'alimentation**

- 1.Mettre l'ordinateur hors tension.
- 2.Appuyer sur le bouton d'alimentation du moniteur.

La diode d'alimentation s'éteind.

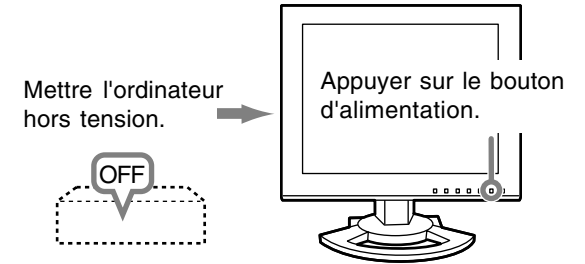

Si le moniteur devait ne pas être utilisé pendant une période de temps prolongée, s'assurer que la prise d'alimentation est débranchée de la prise de secteur murale.

#### **Pour le signal numérique**

Le moniteur peut généralement être utilisé sans réglage. Effectuer au besoin un réglage manuel. (p.74)

#### **Pour le signal analogique**

- 1.Effectuer tout d'abord un réglage automatique. (p.73)
- 2.Effectuer au besoin un réglage manuel. (p.74)

#### **Remarque :**

- Tous les réglages seront sauvegardés, même après la mise hors tension du moniteur.

#### **Retour de tous les paramètres de réglage aux valeurs initiales**

Tous les paramètres peuvent être remis à leurs valeurs initiales définies en usine par une seule commande.

- 1. Mettre le moniteur hors tension.
- 2.Appuyer simultanément sur les boutons MENU et  $\nabla$ , ainsi que le bouton d'alimentation (c'est-àdire réactiver l'alimentation).

Continuer d'appuyer sur les boutons jusqu'à ce que [ALL RESET] s'affiche sur l'écran. Le retour aux valeurs initiales est terminé quand le message affiché disparaît.

#### **Remarques :**

- Pendant que [ALL RESET] est affiché sur l'écran du moniteur, les boutons de commande ne sont plus opérationnels.
- Il n'est pas possible de retourner aux valeurs initiales lorsque le réglage est verrouillé. Déverrouiller les réglages avant de tenter d'utiliser les boutons de commande.

#### **R.A.Z. du menu ADJUSTMENT**

Les paramètres de réglage du menu ADJUSTMENT (CLOCK, PHASE, H-POS, V-POS) peuvent être remis à leurs valeurs initiales définies en usine.

- 1. Mettre le moniteur sous tension.
- 2.Appuyer simultanément sur les boutons MENU  $et \blacktriangleleft$ .

Lorsque [RESET] apparaît sur l'écran du moniteur, le retour aux valeurs initiales est exécuté.

#### **Remarques :**

- Pendant que [RESET] est affiché sur l'écran du moniteur, les boutons de commande ne sont plus opérationnels.
- Il n'est pas possible de retourner aux valeurs initiales lorsque le réglage est verrouillé. Déverrouiller les réglages avant de tenter d'utiliser les boutons de commande.

#### **Fonction de verrouillage des réglages**

En désactivant les boutons de commande (c'est-àdire en les verrouillant), toute tentative de modification des valeurs sera vaine.

- 1. Mettre le moniteur hors tension.
- 2.Appuyer simultanément sur les boutons MENU et d'alimentation (c'est-à-dire allumer le moniteur). Continuer d'appuyer sur les boutons jusqu'à ce que [LOCK ADJUSTMENT?] s'affiche sur l'écran.
- 3. Appuyer sur le bouton  $\blacktriangleright$ .

#### **Remarque :**

- Lorsque le verrouillage est actif, tous les boutons autres que le bouton d'alimentation ne sont plus opérationnels.

#### **Désactivation du verrouillage des réglages**

- 1. Mettre le moniteur hors tension.
- 2.Appuyer simultanément sur les boutons MENU et d'alimentation (c'est-à-dire allumer le moniteur).

Continuer d'appuyer sur les boutons jusqu'à ce que [UNLOCK ADJUSTMENT?] s'affiche sur l'écran.

3. Appuyer sur le bouton  $\blacktriangleright$ .

## **Réglage du rétro-éclairage**

- 1. Sans que le menu OSD ne soit affiché, appuyer sur le bouton  $\blacktriangle$  ou le bouton  $\blacktriangleright$ .
- 2.S'assurer que [BRIGHT] est sélectionné.
	- S'il n'est pas sélectionné, appuyer sur le bouton ▼ et sélectionner [BRIGHT].

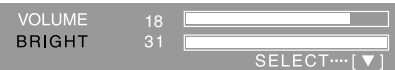

3. Régler au moyen du bouton  $\blacktriangleleft$  (plus sombre) ou du bouton  $\blacktriangleright$  (plus clair).

#### **Remarque :**

Le menu à l'écran pour le réglage disparaît quelques secondes après la dernière opération.

### **Réglage du volume des haut-parleurs**

- 1. Sans que le menu OSD ne soit affiché, appuyer sur le bouton  $\blacktriangle$  ou le bouton  $\blacktriangleright$ .
- 2.S'assurer que [VOLUME] est sélectionné. S'il n'est pas sélectionné, appuyer sur le bouton ▼ et sélectionner [VOLUME].
	-

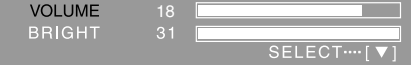

3. Régler au moyen du bouton  $\blacktriangleleft$  (diminue) ou du bouton  $\blacktriangleright$  (augmenter).

#### **Remarque :**

Le menu à l'écran pour le réglage disparaît quelques secondes après la dernière opération.
# **Réglage automatique de l'écran (avec un signal analogique)**

Les options CLOCK, PHASE, H-POS, V-POS du menu ADJUSTMENT peuvent être ajustées automatiquement.

### **Remarques :**

- Lors de la toute première installation du moniteur, ou après avoir changé un des paramètres de la configuration du système, effectuer un réglage automatique de l'écran avant l'utilisation.
- Le réglage automatique de l'écran n'est pas nécessaire quand le moniteur est utilisé avec une connexion numérique. Effectuer le réglage manuel de l'écran si nécessaire. (p.74)

### **Affichage à l'écran pour le réglage**

D'abord afficher une image qui rend la totalité de l'écran du moniteur très lumineuse.

Si l'on se trouve sous un environnement Windows, on peut se servir de la mire de réglage se trouvant sur la CD-ROM fournie.

### **Ouverture de la mire de réglage (pour Windows)**

Les messages Windows mentionnés dans le mode d'emploi suivant se réfèrent à la version anglaise de Windows. Les explications qui suivent sont valables pour les versions 95/98/Me/2000/XP de Windows et considèrent que le lecteur de CD-ROM est le lecteur "D".

- 1. Placer le CD-ROM d'accessoires dans le lecteur de CD-ROM de l'ordinateur.
- 2.Ouvrir [My Computer] et sélectionner CD-ROM. S'il s'agit de Windows 3.1, ouvrir [File Manager] et choisir le lecteur "D".
- 3.Double-cliquer sur [Adj\_uty.exe] pour lancer le programme de réglage. La mire de réglage apparaîtra.

Mire de réglage

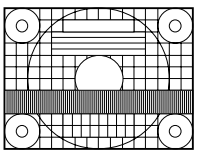

Après avoir effectué les réglages, appuyer sur la touche [Esc] de l'ordinateur pour quitter le programme de réglage.

### **Remarque :**

Si le mode d'affichage de l'ordinateur utilisé est réglé sur 65K couleurs, il est possible de voir différents niveaux de couleurs dans chaque mire de couleurs ou il se peut que l'échelle de gris ait l'air colorée. (Ceci est dû aux caractéristiques techniques du signal d'entrée ; il ne s'agit pas d'un dysfonctionnement.)

### **Réglage automatique de l'écran**

1. Appuyer sur le bouton MENU. Le menu ADJUSTMENT apparaît.

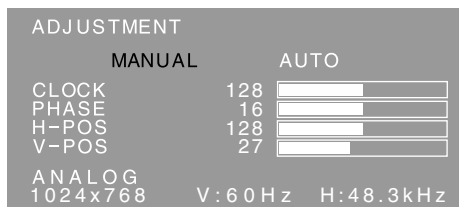

- 2. Appuyer sur le bouton  $\blacktriangleright$ .
- Le moniteur s'assombrit et [ADJUSTING] est affiché. Après quelques secondes, le menu ADJUSTMENT réapparaît. (Le réglage automatique est à présent terminé.)
- 3.Appuyer 4 fois sur le bouton MENU pour faire disparaître le menu OSD.

### **Remarques :**

- Dans la plupart des cas, le réglage automatique s'avère suffisant.
- Il peut ne pas être possible de réaliser un réglage correct avec le premier réglage automatique. Dans ce cas, essayer de répéter le réglage automatique 2 ou 3 fois.
- Si nécessaire, en raison d'un des facteurs suivants, des réglages manuels peuvent être effectués après un réglage automatique. (p.74)
	- Lorsqu'un réglage fin est nécessaire. - Lorsque [OUT OF ADJUST] est affiché.
- (Lorsque le moniteur affiche une image complètement noire, il se peut que le réglage automatique de l'écran ne soit pas opérationnel. Lors de la réalisation d'un réglage automatique, veiller soit à utiliser la mire de réglage, soit à essayer d'afficher une image très claire.)
- Il peut ne pas être possible de réaliser correctement un réglage automatique selon ce qui est affiché sur l'écran - images animées, commandes MS-DOS, etc.

# **Réglage manuel de l'écran**

- 1. D'abord afficher une image qui rend la totalité de l'écran du moniteur très lumineuse. (p.73)
- 2. Faire apparaître sur l'écran le menu OSD en appuyant sur le bouton MENU.

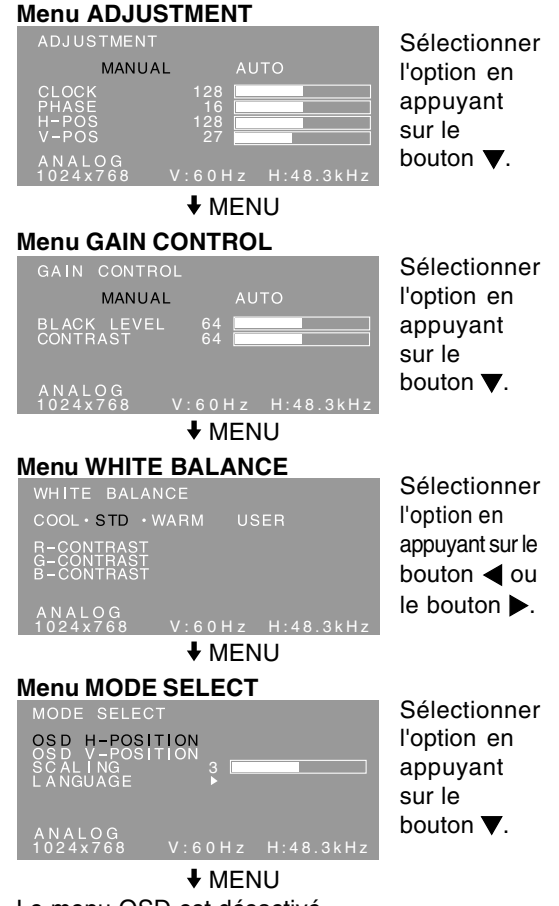

### Le menu OSD est désactivé.

### **Remarques :**

- Quand le moniteur est utilisé avec une connexion numérique, les réglages du menu de ADJUSTMENT et GAIN CONTROL ne sont pas nécessaires.
- Le menu OSD disparaît automatiquement environ 30 secondes après la dernière commande.
- Ce chapitre aborde la procédure de réglage de l'écran au moyen de la mire de réglage (pour Windows).

### **Menu ADJUSTMENT (AJUST)**

Quand le moniteur est utilisé avec une connexion numérique, ce réglage de menu n'est pas nécessaire.

### **AUTO**

Quand [AUTO] est sélectionné avec le bouton  $\blacktriangleright$ . les réglages de [CLOCK], [PHASE], [H-POS] et [V-POS] sont effectués automatiquement.

### **CLOCK (HORLOGE)**

L'illustration suivante montre comment le réglage doit s'opérer de manière à ce que le scintillement vertical soit minimisé. (Boutons  $\blacklozenge$ )

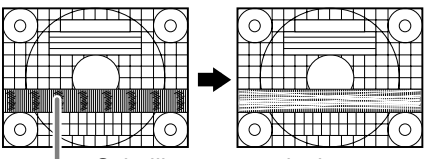

Scintillement vertical

### **PHASE**

L'illustration suivante montre comment le réglage doit s'opérer de manière à ce que le scintillement horizontal soit minimisé. (Boutons  $\blacktriangle$ )

### **Remarque :**

Les réglages de [PHASE] ne doivent être effectués qu'après avoir réglé [CLOCK] correctement.

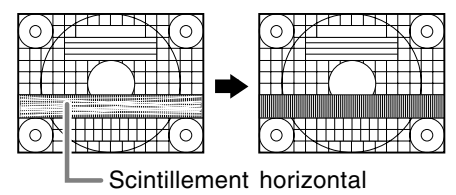

### **H-POS (positionnement horizontal) et V-POS (positionnement vertical)**

Pour centrer la mire de réglage dans les limites de l'écran du moniteur, régler les valeurs gauche et droite (H-POS) ainsi que les valeurs haut et bas  $(V-POS)$ . (Boutons  $\blacktriangleleft\blacktriangleright$ )

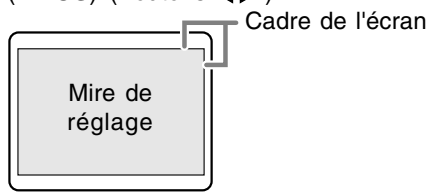

### **Menu GAIN CONTROL (CTRL. LUMINOSIT)**

Quand le moniteur est utilisé avec une connexion numérique, ce réglage de menu n'est pas nécessaire.

### **AUTO**

Quand [AUTO] est sélectionné avec le bouton  $\blacktriangleright$ . les réglages de [BLACK LEVEL] et de [CONTRAST] sont effectués automatiquement. Après le réglage automatique, effectuer le réglage manuel si nécessaire.

### **BLACK LEVEL**

La luminosité totale du moniteur peut être réglée tout en visualisant la mire de couleur.

 $(Boutons \blacktriangleleft)$ 

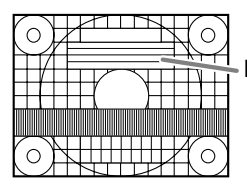

Mire de couleur

### **CONTRAST**

Tout en visualisant la mire de couleur, des réglages peuvent être effectués de manière à ce que toutes les gradations apparaissent.  $(Boutons \blacktriangle)$ 

### **Remarques :**

### **À propos de la fonction AUTO (Fonction de réglage automatique des couleurs)**

- La commande du réglage automatique des couleurs ajuste le contraste et le niveau de noir en se basant sur la couleur la plus claire et la plus foncée de l'image diffusée.
- Si la mire de réglage n'est pas utilisé, il est nécessaire de préserver une zone de noir et une zone de blanc d'au moins 5 x 5 mm sur l'écran, car les réglages sont impossibles à effectuer sans ces zones.
- Si [OUT OF ADJUST] est affiché, effectuer un réglage manuel.

### **Menu WHITE BALANCE (EQUILIBRE DU BLANC)**

- **COOL** ... Nuance de couleur plus bleutée que la couleur standard
	- **•** .......... Nuance de couleur légèrement plus bleutée que la couleur standard
- **STD** ...... Paramètre standard de nuance de couleurs
	- **•** .......... Nuance de couleur légèrement plus rougeâtre que la couleur standard
- **WARM** .. Nuance de couleur plus rougeâtre que la couleur standard

### **USER**

- Le fait de sélectionner [USER], permettra d'afficher les valeurs de réglage pour [R-CONTRAST], [G-CONTRAST] et [B-CONTRAST], afin de pouvoir effectuer des réglages fins.
- Utiliser le bouton  $\blacktriangledown$  pour sélectionner [R-CONTRAST], [G-CONTRAST] et [B-CONTRAST].
- R-CONTRAST .....bouton < pour le bleu-vert bouton  $\triangleright$  pour le rouge
- $G$ -CONTRAST .....bouton  $\blacktriangleleft$  pour le violet bouton pour le vert
- B-CONTRAST......bouton < pour le jaune bouton pour le bleu

### **Remarque :**

- En ce qui concerne les paramètres autres que les [STD], toutes les gradations ne peuvent pas être affichées. Pour afficher toutes les gradations, définir le paramètre sur [STD].

### **Menu MODE SELECT (MODE SÉLECTION)**

### **Remarque :**

- En fonction de la résolution du signal d'entrée, même si les options peuvent être sélectionnées, l'affichage ne peut pas être modifié.

### **OSD H-POSITION (positionnement horizontal OSD)**

Le positionnement du menu OSD peut être modifié vers la gauche et vers la droite.  $(Boutons \blacktriangle)$ 

### **OSD V-POSITION (positionnement vertical OSD)**

Le positionnement du menu OSD peut être modifié vers le haut et vers le bas. (Boutons  $\blacklozenge$ )

### **SCALING (Niveau de cadrage)**

La netteté de l'image peut être réglée.

### (Boutons  $\blacktriangleleft \blacktriangleright$ )

### **Remarque :**

- Quand une zone image avec une résolution inférieure à 1024 x 768 pixels est sélectionnée, elle est agrandie pour couvrir la totalité de l'écran (c'est-à-dire que le rapport latéral de l'image peut être modifié).

### **LANGUAGE (LANGUE)**

Il est possible de choisir la langue d'affichage du menu OSD.

- 1. Appuyer sur le bouton  $\blacktriangleright$ . Le Menu du choix de la langue sera affiché sur l'écran du moniteur.
- 2. Utiliser le bouton  $\nabla$  pour choisir la langue.
- 3.Appuyer sur le bouton MENU.

Ce produit est un moniteur LCD adapté au 3D qui permet aux utilisateurs de voir des images et des vidéos stéréoscopiques sans utilisation de lunettes spéciales. Vous pouvez faire la commutation entre le mode 3D pour l'affichage stéréoscopique (3D) et le mode 2D pour l'affichage conventionnel (2D).

### **Principe de base**

Dans le mode 3D, la barrière de parallaxe divise la lumière de sorte que l'œil droit et l'œil gauche d'un observateur reçoivent des lumières différentes. Par conséquent, l'observateur peut voir des images et des vidéos stéréoscopiques. Dans le mode 2D, la barrière de parallaxe ne divise pas la lumière. Puisque l'œil droit et l'œil gauche d'un observateur reçoivent la même lumière, l'observateur voit des images conventionnelles sans relief.

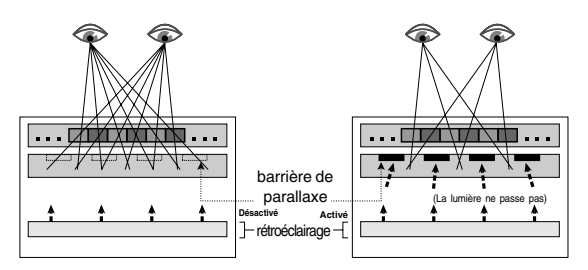

### **Conditions pour l'affichage des images 3D**

### **Logiciel applicable pour l'affichage des images 3D**

- Logiciel qui supporte SHARP 3D Technology
- Autre logiciel qui supporte l'affichage 3D

### **Environnement d'exploitation pour l'affichage 3D**

- Le fonctionnement du logiciel supportant SHARP 3D Technology est garanti seulement sous Windows XP (version anglaise). Le fonctionnement dans les versions en d'autres langues ou sous d'autres systèmes d'exploitation n'est pas garanti.
- Une connexion numérique est recommandée pour la connexion à un ordinateur.
- L'environnement d'exploitation nécessaire peut varier en fonction du logiciel. S'assurer d'avoir la confirmation de l'environnement d'exploitation de votre logiciel.

### **Remarques :**

- SHARP 3D Technology était, à l'origine, développé par SHARP pour fournir un affichage 3D sur un écran d'ordinateur.
- Si vous avez une acuité visuelle très différente entre l'œil droit et l'œil gauche, ou si vous regardez l'écran surtout avec un seul œil, vous pouvez ne pas voir des images stéréoscopiques. Les images peuvent ou ne peuvent pas être vues en stéréoscopie en fonction du contenu affiché. - L'effet 3D varie en fonction de la personne.

# langues n'est pas garanti.

(version anglaise)

**Display**

Pour afficher des images 3D avec ce moniteur en utilisant le logiciel supportant SHARP 3D Technology, vous devez installer le logiciel suivant sur votre ordinateur et connecter l'ordinateur au moniteur au moyen d'un câble USB.

**Comment installer SHARP Stereo**

Système d'exploitation supporté : Windows XP

Le fonctionnement dans les versions en d'autres

- Sharp Stereo Display Driver (Pilote pour commander le mode affichage du moniteur par le port USB)
- Sharp Stereo Display Manager (Logiciel pour gérer le mode affichage du moniteur selon l'état d'application)
- Sharp Stereo Display Component (Logiciel pour afficher les images 3D correctement avec ce moniteur)

Démarrer l'installation avec le câble USB déconnecté. Pour les procédures d'installation de logiciel et de connexion USB, se référer à [ReadmeE.txt] dans le dossier [3D], [SSD], [English] du CD-ROM fourni.

### **Remarques :**

- S'assurer de suivre les procédures d'installation et de connexion décrites dans [ReadmeE.txt]. Autrement, l'installation peut échouer.

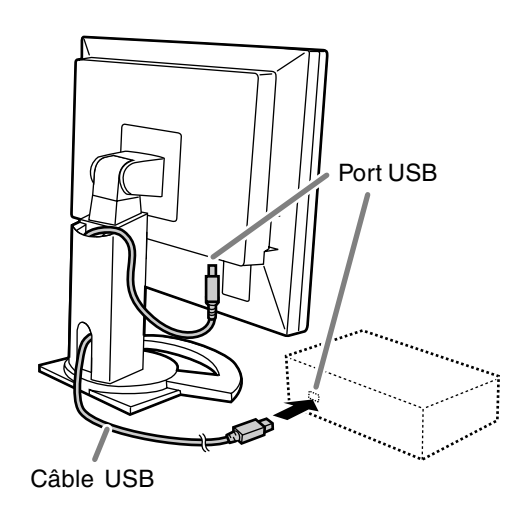

# **Logiciel fourni**

Installer le logiciel suivant à partir du CD-ROM fourni, si c'est nécessaire, après avoir installé le SHARP Stereo Display.

### **Remarque :**

- Si vous voulez installer le logiciel suivant, installez d'abord le SHARP Stereo Display.

### **SHARP Smart Stereo Photo Editor**

Système d'exploitation supporté : Windows XP (version anglaise)

Le fonctionnement dans les versions en d'autres langues n'est pas garanti.

Ce logiciel supporte SHARP 3D Technology. Il fait la conversion des images, prises par un appareil photo numérique, etc., utilisant un adaptateur de lentilles stéréoscopiques, en un format qui peut être affiché en 3D par ce moniteur.

Le style disponible est Côte à Côte et Indépendant Gauche/Droite.

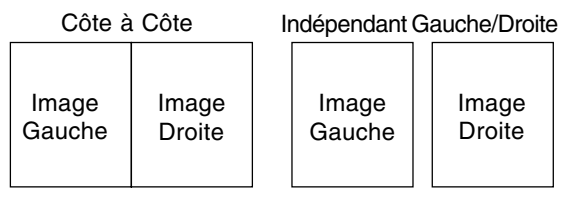

(Fichier 1) (Fichier 2)

### **Comment installer**

Si Microsoft.NET. Framework n'est pas installé dans votre ordinateur, installez le d'abord avant d'installer ce logiciel.

Dans le CD-ROM, double-cliquer sur [dotnetfx.exe] dans le dossier [3D], [3DSOFT], [dotnet], [English], et suivre les instructions affichées sur l'écran pour terminer la procédure.

- 1. Insérer le CD-ROM fourni dans le lecteur de CD-ROM de l'ordinateur.
- 2. Double-cliquer sur [PhotoEditor.exe] dans le dossier [3D], [3DSOFT], [SLE], [English].
- 3. Suivre les instructions affichées sur l'écran pour terminer la procédure.

### **Comment l'utiliser**

Se référer à [SHARP SmartStereo Photo Editor User Guide] ou à [SHARP SmartStereo Slide Show User Manual], en cliquant sur le bouton [Start], et en choisissant [SHARP SmartStereo Photo Editor] à partir de [All Programs].

### **SHARP Smart Stereo Camera Calculator**

Système d'exploitation supporté : Windows XP (version anglaise)

Le fonctionnement dans les versions en d'autres langues n'est pas garanti.

Ce logiciel calcule les valeurs attributs pour afficher une image prise par un appareil de photo stéréo sur l'écran de ce moniteur.

### **Comment installer**

- 1. Insérer le CD-ROM fourni dans le lecteur de CD-ROM de l'ordinateur.
- 2. Double-cliquer sur [CamCalc.exe] dans le dossier [3D], [3DSOFT], [SLE], [English].
- 3. Suivre les instructions affichées sur l'écran pour terminer la procédure.

### **Comment l'utiliser**

Se référer à [User Guide] en cliquant sur le bouton [Start], et en choisissant [SHARP SmartStereo Calculator] à partir de [All Programs].

### **Remarques sur l'affichage des images 3D**

- Régler la résolution de l'écran à 1024 x 768. Il est impossible d'afficher une image 3D avec un autre réglage.
- S'assurer de connecter le câble USB après avoir mis hors tension le moniteur et l'ordinateur. Puis, mettre sous tension d'abord le moniteur et ensuite l'ordinateur.
- Eviter de connecter/déconnecter le câble USB lorsque l'ordinateur et/ou le moniteur sont sous tension. Autrement, un mauvais fonctionnement pourrait en résulter.
- Eviter de sélectionner le mode 3D à moins d'afficher des images 3D.
- Si vous sélectionnez le mode 2D pour afficher une image 3D, l'image peut ne pas être affichée correctement.
- Pour une connexion analogique, régler correctement l'écran en utilisant le réglage automatique de l'écran, etc.
- Si le menu OSD est difficile à obtenir en mode 3D, sélectionner le mode 2D pour faire les réglages.
- Se référer également à [ReadmeE.txt] dans le dossier [3D], [SSD], [English] du CD-ROM fourni.

### **Pour le logiciel supportant SHARP 3D Technology**

- L'affichage 3D peut être désactivé lorsque deux utilisateurs ou plus ont ouvert une session. Dans ce cas faire fermer la session par tous les utilisateurs, puis faire ouvrir la session par le premier utilisateur.

### **Position pour regarder**

Pour regarder des images en mode 3D, il doit y avoir une distance approximative de 60 cm entre vous et l'écran et vous devez être placé en face de l'écran. Redressez votre dos et dirigez vos yeux afin de regarder droit vers l'écran.

### **Conseils pour trouver une position correcte pour regarder**

En mode 3D, une bande rouge est affichée au bas de l'écran. La meilleure position pour regarder en mode 3D est celle où la bande rouge en entier (ou le bas de la bande) apparaît plus sombre. Bougez légèrement la tête vers le haut/bas, vers la droite/gauche, et vers l'avant/l'arrière pour régler votre position.

### **Remarque :**

- Avec un logiciel qui n'affiche pas en plein écran, la bande rouge peut ne pas être affichée au bas de l'écran.

### **Commutation de l'affichage entre les mode 2D et 3D**

### **Pour le logiciel supportant SHARP 3D Technology**

Quand vous affichez une image 3D avec un logiciel adapté à l'affichage 3D, le mode affichage est automatiquement commuté en mode 3D et la couleur de la diode d'alimentation passe au bleu. Quand vous affichez une image 2D, le mode affichage revient en mode 2D et la couleur de la diode d'alimentation repasse au vert. Si le mode affichage ne commute pas automatiquement en mode 3D, appuyer sur le bouton 3D pour assurer la commutation de mode. (Quand vous appuyez de nouveau sur le bouton 3D, le mode revient en mode 2D.)

#### **Remarques :**

- Quand le mode 3D est sélectionné en appuyant sur le bouton 3D, le mode peut automatiquement revenir en mode 2D après que le moniteur s'est remis en fonctionnement à partir du mode d'économie d'énergie.
- Après avoir activé le mode 3D en appuyant sur le bouton 3D, si le moniteur a été mis hors tension puis de nouveau mis sous tension, le mode revient au mode 2D.

### **Pour un autre logiciel supportant l'affichage 3D**

Confirmer les détails en se référant au mode d'emploi du logiciel.

## **Entretien du moniteur**

Toujours débrancher la prise de l'alimentation de la prise de secteur lors du nettoyage du moniteur.

### **Châssis et panneau de commande**

Utiliser un chiffon doux et sec pour éliminer la poussière du châssis et du panneau de commande.

Si le chassis et le panneau de commande s'avèrent vraiment sales, imbiber le chiffon doux avec un détergent neutre, le tordre et éliminer les saletés.

### **Panneau LCD**

Utiliser un chiffon doux et sec pour éliminer la poussière de la surface du panneau LCD. (Un chiffon doux tel qu'une gaze utilisée pour le nettoyage des lentilles est idéal.)

### **ATTENTION !**

- Ne jamais utiliser de dissolvant, d'essence, d'alcool, de nettoyant pour vitre, etc. car ceux-ci peuvent décolorer ou altérer le moniteur.
- Ne jamais frotter le moniteur avec des matériaux durs ni appliquer sur le moniteur des pressions excessives car celui-ci peut laisser des marques ou entraîner des dysfonctionnements.

## **Stockage**

Si le moniteur devait ne pas être utilisé pendant une période de temps prolongée, s'assurer que la prise d'alimentation est débranchée de la prise de secteur.

### **ATTENTION !**

- Ne pas laisser le moniteur en contact avec des objets en caoutchouc ou en plastique pendant des périodes de temps prolongées car ceux-ci peuvent décolorer ou altérer le moniteur.

## **Dépannage**

Si le moniteur est jugé défectueux, vérifier les points suivants avant de l'emmener en réparation. Si après cela, il ne fonctionne toujours pas correctement, contacter le magasin où il a été acheté ou votre réparateur agréé Sharp le plus proche.

Les lampes de rétroéclairage du moniteur ont une durée de vie limitée.

- Si l'écran s'assombrit, scintille constamment ou ne s'éclaire plus, c'est que la lampe de rétroéclairage a atteint sa limite de vie. Se renseigner auprès du revendeur ou du réparateur agréé Sharp le plus proche.
- Au début de l'utilisation, en raison de la conception des lampes de rétroéclairage, il se peut que l'écran scintille. (Il ne s'agit pas d'un dysfonctionnement.) Si cela se produit, essayer d'abord d'éteindre et de rallumer le moniteur.

### **Aucune image n'apparaît à l'écran du moniteur**

(la diode d'alimentation ne s'éclaire pas).

- Est-ce que l'adaptateur secteur et le cordon d'alimentation sont correctement connectés? (p.70)

### **Aucune image n'apparaît à l'écran du moniteur**

(la diode d'alimentation est éclairée).

- L'ordinateur est-il branché correctement? (p.69)
- L'ordinateur est-il sous tension?
- La fréquence de signal de l'ordinateur correspond-elle aux caractéristiques techniques du moniteur? (p.84)
- L'ordinateur est-il en mode d'économie d'énergie?

### **Les boutons de commande ne fonctionnent pas.**

- Le verrouillage des réglages est-il actif? (p.72)

### **L'image est déformée.**

- La fréquence de signal de l'ordinateur correspond-elle aux caractéristiques techniques du moniteur? (p.84)
- Si vous utilisez le signal analogique, effectuez le réglage automatique de l'écran. (p.73)
- Si vous pouvez modifier la fréquence de rafraîchissement de l'ordinateur utilisé, choisissez une valeur plus basse. (p.84)

### **Aucun son n'est émis par les haut-parleurs.**

- Le câble audio est-il raccordé correctement? (p.70)
- Exécutez la procédure de réglage du volume. (p.72)
- Le casque audio est-il branché ?
- Aucun son ne sort des haut-parleurs quand le moniteur est en mode d'économie d'énergie (la diode d'alimentation est éclairée en orange).

### **L'image 3D à l'affichage apparaît floue et doublée**

- Confirmer si le logiciel en fonction est compatible avec l'affichage 3D.
- Pour le logiciel supportant SHARP 3D **Technology** 
	- Appuyer sur le bouton 3D pour entrer dans le mode 3D (la diode d'alimentation passe au bleu).
	- Confirmer que la résolution de l'écran est réglée à 1024 x 768.
	- Quand deux utilisateurs ou plus ont ouvert une session, faire fermer la session par tous les utilisateurs, puis faire ouvrir la session par le premier utilisateur.
- La meilleure position pour regarder en mode 3D est celle où la bande rouge en entier (ou le bas de la bande) apparaît plus sombre. Bougez légèrement la tête vers le haut/bas, vers la droite/gauche, et vers l'avant/l'arrière pour régler votre position.

### **Quand c'est en mode 3D, l'écran apparaît un peu plus sombre.**

- En mode 3D, l'écran apparaît un peu plus sombre qu'en mode 2D. (Il ne s'agit pas d'un dysfonctionnement.)

### **Le mode ne peut pas être commuté en mode 3D en appuyant sur le bouton 3D.**

- Est ce que le logiciel courant supporte SHARP 3D Technology? Si vous utilisez un logiciel qui ne supporte pas SHARP 3D Technology, référez vous au mode d'emploi du logiciel.

**Caractéristiques techniques du produit** Nom du modèle LL-151-3D Moniteur LCD Module TFT 3D LCD de 38 cm de diagonale Résolution (max.) XGA 1024 x 768 pixels (En mode 2D seulement. En mode 3D, la résolution réelle est diminuée de moitié parce que les pixels horizontaux sont divisés entre l'œil droit et l'œil gauche.) Couleurs affichables (max.) Approx. 16,19 millions de couleurs (6 bit + FRC) Luminosité (max.) Mode 2D : 370 cd/m2 Mode 3D : 140 cd/m2 (La luminosité de l'écran se détériore avec le temps. Une luminosité constante ne peut pas être maintenue.) Définition 0,297 (H) x 0,297 (V) mm Rapport de contraste 500:1 Angle de visibilité (Mode 2D) Gauche-droite : 130° ; Haut-bas : 115° (Rapport de contraste > 10) Surface d'affichage Horizontal 304,1 mm x Vertical 228,1 mm Signal vidéo Analogique : Analogique RVB (0,7 Vp-p) [75Ω] Numérique : DVI standard basé sur 1.0 Signal sync. Sync individuel (niveau TTL : +/-) Compensation d'extension Redimensionnement numérique (Élargissement de VGA/SVGA, etc. à la taille plein écran.) Plug & Play VESA : DDC2B compatible Gestion de l'alimentation VESA : basé sur le DPMS DVI : basé sur le DMPM Sortie des haut-parleurs  $1 W + 1 W$ Borne d'entrée signal Numérique/Analogique : DVI-I à 29 broches Borne de connexion au PC pour la sélection 2D/3D USB Borne d'entrée audio Mini-prise stéréo Borne pour casque audio Mini-prise stéréo Réglage de la hauteur Plage : approx. 60 mm Inclinaison du moniteur Vers le haut approx. 0 - 30° Vers le bas approx. 0 - 5°

Rotation du moniteur Environ. 45° du centre vers la gauche et environ. 45° du centre vers la droite. Alimentation CA100 - 240 V, 50/60 Hz (Emploi d'un adaptateur secteur spécial, type NL-A56J de Sharp Corporation) Température recommandée du lieu d'utilisation  $5 - 35^{\circ}$ C Consommation d'électricité 25 W (Sans entrée audio) (29 W Maximum, 2 W en mode d'économie d'énergie)(Emploi d'un adaptateur secteur spécial) Dimensions (L x P x H) Approx. 352 mm x 185 mm x 370 - 430 mm Poids Approx. 5,3 kg (approx. 3,4 kg sans le support) (non compris le câble de signaux et l'adaptateur secteur)

**Dimensions** (Unités : mm)

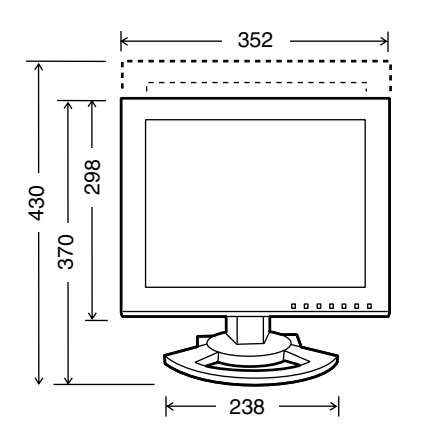

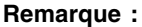

- SHARP se réserve le droit d'apporter des modifications à la présentation et aux caractéristiques des appareils à fin d'amélioration. Les valeurs indiquées dans ce document sont les valeurs nominales des appareils de série mais de légères différences peuvent être constatées d'un appareil à l'autre.

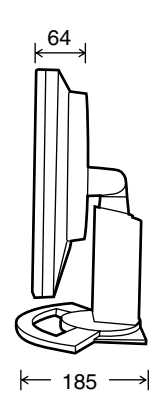

- Câble de signal numérique : approx. 2,0 m
- Câble de signal analogique : approx. 2,0 m
- Câble audio : approx. 2,0 m
- Câble USB : approx. 2,0m
- Adaptateur secteur spécial :

Approx. 2,0 m

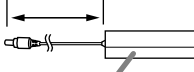

Approx. 125 mm (L) x 60 mm (P) x 33 mm (H)

### **Fréquences des signaux (numérique)**

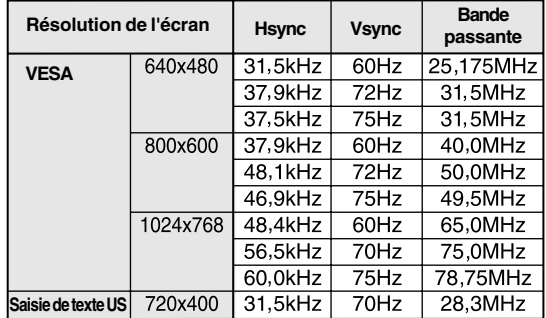

- La résolution recommandée est 1024 x 768.
- Toutes les fréquences sont non entrelacées. - Un ordinateur avec une borne de sortie
- conforme DVI (DVI-D à 24 broches ou DVI-I à 29 broches) et avec une capacité de sortie XGA peut y être raccordée. (Selon le type d'ordinateur raccordé, l'affichage peut ne pas fonctionner correctement.)
- Si le moniteur reçoit des signaux de fréquence non compatibles, le message [OUT OF TIMING] apparaîtra. Suivre le mode d'emploi de l'ordinateur utilisé pour régler la fréquence de manière à ce qu'elle soit compatible avec le moniteur.
- Si le moniteur ne reçoit pas de signal de fréquence (signal de synchronisation), le message [NO SIGNAL] apparaîtra.

### **Fréquences des signaux (analogique)**

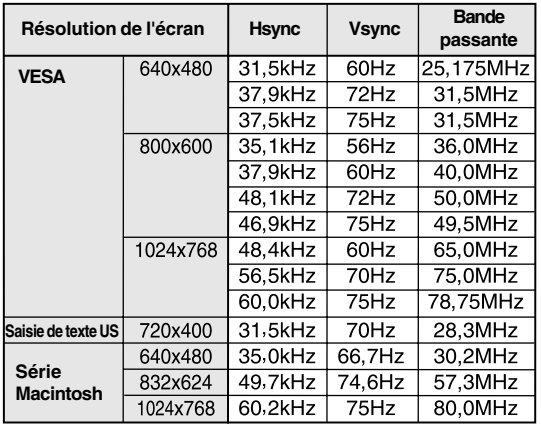

- La résolution recommandée est 1024 x 768.

- Toutes les fréquences sont non entrelacées.
- Les fréquences pour les séries Power Macintosh sont des valeurs de référence. Pour le raccordement, un autre adaptateur (en vente dans le commerce) peut être nécessaire.
- Si le moniteur reçoit des signaux de fréquence non compatibles, le message [OUT OF TIMING] apparaîtra. Suivre le mode d'emploi de l'ordinateur utilisé pour régler la fréquence de manière à ce qu'elle soit compatible avec le moniteur.
- Si le moniteur ne reçoit pas de signal de fréquence (signal de synchronisation), le message [NO SIGNAL] apparaîtra.

### **La broche du connecteur d'entrée DVI-I**

(Connecteur DVI-I à 29 broches)

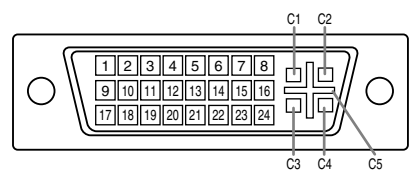

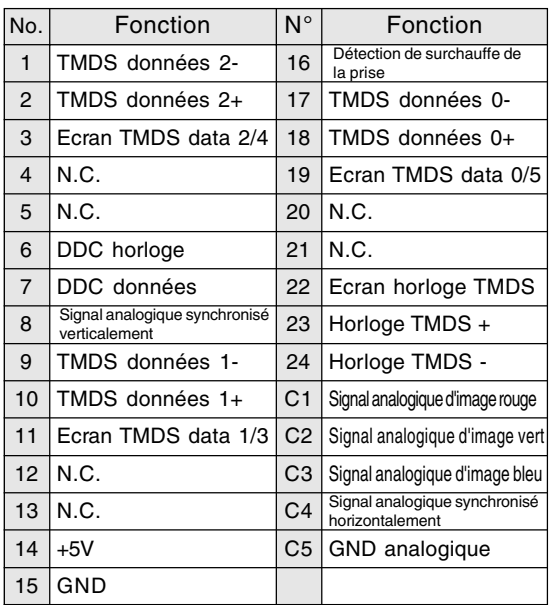

### **Gestion de l'alimentation**

Le moniteur est basé sur les normes VESA DPMS et DVI DMPM. Pour activer la fonction de gestion de l'alimentation du moniteur, la carte vidéo et l'ordinateur utilisés doivent aussi être conformes à la norme VESA DPMS ou à la norme DVI DMPM.

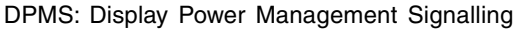

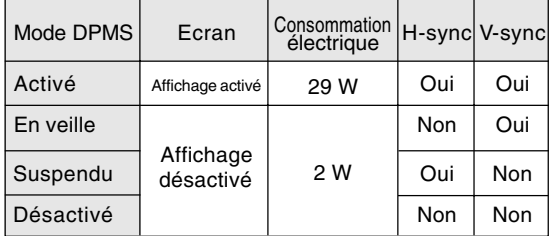

### DMPM : Digital Monitor Power Management

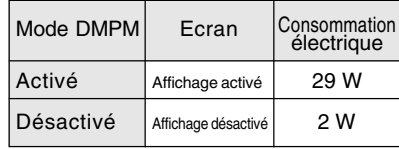

### **DDC (Plug & Play)**

Ce moniteur supporte la norme VESA DDC (Display Data Channel).

Le DDC est une norme de signal servant à exécuter les fonctions Plug & Play sur un moniteur ou un ordinateur. Il transfère des informations telles que le degré de résolution entre le moniteur et l'ordinateur. Il est possible d'utiliser cette fonction si l'ordinateur utilisé est conforme à la norme DDC et s'il est réglé de manière à pourvoir détecté un moniteur Plug & Play. Il existe de nombreuses variétés de DDC en

raison des différences entre les systèmes. Ce moniteur fonctionne selon les DDC2B.

# **Installation des fichiers relatifs au paramétrage du moniteur et au profil ICC (Pour Windows)**

En fonction du type d'ordinateur ou du système d'exploitation, il peut parfois s'avérer nécessaire d'installer des fichiers relatifs au paramétrage du moniteur. Si c'est le cas, il convient de procéder comme suit pour installer sur l'ordinateur les fichiers relatifs au paramétrage du moniteur. (Le nom des commandes et les procédures peuvent varier en fonction du type d'ordinateur ou du système d'exploitation. Veiller à suivre le propre mode d'emploi de l'ordinateur tout en lisant ce qui suit.)

### **A propos du profil ICC**

Le profil ICC (International Color Consortium) est un fichier qui décrit les caractéristiques de l'affichage des couleurs du moniteur LCD. L'utilisation d'une application compatible avec un profil ICC permet de réaliser un affichage très fidèle des couleurs.

- Windows 98/2000/Me/XP utilisent tous les trois le profil ICC.
- En installant le fichier relatif au paramétrage de Windows 98/2000/Me/XP (décrit ci-après), le profil ICC est installé également. Si l'on veut uniquement installer le profil ICC, il faut se reporter à la section **Installation du profil ICC** à la page 88.
- Lors de l'utilisation du profil ICC, régler la [WHITE BALANCE] sur [STD].

### **Pour Windows 95**

Installation des fichiers relatifs au paramétrage du moniteur sous Windows 95. Les messages Windows mentionnés dans le mode d'emploi suivant se réfèrent à la version anglaise de Windows.

Les explications qui suivent considèrent que le lecteur de CD-ROM est le lecteur "D".

- 1. Placer le CD-ROM d'accessoires dans le lecteur de CD-ROM de l'ordinateur.
- 2. Cliquer sur le bouton [Start]. Dans le menu [Settings], choisir l'option [Control Panel].
- 3. Double-cliquer sur [Display].
- 4. Cliquer sur [Settings], sur [Advanced Properties], et sur [Monitor], et enfin sur [Change].
- 5. Cliquer sur [Have disk], confirmer que le [Copy manufacturer's files from:] est [D:] et ensuite cliquer sur [OK].
- 6. Confirmer la sélection des caractéristiques du moniteur et ensuite cliquer sur [OK].
- 7. S'assurer que le moniteur affiche une image, ensuite cliquer sur [Apply].
- 8. Cliquer sur [OK] et refermer la fenêtre.

d'emploi suivant se réfèrent à la version anglaise de Windows.

> Les explications qui suivent considèrent que le lecteur de CD-ROM est le lecteur "D".

Installation des fichiers relatifs au paramétrage du moniteur sous Windows 98, et au réglage du profil ICC du moniteur en tant que valeur par défaut. Les messages Windows mentionnés dans le mode

Si la boîte de dialogue "Add New Hardware Wizard" est affichée :

- 1. Placer le CD-ROM d'accessoires dans le lecteur de CD-ROM de l'ordinateur.
- 2. Cliquer sur [Next].

**Pour Windows 98**

- 3. Cocher la case [Display a list of all the drivers in a specific location, so you can select the driver you want.], ensuite cliquer sur [Next].
- 4. Lorsque [Models] apparaît, cliquer sur [Have disk], confirmer que le [Copy manufacturer's files from:] est [D:] et ensuite cliquer sur [OK].
- 5. Confirmer la sélection des caractéristiques du moniteur et ensuite cliquer sur [Next], [Next] et [Finish]. Si la boîte de dialogue "Add New Hardware Wizard" apparaît, répéter les commandes d'installation à partir du point 2.
- 6. Ejecter le CD-ROM du lecteur de CD-ROM.

Si la boîte de dialogue "Add New Hardware Wizard" n'est pas affichée :

- 1. Placer le CD-ROM d'accessoires dans le lecteur de CD-ROM de l'ordinateur.
- 2. Cliquer sur le bouton [Start]. Dans le menu [Settings], choisir l'option [Control Panel].
- 3. Double-cliquer sur [Display].
- 4. Cliquer sur [Settings], sur [Advanced], et sur [Monitor].
- 5. Dans [Options], cocher [Automatically detect Plug & Play monitors] et cliquer sur [Change].
- 6. Cliquer sur [Next].
- 7. Cocher la case [Display a list of all the drivers in a specific location, so you can select the driver you want.], ensuite cliquer sur [Next].
- 8. Lorsque [Models] apparaît, cliquer sur [Have disk], confirmer que le [Copy manufacturer's files from:] est [D:] et ensuite cliquer sur [OK].
- 9. Confirmer la sélection des caractéristiques du moniteur et ensuite cliquer sur [Next], [Next] et [Finish].
- 10.S'assurer que le moniteur diffuse une image, ensuite cliquer sur [Apply].
- 11.Cliquer sur [OK] et refermer la fenêtre.
- 12.Ejecter le CD-ROM du lecteur de CD-ROM.
- 9. Ejecter le CD-ROM du lecteur de CD-ROM.

# **Installation des fichiers relatifs au paramétrage du moniteur et au profil ICC (Pour Windows)**

### **Pour Windows 2000**

Installation des fichiers relatifs au paramétrage du moniteur sous Windows 2000, et au réglage du profil ICC du moniteur en tant que valeur par défaut. Les messages Windows mentionnés dans le mode d'emploi suivant se réfèrent à la version anglaise de Windows.

Les explications qui suivent considèrent que le lecteur de CD-ROM est le lecteur "D".

- 1. Placer le CD-ROM d'accessoires dans le lecteur de CD-ROM de l'ordinateur.
- 2. Cliquer sur le bouton [Start]. Dans le menu [Settings], choisir l'option [Control Panel].
- 3. Double-cliquer sur [Display].
- 4. Cliquer sur [Settings], sur [Advanced], et sur [Monitor].
- 5. Cliquer sur [Properties], sur [Driver], et sur [Update Driver].
- 6. Lorsque [Upgrade Device Driver Wizard] apparaît, cliquer sur [Next].
- 7. Cocher la case [Display a list of the known drivers for this device so that I can choose a specific driver] et cliquer sur [Next].
- 8. Lorsque [Models] apparaît, cliquer sur [Have disk], et s'assurer que [Copy manufacturer's files from: lest [D:] et cliquer sur [OK].
- 9. Sélectionner le moniteur dans la liste déroulante et cliquer sur [Next].
- 10. Cliquer sur [Next], s'assurer que le nom du moniteur apparaît dans l'écran et cliquer sur [Finish]. Si [The Digital Signature Not Found] apparaît, cliquer [Yes].
- 11. Cliquer sur [Close].
- 12. Cliquer sur [OK] et refermer la fenêtre.
- 13. Ejecter le CD-ROM du lecteur de CD-ROM.

### **Pour Windows Me**

Installation des fichiers relatifs au paramétrage du moniteur sous Windows Me, et au réglage du profil ICC du moniteur en tant que valeur par défaut. Les messages Windows mentionnés dans le mode d'emploi suivant se réfèrent à la version anglaise de Windows.

Les explications qui suivent considèrent que le lecteur de CD-ROM est le lecteur "D".

Si la boîte de dialogue "Add New Hardware Wizard" est apparue :

- 1. Placer le CD-ROM d'accessoires dans le lecteur de CD-ROM de l'ordinateur.
- 2. Cocher la case [Specify the location of the driver [Advanced]] et cliquer [Next].
- 3. Cocher la case [Display a list of all the drivers in a specific location, so you can select the driver you want.], ensuite cliquer sur [Next].
- 4. Lorsque [Models] apparaît, cliquer sur [Have disk], et s'assurer que [Copy manufacturer's files from: lest [D:] et cliquer sur [OK].
- 5. Sélectionner les caractéristiques du moniteur dans la liste et ensuite cliquer sur [Next], [Next] et [Finish]. Si la boîte de dialogue "Add New Hardware Wizard" apparaît, répéter les commandes d'installation à partir du point 2.
- 6. Ejecter le CD-ROM du lecteur de CD-ROM.

Si la boîte de dialogue "Add New Hardware Wizard" n'est pas apparue :

- 1. Placer le CD-ROM d'accessoires dans le lecteur de CD-ROM de l'ordinateur.
- 2. Cliquer sur le bouton [Start]. Dans le menu [Settings], choisir l'option [Control Panel].
- 3. Double-cliquer sur [Display].
- 4. Cliquer sur [Settings], sur [Advanced], et sur [Monitor].
- 5. Dans [Options], cocher [Automatically detect Plug & Play monitors] et cliquer sur [Change].
- 6. Cocher la case [Specify the location of the driver [Advanced]] et cliquer sur [Next].
- 7. Cocher la case [Display a list of all the drivers in a specific location, so you can select the driver you want.] et cliquer sur [Next].
- 8. Lorsque [Models] apparaît, cliquer sur [Have disk], et s'assurer que [Copy manufacturer's files from:] est [D:] et cliquer sur [OK].
- 9. Sélectionner les caractéristiques du moniteur et ensuite cliquer sur [Next], [Next] et [Finish].
- 10.S'assurer que les caractéristiques du moniteur sont affichés, ensuite cliquer sur [Apply].
- 11.Cliquer sur [OK] et refermer la fenêtre.
- 12.Ejecter le CD-ROM du lecteur de CD-ROM.

# **Installation des fichiers relatifs au paramétrage du moniteur et au profil ICC (Pour Windows)**

### **Pour Windows XP**

Installation des fichiers relatifs au paramétrage du moniteur sous Windows XP, et au réglage du profil ICC du moniteur en tant que valeur par défaut. Les messages Windows mentionnés dans le mode d'emploi suivant se réfèrent à la version anglaise de Windows.

Les explications qui suivent considèrent que le lecteur de CD-ROM est le lecteur "D".

- 1. Placer le CD-ROM d'accessoires dans le lecteur de CD-ROM de l'ordinateur.
- 2. Cliquer sur le bouton [Start]. Sélectionner [Control Panel].
- 3. Commutation sur "Classic View".
- 4. Double-cliquer sur [Display].
- 5. Cliquer sur [Settings], sur [Advanced], et sur [Monitor].
- 6. Cliquer sur [Properties], sur [Driver], et sur [Update Driver].
- 7. Lorsque [Hardware Update Wizard] apparaît, cocher la case [Install from a list or specific location [Advanced]] et cliquer sur [Next].
- 8. Cocher la case [Don't search. I will choose the driver to install.] et cliquer sur [Next].
- 9. Cliquer sur [Have disk], et s'assurer que [Copy manufacturer's files from:] est [D:] et cliquer sur [OK].
- 10. Sélectionner le moniteur dans la liste déroulante et cliquer sur [Next]. Si [has not passed Windows Logo testing...] apparaît, cliquer [Continue Anyway].
- 11. S'assurer que le nom du moniteur apparaît dans l'écran.
- 12. Cliquer sur [Finish].
- 13. Cliquer sur [Close].
- 14. Cliquer sur [OK] et refermer la fenêtre.
- 15. Ejecter le CD-ROM du lecteur de CD-ROM.

### **Installation du profil ICC**

Installation du profil ICC du moniteur. (Si le ficher relatif au paramétrage a déjà été installé, alors le profil l'a été également, et il n'est donc plus nécessaire de l'installer.)

Les messages Windows mentionnés dans le mode d'emploi suivant se réfèrent à la version anglaise de Windows.

Les explications qui suivent considèrent que le lecteur de CD-ROM est le lecteur "D".

- 1. Placer le CD-ROM d'accessoires dans le lecteur de CD-ROM de l'ordinateur.
- 2. Cliquer sur le bouton [Start]. Dans le menu [Settings], choisir l'option [Control Panel].
- 3. Double-cliquer sur [Display].
- 4. Cliquer sur [Settings] et sur [Advanced].
- 5. Cliquer sur [General] et dans [Compatibility] sélectionner [Apply the new display setting without restarting], ensuite cliquer sur [Color Management].
- 6. Cliquer sur [Add], et sélectionner CD-ROM comme emplacement du fichier.
- 7. Choisir le profil de couleur souhaité et cliquer sur [Add].
- 8. Choisir le profil et cliquer sur [Set As Default].
- 9. Cliquer sur [OK] et refermer la fenêtre.
- 10. Ejecter le CD-ROM du lecteur de CD-ROM.
- Lors de l'utilisation du profil ICC, régler la [WHITE BALANCE] sur [STD].

# **Informations sur le profil ColorSync (Pour MacOS)**

### **A propos du profil ColorSync**

ColorSync est le système de gestion des couleurs de Apple Computer et il permet de réaliser les caractéristiques de l'affichage de couleurs lors d'une utilisation avec une application compatible. Un profil ColorSync décrit les caractéristiques de couleur du moniteur LCD.

### **Remarques :**

- Le profil ColorSync de ce moniteur fonctionne sous MacOS 8.5 ou version ultérieure.
- Lors de l'utilisation du profil ColorSync, régler la [WHITE BALANCE] sur [STD].

### **Configuration du profil ColorSync**

### **Remarques :**

- Il est nécessaire que **PC Exchange** ou **File Exchange** soient installés sur votre ordinateur.
- Le nom des commandes et les procédures peuvent varier en fonction du type d'ordinateur ou du système d'exploitation. Veiller à suivre le propre mode d'emploi de l'ordinateur tout en lisant ce qui suit :
- 1.Placer le CD-ROM d'accessoires dans le lecteur de CD-ROM de l'ordinateur.
- 2.Copiez le profil à utiliser du CD-ROM dans le dossier profil de ColorSync du dossier système.
- 3.En utilisant ColorSync sur le panneau de configuration, choisir le profil souhaité.

# **Instructions relatives à l'installation d'un bras conforme VESA**

Un bras ou un support conforme à la norme VESA (en vente dans le commerce) peut être fixé au moniteur. L'acquisition du bras ou du support est laissée à l'appréciation du client.

### **Bras ou supports pouvant être utilisés**

Les fixations doivent satisfaire aux points suivants :

- Compatibilité avec la norme VESA.
- Subsistance d'un écart d'au moins 75 mm x 75 mm entre les trous des vis présents sur la section à fixer.
- Le bras ou le support ne doit ni tomber ni se rompre après l'installation du moniteur.

### **Comment fixer le bras ou le support**

- Ne pas courber le câble de manière excessive ni y ajouter de rallonge car cela peut provoquer un dysfonctionnement.
- Tout en suivant ces instructions, se reporter aux instructions relatives à l'installation dans le mode d'emploi qui accompagne le bras ou le support.
- 1. Retirer les câbles.
- 2.Étendre un drap doux sur une surface horizontale adéquate.
- 3.Tout en prenant garde de ne pas endommager le moniteur, déposer avec précautions le moniteur l'écran tourné vers le bas.

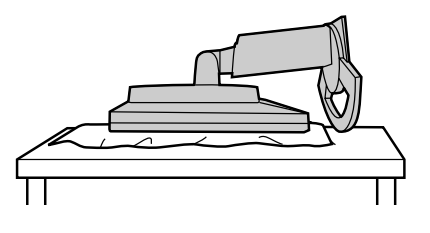

#### $\triangle$ **Attention :**

Saisir fermement l'écran et le support en même temps, et renverser doucement l'ensemble. Quand le moniteur subit une inclinaison, le support risque de se détacher brutalement et de blesser quelqu'un.

4. Retirer les quatre vis et ensuite le support du moniteur.

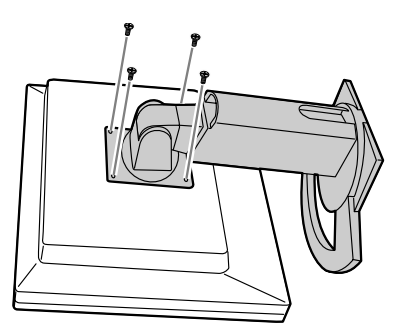

### **Remarques :**

- Le support a été spécialement conçu pour être utilisé avec ce moniteur. Une fois que vous avez démonté ce support, n'essayez pas de le fixer à un autre équipement.
- il est conseillé de conserver ensemble les quatre vis retirées avec le support afin de pouvoir réutiliser le support en le fixant à l'aide des quatre vis adaptées. L'utilisation d'autres vis risque d'endommager le moniteur.

#### **Attention :** ∕∿

Ne pas démonter le support. Les pièces risquent de jaillir partout et de blesser quelqu'un.

5. Fixer le bras au moniteur à l'aide des quatre vis.

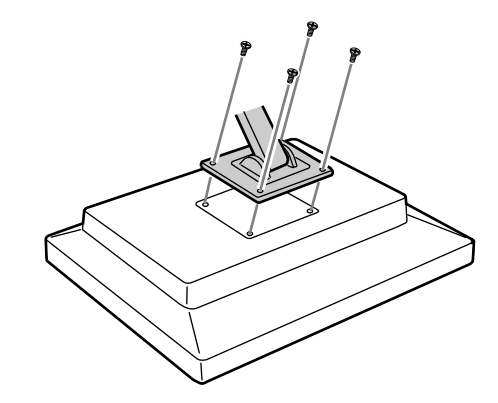

### **Remarque :**

- Les vis servant à fixer le bras doivent être de type M4 d'une longueur de 6 mm à 8 mm dépassant de la surface à fixer. Utiliser d'autres types de vis peut provoquer la chute du moniteur ou un endommagement des pièces internes.

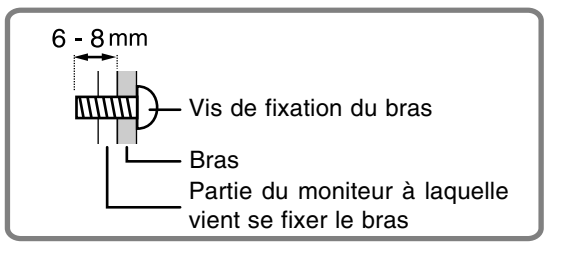

# **Indice**

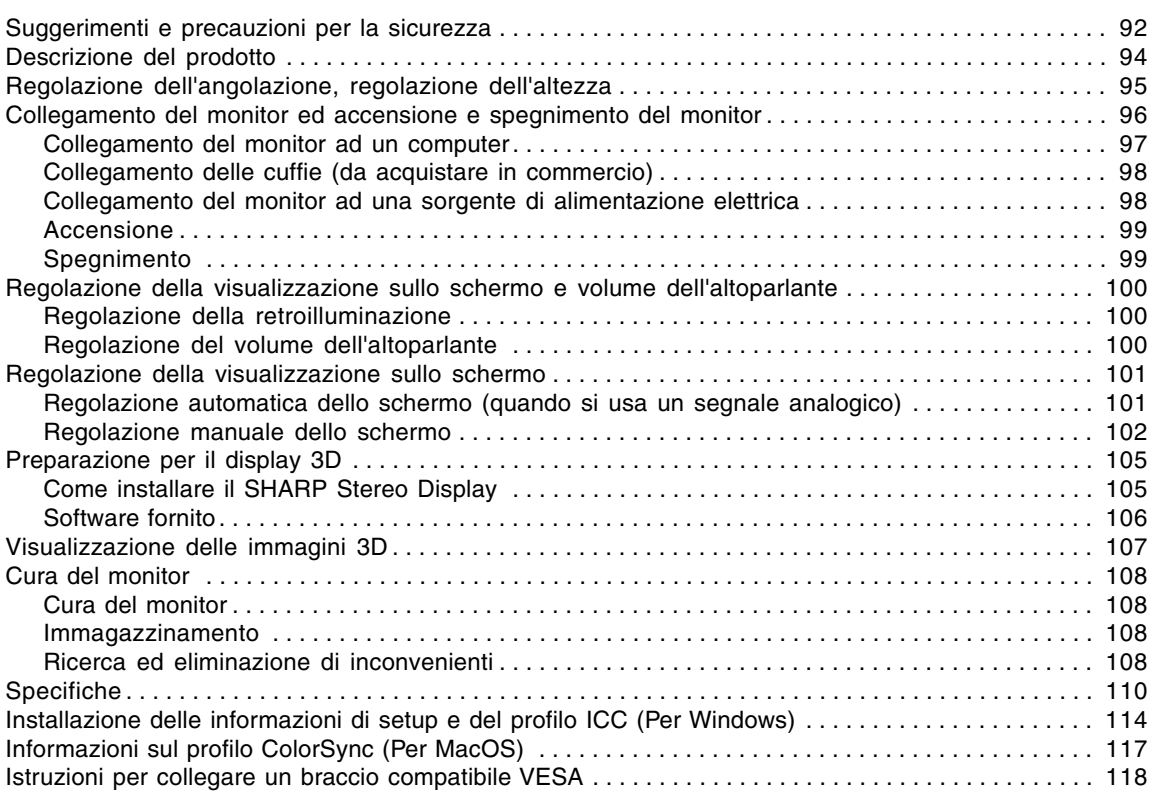

# **Suggerimenti e precauzioni per la sicurezza**

- Lo schermo LCD-TFT a colori usato in questo monitor è stato fabbricato applicando tecnologia di alta precisione. Ciononostante sullo schermo potrebbero apparire piccolissimi punti dove i pixel o non s'illuminano o rimangono sempre illuminati. Inoltre, nel caso che la visione avviene da un'angolazione molto alta potrebbero notarsi disuniformità di colori o luminosità. Vogliate notare che queste cose non sono sintomi di cattivo funzionamento ma rientrano nella norma per gli schermi a cristalli liquidi e non hanno effetto alcuno sul rendimento del funzionamento del monitor.
- Non visualizzare inutilmente una immagine fissa per lunghi periodi di tempo, in quanto ciò può lasciare una persistenza dell'immagine.
- Se la luminosità è regolata sull'impostazione minima, sarà difficile vedere lo schermo.
- La qualità del segnale del computer può esercitare un'influenza sulla qualità del display. Consigliamo l'uso di un computer in grado di emettere dei segnali video di alta qualità.
- Non strofinate e non battete mai il monitor con oggetti duri.
- Per favore abbiate comprensione per il fatto che la Sharp Corporation non si assume nessuna responsabilità per errori fatti nell'uso da parte del cliente o di terzi, né per altri difetti di funzionamento o danni a questo prodotto, che si verifichino durante l'uso, ad eccezione dei casi nei quali la responsabilità per un indennizzo è riconosciuta dalla legge.
- Il monitor ed i suoi accessori possono venire aggiornati con ampliamenti senza preavviso.
- Assicurarsi di osservare quanto segue quando si osserva un display stereoscopico (3D).
	- Se si produce un'affaticamento della vista, una emicrania, dei sintomi simili alla cinetosi, o altri sintomi insoliti, smettere immediatamente di guardare lo schermo e riposarsi. Se il sintomo non si elimina dopo una pausa, si raccomanda di consultare un medico.
	- Se si continua a guardare il display 3D a lungo, riposare ogni 30 minuti i suoi occhi con una pausa di circa 30 minuti.
	- Non permettere che i bambini sotto l'età di 16 anni osservino il display 3D per proteggere lo sviluppo dei loro occhi.

### **Collocazione**

- Non utilizzate il monitor in luoghi nei quali la ventilazione è scadente, vi è molta polvere, l'umidità è elevata e nei quali il monitor può venire a contatto con olio o vapore, in quanto ciò può dar luogo ad un incendio.
- Assicuratevi che il monitor non venga a contatto con acqua oppure altri liquidi. Assicuratevi che nessun oggetto come graffette o spilli penetri nel monitor, in quanto ciò può dare luogo a incendio oppure folgorazione.
- Non collocate il monitor su oggetti instabili oppure in posti insicuri. Non consentite che il monitor venga sottoposto a forti urti e vibrazioni. Provocando la caduta oppure il rovesciamento del monitor lo si può danneggiare.
- Non utilizzate il monitor in luoghi, nei quali esso può essere esposto alla luce solare diretta, trovarsi vicino ad apparecchi di riscaldamento oppure in qualsiasi altro luogo, nel quale un'alta temperatura è probabile, in quanto ciò può dare luogo ad un'eccessiva generazione di calore ed allo scoppio di un incendio.
- Per trasportare il monitor, afferrare saldamente sia la parte del display che quella di supporto. Se si solleva il monitor afferrandolo solo dalla parte del display, la parte che fa da supporto potrebbe improvvisamente muoversi o staccarsi, e questo potrebbe essere causa d'infortunio. Se il monitor è inclinato, la parte di supporto potrebbe muoversi ed essere causa d'infortunio.
- Fare attenzione a non rimanere con le dita incastrate tra il display e il supporto. (Con riferimento in particolare alla zona dove le due parti sono attaccate.)

# **Suggerimenti e precauzioni per la sicurezza**

### **Il cavo di alimentazione rete**

- Non danneggiate il cavo di alimentazione rete, non mettete degli oggetti pesanti su di esso, non tiratelo e non piegatelo eccessivamente. Non aggiungete inoltre dei cavi di prolunga. Danni al cavo possono dare luogo ad incendi o folgorazioni.
- Usare solamente il cavo di alimentazione rete fornito insieme al monitor.
- Inserite la spina di alimentazione direttamente nella presa di corrente alternata. L'aggiunta di un cavo di prolunga può dare luogo ad un incendio, derivante da surriscaldamento.
- Non rimuovere o non inserire la spina di alimentazione con le mani bagnate. Si rischia di provocare una scossa elettrica.

### **Uso dell'adattatore CA**

- Non usate l'adattatore CA per apparecchi diversi da quelli specificati.
- Scollegate l'adattatore CA dalla presa di corrente se non lo usate per un lungo periodo di tempo.
- Non collocate nessun oggetto sull'adattatore CA.
- Non usate l'adattatore CA all'esterno.
- Non tentate di riparare l'adattatore CA se è rotto oppure se presenta difetti di funzionamento. Affidate il servizio tecnico al rappresentante del servizio clienti.
- Non tentate di aprire l'adattatore CA.
- Non usate dell'acqua oppure un panno bagnato per pulire l'adattatore CA.

### **Lista di controllo del monitor e degli accessori**

- Per favore controllate che la confezione contenga i seguenti articoli.
	- Monitor LCD (1)
	- Adattatore CA (1) (nome del modello: NL-A56J)
	- Cavo di alimentazione rete (1)
	- Cavo segnale digitale (1) (nome del modello: QCNW-1088MPZZ)
	- Cavo segnale analogico (1) (nome del modello: QCNW-1122MPZZ) - Cavo audio (1)
	- (nome del modello: QCNW-1124MPZZ) - Cavo USB (1)
	- (nome del modello: QCNW-1123MPZZ)
	- CD-ROM (1)
	- Manuale d'uso (1)

### **Note:**

- Usare solamente i cavi forniti in dotazione con il monitor.
- Vi si suggerisce di conservare il cartone per il caso in cui risulti necessario trasportare il monitor.
- La Sharp Corporation è proprietaria dei diritti d'autore per i programmi delle utilità. Non riproducetelo senza averne il permesso.
- La forma degli accessori forniti può non corrispondere esattamente a quanto illustrato in questo manuale.

### **Presentazione del manuale**

- In questo manuale si farà riferimento a Microsoft Windows XP come "Windows XP", a Microsoft Windows Millennium come "Windows Me", a Microsoft Windows 2000 come "Windows 2000", a Microsoft Windows 98 come "Windows 98", a Microsoft Windows 95 come "Windows 95", ed a Microsoft Windows Versione 3.1 come "Windows 3.1". Quando non occorre fare una distinzione tra programmi, si userà il termine "Windows".
- Microsoft e Windows sono marchi registrati della Microsoft Corporation.
- Macintosh è un marchio registrato della Apple Computer, Inc.
- Tutti gli altri nomi di marca o di prodotto sono marchi o marchi registrati dei rispettivi titolari.

**93**

# **Descrizione del prodotto**

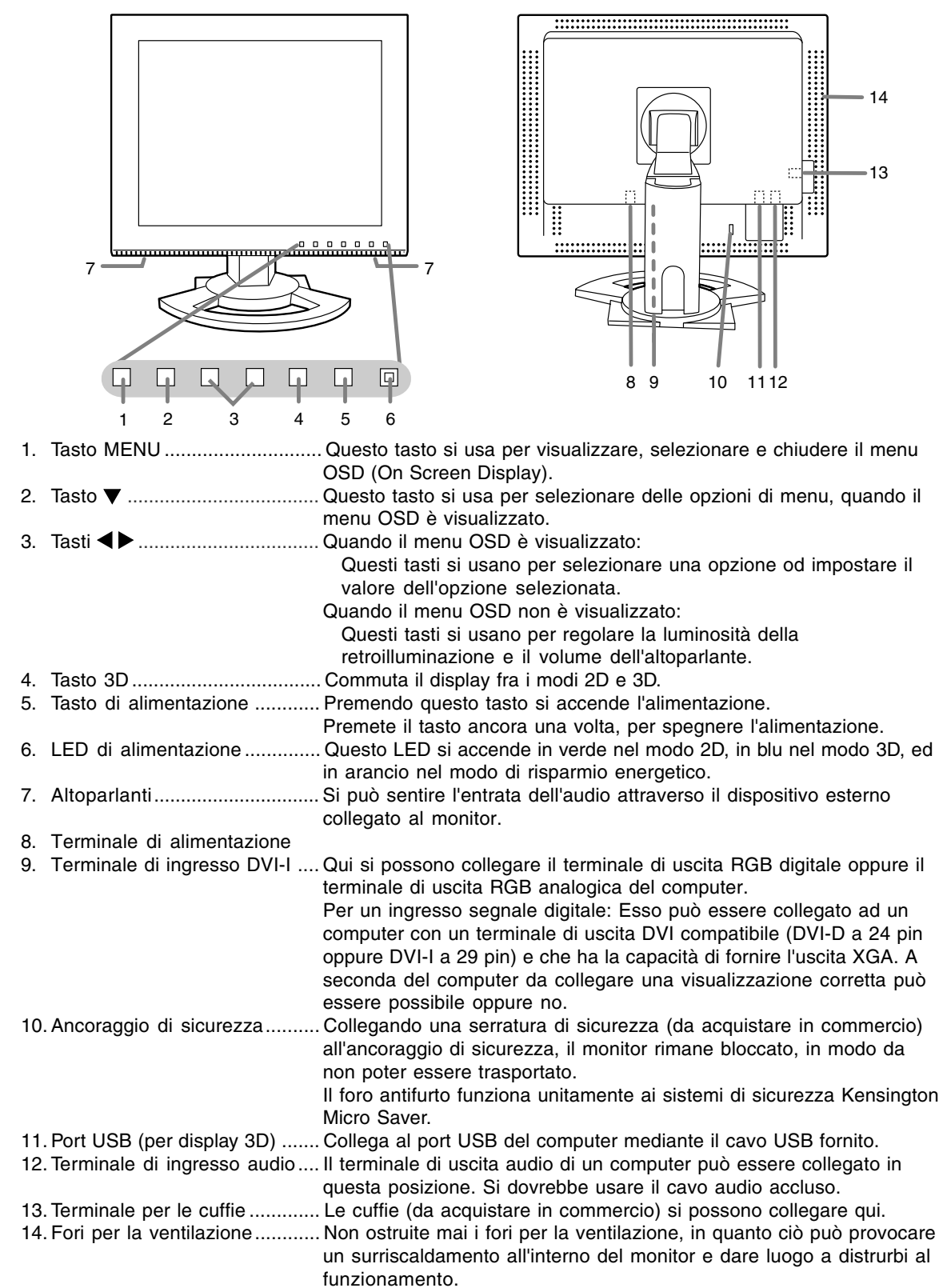

# **Regolazione dell'angolazione, regolazione dell'altezza**

## **ATTENZIONE!**

- Assicurarsi di tenere entrambi i lati del monitor quando si regola l'angolo di visione. Il schermo LCD usato in questo monitor è fatto di vetro. Una pressione con le mani sullo schermo LCD può causare danni.
- Fare attenzione a non rimanere con le dita incastrate.

### **Regolazione dell'angolazione**

Regolare su un'angolazione comoda per la vista.

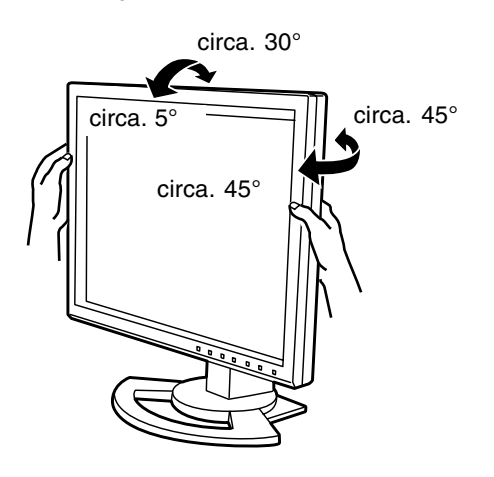

### **Regolazione dell'altezza**

Regolare su un'altezza comoda per la vista.

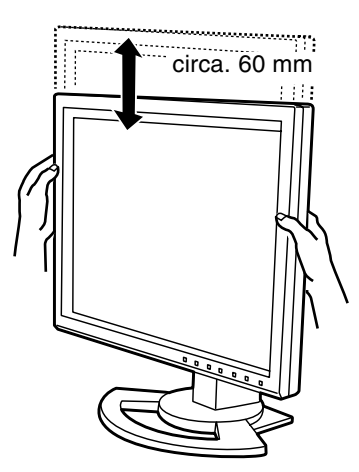

### **ATTENZIONE!**

- Quando eseguite i collegamenti, assicuratevi che sia il monitor che il computer siano spenti.
- Fate attenzione a non piegare eccessivamente il cavo oppure nell'aggiungere dei cavi di prolunga, in quanto ciò potrebbe dare luogo a disturbi al funzionamento.

### **Contenitore per il cavo**

Se necessario, il cavo in eccesso può essere conservato nel supporto di sostegno.

1.Rimuovere il coperchio.

Con cura, tirare il coperchio verso se stessi.

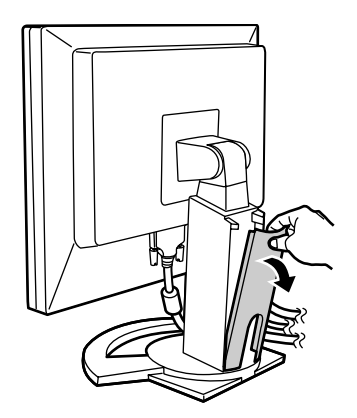

- 2.Far passare il cavo lungo la parte posteriore del supporto di sostegno.
	-

3.Reinserire il coperchio. Fare attenzione a che il cavo non resti incastrato.

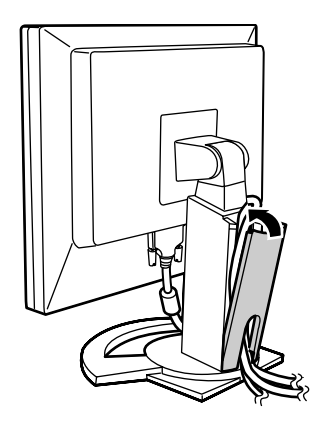

- Se reinserire il coperchio al suo posto non è facile, non sforzare. Controllare che non ci siano cavi rimasti incastrati.

### **Collegamento del monitor ad un computer**

### **Collegamento digitale**

Collegare il cavo accessorio del segnale digitale al terminale di uscita RGB digitale del computer.

- Il monitor ha un ingresso per il collegamento a un computer con un connettore di uscita compatibile DVI (DVI-D a 24 pin o DVI-I a 29 pin), e capacità d'uscita XGA. (In funzione del tipo di computer da collegare, lo schermo potrebbe non funzionare correttamente.)

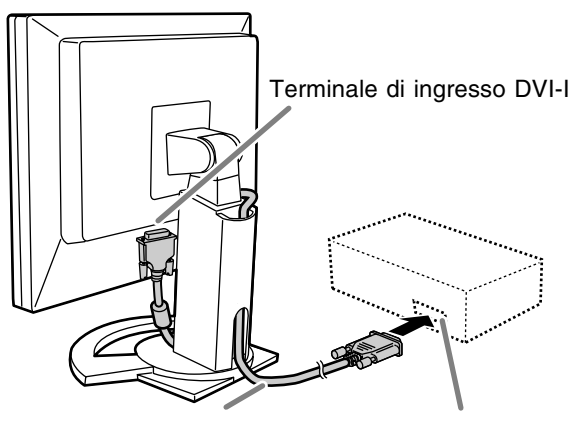

Cavo segnale digitale Terminale di uscita

RGB digitale

- Prestando attenzione alla direzione del connettore, inserire bene il cavo del segnale verticalmente nel connettore, poi stringere le viti su entrambi i lati.

Impostare il monitor come segue allorché si stabilisce un collegamento digitale con un Power Mac usando un adattatore ADC-DVI fabbricato da Belkin. (Il funzionamento è stato controllato con il Power Mac G4 M7627J/A.)

- Eseguire le impostazioni con l'alimentatore del Power Mac disattivato.
- 1.Collegare l'adattatore CA ed il cavo di alimentazione rete.
- 2. Premete il tasto  $\blacktriangleleft$  ed il tasto  $\blacktriangleright$  simultaneamente, e, nel farlo, premete il tasto di alimentazione (cioè accendete l'alimentazione).

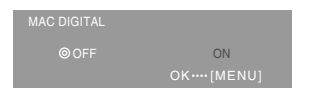

3. Impostare su [ON] usando i tasti  $\blacktriangleleft\blacktriangleright$ .

- Non impostare su [ON] se non si sta usando un adattatore Belkin ADC-DVI, in quanto potrebbe determinare una visualizzazione non corretta.
- 4.Premere il tasto MENU. A questo punto l'impostazione è completata.

### **Collegamento analogico**

Collegare il cavo accessorio del segnale analogico al terminale di uscita RGB analogica del computer.

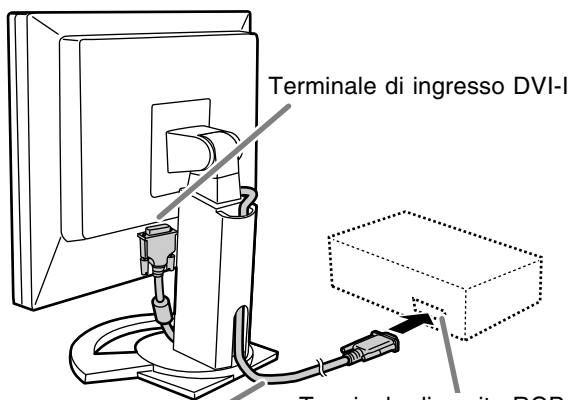

Cavo segnale analogico Terminale di uscita RGB analogica

- Prestando attenzione alla direzione del connettore, inserire bene il cavo del segnale verticalmente nel connettore, poi stringere le viti su entrambi i lati.

Se eseguite il collegamento ad un D sub a 15 pin in 2 file per un Apple Power Macintosh, collegate un adattatore di conversione Macintosh (da acquistare in commercio) al cavo segnale analogico.

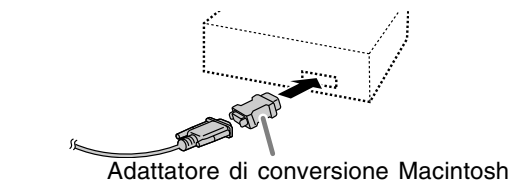

### **Collegare il cavo audio, accessorio**

Quando il cavo audio, accessorio, è collegato al terminale di uscita audio del computer, il suono del computer collegato viene ascoltato dagli altoparlanti del monitor. È anche possibile avvalersi della presa per cuffie dello schermo.

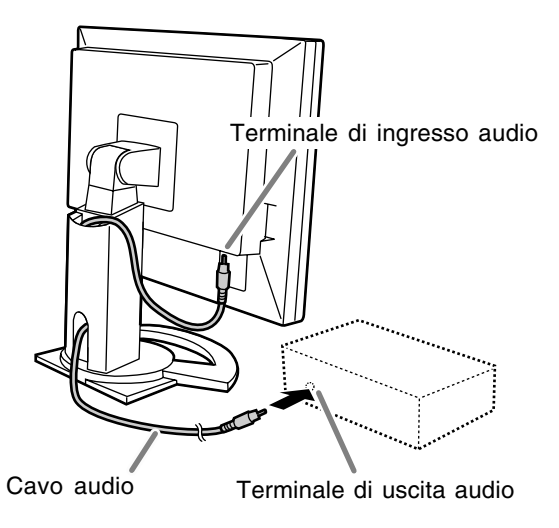

## **Collegamento delle cuffie (da acquistare in commercio)**

Le cuffie (da acquistare in commercio) possono essere collegate.

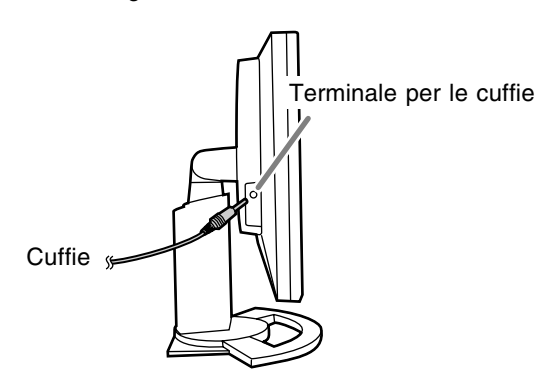

### **Note:**

- Quando le cuffie sono collegate, non è possibile sentire nessun suono dagli altoparlanti del monitor.
- Utilizzare le cuffie con un cavo di lunghezza inferiore a 3 m.

## **Collegamento del monitor ad una sorgente di alimentazione elettrica**

### **ATTENZIONE!**

- Utilizzare sempre l'adattatore CA che è dotato con il monitor.
- 1.Collegare l'adattatore CA al terminale di alimentazione.

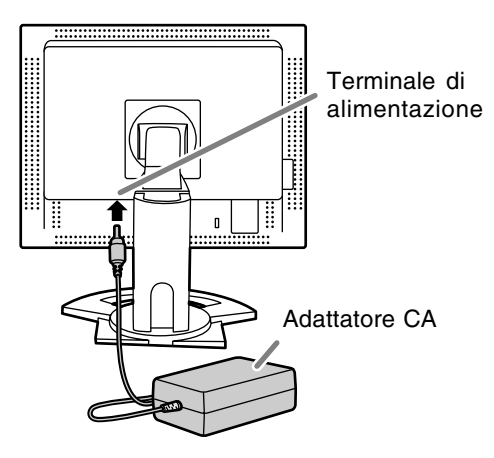

2.Inserire il cavo di alimentazione rete nell'adattatore CA, poi introdurre la spina di alimentazione in una presa di corrente alternata.

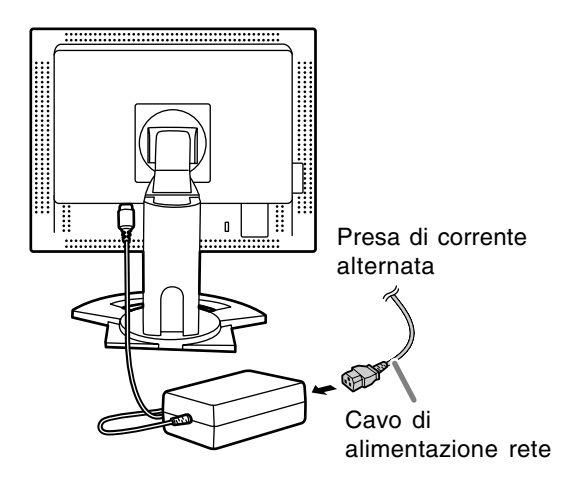

### **Accensione**

- 1.Premere il tasto di alimentazione del monitor.
- 2.Accendete il computer.

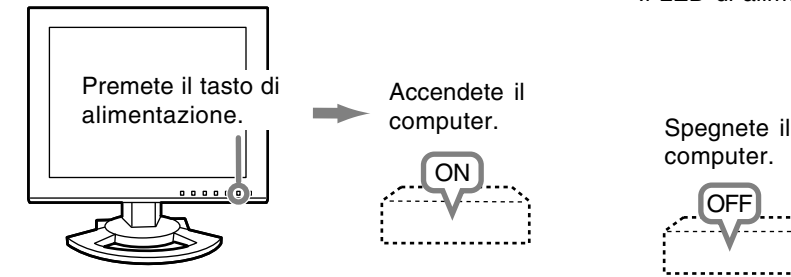

Quando in ingresso arriva un segnale dal computer, Il LED di alimentazione si illuminerà in verde ed appare la schermata. (Dopo l'accensione, per la visualizzazione della schermata bisogna attendere un piccolissimo tempo.)

### **Note:**

- Quando si utilizza un segnale analogico, è necessario eseguire una regolazione automatica dello schermo se si verifica una delle seguenti condizioni (p.101):
	- Si utilizza il monitor per la prima volta.
	- Sono state modificate le impostazioni del sistema durante l'uso.
- Quando viene usato il monitor con un collegamento digitale, la regolazione automatica dello schermo è inutile.
- A seconda del computer o del sistema operativo, potrebbe essere necessario usare il computer per installare le informazioni di setup del monitor. (p.114)
- Quando collegate ad un notebook, se lo schermo del computer del notebook è impostato in modo da visualizzare contemporaneamente, lo schermo MS-DOS potrebbe non essere in grado di visualizzare correttamente. In questo caso modificate le impostazioni in modo che solo il monitor visualizzi.

## **Spegnimento**

- 1.Spegnete il computer.
- 2.Premete il tasto di alimentazione del monitor. Il LED di alimentazione si spegnerà.

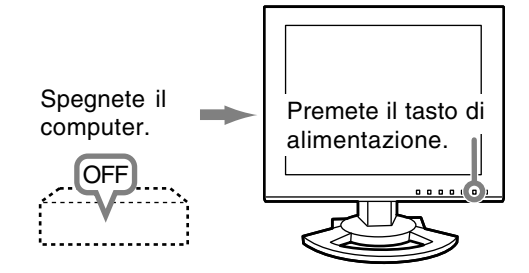

Se il monitor non verrà usato per lungo tempo, assicuratevi di averlo scollegato dalla presa di corrente alternata.

### **Per il segnale digitale**

Di solito si può utilizzare il monitor senza regolarlo. Se necessario, eseguite la regolazione manuale. (p.102)

### **Per il segnale analogico**

- 1.Prima di tutto eseguite una regolazione automatica. (p.101)
- 2.Eseguite la regolazione manuale, se necessario. (p.102)

### **Nota:**

- Tutte le regolazioni verranno conservate anche dopo che si è spenta l'alimentazione.

### **Reset di tutti i valori di regolazione**

Tutti i valori delle regolazioni si possono riportare ai loro valori originali di fabbrica in un comando.

1.Spegnete l'alimentazione del monitor. 2. Premete il tasto MENU ed il tasto ▼ simultaneamente, e, nel farlo, premete il tasto di alimentazione (cioè accendete l'alimentazione). Continuate a premere i tasti fino a quando [ALL RESET] appare sullo schermo. Quando il

### **Note:**

- Mentre [ALL RESET] è visualizzato, i tasti di controllo sono disattivati.

messaggio visualizzato scompare, la reinizializzazione è completata.

- Non è possibile resettare dei valori, mentre il blocco di regolazioni è in funzione. Rimuovete il blocco di regolazioni, prima di tentare di far funzionare i tasti di controllo.

### **Reset del menu ADJUSTMENT (REGOLAZIONE)**

I valori predisposti per le voci (CLOCK, PHASE, H-POS, V-POS) del menu ADJUSTMENT

(REGOLAZIONE) possono essere riportati ai valori iniziali di fabbrica.

- 1.Accendete l'alimentazione del monitor.
- 2. Premete il tasto MENU ed il tasto < simultaneamente. Quando sullo schermo appare [RESET] il reset è completo.

### **Note:**

- Mentre [RESET] è visualizzato, i tasti di controllo sono disattivati.
- Non è possibile resettare dei valori, mentre il blocco di regolazioni è in funzione. Rimuovete il blocco di regolazioni, prima di tentare di far funzionare i tasti di controllo.

### **Funzione del blocco di regolazioni**

Disattivando i tasti di controllo (cioè settando il blocco) si impedirà ogni tentativo di cambiare i valori regolati.

- 1.Spegnete l'alimentazione del monitor.
- 2.Mentre premete il tasto MENU, premete il tasto di alimentazione (cioè accendete l'alimentazione). Continuate a premere i tasti fino a quando [LOCK ADJUSTMENT?] appare sullo schermo.
- 3. Premete il tasto  $\blacktriangleright$ .

### **Nota:**

- Quando il blocco è attivato, tutti i tasti, ad eccezione del tasto di alimentazione sono disabilitati.

### **Disattivazione del blocco di regolazioni**

- 1.Spegnete l'alimentazione del monitor.
- 2.Mentre premete il tasto MENU, premete il tasto di alimentazione (cioè accendete l'alimentazione). Continuate a premere i tasti fino a quando [UNLOCK ADJUSTMENT?] appare sullo schermo. 3. Premete il tasto  $\blacktriangleright$ .

## **Regolazione della retroilluminazione**

- 1. Senza che il menu OSD sia visualizzato premete il tasto  $\blacktriangleleft$  oppure il tasto  $\blacktriangleright$ .
- 2.Controllare che [BRIGHT] sia selezionato. Se non è selezionato, premere il tasto  $\blacktriangledown$  e selezionare [BRIGHT].

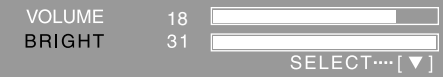

3. Eseguite la regolazione, premendo il tasto  $\blacktriangleleft$ (più scuro) oppure il tasto  $\blacktriangleright$  (più chiaro).

### **Nota:**

- L'On Screen display per la regolazione scompare alcuni secondi dopo l'ultima operazione.

## **Regolazione del volume dell'altoparlante**

- 1.Senza che il menu OSD sia visualizzato premete il tasto  $\blacktriangleleft$  oppure il tasto  $\blacktriangleright$ .
- 2.Controllare che [VOLUME] sia selezionato. Se non è selezionato, premere il tasto  $\blacktriangledown$  e selezionare [VOLUME].

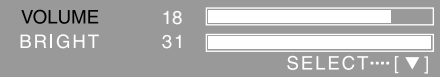

3.Eseguite la regolazione, premendo il tasto (diminuisce) oppure il tasto  $\blacktriangleright$  (aumenta).

### **Nota:**

- L'On Screen display per la regolazione scompare alcuni secondi dopo l'ultima operazione.

## **Regolazione automatica dello schermo (quando si usa un segnale analogico)**

Le opzioni nel menu ADJUSTMENT si possono regolare automaticamente (CLOCK, PHASE (FASE), H-POS, V-POS).

### **Note:**

- Quando impostate questo monitor per la prima volta oppure dopo aver cambiato un aspetto del sistema corrente, prima dell'uso, eseguite una regolazione automatica dello schermo.
- La regolazione automatica dello schermo è inutile quando il monitor è usato con un collegamento digitale. Eseguire la regolazione manuale dello schermo se necessario. (p.102)

### **Visualizzazione della schermata per regolazione**

Prima di tutto visualizzate un'immagine che rende chiaro l'intero schermo.

Se state utilizzando Windows, potete usare il monoscopio sul CD-ROM accluso.

### **Visualizzazione del monoscopio (per Windows)**

I messaggi di Windows, citati nelle istruzioni per l'uso che seguono, si basano sulla versione inglese di Windows.

Questa spiegazione è per Windows 95/98/Me/ 2000/XP, e parte dall'ipotesi che l'unità per CD-ROM sia "D".

- 1.Inserire il CD-ROM degli accessori nel lettore CD-ROM del computer.
- 2.Aprite [My Computer] e selezionate CD-ROM. Se state usando Windows 3.1, aprite [File Manager] e selezionate drive "D".
- 3.Fate un doppio clic su [Adj\_uty.exe], per eseguire il Programma di regolazione. Il monoscopio apparirà.

### Monoscopio

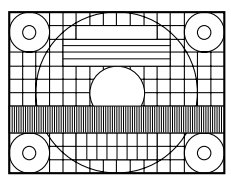

Dopo aver completato le regolazioni, premete il tasto [Esc] del computer, per uscire dal Programma di regolazione.

### **Nota:**

- Se il modo di visualizzazione del vostro computer è impostato su 65K colori, potrete vedere i valori differenti del colore in ogni tracciato di colore oppure la scala dei grigi potrà apparire colorata. (Ciò è dovuto alle specifiche del segnale di ingresso e non ad un difetto del funzionamento.)

- **Regolazione automatica dello schermo**
- 1.Premete il tasto MENU.

Il menu ADJUSTMENT verrà visualizzato.

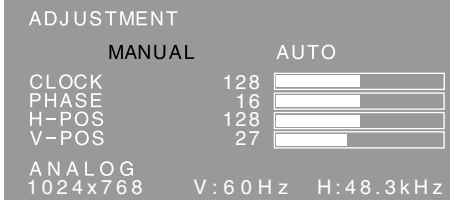

2. Premete il tasto  $\blacktriangleright$ .

Lo schermo diventerà scuro e verrà visualizzato [ADJUSTING]. Pochi secondi dopo il menu ADJUSTMENT ritornerà. (La regolazione automatica è ora completa.)

3.Premete il tasto MENU 4 volte per far scomparire il menu OSD (On Screen Display).

### **Note:**

- Nella maggioranza dei casi la regolazione automatica è sufficiente.
- Potrebbe non essere possibile ottenere la giusta regolazione mediante la prima regolazione automatica. In questo caso, provare a ripetere la regolazione automatica 2 o 3 volte.
- Se necessario, per una qualsiasi delle cause seguenti, si possono eseguire delle regolazioni manuali dopo aver eseguito la regolazione automatica (p.102).
	- Quando occorre un'ulteriore regolazione fine.
	- Quando [OUT OF ADJUST] viene visualizzato. (Quando lo schermo visualizza un'immagine completamente scura, la regolazione automatica dello schermo può essere disattivata. Quando eseguite una regolazione automatica, assicuratevi di usare il monoscopio di regolazione oppure tentate di visualizzare un'immagine che rende lo schermo molto luminoso.)
- La regolazione automatica potrebbe non essere ottenuta correttamente a seconda di quanto è visualizzato sullo schermo - immagini in movimento o la richiesta MS-DOS, ecc.

# **Regolazione della visualizzazione sullo schermo**

## **Regolazione manuale dello schermo**

- 1.Prima di tutto visualizzate un'immagine che rende chiaro l'intero schermo. (p.101)
- 2.Visualizzare il menu OSD premendo il tasto MENU.

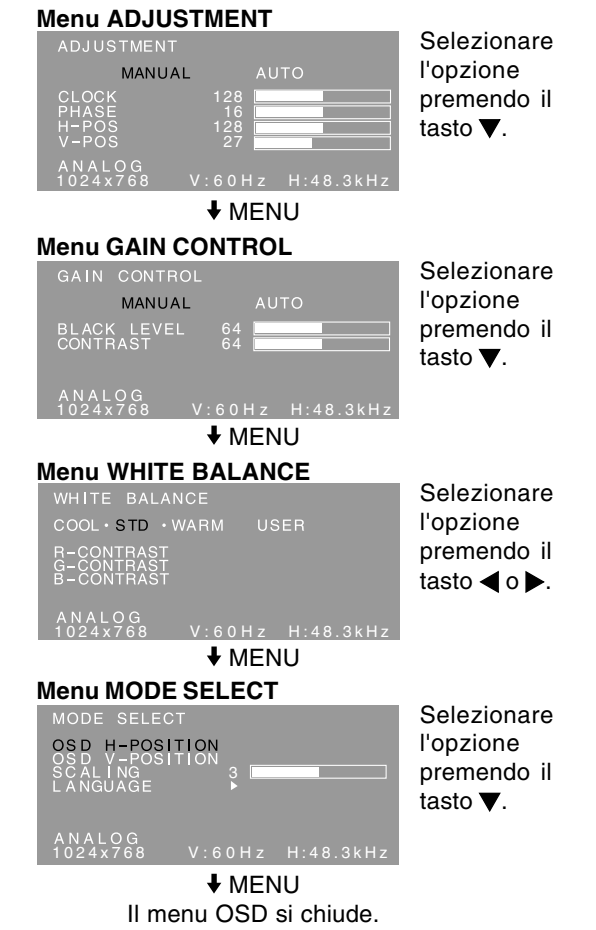

### **Note:**

- Quando il monitor è usato con un collegamento digitale, le impostazioni del menu ADJUSTMENT e GAIN CONTROL non sono necessarie.
- Il menu OSD scompare automaticamente circa 30 secondi dopo l'ultimo comando.
- Questo capitolo fornisce la procedura di regolazione dello schermo mediante il monoscopio (per Windows).

### **Menu ADJUSTMENT (REGOL)**

Quando il monitor è usato con un collegamento digitale, questa impostazione del menu non è necessaria.

### **AUTO**

Quando [AUTO] è selezionato con il tasto , le impostazioni [CLOCK], [PHASE], [H-POS] e [V-POS] sono eseguite automaticamente.

### **CLOCK**

La figura seguente dimostra come eseguire la regolazione in modo che non venga emesso del rumore di sfarfallamento verticale. (tasti  $\blacklozenge$ )

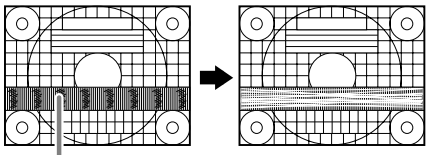

Rumore di sfarfallamento verticale

### **PHASE (FASE)**

La figura seguente dimostra come eseguire la regolazione in modo che non venga emesso del rumore di sfarfallamento orizzontale. (tasti  $\blacktriangle$ ) **Nota:**

- La regolazione della [PHASE] (FASE) si dovrebbe eseguire solo dopo che si è impostato correttamente il [CLOCK].

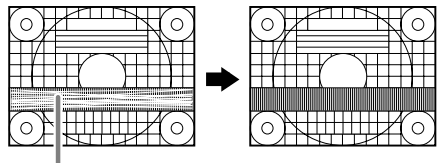

Rumore di sfarfallamento orizzontale

### **H-POS (posizionamento orizzontale) e V-POS (posizionamento verticale)**

Per centrare il monoscopio all'interno dei bordi dello schermo, regolate i valori sinistra - destra (H-POS) (posizione orizzontale) ed i valori su - giù (V-POS) (posizione verticale). (tasti $\blacklozenge$ )

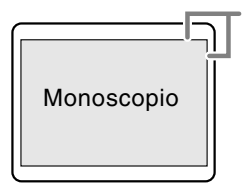

Quadro dello schermo

# **Regolazione della visualizzazione sullo schermo**

### **Menu GAIN CONTROL (CTRL. GUADAGNO)**

Quando il monitor è usato con un collegamento digitale, questa impostazione del menu non è necessaria.

### **AUTO**

Quando [AUTO] viene selezionato con il tasto >. le impostazioni [BLACK LEVEL] e [CONTRAST] sono eseguite automaticamente. Dopo la regolazione automatica, eseguire la regolazione manuale se necessario.

### **BLACK LEVEL (LIVELLO DEL NERO)**

La luminosità totale dello schermo si può regolare, osservando il tracciato di colore. (tasti <>>

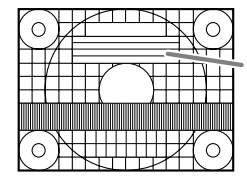

Tracciato di colore

### **CONTRAST (CONTRASTO)**

Mentre state osservando il tracciato di colore, si possono eseguire le regolazioni in modo che tutte le gradazioni appaiano. (tasti  $\blacktriangle$ )

### **Note:**

### **A proposito della funzione AUTO (Auto Gain Control function (Funzione controllo automatico del guadagno))**

- Il Controllo automatico del guadagno regola il contrasto ed il livello del nero sulla base del colore più luminoso e più scuro dell'immagine visualizzata.
- Se non utilizzate il monoscopio, è necessario avere un'area di nero ed un'area di bianco di almeno 5 mm x 5 mm sullo schermo. In caso contrario, le regolazioni potrebbero non essere possibili.
- Se risulta visualizzato il messaggio [OUT OF ADJUST] procedere alla regolazione manuale.

### **Menu WHITE BALANCE (BILANCIAMENTO DEL BIANCO)**

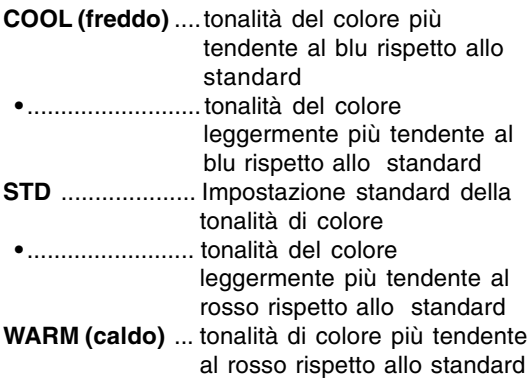

### **USER (UTENTE)**

- Selezionando [USER] si visualizzano i valori delle impostazioni per [R-CONTRAST], [G-CONTRAST] e [B-CONTRAST], allo scopo di eseguire delle regolazioni fini.
- Usate il tasto  $\blacktriangledown$  per selezionare [R-CONTRAST], [G-CONTRAST] e [B-CONTRAST].

R-CONTRAST ..... 4 tasto per blu - verde  $\blacktriangleright$  tasto per rosso G-CONTRAST ..... < tasto per porpora  $\blacktriangleright$  tasto per verde B-CONTRAST...... tasto per giallo  $\blacktriangleright$  tasto per blu

### **Nota:**

- Nelle impostazioni diverse da [STD] non tutte le gradazioni possono essere visualizzate. Per visualizzare tutte le gradazioni, impostate su [STD].

### **Menu MODE SELECT (SELEZ. MODO)**

### **Nota:**

- A seconda della risoluzione del segnale di input, anche se si possono selezionare delle opzioni di menu, il display potrebbe non cambiare.

### **OSD H-POSITION (posizione orizzontale dell'OSD)**

La posizione del menu OSD può essere spostata verso sinistra e verso destra. (tasti <

### **OSD V-POSITION (posizione verticale dell'OSD)**

La posizione del menu OSD può essere spostata in su ed in giù. (tasti  $\blacktriangleleft \blacktriangleright$ )

### **SCALING (livello della scala)**

Si può regolare la definizione dell'immagine.  $(tasti \blacktriangleleft)$ 

### **Nota:**

- Quando una zona di immagine con una risoluzione più piccola di 1024 x 768 pixel è selezionata, verrà ingrandita per coprire lo schermo intero (cioè il rapporto dei lati del display può cambiare).

### **LANGUAGE (LINGUA)**

Potete cambiare la lingua usata nel menu OSD.

- 1. Premete il tasto . Il menu di selezione della lingua verrà visualizzato sullo schermo.
- 2. Usate il tasto  $\blacktriangledown$  per scegliere una lingua.
- 3.Premete il tasto MENU.

Questo prodotto è un monitor LCD "3D-ready" che permette che gli utenti vedano le immagini ed i video stereoscopici senza usare lenti speciali. Potete commutare fra il modo 3D per il display stereoscopico (3D) ed il modo 2D per il display (2D) di tipo convenzionale.

### **Principio di base**

Nel modo 3D, la barriera di parallasse divide la luce in modo che gli occhi di destra e di sinistra di un osservatore ricevano luci differenti. Di conseguenza, l'osservatore può vedere le immagini ed i video stereoscopici.

Nel modo 2D, la barriera di parallasse non divide la luce. Poiché gli occhi di destra e di sinistra di un osservatore ricevono la stessa luce, l'osservatore vede le immagini piane convenzionali.

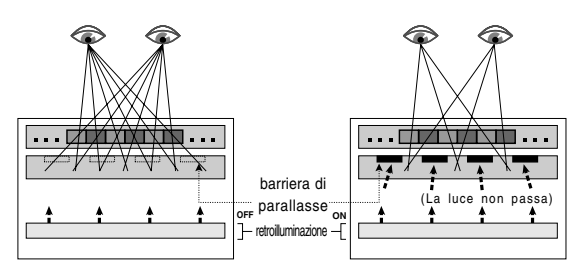

### **Requisiti per la visualizzazione delle immagini 3D**

### **Software applicabile per la visualizzazione delle immagini 3D**

- Software che supporta SHARP 3D Technology
- Altro software che supporta il display 3D

### **Ambiente di funzionamento per il display 3D**

- Il funzionamento del software che supporta SHARP 3D Technology è garantito solo in Windows XP (versione inglese). Il funzionamento in versioni di altre lingue o in

altri sistemi operativi non è garantito.

- Un collegamento digitale è suggerito per il collegamento al computer.
- L'ambiente di funzionamento richiesto può variare secondo il software. Assicuratevi di confermare l'ambiente di funzionamento del vostro software.

### **Note:**

- SHARP 3D Technology è stato sviluppato originalmente dalla SHARP per fornire un display 3D sullo schermo del computer.
- Se la vostra vista differisce notevolmente fra l'occhio di destra e quello di sinistra, o se guardate lo schermo pricipalmente con un solo occhio, non potete vedere le immagini stereoscopiche. Le immagini possono o non possono essere viste in modo stereoscopico secondo il contenuto visualizzato.

# **Come installare il SHARP Stereo Display**

SO supportato: Windows XP (versione inglese) Il funzionamento in altre versioni di lingua non è assicurato.

Per visualizzare del immagini 3D con questo monitor usando il software che supporta SHARP 3D Technology, dovete installare il seguente software sul vostro computer e collegare il computer al monitor con un cavo USB.

- Sharp Stereo Display Driver (Driver per controllare il modo di display del monitor mediante il port USB)
- Sharp Stereo Display Manager (Software per gestionare il modo di display del monitor secondo la condizione di applicazione)
- Sharp Stereo Display Component (Software per visualizzare le immagini 3D correttamente con questo monitor)

Iniziare l'installazione con il cavo USB scollegato. Per le procedure d'installazione del software ed il collegamento USB, riferirsi a [ReadmeE.txt] nella cartella [3D], [SSD], [English] del CD-ROM fornito.

### **Note:**

- Seguire le procedure di collegamento e d'installazione descritte in [ReadmeE.txt.] Altrimenti, l'installazione può non essere effettuata.

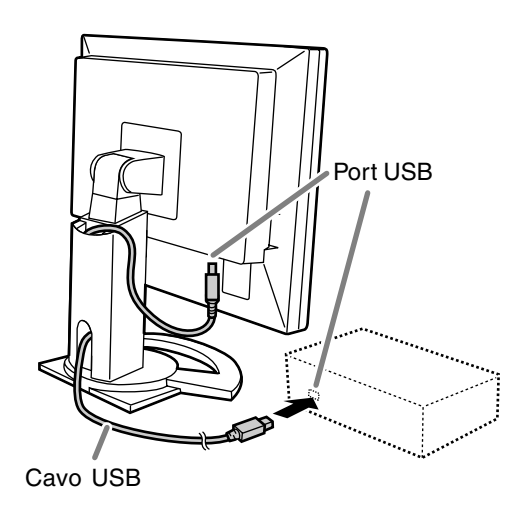

L'effetto 3D varia secondo la persona.

## **Software fornito**

Installare il seguente software dal CD-ROM fornito come necessario dopo l'installazione del SHARP Stereo Display.

### **Nota:**

- Se si desidera installare il seguente software, installare SHARP Stereo Display in primo luogo.

### **SHARP Smart Stereo Photo Editor**

SO supportato: Windows XP (versione inglese) Il funzionamento in altre versioni di lingua non è assicurato.

Questo software supporta SHARP 3D Technology. Esso converte le immagini, prese con una macchina fotografica digitale, ecc., per mezzo di un adattatore d'obiettivo stereo, in un formato che può essere visualizzato in 3D con questo monitor. Lo stile disponibile è "Side-by-Side" (lato per lato) e "Left/Right Independent" (Indipendente destra/ sinistra).

Lato per Lato Indipendente destra/sinistra

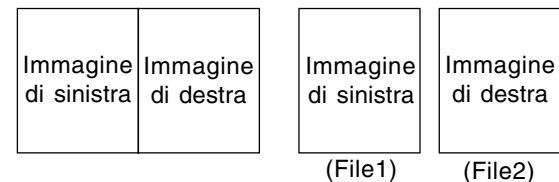

### **Come installare**

Se Microsoft.NET. Framework non è installato nel computer, installarlo prima dell'installazione di questo software.

Nel CD-ROM, fare doppio clic su [dotnetfx.exe] nella cartella [3D], [3DSOFT], [dotnet], [English], e seguire le istruzioni visualizzate sullo schermo per completare la procedura.

- 1. Caricare il CD-ROM fornito nel drive del CD-ROM del computer.
- 2. Fare doppio clic su [PhotoEditor.exe] nella cartella [3D], [3DSOFT], [SLE], [English].
- 3. Seguire le istruzioni visualizzate sullo schermo per completare la procedura.

### **Come usare**

Riferirsi a [SHARP SmartStereo Photo Editor User Guide] o [SHARP SmartStereo Slide Show User Manual], facendo clic sul tasto [Start], e scegliendo [SHARP SmartStereo Photo Editor] da [All Programs].

### **SHARP Smart Stereo Camera Calculator**

SO supportato: Windows XP (versione inglese) Il funzionamento in altre versioni di lingua non è assicurato.

Questo software calcola i valori di attributo per visualizzare un'immagine presa con una macchina fotografica stereo sullo schermo di questo monitor.

### **Come installare**

- 1. Caricare il CD-ROM fornito nel drive del CD-ROM del computer.
- 2. Fare doppio clic su [CamCalc.exe] nella cartella [3D], [3DSOFT], [SLE], [English].
- 3. Seguire le istruzioni visualizzate sullo schermo per completare la procedura.

### **Come usare**

Riferirsi a [User Guide] facendo clic sul tasto [Start], e scegliendo [SHARP SmartStereo Calculator] da [All Programs].

### **Avvisi sulla visualizzazione delle immagini 3D**

- Impostare la risoluzione dello schermo a 1024 x 768. Non è possibile visualizzare le immagini 3D con

un'altra impostazione. - Assicurarsi di collegare il cavo USB mentre il

- monitor ed il computer sono scollegati. Poi, accendere il monitor per primo ed attivare il computer in ultimo.
- Non collegare/scollegare il cavo USB mentre il computer e/o il monitor sono accesi. Altrimenti, un funzionamento incorretto può risultare.
- Non selezionare il modo 3D a meno che visualizziate le immagini 3D.
- Se selezionate il modo 2D mentre visualizzate un'immagine 3D, l'immagine non può essere visualizzata correttamente.
- Per un collegamento analogico, regolare lo schermo correttamente mediante la regolazione automatica dello schermo, ecc.
- Se è difficile vedere il menu OSD in modo 3D, selezionare il modo 2D per eseguire le impostazioni.
- Inoltre riferirsi a [ReadmeE.txt] nella cartella [3D], [SSD], [English] del CD-ROM fornito.

### **Per il software che supporta SHARP 3D Technology**

- Il display 3D può essere disattivato quando due o più utenti sono in collegamento. In questo caso, lasciare tutti gli utenti scollegati, poi collegare come utente che ha collegato in primo luogo.

### **Posizione di osservazione**

Per vedere le immagini nel modo 3D, ci dovrebbe essere circa 60 centimetri fra voi e lo schermo, e dovrete essere posizionato davanti lo schermo. Raddrizzate la vostra parte posteriore e dirigete entrambi gli occhi in modo che stiate guardando diritto allo schermo.

### **Guida di riferimento per una posizione di osservazione adeguata**

Nel modo 3D, una striscia rossa è visualizzata alla parte inferiore dello schermo. La migliore posizione di osservazione nel modo 3D è quella in cui l'intera striscia rossa (o la sua parte inferiore) sembra più scura. Spostate la vostra testa un po' in alto/in basso, a destra/sinistra ed in avanti/indietro per regolare la vostra posizione.

### **Nota:**

- Con un software che non visualizza uno schermo intero, la striscia rossa non può essere visualizzata alla parte inferiore dello schermo.

### **Commutazione del display fra i modi 2D e 3D**

### **Per il software che supporta SHARP 3D Technology**

Quando visualizzate un'immagine 3D con un software "ready" di display 3D, il modo di display è commutato automaticamente al modo 3D ed il colore del LED di alimentazione cambia al colore blu. Quando visualizzate un'immagine 2D, il modo di display ritorna al modo 2D ed il colore del LED di alimentazione cambia al colore verde. Se il modo di display non commuta

automaticamente al modo 3D, premere il tasto 3D per commutare il modo.

(Quando si preme nuovamente il tasto 3D, il modo ritorna al modo 2D).

#### **Note:**

- Quando il modo 3D è selezionato premendo il tasto 3D, il modo può ritornare automaticamente al modo 2D dopo che il monitor sia ritornato dal modo di risparmio energetico.
- Dopo aver attivato il modo 3D premendo il tasto 3D, se il monitor è disattivato una volta poi acceso nuovamente, il modo ritorna al modo 2D.

#### **Per altri software che supportano il display 3D**

Confermare i particolari riferendosi al manuale d'uso del software.

## **Cura del monitor**

Quando pulite il monitor, scollegate sempre la spina dalla presa di corrente alternata.

### **Mobile e pannello di controllo**

Usate un panno morbido ed asciutto per portare via ogni sporcizia dal mobile e dal pannello di controllo.

Se sono molto sporchi, applicate del detersivo neutro ad un panno morbido inumidito, strizzatelo bene, e portate via la sporcizia, detergendo.

### **Sezione schermo LCD**

Usate un panno morbido ed asciutto per portare via la sporcizia e la polvere dalla superficie dello schermo LCD. (E' adatto un panno morbido come la garza oppure quello che si usa per pulire le lenti.)

### **ATTENZIONE!**

- Non usate mai dei solventi, della benzina, dell'alcol, del detersivo per vetri, ecc. in quando ciò può dare luogo a cambiamenti di colore o di forma.
- Non graffiate mai il monitor con qualcosa di duro e non esercitate mai una forte pressione, in quanto ciò può lasciare dei segni o dare luogo a difetti di funzionamento.

### **Immagazzinamento**

Se il monitor non verrà usato per lungo tempo, assicuratevi di aver scollegato la spina di alimentazione dalla presa di corrente alternata.

### **ATTENZIONE!**

Non lasciate il monitor a contatto con gomma o plastica per periodi di tempo prolungati in quanto ciò può dare luogo a cambiamenti del colore o delle forma.

## **Ricerca ed eliminazione di inconvenienti**

Se pensate che il monitor possa avere dei difetti di funzionamento, per favore controllate i punti seguenti, prima di portarlo a riparare. Se, dopo questo, esso continua a non funzionare, per favore mettetevi in contatto con il negozio dove avete acquistato il monitor oppure al più vicino centro autorizzato del Servizio Tecnico Assistenza Clienti della Sharp.

I tubi fluorescenti del monitor hanno una durata di vita utile limitata.

Se lo schermo si scurisce, lampeggia con insistenza o non si illumina, significa che il tubo fluorescente ha raggiunto la fine della sua durata di servizio.

Per favore informatevi presso il negozio, dal quale avete acquistato il monitor oppure dal Centro del Servizio Tecnico Assistenza Clienti della Sharp più vicino a voi.

Nel periodo iniziale del loro uso, a causa delle caratteristiche dei tubi fluorescenti, lo schermo potrebbe presentare uno sfarfallamento. (Questo non è un difetto del funzionamento.) Se ciò dovesse verificarsi, controllate, spegnendo prima di tutto l'alimentazione e quindi riaccendendola.

## **Nel monitor non appare nessun'immagine**

(il LED di alimentazione non è acceso).

- L'adattatore CA ed il cavo di alimentazione rete sono collegati correttamente? (p.98)

### **Nel monitor non appare nessun'immagine**

(il LED di alimentazione è acceso).

- Il computer è collegato correttamente? (p.97)
- Il computer è acceso?
- La sincronizzazione del segnale del computer corrisponde alle specifiche del monitor? (p.112)
- Il computer si trova nel modo di risparmio energetico?

### **I tasti di controllo non funzionano.**

- Il blocco di regolazioni è attivo? (p.100)
# **Cura del monitor**

#### **L'immagine appare distorta.**

- La sincronizzazione del segnale del computer corrisponde alle specifiche del monitor? (p.112)
- Se state usando il segnale analogico, eseguite la regolazione automatica dello schermo. (p.101)
- Se è possibile modificare il rapporto di frequenza del computer che si sta utilizzando, passare ad una frequenza inferiore. (p.112)

#### **Non si sente nessun suono dagli altoparlanti.**

- Il cavo audio è connesso correttamente? (p.98)
- Eseguite la procedura di regolazione del volume. (p.100)
- Le cuffie sono collegate?
- Non c'è suono dagli altoparlanti quando il monitor si trova in modo di risparmio energetico (la spia LED di alimentazione si illumina in colore arancione).

#### **L'immagine 3D sul display sembra sfocata e raddoppiata.**

- Confermare se il software compatibile del display 3D sta funzionando.
- Per il software che supporta SHARP 3D **Technology** 
	- Premere il tasto 3D per passare al modo 3D (il LED di alimentazione cambia al colore blu).
	- Confermare che la risoluzione dello schermo è regolata a 1024 x 768.
	- Quando due o più utenti sono in collegamento, lasciare tutti gli utenti scollegati, poi collegare come utente che ha collegato in primo luogo.
- La migliore posizione di osservazione nel modo 3D è quella in cui l'intera striscia rossa (o la sua parte inferiore) sembra più scura. Spostate la vostra testa un po' in alto/in basso, a destra/sinistra ed in avanti/indietro per regolare la vostra posizione.

#### **Nel modo 3D, lo schermo compare un poco più scuro.**

- Nel modo 3D, lo schermo compare un poco più scuro che nel modo 2D. (Questo non è un difetto del funzionamento.)

#### **Il modo non può essere commutato al modo 3D premendo il tasto 3D.**

- Il software corrente supporta SHARP 3D Technology? Se state usando il software che non supporta SHARP 3D Technology, riferirsi al manuale d'uso del software.

#### **Specifiche del prodotto**

Nome del modello LL-151-3D Display LCD Modulo TFT 3D LCD di 38 cm misurato diagonalmente Risoluzione (max.) XGA 1024 x 768 pixel (Solo nel modo 2D. Nel modo 3D, la risoluzione effettiva è mezza perché i pixel orizzontali sono divisi fra gli occhi di destra e di sinistra.) Colori visualizzabili (max.) Circa 16,19 million di colori (6 bit + FRC) Luminosità (max.) Modo 2D: 370 cd/m2 Modo 3D: 140 cd/m2 (La luminosità dello schermo si deteriora con il tempo. La luminosità costante non può essere mantenuta). Dimensione dei pixel 0,297 (H) x 0,297 (V) mm Rapporto del contrasto 500:1 Angolo di visibilità (Modo 2D) Sinistra - destra 130°; alto - basso 115° (rapporto del contrasto > 10) Dimensioni di visualizzazione dello schermo Orizzontale 304,1 mm x Verticale 228,1 mm Segnale video Analogico: RGB analogico (0,7 Vp-p) [75Ω] Digitale: DVI standard basato su 1.0 Segnale di sincronismo Sincronismo separato (livello TTL: +/-) Compensazione dell'espansione Filtraggio digitale (Ingrandimento degli schermi VGA/SVGA, ecc. sino a schermo di grandi dimensioni.) Plug & Play VESA Compatibile DDC2B Gestione dell'energia VESA: basata su DPMS DVI: basata su DMPM Uscita altoparlanti 1 W + 1 W Terminale del segnale di ingresso Digitale/Analogico: DVI-I a 29 pin Terminale di collgamento PC per la selezione 2D/3D USB Terminale di ingresso audio Jack stereo mini Terminale per le cuffie Jack stereo mini Regolazione dell'altezza Campo di regolazione: circa 60 mm Inclinazione dello schermo Verso l'alto circa 0-30°; verso il basso circa 0-5°

Rotazione dello schermo Circa 45° dal centro alla sinistra e circa 45° dal centro alla destra. Alimentazione 100-240 V C.A., 50/60 Hz (Utilizza l'adattatore CA speciale, tipo NL-A56J della Sharp Corporation) Temperatura dell'ambiente operativo 5-35°C Potenza assorbita 25 W (senza ingresso audio) (29 W Massima, 2 W in modo di risparmio energetico) (Utilizza l'adattatore CA speciale) Dimensioni (L x P x A) Circa 352 mm x 185 mm x 370-430 mm Peso Circa 5,3 kg (circa 3,4 kg escluso il supporto) (escluso il cavo del segnale e l'adattatore CA)

#### **Dimensioni** (Unità: mm)

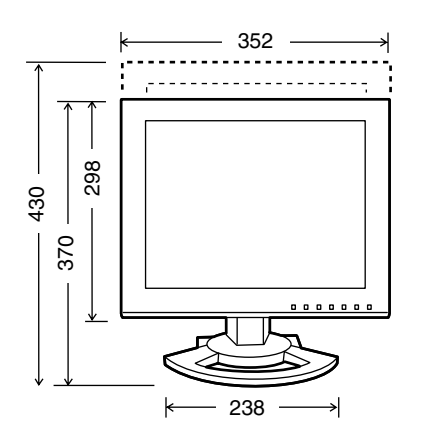

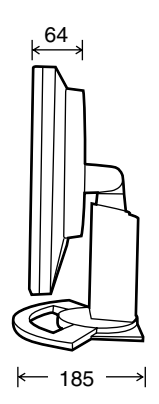

- Cavo segnale digitale: circa 2,0 m
- Cavo segnale analogico: circa 2,0 m
- Cavo audio: circa 2,0 m
- Cavo USB: circa 2,0 m
- Adattatore CA speciale:

Circa 2,0 m

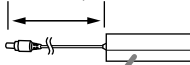

Circa 125 (Largh.) x 60 (Prof.) x 33 (Alt.) mm

#### **Nota:**

- Per facilitare una politica di miglioramenti continui, la SHARP si riseva il diritto di cambiare il disegno e le caratteristische per perfezionamenti senza preavviso. Le caratteristiche di prestazioni numericamente indicate sono valori nominali delle unità di produzione. Possono tuttaria verificarsi variazioni di valori rispetto ai suddetti nelle unità individuali.

#### **Sincronizzazioni rilevanti del segnale (digitale)**

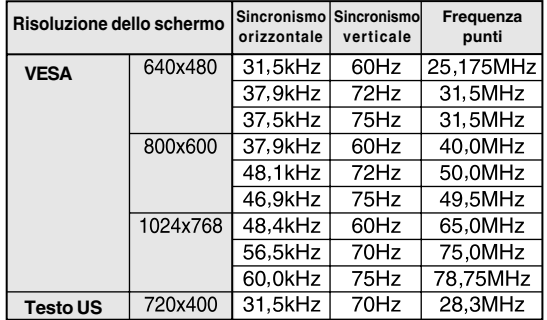

- La risoluzione consigliata è 1024 x 768.
- Tutti sono conformi solo al non interlacciamento.
- A questo terminale è possibile collegare un computer con un terminale di uscita conforme a DVI (DVI-D a 24 pin oppure DVI-I a 29 pin) e con capacità di uscita XGA. (A seconda del tipo di computer da collegare il display può non funzionare correttamente.)
- Se il monitor riceve dei segnali di sincronismo che non sono compatibili, verrà visualizzato [OUT OF TIMING]. Seguite il manuale di istruzioni del vostro computer per impostare il sincronismo in modo da renderlo compatibile con quello del monitor.
- Se il monitor non riceve nessun segnale (segnale di sincronismo), verrà visualizzato [NO SIGNAL].

#### **Sincronizzazioni rilevanti del segnale (analogico)**

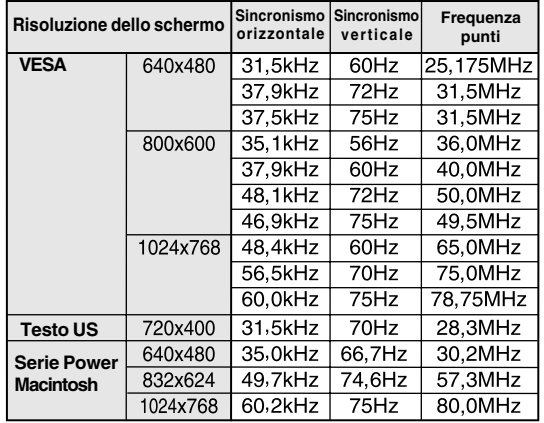

- La risoluzione consigliata è 1024 x 768.

- Tutti sono conformi solo al non interlacciamento.
- Le frequenze per Power Macintosh rappresentano dei valori di riferimento. Per collegare, un'altro adattatore (da acquistare in commercio) potrebbe essere necessario.
- Se il monitor riceve dei segnali di sincronismo che non sono compatibili, verrà visualizzato [OUT OF TIMING]. Seguite il manuale di istruzioni del vostro computer per impostare il sincronismo in modo da renderlo compatibile con quello del monitor.
- Se il monitor non riceve nessun segnale (segnale di sincronismo), verrà visualizzato [NO SIGNAL].

#### **Pin del connettore di ingresso DVI-I**

(Connettore DVI-I con 29 pin)

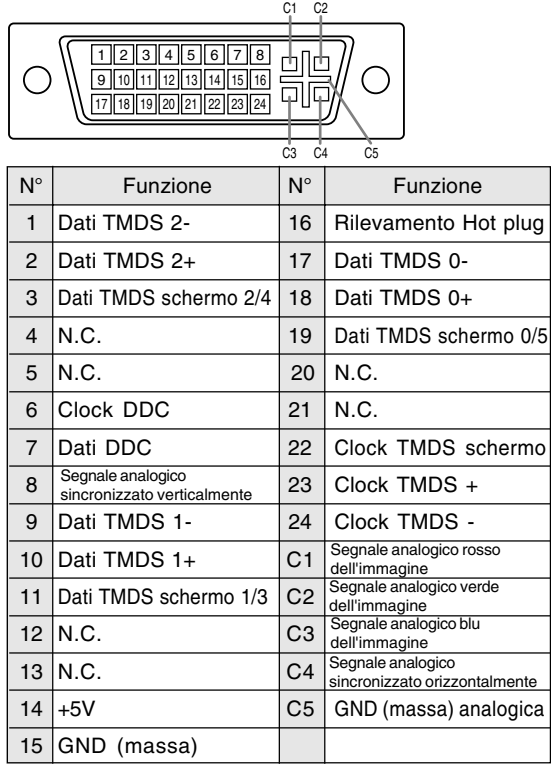

#### **Gestione dell'energia**

Il monitor è basato sulle norme VESA DPMS e DVI DMPM. Per attivare la funzione di gestione energetica, è necessario che anche la scheda video e il computer utilizzato siano conformi a queste norme.

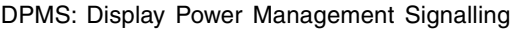

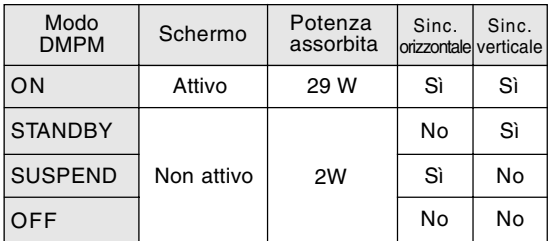

#### DMPM: Digital Monitor Power Management

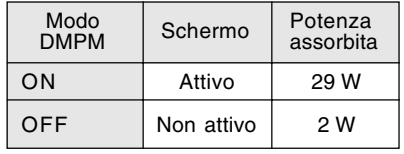

# **Italiano**

#### **DDC (Plug & Play)**

Questo monitor supporta lo standard VESA DDC (Display Data Channel).

DDC è uno standard per i segnali per eseguire le funzioni Plug & Play sul monitor o sul computer. Esso trasferisce delle informazioni, come il grado di risoluzione, tra il monitor ed il computer. Potete utilizzare questa funzione se il vostro computer è conforme al DDC e se è impostato in modo da rilevare il monitor Plug & Play.

Vi sono molte varietà di DDC dovute alle differenze tra i sistemi. Questo monitor funziona con DDC2B.

# **Installazione delle informazioni di setup e del profilo ICC (Per Windows)**

A seconda del computer oppure del sistema operativo può essere necessario usare il computer per eseguire l'installazione delle informazioni di setup del monitor, ecc. In questo caso, seguite i passi indicati sotto per installare le informazioni di setup del monitor. (A seconda del tipo di computer oppure del sistema operativo, i nomi dei comandi ed i metodi possono essere differenti. Per favore seguite il manuale d'uso proprio del computer, mentre leggete questo.)

#### **Profilo ICC**

Un profilo ICC (International Color Consortium) è un file che descrive le caratteristiche cromatiche di riproduzione del monitor LCD. Utilizzando un'applicazione che funziona con un profilo ICC, si può realizzare un'elevata riproduzione dei colori.

- Windows 98/2000/Me/XP utilizzano tutti i profili ICC.
- Quando si installano le informazioni di setup di Windows 98/Me/2000/XP (descritte di seguito), anche il profilo ICC viene installato. Se desiderate installare solo il profilo ICC, per favore fate riferimento a **Installazione del profilo ICC** a pagina 116.
- Quando usate il profilo ICC, impostate [WHITE BALANCE] su [STD].

#### **Per Windows 95**

Installazione delle informazioni di setup del monitor in Windows 95. I messaggi di Windows, citati nelle istruzioni per l'uso che seguono, si basano sulla versione inglese di Windows. In questa spiegazione si parte dall'ipotesi che l'unità per CD-ROM sia "D".

- 1. Inserire il CD-ROM degli accessori nel lettore CD-ROM del computer.
- 2. Fate clic sul pulsante [Start]. Da [Settings], scegliete [Control Panel].
- 3. Fate doppio clic su [Display].
- 4. Fate clic su [Settings], [Advanced Properties], e [Monitor], e quindi [Change].
- 5. Fate clic su [Have disk], confermate che [Copy manufacturer's files from:] è [D:] quindi fate clic su [OK].
- 6. Verificate che le impostazioni del monitor siano selezionate e fate clic su [OK].
- 7. Controllate che il monitor visualizzi, quindi fate clic su [Apply].
- 8. Fate clic su [OK], e chiudete la finestra.
- 9. Espellere il CD-ROM dal drive CD-ROM.

#### **Per Windows 98**

Installazione delle informazioni di setup del monitor in Windows 98, e impostazione del profilo ICC del monitor come valore predeterminato. I messaggi di Windows, citati nelle istruzioni per l'uso che seguono, si basano sulla versione inglese di Windows.

In questa spiegazione si parte dall'ipotesi che l'unità per CD-ROM sia "D".

Se è apparsa la schermata "Add New Hardware Wizard":

- 1. Inserire il CD-ROM degli accessori nel lettore CD-ROM del computer.
- 2. Fate clic su [Next].
- 3. Spuntate [Display a list of all the drivers in a specific location, so you can select the driver you want.], quindi fate clic su [Next].
- 4. Quando viene visualizzato [Models], fate clic su [Have disk], confermate che [Copy manufacturer's files from:] è [D:], e fate clic su [OK].
- 5. Verificate che i particolari del monitor siano selezionati, fate quindi clic su [Next], [Next], e [Finish]. Se appare "Add New Hardware Wizard", ripetete i comandi dell'installazione, cominciando da 2 sopra.
- 6. Espellere il CD-ROM dal drive CD-ROM.

Se la schermata "Add New Hardware Wizard" non è apparsa:

- 1. Inserire il CD-ROM degli accessori nel lettore CD-ROM del computer.
- 2. Fate clic sul pulsante [Start]. Da [Settings], scegliete [Control Panel].
- 3. Fate doppio clic su [Display].
- 4. Fate clic su [Settings], [Advanced] e [Monitor].
- 5. In [Options], spuntate [Automatically detect Plug & Play monitors] e fate clic su [Change].
- 6. Fate clic su [Next].
- 7. Fate clic su [Display a list of all the drivers in a specific location, so you can select the driver you want.], quindi fate clic su [Next].
- 8. Quando viene visualizzato [Models], fate clic su [Have disk], confermate che [Copy manufacturer's files from:] è [D:], e fate clic su [OK].
- 9. Verificate che i particolari del monitor siano selezionati, fate quindi clic su [Next], [Next], e [Finish].
- 10. Controllate che il monitor visualizzi, quindi fate clic su [Apply].
- 11. Fate clic su [OK], e chiudete la finestra.
- 12. Espellere il CD-ROM dal drive CD-ROM.

# **Installazione delle informazioni di setup e del profilo ICC (Per Windows)**

#### **Per Windows 2000**

Installazione delle informazioni di setup del monitor in Windows 2000, e impostazione del profilo ICC del monitor come valore predeterminato. I messaggi di Windows, citati nelle istruzioni per l'uso che seguono, si basano sulla versione inglese di Windows. In questa spiegazione si parte dall'ipotesi che l'unità per CD-ROM sia "D".

- 1. Inserire il CD-ROM degli accessori nel lettore CD-ROM del computer.
- 2. Fate clic sul pulsante [Start]. Da [Settings], scegliete [Control Panel].
- 3. Fate doppio clic su [Display].
- 4. Fate clic su [Settings], [Advanced] e [Monitor].
- 5. Fate clic su [Properties], [Driver] e [Update Driver].
- 6. Quando appare [Upgrade Device Driver Wizard], fate clic su [Next].
- 7. Spuntate [Display a list of the known drivers for this device so that I can choose a specific driver] e fate clic su [Next].
- 8. Quando viene visualizzato [Models], fate clic su [Have disk], confermate che [Copy manufacturer's files from:] è [D:], e fate clic su [OK].
- 9. Selezionate il monitor dall'elenco visualizzato e fate clic su [Next].
- 10. Fate clic su [Next], verificate che il nome del monitor appaia sullo schermo, e fate clic su [Finish]. Se appare [The Digital Signature Not Found], fate clic su [Yes].
- 11. Fate clic su [Close].
- 12. Fate clic su [OK], e chiudete la finestra.
- 13. Espellere il CD-ROM dal drive CD-ROM.

#### **Per Windows Me**

Installazione delle informazioni di setup del monitor in Windows Me, e impostazione del profilo ICC del monitor come valore predeterminato. I messaggi di Windows, citati nelle istruzioni per l'uso che seguono, si basano sulla versione inglese di Windows.

In questa spiegazione si parte dall'ipotesi che l'unità per CD-ROM sia "D".

Se è apparsa la schermata "Add New Hardware Wizard":

- 1. Inserire il CD-ROM degli accessori nel lettore CD-ROM del computer.
- 2. Spuntate [Specify the location of the driver [Advanced]] e fate clic su [Next].
- 3. Spuntate [Display a list of all the drivers in a specific location, so you can select the driver you want.], quindi fate clic su [Next].
- 4. Quando viene visualizzato [Models], fate clic su [Have disk], confermate che [Copy manufacturer's files from:] è [D:], e fate clic su [OK].
- 5. Selezionate i dettagli del monitor dalla lista, fate quindi clic su [Next], [Next], e [Finish]. Se appare "Add New Hardware Wizard", ripetete i comandi dell'installazione, cominciando da 2 sopra.
- 6. Espellere il CD-ROM dal drive CD-ROM.

Se la schermata "Add New Hardware Wizard" non è apparsa:

- 1. Inserire il CD-ROM degli accessori nel lettore CD-ROM del computer.
- 2. Fate clic sul pulsante [Start]. Da [Settings], scegliete [Control Panel].
- 3. Fate doppio clic su [Display].
- 4. Fate clic su [Settings], [Advanced] e [Monitor].
- 5. In [Options], spuntate [Automatically detect Plug & Play monitors] e fate clic su [Change].
- 6. Spuntate [Specify the location of the driver [Advanced]] e fate clic su [Next].
- 7. Spuntate [Display a list of all the drivers in a specific location, so you can select the driver you want.] e fate clic su [Next].
- 8. Quando viene visualizzato [Models], fate clic su [Have disk], confermate che [Copy manufacturer's files from:] è [D:], e fate clic su [OK].
- 9. Selezionate i dettagli del monitor, quindi fate clic su, [Next], [Next], e [Finish].
- 10.Controllate che i dettagli del monitor sianovisualizzati, fate quindi clic su [Apply].
- 11.Fate clic su [OK], e chiudete la finestra.
- 12.Espellere il CD-ROM dal drive CD-ROM.

# **Installazione delle informazioni di setup e del profilo ICC (Per Windows)**

#### **Per Windows XP**

Installazione delle informazioni di setup del monitor in Windows XP, e impostazione del profilo ICC del monitor come valore predeterminato. I messaggi di Windows, citati nelle istruzioni per l'uso che seguono, si basano sulla versione inglese di Windows.

In questa spiegazione si parte dall'ipotesi che l'unità per CD-ROM sia "D".

- 1. Inserire il CD-ROM degli accessori nel lettore CD-ROM del computer.
- 2. Fate clic sul pulsante [Start]. Scegliete [Control Panel].
- 3. Cambia in "Classic View".
- 4. Fate doppio clic su [Display].
- 5. Fate clic su [Settings], [Advanced] e [Monitor].
- 6. Fate clic su [Properties], [Driver] e [Update Driver].
- 7. Quando appare [Hardware Update Wizard], spuntate [Install from a list or specific location [Advanced]], fate clic su [Next].
- 8. Spuntate [Don't search. I will choose the driver to install.] e fate clic su [Next].
- 9. Fate clic su [Have disk], confermate che [Copy manufacturer's files from:] è [D:], e fate clic su [OK].
- 10. Selezionate il monitor dall'elenco visualizzato e fate clic su [Next]. Se appare [has not passed Windows Logo testing...], fate clic su [Continue Anyway].
- 11. Verificate che il nome del monitor appaia sullo schermo.
- 12. Fate clic su [Finish].
- 13. Fate clic su [Close].
- 14. Fate clic su [OK], e chiudete la finestra.
- 15. Espellere il CD-ROM dal drive CD-ROM.

#### **Installazione del profilo ICC**

Installazione del profilo ICC del monitor. (Se le informazioni di setup sono già installate, lo è anche il profilo e non occorre installarlo.) I messaggi di Windows, citati nelle istruzioni per l'uso che seguono, si basano sulla versione inglese di Windows.

In questa spiegazione si parte dall'ipotesi che l'unità per CD-ROM sia "D".

- 1. Inserire il CD-ROM degli accessori nel lettore CD-ROM del computer.
- 2. Fate clic sul pulsante [Start]. Da [Settings], scegliete [Control Panel].
- 3. Fate doppio clic su [Display].
- 4. Fate clic su [Settings] e [Advanced].
- 5. Fate clic su [General] e da [Compatibility] selezionate [Apply the new display setting without restarting], quindi fate clic su [Color Management].
- 6. Fate clic su [Add], e selezionate CD-ROM come localizzazione del file.
- 7. Selezionate il profilo cromatico che volete installare e fate clic su [Add].
- 8. Selezionate il profilo e fate clic su [Set As Default].
- 9. Fate clic su [OK], e chiudete la finestra.
- 10. Espellere il CD-ROM dal drive CD-ROM.
- Quando usate il profilo ICC, impostate [WHITE BALANCE] su [STD].

# **Informazioni sul profilo ColorSync (Per MacOS)**

#### **Il profilo ColorSync**

ColorSync è il sistema di gestione dei colori della Apple Computer e consente di realizzare la riproduzione dei colori, quando lo si usa con un'applicazione compatibile. Un profilo ColorSync descrive le caratteristiche cromatiche del monitor LCD.

#### **Note:**

- Il profilo ColorSync di questo monitor funziona con MacOS 8.5 o superiore.
- Quando usate il profilo ColorSync, impostate [WHITE BALANCE] su [STD].

#### **Impostazione del profilo ColorSync**

#### **Note:**

- Il computer deve contenere installati uno dei due programmi **PC Exchange** o **File Exchange**.
- A seconda del tipo di computer oppure del sistema operativo, i nomi dei comandi ed i metodi possono essere differenti. Per favore seguite il manuale d'uso proprio del computer, mentre leggete questo.
- 1.Inserire il CD-ROM degli accessori nel lettore CD-ROM del computer.
- 2.Copiare il profilo da usare dal CD-ROM alla cartella di profili ColorSync nella cartella sistema.
- 3.Utilizzando il ColorSync sul pannello di controllo, selezionate il profilo da usare.

# **Istruzioni per collegare un braccio compatibile VESA**

E' possibile collegare al monitor un braccio oppure un supporto basati sullo standard VESA (da acquistare in commercio). L'acquisto del braccio oppure del supporto è a discrezione del cliente.

#### **Bracci o supporti che si possono utilizzare**

I collegamenti devono soddisfare le seguenti condizioni.

- Compatibilità con lo standard VESA.
- Presentare un intervallo di almeno 75 mm x 75 mm tra i fori delle viti sulla sezione da collegare.
- Avere una struttura che renda improbabile una caduta oppure una rottura dopo il collegamento al monitor.

#### **Come collegare il braccio oppure il supporto**

- Fate attenzione a non piegare eccessivamente il cavo oppure nell'aggiungere dei cavi di prolunga, in quanto ciò potrebbe dare luogo a disturbi al funzionamento.
- Nel sequire queste istruzioni, per favore fate riferimento anche alle istruzioni per l'installazione nel manuale d'uso accluso al braccio oppure al supporto.
- 1.Rimuovere i cavi.
- 2.Stendete un panno morbido su una superficie orizzontale adatta.
- 3.Facendo attenzione a non danneggiare il monitor, appoggiate il monitor sul lato del suo display.

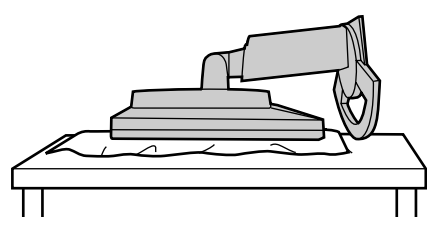

#### **ATTENZIONE:**

 $\triangle$ 

Afferrare saldamente sia lo schermo che il supporto di sostegno, e ribaltarlo con cura. Quando il monitor è inclinato, il supporto di sostegno potrebbe saltar fuori all'improvviso ed essere causa d'infortunio.

4. Rimuovete le quattro viti e rimuovete quindi il supporto dal monitor.

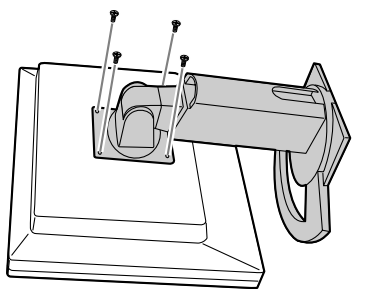

#### **Note:**

- Il supporto è progettato appositamente per questo monitor. Quando viene rimosso, non fissarlo ad altri apparecchi.
- Vi si raccomanda di conservare le quattro viti, che sono state tolte, insieme al supporto, che è stato rimosso, in modo da poterlo usare di nuovo, fissando con le quattro viti corrette. Usando altre viti si può danneggiare il monitor internamente.

#### **ATTENZIONE:**  $\bigwedge$

Non smontare il supporto di sostegno. Le parti potrebbero saltar fuori ed essere causa d'infortunio.

5.Attaccate il braccio al monitor con le quattro viti.

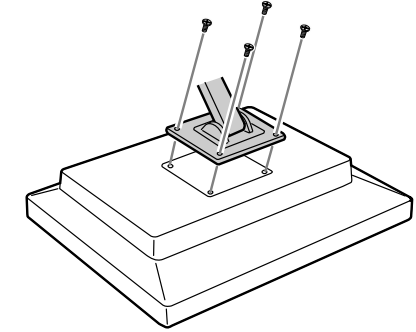

#### **Nota:**

- Le viti usate per attaccare il braccio dovrebbero essere viti M4 con una lunghezza di 6-8 mm sporgenti dalla superficie da collegare. Usando qualsiasi altro tipo di viti può dare luogo alla caduta del monitor oppure a danni alla parte interna del monitor.

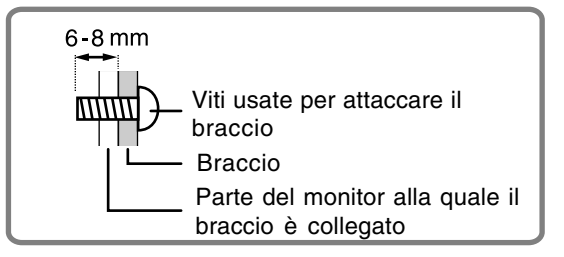

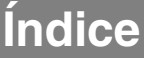

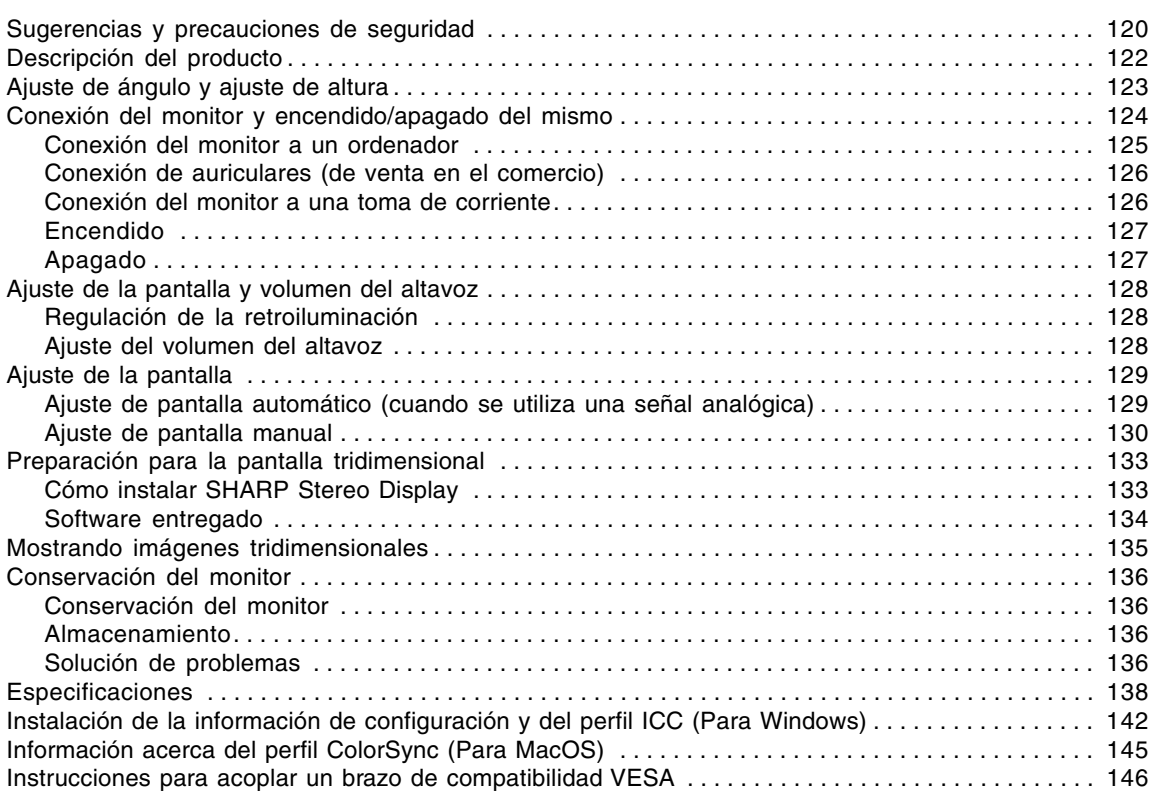

# **Sugerencias y precauciones de seguridad**

- El panel LCD en color TFT utilizado en este monitor ha sido fabricado aplicando una tecnología de alta precisión. Sin embargo, hay muchos puntos minúsculos en la pantalla en los que los píxeles nunca se encienden o se mantienen encendidos permanentemente. Además, si la pantalla se mira desde un ángulo agudo, pueden verse incluso colores o brillo irregulares. Tenga en cuenta que esto no es ningún fallo del funcionamiento, sino que es un fenómeno común de los LCDs y no afectará para nada al rendimiento del monitor.
- No muestre una imagen fija durante un prolongado intervalo de tiempo ya que ello puede provocar una imagen residual.
- Si la luminosidad se ajusta al nivel mínimo, puede resultar difícil ver el contenido de la pantalla.
- La calidad de la señal transmitida por el ordenador puede afectar la calidad de la pantalla. Le recomendamos que utilice un ordenador capaz de transmitir señales de vídeo de alta calidad.
- No frote ni golpee jamás el monitor con objetos duros.
- Sharp Corporation no asume responsabilidad alguna por las faltas cometidas durante el uso por parte del usuario o de terceros, ni por cualquier otra anomalía o daños a este producto que pudieran resultar durante su utilización, excepto en los casos en los que la obligación de indemnizar esté legalmente reconocida.
- El presente monitor y sus accesorios pueden actualizarse sin previo aviso.
- Respete lo siguiente cuando vea una pantalla estereoscópia (tridimensional).
	- Si tiene tensión en sus ojos, dolor de cabeza, síntomas similares a malestar durante viajes u otros síntomas anormales, deje de mirar a la pantalla y descanse. Si el síntoma no desaparece después de un descanso, consulte con un medico.
	- Si sigue mirando la pantalla tridimensional durante mucho tiempo, debe descansar sus ojos cada 30 minutos dejando de usar durante unos 30 minutos.
	- No permita que los niños de menos de 16 años miren la pantalla tridimensional para proteger el desarrollo de sus ojos.

#### **Ubicación**

- No coloque el monitor en lugares mal ventilados, polvorientos o con un alto grado de humedad o donde el monitor pueda entrar en contacto con aceite o vapor, ya que ello podría provocar un incendio.
- Asegúrese de que el monitor no entre en contacto con agua u otros líquidos. Asegúrese de que no penetren en el monitor objetos tales como clips o alfileres ya que ello podría provocar un incendio o una descarga eléctrica.
- No coloque el monitor sobre objetos inestables o en lugares inseguros. No permita que el monitor quede sometido a intensas sacudidas o vibraciones. La caída o vuelco del monitor puede provocar la avería del mismo.
- No coloque el monitor en lugares en los que quede expuesto directamente a los rayos solares, ni cerca de equipos de calefacción o cualquier otro lugar donde se puedan alcanzar altas temperaturas, ya que ello puede llevar a un calentamiento excesivo y provocar un incendio.
- Cuando transporte el monitor, sujételo firmemente por las secciones de la pantalla y del pedestal. Si el monitor se levanta tomándolo solamente por la pantalla, el pedestal podrá desprenderse o moverse, lo que podría causarle lesiones. Si se inclina el monitor, el pedestal puede causar lesiones algunas veces.
- Tenga cuidado para que sus dedos no queden atrapados entre la pantalla y el pedestal. (Especialmente en la parte donde se unen.)

# **Sugerencias y precauciones de seguridad**

#### **El cable de alimentación**

- No deteriore el cable de alimentación ni coloque objetos pesados sobre el mismo ni lo estire o doble excesivamente. No utilice tampoco cables de prolongación. Si el cable de alimentación se daña, puede provocar un incendio o una descarga eléctrica.
- Utilice solamente el cable de alimentación suministrado con el monitor.
- Enchufe la clavija de alimentación directamente en la toma de corriente alterna. El uso de un cable de prolongación puede provocar un incendio como resultado de un calentamiento excesivo.
- No quite ni introduzca la clavija de alimentación con las manos húmedas. Esto podría ocasionar una descarga eléctrica.

#### **Uso del adaptador de CA**

- No utilice el adaptador de CA en ningún otro equipo que no sea el especificado.
- Desenchufe el adaptador de CA si no lo va a utilizar durante un largo período de tiempo.
- No coloque ningún objeto sobre el adaptador de CA.
- No utilice el adaptador de CA en una toma al aire libre.
- No intente arreglar el adaptador de CA si se rompe o si no funciona correctamente. Deje que sea el personal de asistencia técnica el que se encargue de cualquier reparación.
- No intente abrir el adaptador de CA.
- No utilice ni agua ni paños mojados para limpiar el adaptador de CA.

#### **Lista de comprobación del monitor y sus accesorios**

- Compruebe que el paquete incluye los siguientes componentes:
	- Monitor LCD (1)
	- Adaptador de CA (1) (nombre del modelo: NL-A56J)
	- Cable de alimentación (1)
	- Cable de señal digital (1) (nombre del modelo: QCNW-1088MPZZ)
	- Cable de señal analógica (1) (nombre del modelo: QCNW-1122MPZZ)
	- Cable de audio (1) (nombre del modelo: QCNW-1124MPZZ) - Cable USB (1)
	- (nombre del modelo: QCNW-1123MPZZ)
	- CD-ROM (1)
	- Manual de funcionamiento (1)

#### **Notas:**

- Utilice solamente los cables suministrados con el monitor.
- Guarde la caja de cartón por si necesita transportar el monitor.
- Sharp Corporation es titular de los derechos de autor del programa de utilidades. No lo reproduzca sin previa autorización.
- La forma de los accesorios suministrados puede no coincidir totalmente con la mostrada en este manual.

#### **Contenido del manual**

- En este manual nos referimos a Microsoft Windows XP como "Windows XP", a Microsoft Windows Millennium como "Windows Me", a Microsoft Windows 2000 como "Windows 2000", a Microsoft Windows 98 como "Windows 98", a Microsoft Windows 95 como "Windows 95" y a Microsoft Windows Versión 3.1 como "Windows 3.1". Cuando no haya necesidad de hacer distinción entre los diferentes programas, se utilizará el término "Windows".
- Microsoft y Windows son marcas registradas de Microsoft Corporation.
- Macintosh es una marca registrada de Apple Computer, Inc.
- Todas las otras marcas comerciales son de propiedad de la compañía respectiva.

# **Descripción del producto**

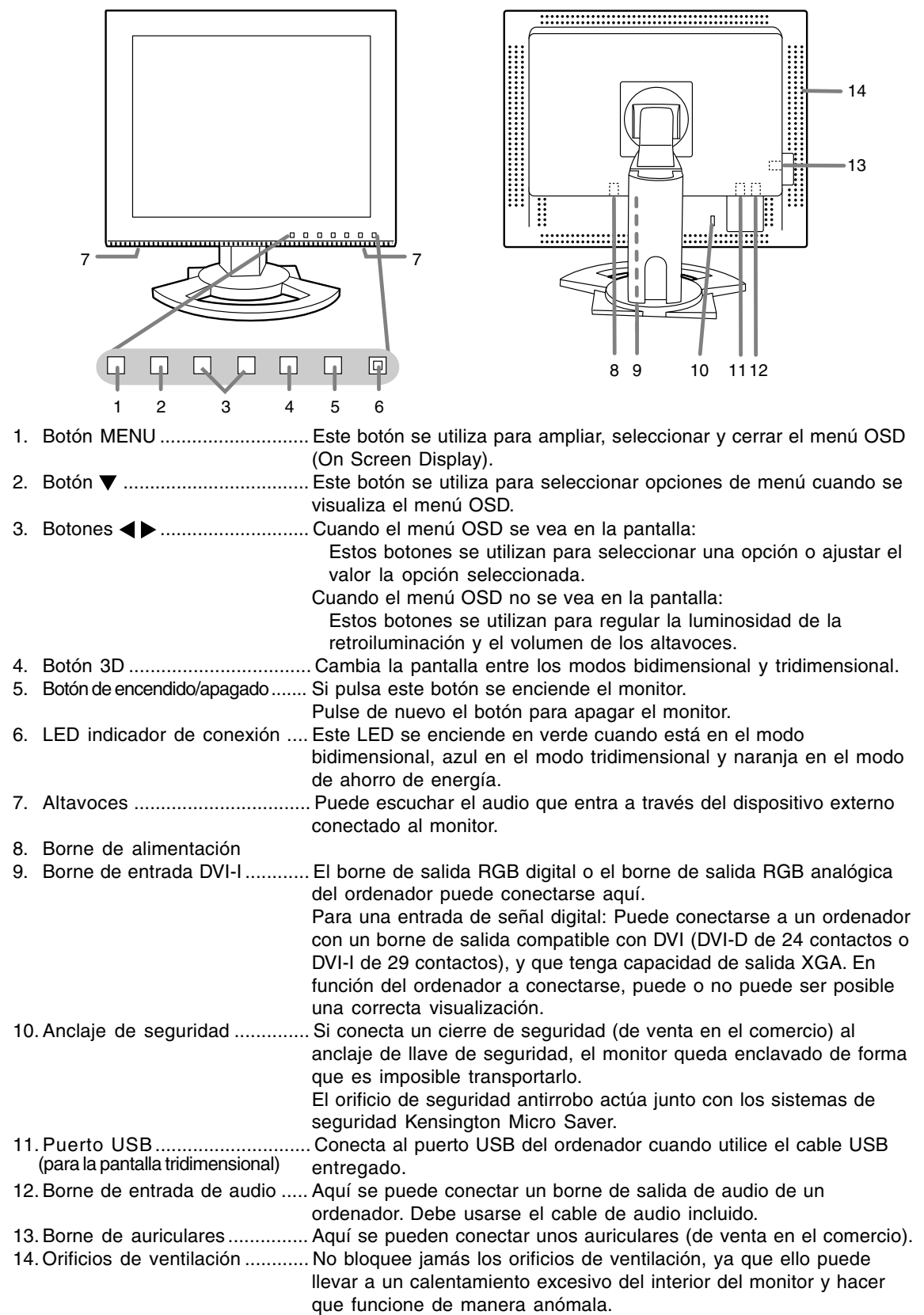

# **Ajuste de ángulo y ajuste de altura**

### **¡PRECAUCIÓN!**

- Asegúrese de sostener ambos lados del monitor al ajustar el ángulo de visión. El panel LCD que se utiliza en este monitor es de vidrio. Si presiona el panel LCD con las manos podría dañarlo.
- Tenga cuidado para que sus dedos no queden atrapados.

#### **Ajuste de ángulo**

Ajuste un ángulo adecuado para ver la imagen con comodidad.

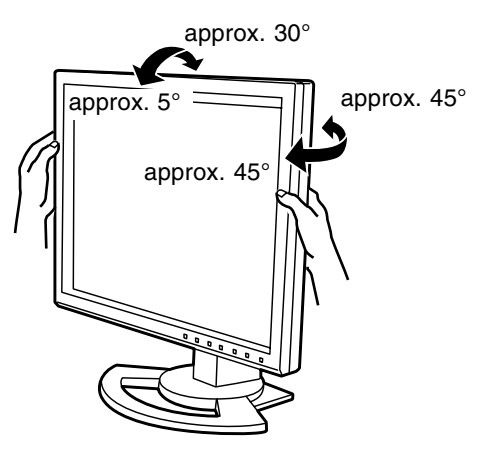

#### **Ajuste de altura**

Ajuste una altura adecuada para ver la imagen con comodidad.

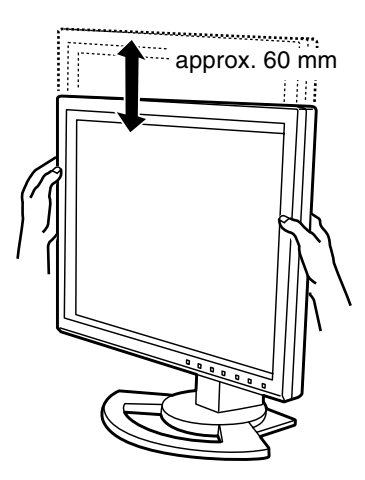

#### **¡PRECAUCIÓN!**

- Antes de realizar la conexión, asegúrese de que tanto el monitor como el ordenador están apagados.
- Tenga cuidado de no doblar excesivamente el cable ni utilizar cables de prolongación ya que ello podría llevar a un funcionamiento anómalo.

#### **Para guardar el cable**

En caso de ser necesario, el exceso de cable podrá guardarse en el pedestal.

- 1.Retire la cubierta.
	- Tire suavemente de la parte superior de la cubierta hacia usted.

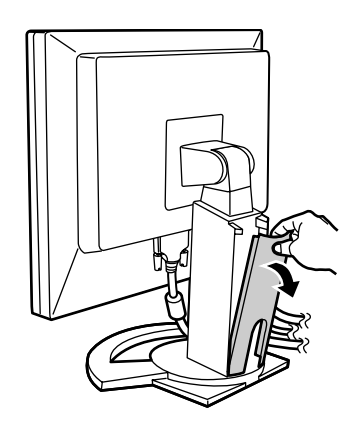

2.Pase el cable a lo largo de la parte posterior del pedestal.

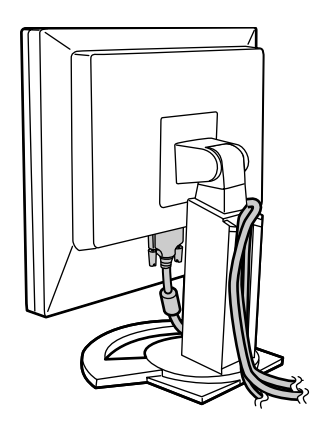

3.Vuelva a colocar la cubierta. Tenga cuidado de no pellizcar los cables.

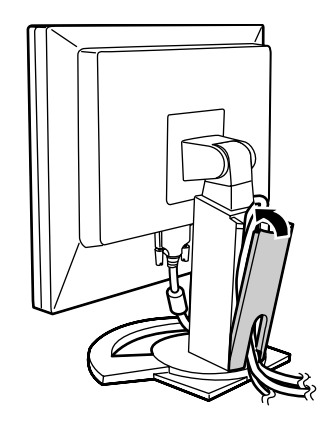

- No fuerce la cubierta si resulta complicado colocarla. Compruebe si han quedado cables atrapados.

### **Conexión del monitor a un ordenador**

#### **Conexión digital**

Conecte el cable de señal digital accesoria en el borne de salida RGB digital del ordenador.

- El monitor tiene una entrada para conectar a un ordenador con conector de salida compatible con DVI (DVI-D de 24 contactos o DVI-I de 29 contactos) y capacidad de salida XGA. (Dependiendo del tipo de ordenador que vaya a ser conectado, es posible que la pantalla no funcione correctamente.)

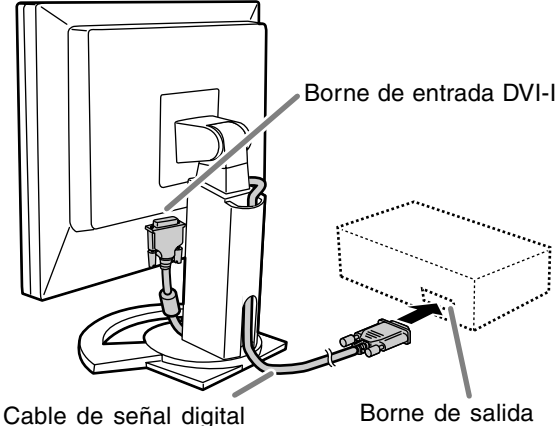

RGB digital

- Tenga cuidado con el sentido del conector e inserte firmemente el cable de señal verticalmente en el conector y apriete los tornillos en ambos lados.

Prepare el monitor como se indica a continuación cuando realice una conexión digital con un Power Mac usando un adaptador ADC-DVI fabricado por Belkin. (La operación ha sido comprobada con el Power Mac G4 M7627J/A.)

- Realice los ajustes con la alimentación del Power Mac desconectada.
- 1. Conecte el adaptador de CA en el cable de alimentación.
- 2. Pulse los botones  $\blacktriangleleft y \blacktriangleright$  al mismo tiempo y, mientras lo hace, pulse el botón de encendido/ apagado (es decir, encienda el monitor).

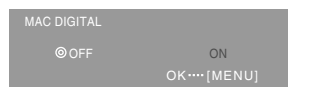

- 3. Ponga en  $[ON]$  con los botones  $\blacktriangleleft$ .
	- No use [ON] si no está usando un adaptador ADC-DVI de Belkin, porque esto puede dar origen a una indicación incorrecta.
- 4. Pulse el botón MENU. Con esto se completa el ajuste.

#### **Conexión analógica**

Conecte el cable de señal analógica accesoria en el borne de salida RGB analógica del ordenador.

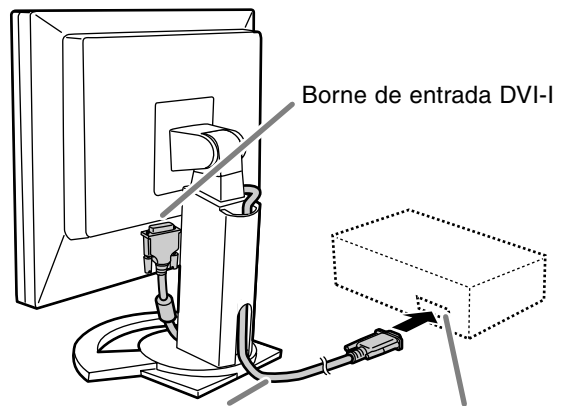

Cable de señal analógica Borne de salida RGB analógica

Tenga cuidado con el sentido del conector e inserte firmemente el cable de señal verticalmente en el conector y apriete los tornillos en ambos lados.

Si la conexión es a un D-sub 15 contactos 2 hileras Apple Power Macintosh, acople un adaptador de conversión Macintosh (de venta en el comercio) al cable de señal analógica.

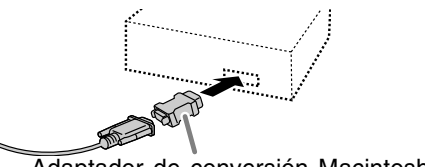

Adaptador de conversión Macintosh

#### **Conecte el cable de audio suministrado**

Cuando el cable de audio suministrado se conecte al borne de salida de audio del ordenador, el sonido del ordenador conectado saldrá por los altavoces del monitor. También podrá utilizar auriculares conectados a la toma de auriculares de la pantalla.

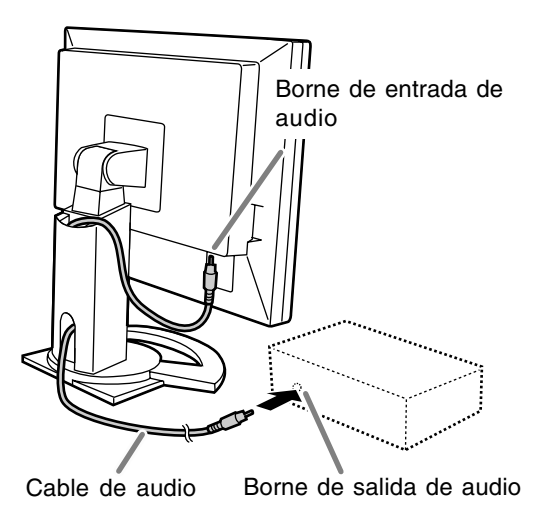

## **Conexión de auriculares (de venta en el comercio)**

Se pueden conectar auriculares (de venta en el comercio).

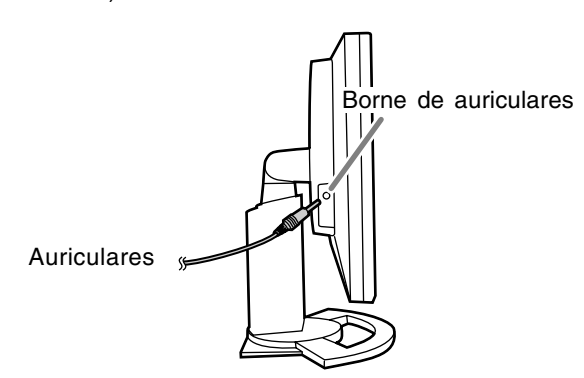

#### **Notas:**

- Cuando están conectados los auriculares, no se oye ningún sonido por los altavoces del monitor.
- Utilice los auriculares con un cable de menos de 3 m de largo.

## **Conexión del monitor a una toma de corriente**

#### **¡PRECAUCIÓN!**

- Utilice siempre el adaptador de CA que viene con el monitor.
- 1.Conecte el adaptador de CA al borne de alimentación.

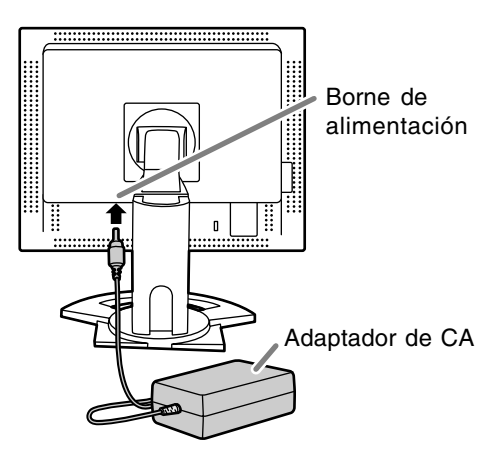

2.Enchufe el cable de alimentación en el adaptador de CA y la clavija de alimentación en la toma de corriente alterna.

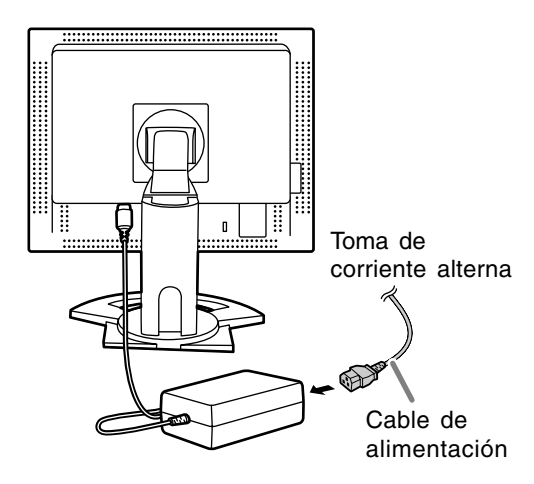

## **Encendido**

- 1.Pulse el botón de encendido/apagado del monitor.
- 2.Encienda el ordenador.

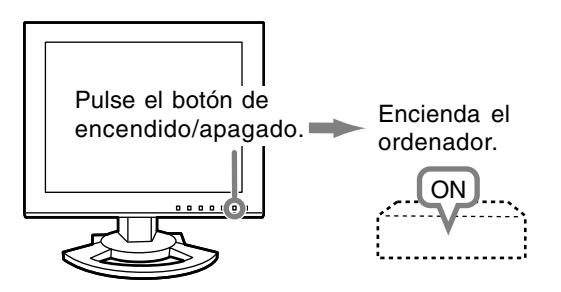

Cuando se introduzca una señal procedente del ordenador, el LED indicador de conexión se iluminará de color verde, y se visualizará la pantalla. (Después de conectar la alimentación, puede que la pantalla tarde en visualizarse un poco de tiempo.)

#### **Notas:**

- Cuando utilice una señal analógica, realice un ajuste de pantalla automático bajo las condiciones siguientes (p.129):
	- Cuando utilice el monitor por primera vez.
	- Después de haber cambiado los ajustes del sistema durante la utilización.
- Cuando utilice el monitor con una conexión digital, no es necesario el ajuste de pantalla automático.
- Según sea el tipo de ordenador o de sistema operativo, puede que sea necesario utilizar el ordenador para llevar a cabo la instalación de la información de configuración del monitor. (p.142)
- Si la conexión es a un ordenador portátil y la pantalla del portátil está configurada de modo que funcione al mismo tiempo, puede que la pantalla de MS-DOS no se vea correctamente. En este caso, cambie la configuración de modo que sólo se vea el monitor.

### **Apagado**

- 1.Apague el ordenador.
- 2.Pulse el botón de encendido/apagado del monitor.
	- El LED indicador de conexión se apagará.

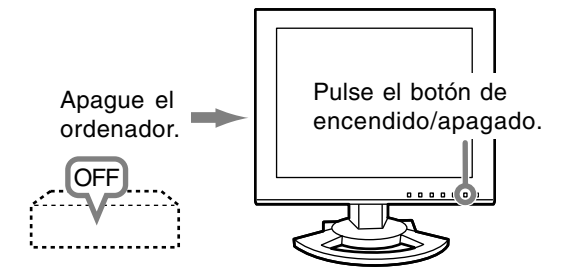

Si no va a utilizar el monitor durante un largo período de tiempo, asegúrese de desenchufarlo de la toma de corriente alterna.

#### **Para la señal digital**

Normalmente no es necesario ajustar el monitor antes de utilizarlo. En caso necesario, realice un ajuste manual. (p.130)

#### **Para la señal analógica**

- 1.En primer lugar, lleve a cabo un ajuste automático. (p.129)
- 2.En caso necesario, realice un ajuste manual. (p.130)

#### **Nota:**

- Todos los ajustes quedarán guardados incluso después de apagar.

#### **Reposición de todos los valores de ajuste**

Puede reponer todos los valores de ajuste a los valores originales de fábrica con una sola instrucción.

- 1. Apague el monitor.
- 2. Pulse los botones MENU  $\vee$   $\blacktriangledown$  al mismo tiempo y, mientras lo hace, pulse el botón de encendido/apagado (es decir, encienda el monitor).

Siga pulsando los botones hasta que aparezca [ALL RESET] en la pantalla. La reposición se completa cuando desaparece el mensaje visualizado.

#### **Notas:**

- Mientras se ve [ALL RESET] en la pantalla, los botones de control no funcionan.
- No se pueden reponer los valores cuando la función de bloqueo de ajuste se encuentra activada. Desactive la función de bloqueo de ajuste antes de utilizar los botones de control.

#### **Puesta a cero de menú de AJUSTE (ADJUSTMENT)**

Los valores de ajuste del menú AJUSTE (ADJUSTMENT) (CLOCK, PHASE, H-POS, y V-POS) pueden restaurarse a sus valores originales de fábrica.

1. Encienda el monitor.

2. Pulse al mismo tiempo los botones MENU  $y \blacktriangleleft$ . Cuando [RESET] aparece en la pantalla significa que la reposición ha finalizado.

#### **Notas:**

- Mientras se ve [RESET] en la pantalla, los botones de control no funcionan.
- No se pueden reponer los valores cuando la función de bloqueo de ajustes se encuentra activada. Desactive la función de bloqueo de ajuste antes de utilizar los botones de control.

#### **Función de bloqueo de ajuste**

Si deshabilita los botones de control (es decir, activa el bloqueo) no podrá cambiar los valores configurados.

1. Apague el monitor.

- 2.Pulse al mismo tiempo el botón MENU y el botón de encendido/apagado (es decir, encienda el monitor). Siga pulsando los botones hasta que aparezca [LOCK ADJUSTMENT?] en la pantalla.
- 3. Pulse el botón ▶.

#### **Nota:**

- Cuando la función de bloqueo se encuentra activada, se deshabilitan todos los botones excepto el de encendido/apagado.

#### **Ajuste de la liberación del bloqueo**

- 1. Apague el monitor.
- 2.Pulse al mismo tiempo el botón MENU y el botón de encendido/apagado (es decir, encienda el monitor). Siga pulsando los botones hasta que aparezca [UNLOCK ADJUSTMENT?] en la pantalla.
- 3. Pulse el botón .

### **Regulación de la retroiluminación**

- 1. Sin el menú OSD a la vista, pulse el botón  $\blacktriangleleft$  o  $\blacktriangleright$ .
- 2. Compruebe que esté seleccionado [BRIGHT]. Si no está seleccionado [BRIGHT], pulse el botón ▼ y selecciónelo.

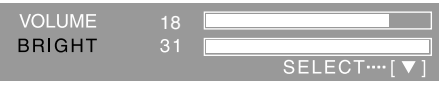

3. Realice el ajuste pulsando el botón < (más oscuro) o el botón  $\blacktriangleright$  (más claro).

#### **Nota:**

- El menú de Máscara en pantalla (OSD) para realizar el ajuste desaparece pasados unos segundos después de la última instrucción.

# **Ajuste del volumen del altavoz**

- 1. Sin el menú OSD a la vista, pulse el botón  $\blacktriangleleft$  o  $\blacktriangleright$ .
- 2. Compruebe que esté seleccionado [VOLUME]. Si no está seleccionado [VOLUME], pulse el botón ▼ y selecciónelo.

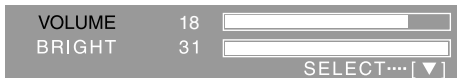

3. Realice el ajuste pulsando el botón (disminución) o el botón  $\blacktriangleright$  (aumento).

#### **Nota:**

- El menú de Máscara en pantalla (OSD) para realizar el ajuste desaparece pasados unos segundos después de la última instrucción.

# **Ajuste de pantalla automático (cuando se utiliza una señal analógica)**

Las opciones del Menú ADJUSTMENT (CLOCK, PHASE, H-POS, V-POS) se pueden ajustar automáticamente.

#### **Notas:**

- Al configurar por primera vez el monitor o tras cambiar cualquier aspecto del sistema actual, lleve a cabo un ajuste de pantalla automático antes de su uso.
- El ajuste de pantalla automático no es necesario cuando se utiliza el monitor con una conexión digital. Haga el ajuste de pantalla manual cuando sea necesario. (p.130)

#### **Máscara en pantalla para el ajuste**

En primer lugar aparece una imagen que pone toda la pantalla muy clara.

Si está utilizando Windows, puede utilizar el Patrón de ajuste incluido en el CD-ROM.

#### **Apertura del Patrón de ajuste (para Windows)**

Los mensajes de Windows mencionados a continuación se refieren la versión inglesa. Esta explicación es para Windows 95/98/Me/2000/ XP y en ella se da por supuesto que la unidad de CD-ROM es la "D".

- 1.Introduzca el CD-ROM suministrado en la unidad de CD-ROM del ordenador.
- 2.Abra [My Computer] y seleccione CD-ROM. Si está utilizando Windows 3.1, abra [File Manager] y seleccione unidad "D".
- 3.Haga doble clic en [Adj\_uty.exe] para ejecutar el programa de ajuste. En la pantalla aparecerá el Patrón de ajuste.

Patrón de ajuste

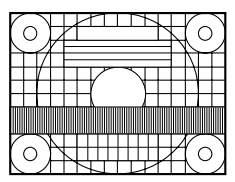

Una vez finalizados los ajustes, pulse la tecla [Esc] del ordenador para salir del programa de ajuste.

#### **Nota:**

- Si el modo de visualización del ordenador está configurado en 65.000 colores, puede ver los diferentes niveles de color de cada patrón cromático o la escala de grises puede aparecer coloreada. (Esto se debe a la especificación de la señal de entrada y no se trata de una anomalía.)

#### **Ajuste automático de la pantalla**

1. Pulse el botón MENU.

Aparecerá el menú ADJUSTMENT.

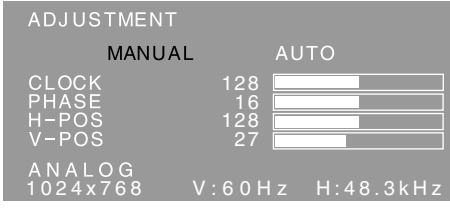

#### 2. Pulse el botón >.

La pantalla se obscurecerá y aparecerá [ADJUSTING]. Tras unos segundos volverá a verse el menú ADJUSTMENT. (El ajuste automático ha finalizado.)

3. Pulse el botón MENU 4 veces para que desaparezca el menú OSD de la pantalla.

#### **Notas:**

- En la mayoría de los casos, el ajuste automático es suficiente.
- Puede que no sea posible lograr el ajuste correcto con el primer ajuste automático. En tal caso, intente repetir el ajuste automático 2 ó 3 veces.
- Se puede llevar a cabo un ajuste manual tras el ajuste automático, si resultara necesario debido a una de las siguientes circunstancias. (p.130)
	- Cuando sea necesario realizar un ajuste de precisión.
	- Cuando se vea [OUT OF ADJUST] en la pantalla. (Cuando en la pantalla se vea una imagen totalmente oscura, el ajuste de pantalla automático puede estar deshabilitado. Al realizar un ajuste automático, asegúrese de utilizar bien el Patrón de ajuste o bien intentar que aparezca una imagen que ponga toda la pantalla muy clara.)
- El ajuste automático puede que no se realice correctamente dependiendo de lo que se visualiza en la pantalla: imágenes en movimiento, indicación MS-DOS, etc.

# **Ajuste de pantalla manual**

- 1.En primer lugar aparece una imagen que pone toda la pantalla muy clara. (p.129)
- 2. Haga que aparezca el menú OSD pulsando el botón MENU.

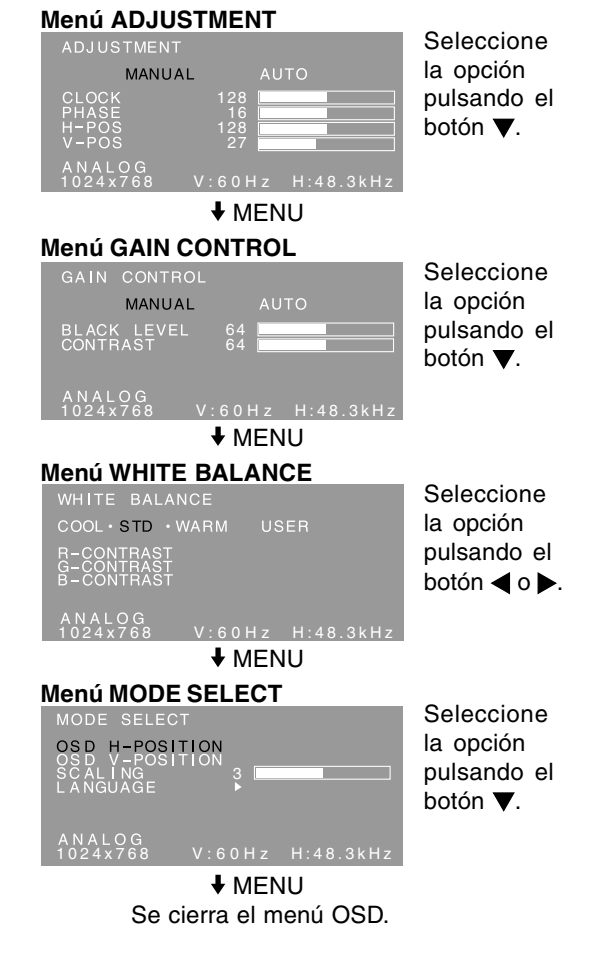

#### **Notas:**

- Cuando se utiliza el monitor con una conexión digital, no son necesarios los ajustes de menú ADJUSTMENT y GAIN CONTROL.
- El menú OSD desaparece automáticamente unos 30 segundos después de la última instrucción.
- En este capítulo se describe cómo ajustar la pantalla utilizando el Patrón de ajuste (para Windows).

#### **Menú ADJUSTMENT**

Cuando se utiliza el monitor con una conexión digital, no es necesario este ajuste de menú.

#### **AUTO**

Cuando se selecciona [AUTO] con el botón . se ajustan automáticamente las selecciones [CLOCK], [PHASE], [H-POS] y [V-POS].

#### **CLOCK**

En la figura siguiente se muestra cómo efectuar el ajuste de forma que no se genere un parpadeo vertical. (botones  $\blacktriangleleft \blacktriangleright$ )

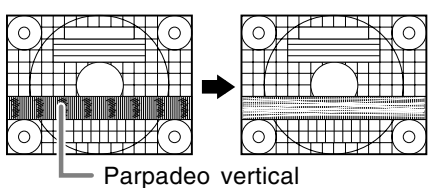

#### **PHASE**

En la figura siguiente se muestra cómo efectuar el ajuste de forma que no se genere un parpadeo horizontal. (botones  $\blacktriangleleft$ )

**Nota:**

- Los ajustes de [PHASE] deberían realizarse sólo después de haber ajustado correctamente [CLOCK].

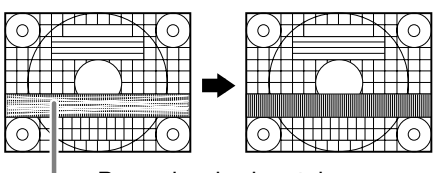

Parpadeo horizontal

#### **H-POS (posición horizontal) y V-POS (posición vertical)**

Para centrar el Patrón de ajuste dentro de los límites de la pantalla, ajuste los valores a izquierda/derecha (H-POS) y arriba abajo (V-POS). (botones  $\blacktriangleleft$ )

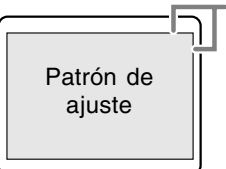

Marco de la pantalla

#### **Menú GAIN CONTROL**

Cuando se utiliza el monitor con una conexión digital, no es necesario este ajuste de menú.

#### **AUTO**

Cuando se selecciona [AUTO] con el botón . se ajustan automáticamente las selecciones [BLACK LEVEL] y [CONTRAST]. Después del ajuste automático, haga el ajuste manual cuando sea necesario.

#### **BLACK LEVEL**

La luminosidad total de la pantalla puede ajustarse mientras se observa el patrón cromático.  $($ botones  $\blacktriangleleft \blacktriangleright )$ 

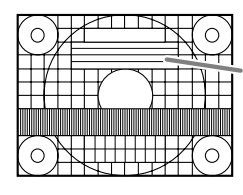

Patrón cromático

#### **CONTRAST**

Mientras se observa el patrón cromático pueden realizarse ajustes de modo que aparezcan todas las gradaciones. (botones  $\blacktriangleleft \blacktriangleright$ )

#### **Notas:**

#### **Acerca del AUTO (Función Control Automático de Ganancia)**

- La función Control Automático de Ganancia ajusta el contraste y el nivel de negro en base al color más claro y más ocuro de la imagen mostrada.
- Si no está utilizando el Patrón de ajuste, necesita ver un sector blanco de 5 x 5 mm en la pantalla. El ajuste no es posible sin este sector.
- Si se visualiza [OUT OF ADJUST], realice el ajuste manual.

#### **Menú WHITE BALANCE**

- **COOL** ... Tonalidad más azul que la estándar
	- **•** .......... Tonalidad ligeramente más azul que la estándar
- **STD** ...... Ajuste de tonalidad cromática estándar
	- **•** .......... Tonalidad ligeramente más roja que la estándar

**WARM** .. Tonalidad más roja que la estándar **USER**

- Al seleccionar [USER] (usuario), aparecen los valores programados para [R-CONTRAST], [G-CONTRAST] y [B-CONTRAST], para poder efectuar ajustes de precisión.
- Utilice el botón  $\nabla$  para seleccionar [R-CONTRAST], [G-CONTRAST] y [B-CONTRAST].
- R-CONTRAST ..... botón para azul-verde  $\blacktriangleright$  botón para rojo G-CONTRAST ..... < botón para púrpura  $\blacktriangleright$  botón para verde B-CONTRAST...... I botón para amarillo botón para azul

#### **Nota:**

- No todas las gradaciones pueden verse en ajustes diferentes a [STD]. Ajuste a [STD] para ver todas las gradaciones.

# **Ajuste de la pantalla**

#### **Menú MODE SELECT**

#### **Nota:**

- Según sea la resolución de la señal de entrada, la pantalla puede no cambiar incluso si pueden seleccionarse las opciones del menú.

#### **OSD H-POSITION (posición horizontal OSD)**

La posición del menú OSD puede moverse hacia la izquierda y hacia la derecha. (botones  $\blacklozenge$ )

#### **OSD V-POSITION (posición vertical OSD)**

La posición del menú OSD puede moverse hacia arriba y abajo. (botones  $\blacktriangle$ )

#### **SCALING (nivel de graduación)**

La nitidez de la imagen puede regularse.

 $($ botones  $\blacktriangleleft \blacktriangleright )$ **Nota:**

- Cuando se selecciona un área de imagen con una resolución de menos de 1024 x 768 pixeles, se amplía para cubrir toda la pantalla (es decir, la relación lateral de la pantalla puede cambiar).

#### **LANGUAGE**

Puede seleccionar el idioma del menú OSD.

- 1. Pulse el botón .
	- En la pantalla aparecerá el Menú de selección del idioma.
- 2. Utilice el botón ▼ para seleccionar un idioma.
- 3.Pulse el botón MENU.

Este producto es un monitor LCD preparado para tridimensional que permite que los usuarios puedan ver imágenes estereoscópicas y videos sin utilizar gafas especiales. Puede cambiar entre el modo tridimensional para una pantalla estereoscópica (3D) y el modo bidimensional para una pantalla convencional (2D).

#### **Principio básico**

En el modo tridimensional, la barrera parallax divide la luz de tal forma que los ojos derecho e izquierdo recibien diferentes luces. En consecuencia, el visor puede ver imágenes y videos estereoscópicos.

En el modo bidimensional, la barrera parallax no divide la luz. Los ojos derecho e izquierdo de un espectador ven imágenes planas convencionales.

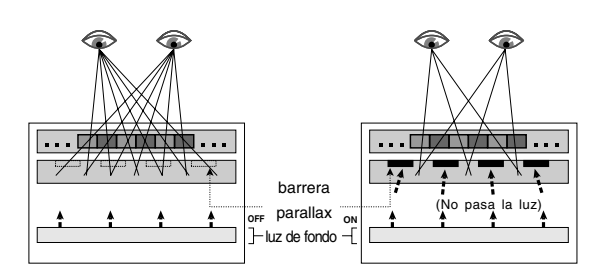

#### **Requisitos para ver imágenes tridimensionales**

#### **Software aplicable para ver imágenes tridimensionales**

- Software que acepta SHARP 3D Technology
- Otro software que acepta la pantalla tridimensional

#### **Configuración de funcionamiento de la pantalla tridimensional**

Se garantiza el funcionamiento del softare que acepte SHARP 3D Technology sólo en Windows XP (versión inglesa).

No podemos garantizar el funcionamiento en las versiones en otros idiomas u otros sistemas operativo.

- Se recomienda una conexión digital para conectar a un ordenador.
- La configuración de funcionamiento necesaria puede ser diferente según el software. Asegúrese de confirmar la configuración de funcionamiento de su software.

#### **Notas:**

- SHARP 3D Technology fue desarrollado originalmente por SHARP para una pantalla tridimensional en la pantalla de un ordenador.
- Si la visión de su visión es diferente para sus ojos derecho e izquierdo, o si mira la pantalla principalmente con un solo ojo, puede no ser posible ver imágenes estereoscópicas. Las imágenes pueden o no verse estereoscópicamente según el contenido en la pantalla.
- El efecto tridimensional es distinto según la persona.

# **Cómo instalar SHARP Stereo Display**

Sistema operativo aceptado: Windows XP (versión inglesa)

No podemos garantizar la operación de versiones en otros idiomas.

Para que aparezcan imágenes tridimensionales en este monitor utilizando el software que acepte SHARP 3D Technology, debe instalar el siguiente software en su ordenador y conectar el ordenador al monitor utilizando un cable USB.

- Sharp Stereo Display Driver (Controlador que controla el modo de pantalla del monitor por el puerto USB)
- Sharp Stereo Display Manager (Software que controla el modo de pantalla del monitor de acuerdo con el estado de aplicación)
- Sharp Stereo Display Component (Software que muestra correctamente imágenes en este monitor)

Empiece la instalación con el cable USB desconectado. Para los procedimientos de instalación y conexión de USB, lea [ReadmeE.txt] en la carpeta [3D], [SSD], [English] en el CD-ROM entregado.

#### **Notas:**

- Asegúrese de seguir los procedimientos de instalación y conexión descritos en [ReadmeE.txt.] De lo contrario, puede no instalar bien.

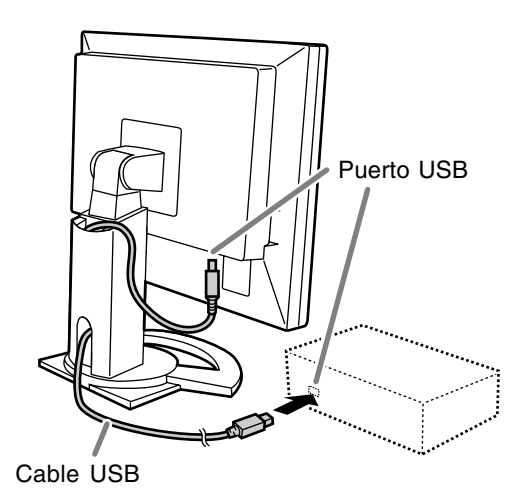

# **Preparación para la pantalla tridimensional**

## **Software entregado**

Es necesario instalar el siguiente software del CD-ROM entregado después de instalar el SHARP Stereo Display.

#### **Nota:**

- Si desea instalar el siguiente software, instale primero el SHARP Stereo Display.

#### **SHARP Smart Stereo Photo Editor**

Sistema operativo aceptado: Windows XP (versión inglesa)

No podemos garantizar la operación de versiones en otros idiomas.

Este software acepta SHARP 3D Technology. Converte imágenes tomadas con una cámara digital, etc., utilizando un adaptador de lente estéreo, en un formato que pueda mostrar tridimensionalmente en este monitor.

El estilo disponible es Lado a Lado e Izquierdo/ Derecho independiente.

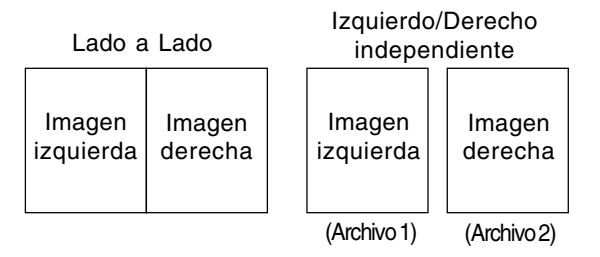

#### **Cómo instalar**

Si no se instaló Microsoft.NET. Framework en su ordenador, instálelo antes de instalar este software.

En el CD-ROM, pulse dos veces [dotnetfx.exe] en la carpeta [3D], [3DSOFT], [dotnet], [English] y siga las instrucciones que aparecen en la pantalla para completar el procedimiento.

- 1. Coloque el CD-ROM entregado en el equipo CD-ROM del ordenador.
- 2. Pulse dos veces [PhotoEditor.exe] en la carpeta [3D], [3DSOFT], [SLE], [English].
- 3. Siga las instrucciones que aparecen en la pantalla para completar el procedimiento.

#### **Cómo usar**

Lea [SHARP SmartStereo Photo Editor User Guide] o [SHARP SmartStereo Slide Show User Manual], pulsando el botón [Start] y seleccione [SHARP SmartStereo Photo Editor] de [All Programs].

#### **SHARP Smart Stereo Camera Calculator**

Sistema operativo aceptado: Windows XP (versión inglesa)

No podemos garantizar la operación de versiones en otros idiomas.

Este software calcula valores de atributos para ver una imagen tomada con una cámara estéreo en la pantalla de este monitor.

#### **Cómo instalar**

- 1. Coloque el CD-ROM entregado en el equipo CD-ROM del ordenador.
- 2. Pulse dos veces [CamCalc.exe] en la carpeta [3D], [3DSOFT], [SLE], [English].
- 3. Siga las instrucciones que aparecen en la pantalla para completar el procedimiento.

#### **Cómo usar**

Lea [User Guide] pulse el botón [Start] y seleccione [SHARP SmartStereo Calculator] de [All Programs].

#### **Advertencias acerca de la aparición de imágenes tridimensionales**

- Ajuste la resolución de la pantalla a 1024 x 768. No puede mostrar una imagen tridimensional con otros ajustes.
- Asegúrese de conectar el cable USB cuando el monitor y el ordenador están desconectados. Después conecte primero el monitor y finalmente conecte el ordenador.
- No conecte/desconecte el cable USB cuando el ordenador y/o monitor están conectados. De lo contrario, puede producirse un mal funcionamiento.
- No seleccione el modo tridimensional a menos que aparezcan imágenes tridimensionales.
- Si selecciona el modo bidimensional mientras aparecen imágenes tridimensionales, la imagen puede no aparecer correctamente.
- Para la conexión analógica, ajuste correctamente la pantalla utilizando el ajuste de pantalla automático, etc.
- Si se hace difícil de ver el menú OSD en el modo tridimensional, seleccione el modo bidimensional para hacer los ajustes.
- Lea también [ReadmeE.txt] en la carpeta [3D], [SSD], [English] en el CD-ROM entregado.

#### **Para el software que acepta la tecnología tridimensional de SHARP**

- La pantalla tridimensional puede desactivarse cuando dos o más usuarios están conectados. In este caso, haga que todos los usuarios se desconecten y después conéctese como el primer usuario conectado.

#### **Posición de visualización**

Para ver imágenes en el modo tridimensional, debe haber aproximadamente 60 cm entre sí y la pantalla y debe estar delante de la pantalla. Enderece su espalda y mire con sus ojos directamente frente a la pantalla.

#### **Guías para una posición de visualización correcta**

En el modo tridimensional, aparece una raya roja en la parte inferior de la pantalla. La mejor posición de visualización en el modo tridimensional es la posición donde toda la raya roja (o su parte inferior) aparezca más oscura. Mueva su cabeza ligeramente hacia arriba/abajo, derecha/izquierda y adelante/atrás para ajustar su posición.

#### **Nota:**

- Con un software que no muestre una pantalla total, la raya roja puede no aparecer en la parte inferior de la pantalla.

#### **Cambio de la pantalla entre el modo bidimensional y tridimensional**

#### **Para el software que acepta la tecnología tridimensional de SHARP**

Cuando aparezca una imagen tridimensional con un software preparado para pantalla tridimensional, cambia automáticamente el modo de pantalla al modo tridimensional y el color del LED indicador de conexión cambia a azul. Cuando aparece una imagen bidimensional, el modo de pantalla vuelve al modo bidimensional y el color del LED indicador de conexión vuelve al verde.

Si el modo de pantalla no cambia automáticamente al modo tridimensional, pulse el botón 3D para cambiar el modo.

(Cuando vuelva a pulsar el botón 3D, el modo vuelve al modo bidimensional.)

#### **Notas:**

- Cuando seleccione el modo tridimensional pulsando el botón 3D, el modo puede volver automáticamente al modo bidimensional después de que el monitor continúe desde el modo de ahorro de energía.
- Después de activar el modo tridimensional pulsando el botón 3D, si se desconecta una vez el monitor y después vuelve a conectar, el modo vuelve al modo bidimensional.

#### **Para otros software que acepten la pantalla tridimensional**

Confirme detalles refiriéndose al manual de funcionamiento del software.

### **Conservación del monitor**

Desenchufe siempre la clavija de la toma de corriente alterna antes de limpiar el monitor.

#### **Caja y sector del panel de control**

Utilice un paño suave y seco para limpiar, sin apretar demasiado, la caja y el panel de control. Si estuvieran muy sucios, eche un poco de detergente neutro en un paño suave previamente humedecido, escúrralo bien y proceda a la limpieza.

#### **Sector del panel LCD**

Utilice un paño suave y seco para limpiar, sin apretar demasiado, la suciedad y el polvo de la superficie del panel LCD. (Es adecuado un paño tal como gasa o los utilizados para limpiar gafas.)

#### **¡PRECAUCIÓN!**

- No utilice jamás disolventes, gasolina, alcohol, limpiacristales, etc., ya que podrían decolorarlo o deformarlo.
- No rasque jamás el monitor con objetos duros ni aplique una presión fuerte sobre el mismo, ya que ello podría dejar señales o resultar en un funcionamiento anómalo.

### **Almacenamiento**

Si no va a utilizar el monitor durante un largo período de tiempo, asegúrese de desenchufar la clavija de alimentación de la toma de corriente alterna.

#### **¡PRECAUCIÓN!**

No deje el monitor en contacto con objetos de caucho o plástico durante períodos prolongados, ya que esto podría decolorarlo o deformarlo.

### **Solución de problemas**

Si cree que el monitor pudiera estar averiado, compruebe los puntos siguientes antes de llevarlo a reparar.

Si después de ello sigue sin funcionar, póngase en contacto con su proveedor o con el servicio autorizado de asistencia técnica de Sharp más cercano.

Los tubos fluorescentes del monitor tienen una vida útil limitada.

- Si la pantalla se oscurece, parpadea persistentemente o no se enciende, el tubo fluorescente ha llegado al fin de su vida útil. Consulte a su proveedor o al servicio autorizado de asistencia técnica de Sharp más cercano.
- Debido a las características de los tubos fluorescentes, la pantalla puede reverberar durante el período inicial de uso. (No se trata de una anomalía.) Si esto ocurriera, intente en primer lugar solucionar el problema apagando y encendiendo el monitor de nuevo.

#### **Si no se ve ninguna imagen en el monitor** (el LED indicador de conexión no se enciende).

- ¿Se encuentran correctamente conectados el adaptador de CA y el cable de alimentación? (p.126)

#### **Si no se ve ninguna imagen en el monitor** (el

LED indicador de conexión está encendido).

- ¿Está el ordenador conectado correctamente? (p.125)
- ¿Está el ordenador encendido?
- ¿Se corresponde la sincronización de la señal del ordenador con las especificaciones del monitor? (p.140)
- ¿Se encuentra el ordenador en el modo de ahorro de energía?

#### **Los botones de control no funcionan.**

- ¿Está activado el bloqueo de ajuste? (p.128)

#### **La imagen aparece distorsionada.**

- ¿Se corresponde la sincronización de la señal del ordenador con las especificaciones del monitor? (p.140)
- Si está utilizando la señal analógica, haga un ajuste de pantalla automático. (p.129)
- Si puede cambiar la frecuencia de regeneración en el ordenador que está utilizando, cambie el valor a una frecuencia más baja. (p.140)

# **Conservación del monitor**

#### **No sale ningún sonido de los altavoces.**

- ¿Está conectado correctamente el cable de audio? (p.126)
- Lleve a cabo el procedimiento de ajuste del volumen. (p.128)
- ¿Están conectados los auriculares?
- No hay sonido de los altavoces cuando el monitor está en el modo de ahorro de energía (el LED indicador de conexión se enciende en narania).

#### **La imagen tridimensional de la pantalla aparece borrosa y con fantasma.**

- Confirme si está utilizando un software compatible con la pantalla tridimensional.
- Para el software que acepta la tecnología tridimensional de SHARP
	- Pulse el botón 3D para entrar en el modo tridimensional (el LED indicador de conexión cambia a azul).
	- Confirme que la resolución de la pantalla está en 1024 x 768.
	- Cuando dos o más usuarios están conectados, haga que todos los usuarios se desconecten y después conéctese como el primer usuario conectado.
- La mejor posición de visualización en el modo tridimensional es la posición donde toda la raya roja (o su parte inferior) aparezca más oscura. Mueva su cabeza ligeramente hacia arriba/abajo, derecha/izquierda y adelante/atrás para ajustar su posición.

#### **Cuando está en el modo tridimensional, la pantalla se ve un poco más oscura.**

- En en el modo tridimensional, la pantalla aparece un poco más oscura que en el modo bidimensional. (No se trata de una anomalía.)

#### **El modo no puede cambiar al modo tridimensional pulsando el botón 3D.**

- ¿El software en uso acepta SHARP 3D Technology? Si está utilizando un software que no acepte SHARP 3D Technology, refiérase al manual de funcionamiento del software.

**Especificaciones del producto** Nombre del modelo LL-151-3D Display LCD Módulo LCD tridimensional TFT con medición diagonal de 38 cm Resolución (máx.) XGA 1024 x 768 pixels (Sólo en el modo bidimensional. En el modo tridimensional, la resolución real es la mitad debido a que los pixeles horizontales se dividen entre los ojos derecho e izquierdo.) Colores reproducibles (máx.) Aprox. 16,19 millones de colores (6 bit + FRC) Luminosidad (máx.) Modo bidimensional: 370 cd/m2 Modo tridimensional: 140 cd/m<sup>2</sup> (El brillo de la pantalla se deteriora con el tiempo. No puede mantenerse un brillo constante.) Retícula 0,297 (H) x 0,297 (V) mm Relación de contraste 500:1 Ángulo de visibilidad (Modo bidimensional) Izquierda-derecha 130°; arriba-abajo 115° (relación de contraste > 10) Tamaño de pantalla Horizontal 304,1 mm x Vertical 228,1 mm Señal vídeo Analógica: Analógica RGB (0,7 Vp-p) [75Ω] Digital: Estándar DVI basado en 1.0 Señales de sincronización Separate Sync (nivel TTL: +/-) Compensación de la ampliación Graduación digital (Amplía VGA/SVGA, etc. a tamaño de pantalla completo. ) Plug & Play VESA DDC2B compatible Gestión de energía VESA: basada en DPMS DVI: basada en DMPM Salida de altavoces  $1 W + 1 W$ Borne de señales de entrada Digital/Analógica: DVI-I de 29 contactos Borne de conexión de ordenador para la selección bi/tridimensional USB Borne de entrada de audio Clavija estéreo mini Borne de auriculares Clavija estéreo mini Ajuste de altura Margen de ajuste: aprox. 60mm Inclinación de pantalla Hacia arriba aprox. 0-30° Hacia abajo aprox. 0-5°

Giro de pantalla

Aprox. 45° del centro a la izquierda y aprox. 45° del centro a la derecha.

Suministro eléctrico

CA100-240 V, 50/60 Hz (Utiliza un adaptador de CA especial, de tipo NL-A56J de Sharp Corporation)

Temperatura ambiental

5-35°C

Consumo eléctrico

25 W (Sin entrada de audio)

(29 W máximo, 2 W en el modo de ahorro de energía) (Utiliza un adaptador de CA especial) Dimensiones (An. x F x Al.)

Aprox. 352 mm x 185 mm x 370-430 mm Peso

Aprox. 5,3 kg (3,4 kg aprox. sin el pedestal) (Sin el adaptador de CA, cable de señal)

**Dimensiones** (Unidades: mm)

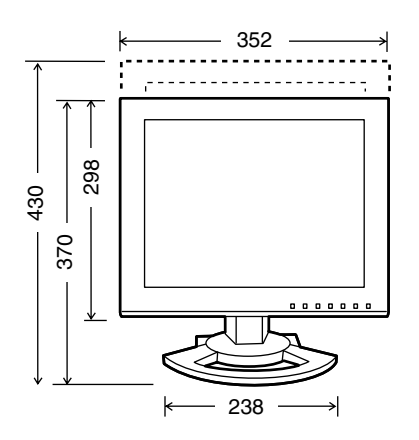

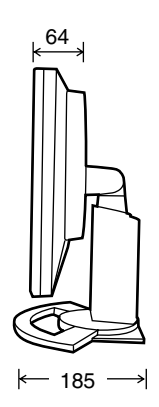

- Cable de señal digital: aprox. 2,0 m
- Cable de señal analógica: aprox. 2,0 m
- Cable de audio: aprox. 2,0 m
- Cable USB: aprox. 2,0 m
- Adaptador de CA especial:

Aprox. 2,0 m

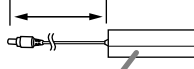

Aprox. An. 125 mm x F 60 mm x Al. 33 mm

#### **Nota:**

- Como parte de la política de mejoras continuas, SHARP se reserva el derecho de realizar cambios en el diseño y especificaciones para la mejora del producto sin previo aviso. Las figuras indicadas que especifican el rendimiento son valores nominales de los aparatos de producción. Puede haber algunas desviaciones de estos valores en los aparatos individuales.

#### **Sincronizaciones de las señales correspondientes (digital)**

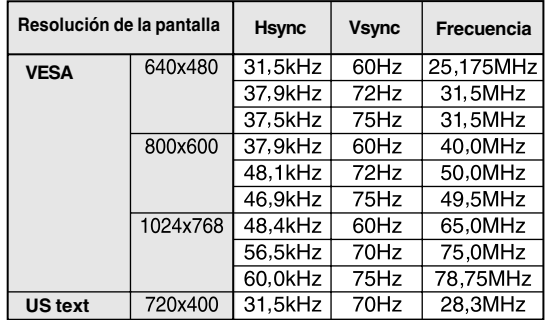

- La resolución recomendada es de 1024 x 768.
- Todos son compatibles únicamente con «noninterlace».
- Aquí se puede conectar un ordenador con un borne de salida DVI (DVI-D de 24 contactos o DVI-I de 29 contactos) y con una capacidad de salida XGA. (El que la pantalla funcione correctamente depende del tipo de ordenador a conectar.)
- Si el monitor recibe señales de sincronización que no son compatibles, aparecerá [OUT OF TIMING]. Consulte el manual de instrucciones de su ordenador para ajustar la sincronización de forma compatible con el monitor.
- Si el monitor no recibe ninguna señal (synch signal), aparecerá [NO SIGNAL].

#### **Sincronizaciones de las señales correspondientes (analógica)**

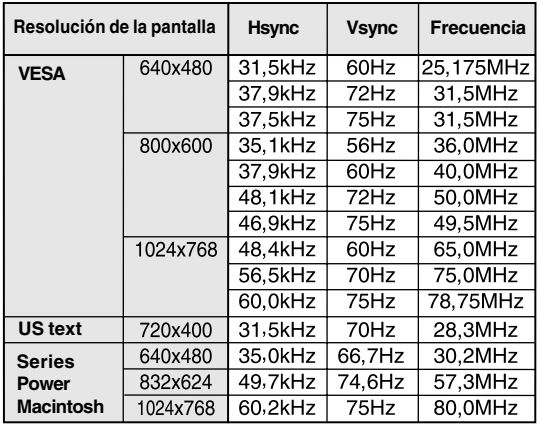

- La resolución recomendada es de 1024 x 768.

- Todos son compatibles únicamente con «noninterlace».

- Las frecuencias para las series Power Macintosh son sólo valores de referencia. Para establecer la conexión puede que sea necesario otro adaptador (de venta en el comercio).
- Si el monitor recibe señales de sincronización que no son compatibles, aparecerá [OUT OF TIMING]. Consulte el manual de instrucciones de su ordenador para ajustar la sincronización de forma compatible con el monitor.
- Si el monitor no recibe ninguna señal (synch signal), aparecerá [NO SIGNAL].

#### **Contactos del conector de entrada DVI-I**

C1 C2

(Conector DVI-I de 29 contactos)

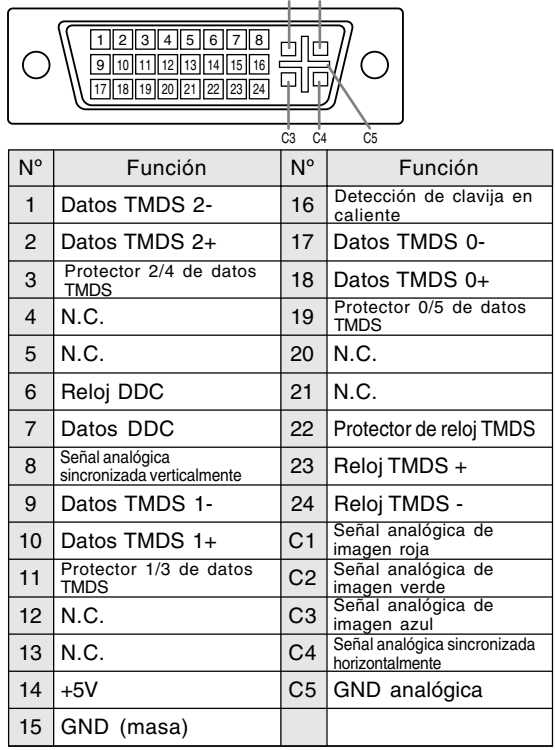

#### **Gestión de energía**

El monitor está basado en los estándares VESA DPMS y DVI DMPM. Para activar la función de administrador de electricidad, la placa de video y el ordenador utilizado con ésta deben ajustarse a estos estándares.

DPMS: Display Power Management Signalling (Sistema de administración de energía del monitor)

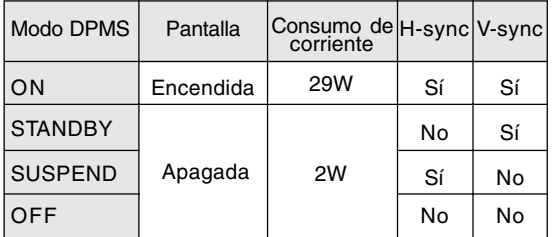

DMPM: Digital Monitor Power Management (Gestión de energía del monitor digital)

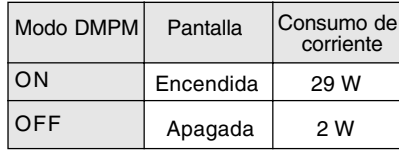

#### **DDC (Plug & Play)**

Este monitor soporta el estándar VESA DDC (Display Data Channel).

DDC es un estándar de señalización para la ejecución de las funciones Plug & Play en el monitor u ordenador. Transmite información tal como el grado de resolución entre el monitor y el ordenador. Puede utilizar esta función si su ordenador tiene compatibilidad DDC y si está configurado de modo que pueda detectar el monitor Plug & Play.

Existen numerosas variedades de DDC debido a las diferencias entre los sistemas. El presente monitor opera con DDC2B.

# **Instalación de la información de configuración y del perfil ICC (Para Windows)**

Según sea el tipo de ordenador o de sistema operativo, puede que sea necesario utilizar el ordenador para llevar a cabo la instalación de la información de configuración del monitor, etc. Si así fuera, siga los pasos que se indican a continuación para instalar la información de configuración del monitor. (Dependiendo del tipo de ordenador o de sistema operativo, los nombres de los comandos y los procedimientos a seguir podrían ser diferentes. Siga el manual de funcionamiento propio del ordenador mientras lee esto.)

#### **Acerca del perfil ICC**

Un perfil ICC (Consorcio Internacional de Color) es un archivo en el que se describen las características de reproducción cromática del monitor LCD. El uso de una aplicación compatible con un perfil ICC permite obtener una reproducción cromática muy precisa.

- Tanto Windows 98/2000/Me/XP utilizan el perfil ICC.
- Al instalar la información de configuración de Windows 98/2000/Me/XP (descrita a continuación), se instala también el perfil ICC. Si únicamente desea instalar el perfil ICC consulte el apartado **Instalación del perfil ICC** en la página 144.
- Si utiliza el perfil ICC, en [WHITE BALANCE] seleccione [STD].

#### **Para Windows 95**

Instalación de la información de configuración del monitor en Windows 95. Los mensajes de Windows mencionados en la siguiente nota de servicio se basan en la versión inglesa. En la explicación se da por supuesto que la unidad de CD-ROM es la "D".

- 1. Introduzca el CD-ROM suministrado en la unidad de CD-ROM del ordenador.
- 2. Haga clic sobre el botón [Start]. En [Settings], seleccione [Control Panel].
- 3. Haga doble clic en [Display].
- 4. Haga clic sobre [Settings], [Advanced Properties], [Monitor] y por último sobre [Change].
- 5. Haga clic en [Have disk], confirme que [Copy manufacturer's files from:] es [D:] y a continuación haga clic sobre [OK].
- 6. Confirme que los datos sobre el monitor están seleccionados y haga clic sobre [OK].
- 7. Compruebe que el monitor está funcionando y a continuación haga clic en [Apply].
- 8. Haga clic sobre [OK] y cierre la ventana.
- 9. Expulse el CD-ROM del equipo CD-ROM.

#### **Para Windows 98**

Instalación de la información de configuración del monitor en Windows 98 y configuración del perfil ICC del monitor como valor predeterminado. Los mensajes de Windows mencionados a continuación se refieren a la versión inglesa. En la explicación se da por supuesto que la unidad de CD-ROM es la "D".

Si ya ha aparecido el "Add New Hardware Wizard":

- 1. Introduzca el CD-ROM suministrado en la unidad de CD-ROM del ordenador.
- 2. Haga clic sobre [Next].
- 3. Coloque una tilde en [Display a list of all the drivers in a specific location, so you can select the driver you want.] y a continuación haga clic sobre [Next].
- 4. Cuando aparezca [Models], haga clic en [Have disk], confirme que [Copy manufacturer's files from:] es [D:] y haga clic sobre [OK].
- 5. Confirme que los datos sobre el monitor están seleccionados y a continuación haga clic sobre [Next], [Next] y [Finish]. Si aparece el "Add New Hardware Wizard", repita los comandos de instalación empezando por el paso 2 antes descrito.
- 6. Expulse el CD-ROM del equipo CD-ROM.
- Si el "Add New Hardware Wizard" no apareció:
- 1. Introduzca el CD-ROM suministrado en la unidad de CD-ROM del ordenador.
- 2. Haga clic sobre el botón [Start]. En [Settings], seleccione [Control Panel].
- 3. Haga doble clic en [Display].
- 4. Haga clic en [Settings], [Advanced] y [Monitor].
- 5. En [Options], seleccione [Automatically detect Plug & Play monitors] y haga clic sobre [Change].
- 6. Haga clic sobre [Next].
- 7. Haga clic en [Display a list of all the drivers in a specific location, so you can select the driver you want.] y a continuación sobre [Next].
- 8. Cuando aparezca [Models], haga clic en [Have disk], confirme que [Copy manufacturer's files from:] es [D:] y haga clic sobre [OK].
- 9. Confirme que los datos sobre el monitor están seleccionados y a continuación haga clic sobre [Next], [Next] y [Finish].
- 10. Compruebe que el monitor está funcionando y a continuación haga clic en [Apply].
- 11. Haga clic sobre [OK] y cierre la ventana.
- 12. Expulse el CD-ROM del equipo CD-ROM.

# **Instalación de la información de configuración y del perfil ICC (Para Windows)**

#### **Para Windows 2000**

Instalación de la información de configuración del monitor en Windows 2000 y configuración del perfil ICC del monitor como valor predeterminado. Los mensajes de Windows mencionados a continuación se refieren la versión inglesa. En la explicación se da por supuesto que la unidad de CD-ROM es la "D".

- 1. Introduzca el CD-ROM suministrado en la unidad de CD-ROM del ordenador.
- 2. Haga clic sobre el botón [Start]. En [Settings], seleccione [Control Panel].
- 3. Haga doble clic en [Display].
- 4. Haga clic en [Settings], [Advanced] y [Monitor].
- 5. Haga clic sobre [Properties], [Driver] y [Update Driver].
- 6. Cuando aparezca el Asistente [Upgrade Device Driver Wizard], haga clic sobre [Next].
- 7. Coloque una tilde en [Display a list of the known drivers for this device so that I can choose a specific driver] y haga clic sobre [Next].
- 8. Cuando aparezca [Models], haga clic en [Have disk], confirme que [Copy manufacturer's files from:] es [D:] y haga clic sobre [OK].
- 9. Seleccione el monitor en la lista que aparece y haga clic en [Next].
- 10. Haga clic sobre [Next], asegúrese de que el nombre del monitor aparece en la pantalla y haga clic en [Finish]. Si aparece [The Digital Signature Not Found], haga clic en [Yes].
- 11. Haga clic sobre [Close].
- 12. Haga clic sobre [OK] y cierre la ventana.
- 13. Expulse el CD-ROM del equipo CD-ROM.

#### **Para Windows Me**

Instalación de la información de configuración del monitor en Windows Me y configuración del perfil ICC del monitor como valor predeterminado. Los mensajes de Windows mencionados a continuación se refieren a la versión inglesa. En la explicación se da por supuesto que la unidad de CD-ROM es la "D".

- Si ya ha aparecido "Add New Hardware Wizard":
- 1. Introduzca el CD-ROM suministrado en la unidad de CD-ROM del ordenador.
- 2. Coloque una tilde en [Specify the location of the driver [Advanced]] y haga clic sobre [Next].
- 3. Coloque una tilde en [Display a list of all the drivers in a specific location, so you can select the driver you want.] y a continuación haga clic sobre [Next].
- 4. Cuando aparezca [Models], haga clic en [Have disk], confirme que [Copy manufacturer's files from:] es [D:] y haga clic sobre [OK].
- 5. Seleccione en la lista los datos del monitor y a continuación haga clic sobre [Next], [Next] y [Finish]. Si aparece el "Add New Hardware Wizard", repita los comandos de instalación empezando por el paso 2 antes descrito.
- 6. Expulse el CD-ROM del equipo CD-ROM.

Si el "Add New Hardware Wizard" no apareció:

- 1. Introduzca el CD-ROM suministrado en la unidad de CD-ROM del ordenador.
- 2. Haga clic sobre el botón [Start]. En [Settings], seleccione [Control Panel].
- 3. Haga doble clic en [Display].
- 4. Haga clic en [Settings], [Advanced] y [Monitor].
- 5. En [Options], seleccione [Automatically detect Plug & Play monitors] y haga clic sobre [Change].
- 6. Coloque una tilde en [Specify the location of the driver [Advanced]] y haga clic sobre [Next].
- 7. Coloque una tilde en [Display a list of all the drivers in a specific location, so you can select the driver you want.] y haga clic sobre [Next].
- 8. Cuando aparezca [Models], haga clic en [Have disk], confirme que [Copy manufacturer's files from:] es [D:] y haga clic sobre [OK].
- 9. Seleccione los datos del monitor y a continuación haga clic sobre [Next], [Next] y [Finish].
- 10.Compruebe que los datos del monitor aparecen en la pantalla y a continuación haga clic en [Apply].
- 11.Haga clic sobre [OK] y cierre la ventana.
- 12.Expulse el CD-ROM del equipo CD-ROM.

# **Instalación de la información de configuración y del perfil ICC (Para Windows)**

#### **Para Windows XP**

Instalación de la información de configuración del monitor en Windows XP y configuración del perfil ICC del monitor como valor predeterminado. Los mensajes de Windows mencionados a continuación se refieren la versión inglesa. En la explicación se da por supuesto que la unidad de CD-ROM es la "D".

- 1. Introduzca el CD-ROM suministrado en la unidad de CD-ROM del ordenador.
- 2. Haga clic sobre el botón [Start]. Seleccione [Control Panel].
- 3. Cambie a "Classic View".
- 4. Haga doble clic en [Display].
- 5. Haga clic en [Settings], [Advanced] y [Monitor].
- 6. Haga clic sobre [Properties], [Driver] y [Update Driver].
- 7. Cuando aparezca el Asistente [Hardware Update Wizard], compruebe [Install from a list or specific location [Advanced]], haga clic sobre [Next].
- 8. Coloque una tilde en [Don't search. I will choose the driver to install.] y haga clic sobre [Next].
- 9. Haga clic en [Have disk], confirme que [Copy manufacturer's files from:] es [D:] y haga clic sobre [OK].
- 10. Seleccione el monitor en la lista que aparece y haga clic en [Next]. Si aparece [has not passed Windows Logo testing...], haga clic en [Continue Anyway].
- 11. Asegúrese de que el nombre del monitor aparece en la pantalla y haga clic en [Finish].
- 12. Haga clic sobre [Close].
- 13. Haga clic sobre [OK] y cierre la ventana.
- 14. Expulse el CD-ROM del equipo CD-ROM.

#### **Instalación del perfil ICC**

Instalación del perfil ICC del monitor. (Si ya ha instalado la información de configuración, se habrá instalado también el perfil por lo que no hace falta que lo vuelva a instalar.) Los mensajes de Windows mencionados a continuación se refieren a la versión inglesa. En la explicación se da por supuesto que la unidad de CD-ROM es la "D".

- 1. Introduzca el CD-ROM suministrado en la unidad de CD-ROM del ordenador.
- 2. Haga clic sobre el botón [Start]. En [Settings], seleccione [Control Panel].
- 3. Haga doble clic en [Display].
- 4. Haga clic en [Settings] y [Advanced].
- 5. Haga clic sobre [General], en [Compatibility] seleccione [Apply the new display setting without restarting] y a continuación haga clic en [Color Management].
- 6. Haga clic sobre [Add] y seleccione CD-ROM para indicar la ubicación de los archivos.
- 7. Seleccione el perfil color que desea instalar y haga clic sobre [Add].
- 8. Seleccione el perfil y haga clic en [Set As Default].
- 9. Haga clic sobre [OK] y cierre la ventana.
- 10. Expulse el CD-ROM del equipo CD-ROM.
- Si utiliza el perfil ICC, en [WHITE BALANCE] seleccione [STD].
## **Información acerca del perfil ColorSync (Para MacOS)**

#### **Acerca del perfil ColorSync**

ColorSync es el sistema de gestión del color de Apple Computer y permite obtener características de reproducción cromática cuando se utiliza con una aplicación compatible. Un perfil ColorSync describe las características crsomáticas del monitor LCD.

#### **Notas:**

- El perfil ColorSync de este monitor funciona con MacOS 8.5 o superior.
- Si utiliza el perfil ColorSync, en [WHITE BALANCE] seleccione [STD].

### **Configuración del perfil ColorSync**

#### **Notas:**

- Debe tener **PC Exchange** o **File Exchange** instalado en sul sistema.
- Dependiendo del tipo de ordenador o de sistema operativo, los nombres de los comandos y los procedimientos a seguir podrían ser diferentes. Siga el manual de funcionamiento propio del ordenador mientras lee esto.
- 1. Introduzca el CD-ROM suministrado en la unidad de CD-ROM del ordenador.
- 2. Copie el perfil a utilizarse desde un CD-ROM a la carpeta de perfil ColorSync en la carpeta de sistema.
- 3. En el panel de control seleccione ColorSync y elija el perfil a utilizar.

## **Instrucciones para acoplar un brazo de compatibilidad VESA**

Puede acoplar al monitor un brazo o un pedestal (de venta en el comercio) conforme al estándar VESA. La adquisición del brazo o el pedestal queda a discreción del cliente.

#### **Brazos o pedestales aptos para el uso**

Los accesorios deben cumplir los siguientes requisitos:

- Deben ser compatibles con el estándar VESA.
- Deben tener una separación mínima de 75 mm x 75 mm entre los orificios para los tornillos en la sección a acoplar.
- No deben caerse ni romperse una vez acoplados al monitor.

#### **Cómo acoplar el brazo o el pedestal**

- Tenga cuidado de no doblar excesivamente el cable ni utilizar cables de prolongación ya que ello podría llevar a un funcionamiento anómalo.
- Al mismo tiempo que sique estas instrucciones, consulte también las instrucciones de instalación en el manual de funcionamiento suministrado con el brazo o el pedestal.
- 1. Retire los cables.
- 2. Extienda un paño suave sobre una superficie horizontal apropiada.
- 3. Con mucho cuidado de no dañar el monitor, deposítelo suavemente sobre el paño con la parte de la pantalla mirando hacia abajo.

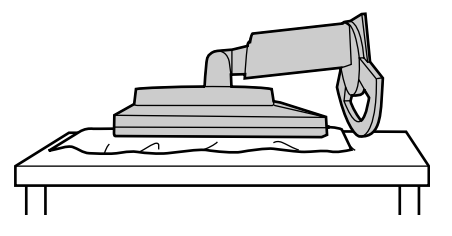

#### **Precaución:**

∧

Sujete firmemente la pantalla y el pedestal e inclínelos un poco. Cuando el monitor esté inclinado, el pedestal podrá desprenderse repentinamente y causar lesiones.

4. Retire los cuatro tornillos y desmonte el pedestal del monitor.

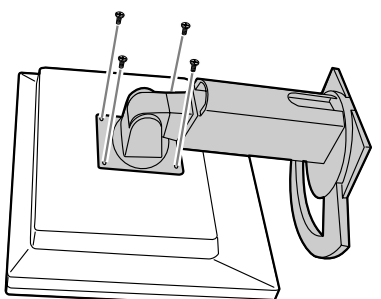

#### **Notas:**

- El pedestal se ha diseñado específicamente para este monitor. Una vez desmontado el pedestal, no trate de acoplarlo a ningún otro equipo.
- Le recomendamos que guarde los cuatro tornillos junto con el pedestal que ha retirado para que volver a utilizar el pedestal fijando los cuatro tornillos correctos. Si utiliza otro tipo de tornillos, puede dañar la parte interior del monitor.

#### **Precaución:**  $\bigwedge$

No desarme el pedestal. Hay piezas que podrían salir despedidas y causar lesiones.

5. Acople el brazo al monitor apretando los cuatro tornillos.

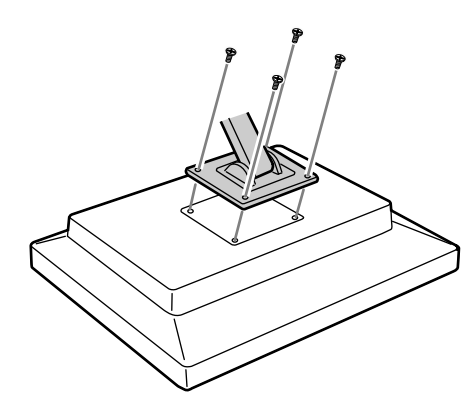

#### **Nota:**

- Los tornillos utilizados para acoplar el brazo deberían de ser del tamaño M4 con un saliente de 6-8 mm desde el plano sobre el que debe acoplarse. El uso de diferentes tornillos puede provocar la caída del monitor o causar daños en la parte interior.

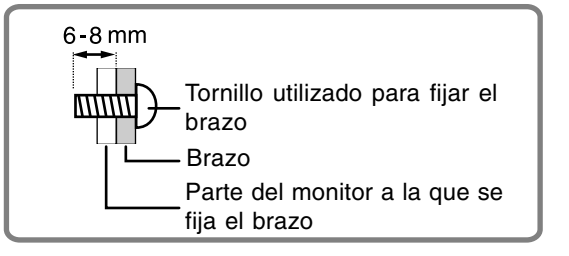

# **SHARP SHARP CORPORATION**

Printed in Japan Gedruckt in Japan Imprimé au Japon Stampato in Giappone Impreso en Japón<br>04G DSC2 DSC<sub>2</sub> TINSM1060MPZZ (2)